# **Latitude 5520**

Manual de servicio

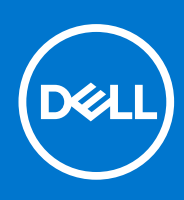

#### Notas, precauciones y advertencias

**NOTA:** Una NOTA indica información importante que le ayuda a hacer un mejor uso de su producto.

**PRECAUCIÓN: Una PRECAUCIÓN indica la posibilidad de daños en el hardware o la pérdida de datos, y le explica cómo evitar el problema.**

**AVISO: Un mensaje de AVISO indica el riesgo de daños materiales, lesiones corporales o incluso la muerte.**

© 2021 Dell Inc. o sus subsidiarias. Todos los derechos reservados. Dell, EMC y otras marcas comerciales son marcas comerciales de Dell Inc. o sus filiales. Es posible que otras marcas comerciales sean marcas comerciales de sus respectivos propietarios.

# Tabla de contenido

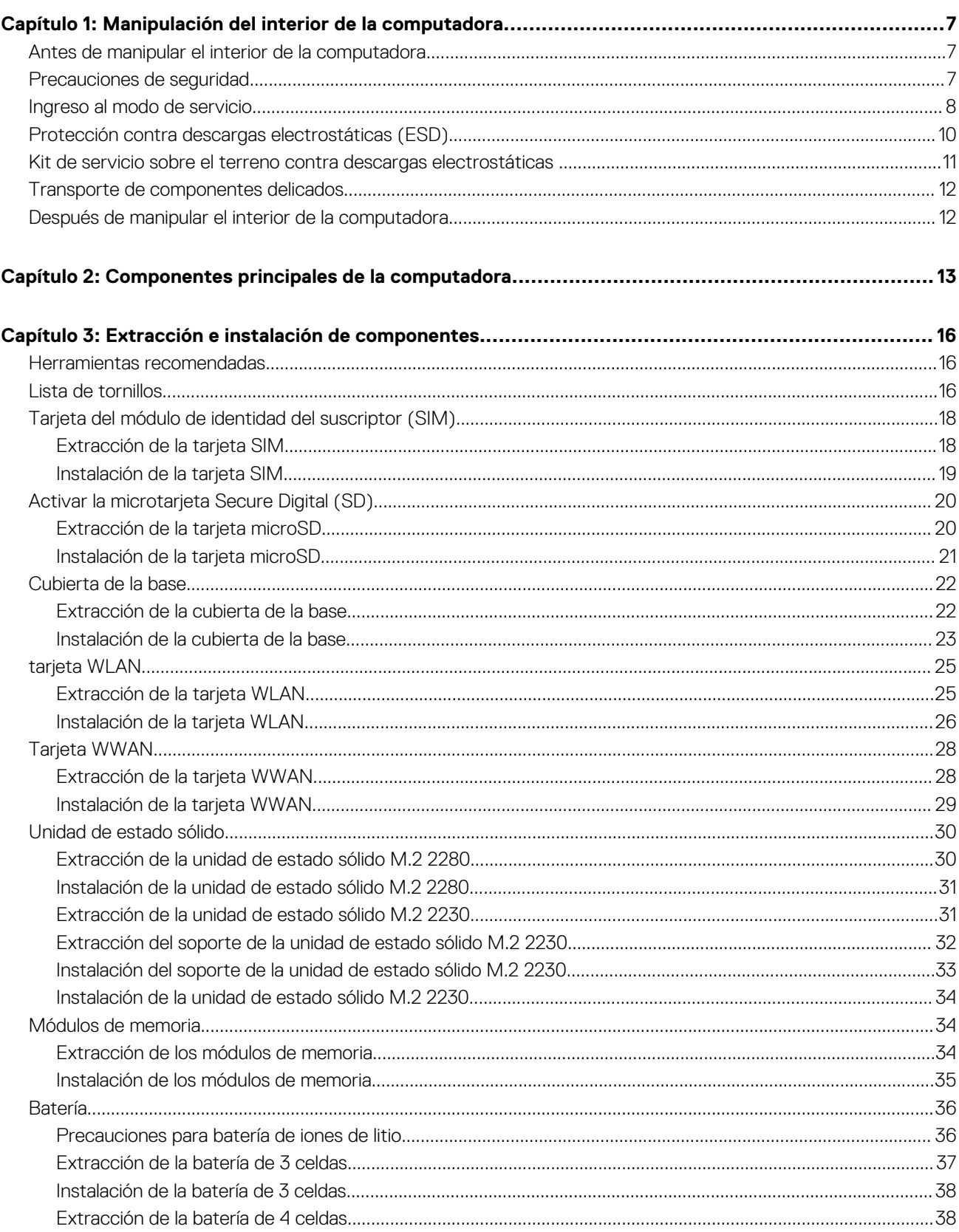

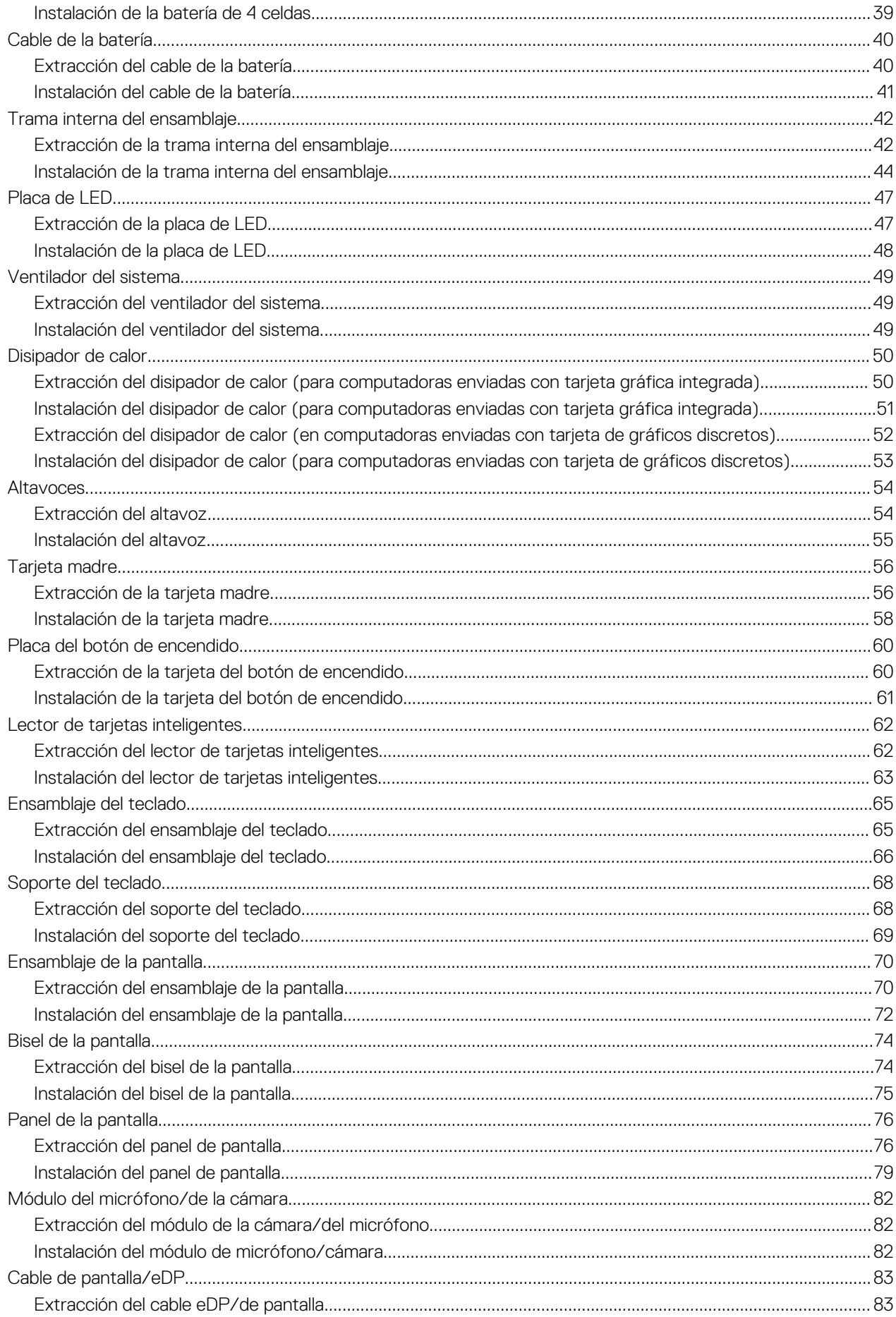

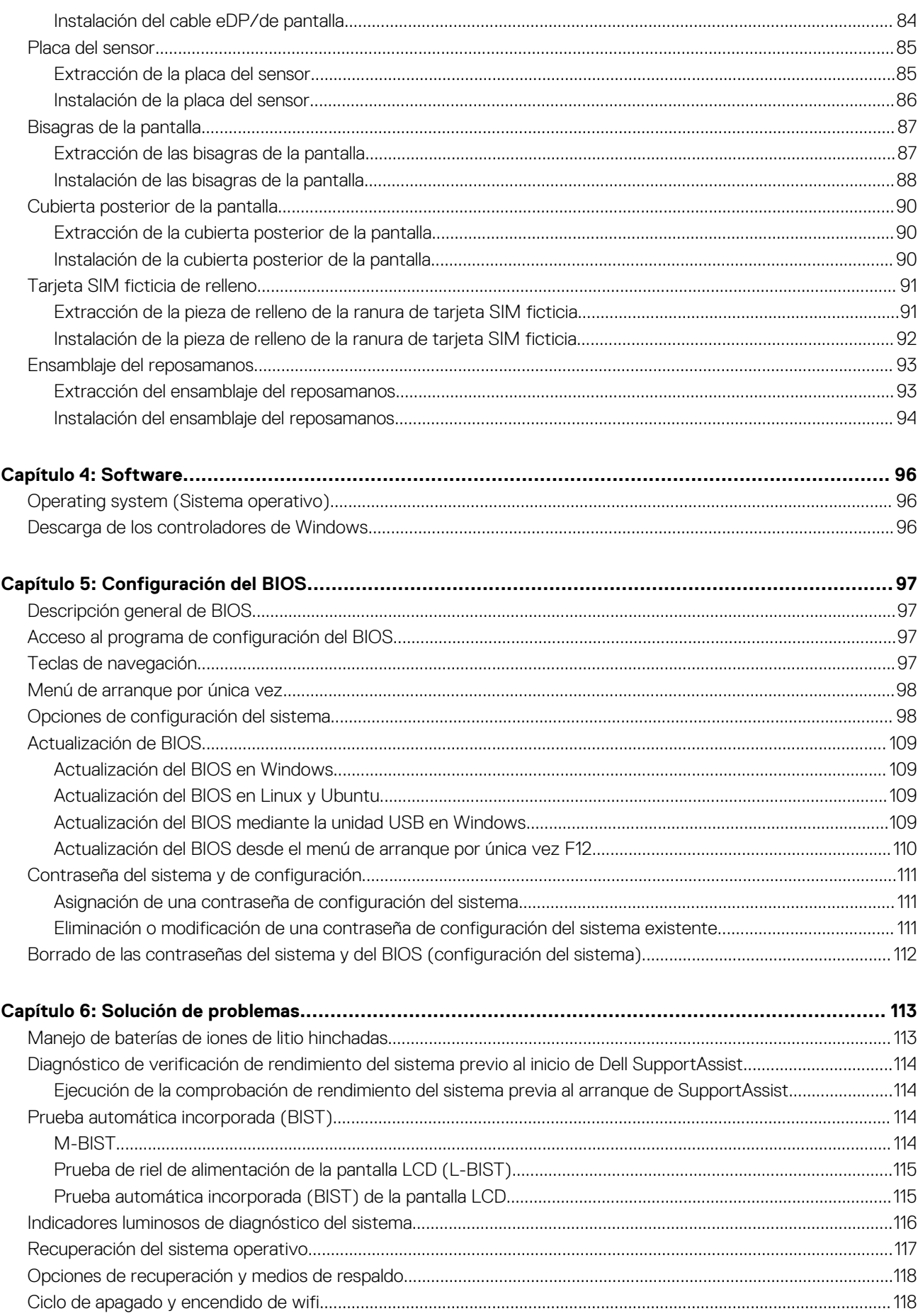

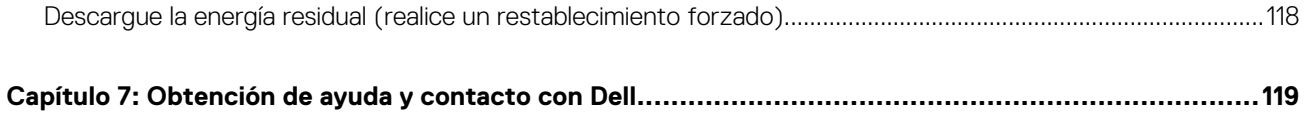

# <span id="page-6-0"></span>**Manipulación del interior de la computadora**

**1**

#### **Temas:**

- Antes de manipular el interior de la computadora
- Precauciones de seguridad
- [Ingreso al modo de servicio.](#page-7-0)
- [Protección contra descargas electrostáticas \(ESD\)](#page-9-0)
- [Kit de servicio sobre el terreno contra descargas electrostáticas](#page-10-0)
- [Transporte de componentes delicados](#page-11-0)
- [Después de manipular el interior de la computadora](#page-11-0)

## **Antes de manipular el interior de la computadora**

#### **Sobre esta tarea**

 $(i)$ **NOTA:** Las imágenes en este documento pueden ser diferentes de la computadora en función de la configuración que haya solicitado.

#### **Pasos**

- 1. Guarde y cierre todos los archivos abiertos y salga de todas las aplicaciones abiertas.
- 2. Apague el equipo. Haga clic en **Inicio** > **Alimentación** > **Apagar**.
	- **NOTA:** Si utiliza otro sistema operativo, consulte la documentación de su sistema operativo para conocer las instrucciones de apagado.
- 3. Desconecte su equipo y todos los dispositivos conectados de las tomas de alimentación eléctrica.
- 4. Desconecte del equipo todos los dispositivos de red y periféricos conectados como el teclado, el mouse y el monitor.
	- **PRECAUCIÓN: Para desenchufar un cable de red, desconéctelo primero del equipo y, a continuación, del dispositivo de red.**
- 5. Extraiga cualquier tarjeta de medios y disco óptico del equipo, si corresponde.

## **Precauciones de seguridad**

El capítulo de precauciones de seguridad detalla los pasos principales que se deben realizar antes de llevar a cabo cualquier instrucción de desensamblaje.

Antes de realizar cualquier procedimiento de instalación o reparación que implique ensamblaje o desensamblaje, tenga en cuenta las siguientes precauciones de seguridad:

- Apague el sistema y todos los periféricos conectados.
- Desconecte el sistema y todos los periféricos conectados de la alimentación de CA.
- Desconecte todos los cables de red, teléfono o líneas de telecomunicaciones del sistema.
- Utilice un kit de servicio de campo contra ESD cuando trabaje en el interior de cualquier laptop para evitar daños por descarga electrostática (ESD).
- Después de quitar cualquier componente del sistema, colóquelo con cuidado encima de una alfombrilla antiestática.
- Utilice zapatos con suelas de goma no conductora para reducir la posibilidad de electrocutarse.

### <span id="page-7-0"></span>Alimentación en modo de espera

Debe desenchufar los productos Dell con alimentación en espera antes de abrir la carcasa. Los sistemas que incorporan energía en modo en espera están esencialmente encendidos durante el apagado. La alimentación interna permite encender el sistema de manera remota (wake on LAN) y suspenderlo en modo de reposo, y tiene otras funciones de administración de energía avanzadas.

Desenchufar el equipo y mantener presionado el botón de encendido durante 20 segundos debería descargar la energía residual en la tarjeta madre. Quite la batería de las laptops.

## Bonding (Enlaces)

El bonding es un método para conectar dos o más conductores de conexión a tierra a la misma toma potencial. Esto se lleva a cabo con un kit de descarga electrostática (ESD) de servicio de campo. Cuando conecte un cable en bonding, asegúrese siempre de que esté conectado directamente al metal y no a una superficie pintada o no metálica. La muñequera debe estar fija y en contacto total con la piel. Asegúrese de quitarse todos los accesorios, como relojes, brazaletes o anillos, antes de realizar bonding con el equipo.

## **Ingreso al modo de servicio.**

El modo de servicio le permite reducir inmediatamente la alimentación del equipo sin necesidad de desconectar el cable de la batería ni extraer la batería del equipo.

#### **Pasos**

- 1. Apague la computadora y desconecte el adaptador de CA del sistema.
- 2. Mantenga presionada la tecla < B > en el teclado y, a continuación, presione el botón de encendido durante 3 segundos hasta que el logo de Dell aparezca en la pantalla.

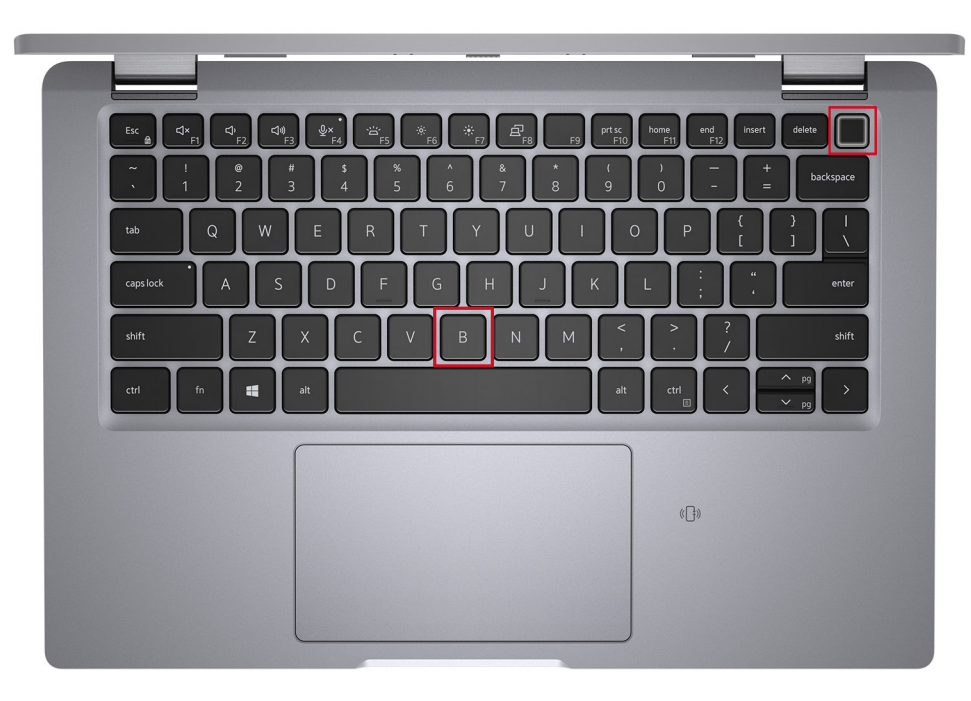

El equipo se reiniciará y se mostrará la siguiente pantalla.

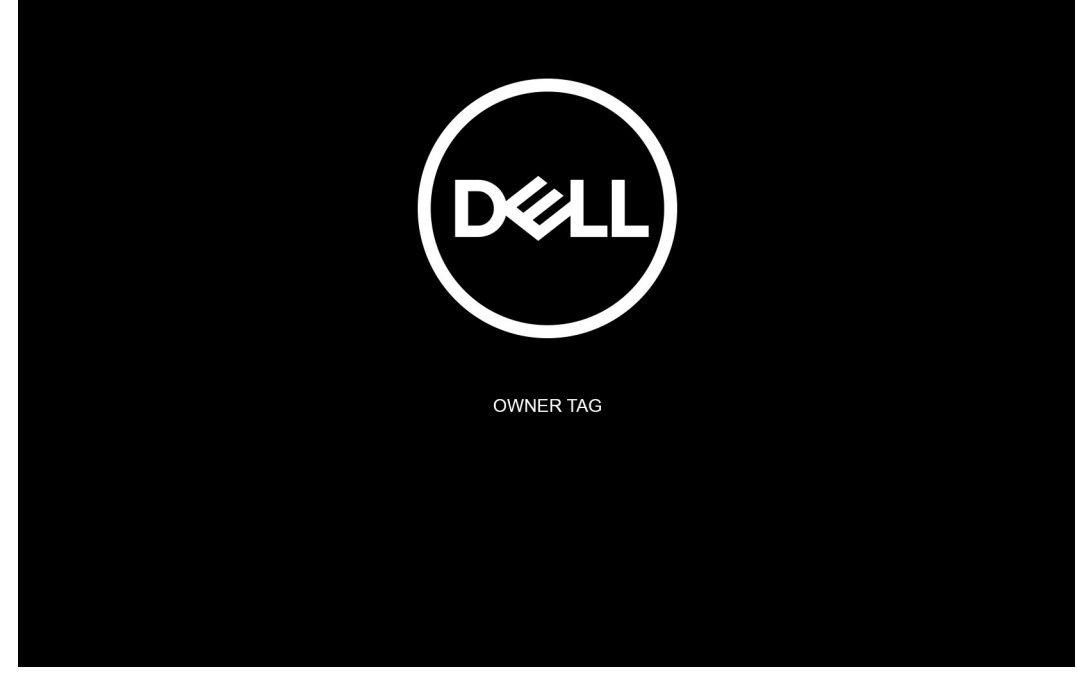

3. Presione cualquier tecla para continuar.

**NOTA:** El procedimiento del **Modo de servicio** omite automáticamente este paso si la etiqueta del propietario del sistema no está configurada previamente por el fabricante.

4. Cuando el mensaje de "listo para continuar" aparezca en la pantalla, presione cualquier tecla para continuar. El sistema emitirá tres pitidos cortos y se apagará inmediatamente.

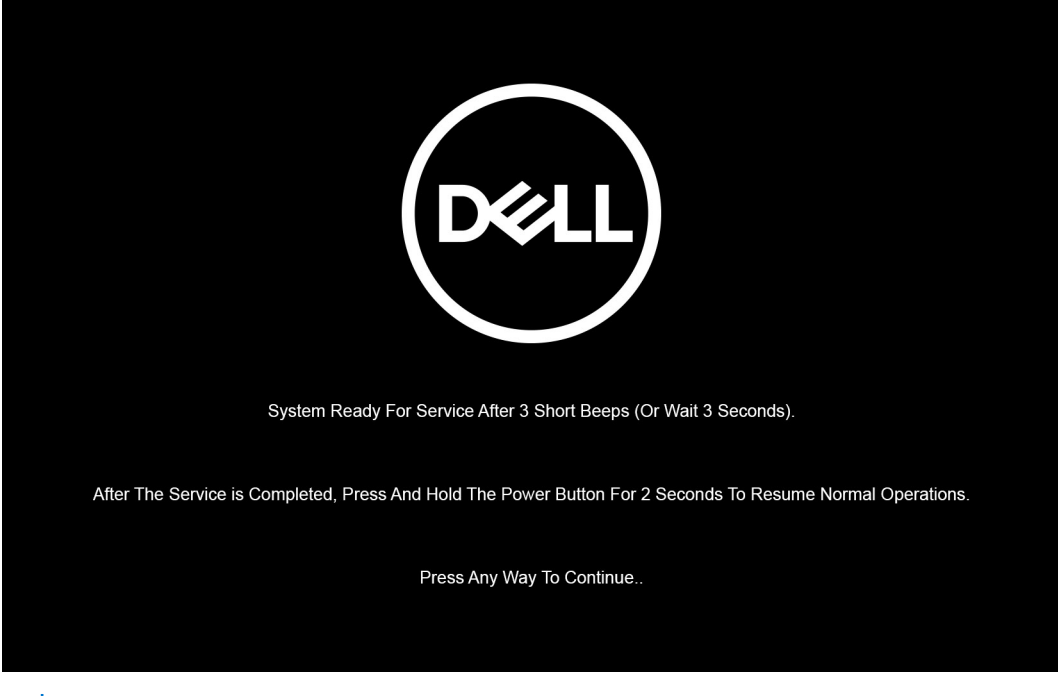

**NOTA:** Si el adaptador de CA no se desconectó, aparecerá un mensaje en pantalla que le solicitará que quite el adaptador de CA. Quite el adaptador de CA y, a continuación, presione cualquier tecla para continuar con el procedimiento del **Modo de servicio**.

<span id="page-9-0"></span>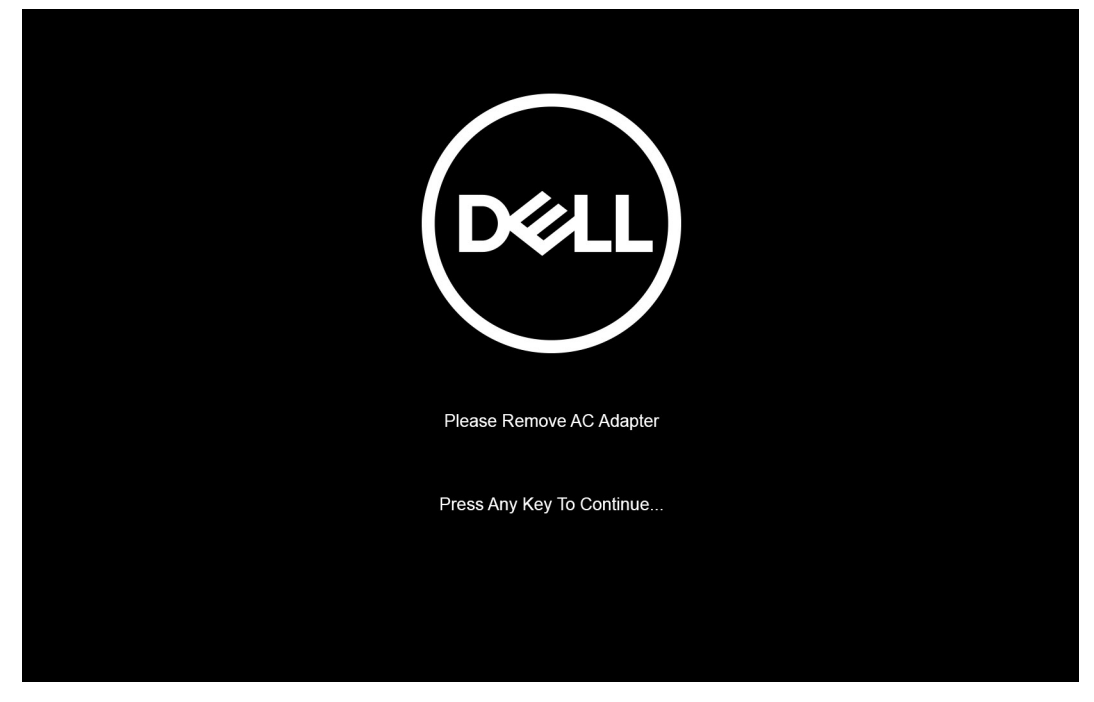

Una vez que el sistema se apaga, puede llevar a cabo los procedimientos de reemplazo sin desconectar el cable de la batería de la tarjeta madre.

5. Para salir del **Modo de servicio** después de completar los procedimientos de reemplazo, conecte el adaptador de CA y presione el botón de encendido para encender el sistema. El sistema vuelve automáticamente al modo de funcionamiento normal.

## **Protección contra descargas electrostáticas (ESD)**

La ESD es una preocupación importante cuando se manipulan componentes electrónicos, especialmente componentes sensibles como tarjetas de expansión, procesadores, memorias DIMM y tarjetas madre del sistema. Cargas muy ligeras pueden dañar los circuitos de maneras que tal vez no sean evidentes y causar, por ejemplo, problemas intermitentes o acortar la duración de los productos. Mientras la industria exige requisitos de menor alimentación y mayor densidad, la protección contra ESD es una preocupación que aumenta.

Debido a la mayor densidad de los semiconductores utilizados en los últimos productos Dell, la sensibilidad a daños estáticos es actualmente más alta que la de los productos Dell anteriores. Por este motivo, ya no se pueden aplicar algunos métodos previamente aprobados para la manipulación de piezas.

Dos tipos reconocidos de daños por ESD son catastróficos e intermitentes.

- **Catastróficos**: las fallas catastróficas representan aproximadamente un 20 por ciento de las fallas relacionadas con la ESD. El daño origina una pérdida total e inmediata de la funcionalidad del dispositivo. Un ejemplo de falla catastrófica es una memoria DIMM que ha recibido un golpe estático, lo que genera inmediatamente un síntoma "No POST/No Video" (No se ejecuta la autoprueba de encendido/no hay reproducción de video) con un código de sonido emitido por falta de memoria o memoria no funcional.
- **Intermitentes**: las fallas intermitentes representan aproximadamente un 80 por ciento de las fallas relacionadas con la ESD. La alta tasa de fallas intermitentes significa que la mayor parte del tiempo no es fácil reconocer cuando se producen daños. La DIMM recibe un golpe estático, pero el trazado tan solo se debilita y no refleja inmediatamente los síntomas relacionados con el daño. El seguimiento debilitado puede tardar semanas o meses en desaparecer y, mientras tanto, puede causar degradación en la integridad de la memoria, errores intermitentes en la memoria, etc.

El tipo de daño más difícil de reconocer y solucionar es una falla intermitente (también denominada latente).

Realice los siguientes pasos para evitar daños por ESD:

- Utilice una pulsera de descarga electrostática con cable que posea una conexión a tierra adecuada. Ya no se permite el uso de muñequeras antiestáticas inalámbricas porque no proporcionan protección adecuada. También, tocar el chasis antes de manipular las piezas no garantiza la adecuada protección contra ESD en piezas con mayor sensibilidad a daños por ESD.
- Manipule todos los componentes sensibles a la electricidad estática en un área segura. Si es posible, utilice almohadillas antiestáticas para el suelo y la mesa de trabajo.
- Cuando saque un componente sensible a la estática de la caja de envío, no saque el material antiestático del componente hasta que esté listo para instalarlo. Antes de abrir el embalaje antiestático, asegúrese de descargar la electricidad estática del cuerpo.
- Antes de transportar un componente sensible a la estática, colóquelo en un contenedor o un embalaje antiestático.

## <span id="page-10-0"></span>**Kit de servicio sobre el terreno contra descargas electrostáticas**

El kit de servicio de campo no monitoreado es el kit de servicio más habitualmente utilizado. Cada kit de servicio de campo incluye tres componentes principales: alfombrilla antiestática, brazalete y cable de enlace.

### Componentes de un kit de servicio de campo ESD

Los componentes de un kit de servicio de campo ESD son los siguientes:

- **Alfombrilla antiestática**: la alfombrilla antiestática es disipadora, por lo que las piezas se pueden colocar sobre ella durante los procedimientos de servicio. Al utilizar una alfombrilla antiestática, el brazalete debe estar ajustado y el cable de enlace debe estar conectado a la alfombrilla y a cualquier pieza de metal del sistema en el que se esté trabajando. Una vez implementadas correctamente, las piezas de repuesto pueden extraerse de la bolsa ESD y colocarse directamente sobre la alfombrilla. Los elementos sensibles a ESD están seguros en su mano, sobre la alfombrilla antiestática, en el sistema o en el interior una bolsa.
- **Brazalete y cable enlace**: el brazalete y el cable de enlace se pueden conectar directamente entre el brazalete y las piezas de metal del hardware, si la alfombrilla ESD no es necesaria, o conectarse a la alfombrilla antiestática para proteger el hardware colocado temporalmente sobre la alfombrilla. La conexión física del brazalete y el cable de enlace entre su piel, la alfombrilla antiestática y el hardware se conoce como "enlace". Utilice únicamente los kits de servicio de campo con un brazalete, una alfombrilla y un cable de enlace. Nunca use brazaletes inalámbricos. Siempre tenga en cuenta que los cables internos de un brazalete pueden dañarse debido al uso normal, por lo que deben verificarse periódicamente con un comprobador de brazaletes para evitar posibles daños del hardware a causa de una descarga electrostática. Se recomienda comprobar el brazalete y el cable de enlace como mínimo una vez a la semana.
- Comprobador de brazalete ESD: los cables dentro de un brazalete ESD pueden dañarse a lo largo del tiempo. Al utilizar un kit no monitoreado, una mejor práctica es comprobar periódicamente el brazalete antes de cada llamada de servicio y, como mínimo, una vez por semana. El comprobador de brazaletes es el mejor método para llevar a cabo esta prueba. Si no tiene su propio comprobador de brazaletes, consulte con su oficina regional para averiguar si lo tienen. Para realizar la comprobación, conecte el cable de enlace del brazalete en el comprobador mientras está colocado en su muñeca y presione el botón para realizar la comprobación. Una luz LED verde indica que la prueba es satisfactoria; una luz LED roja y un sonido de alarma indican que la prueba no es satisfactoria.
- **Elementos aislantes**: es muy importante mantener los dispositivos sensibles a ESD, como las cajas de plástico de los disipadores de calor, alejados de las piezas internas que son aislantes y, a menudo, están muy cargadas.
- **Entorno de trabajo**: antes de implementar el kit de servicio de campo ESD, evalúe la situación en la ubicación del cliente. Por ejemplo, implementar el kit para un entorno de servidores es diferente a implementarlo para un entorno de equipos de escritorio o portátiles. Los servidores se instalan, por le general, en un rack dentro de un centro de datos; pero los equipos de escritorio o portátiles se colocan, por lo general, en escritorios de oficina o cubículos. Siempre busque una gran zona de trabajo plana, libre de cables y lo suficientemente grande como para implementar el kit ESD y con el espacio adicional para alojar del tipo de sistema en reparación. El espacio de trabajo también debe estar libre de aislantes que puedan provocar un evento ESD. En el área de trabajo, los aislantes, como el poliestireno y otros plásticos, siempre deben moverse a, por lo menos, 12 pulgadas (o 30 centímetros) de distancia de las piezas sensibles antes de manipular físicamente cualquier componente de hardware.
- **Embalaje ESD**: todos los dispositivos sensibles a ESD deben transportarse y recibirse dentro de un embalaje antiestático. Es preferible el uso de bolsas antiestáticas, de metal. Sin embargo, siempre debe devolver la pieza dañada en el mismo embalaje y la misma bolsa ESD en la que se recibió. La bolsa antiestática debe doblarse y pegarse para quede bien cerrada; además, debe utilizarse el mismo material de embalaje de poliestireno de la caja original en la que se recibió la nueva pieza. Los dispositivos sensibles a ESD deben extraerse del embalaje solamente en una superficie de trabajo protegida contra ESD. Las piezas nunca deben colocarse sobre la bolsa antiestática porque solo el interior de la bolsa ofrece protección antiestática. Siempre coloque las piezas en su mano, sobre la alfombrilla antiestática, en el sistema o en el interior de una bolsa antiestática.
- **Transporte de componentes sensibles**: al transportar componentes sensibles a ESD, como piezas de reemplazo o piezas para devolver a Dell, es muy importante colocar dichas piezas dentro de bolsas antiestáticas para garantizar así un transporte seguro.

### Resumen sobre la protección contra descargas eléctricas

Se recomienda que todos los técnicos de servicio de campo utilicen los tradicionales brazaletes con conexión a tierra ESD y la alfombrilla de protección antiestática en todo momento al reparar los productos Dell. Además, es fundamental que, al realizar el servicio, los técnicos mantengan las piezas sensibles separadas de todas las piezas aislantes y, asimismo, utilicen bolsas antiestáticas para transportar los componentes sensibles.

## <span id="page-11-0"></span>**Transporte de componentes delicados**

Cuando transporte componentes sensibles a descarga electroestática, como, piezas de reemplazo o piezas que hay que devolver a Dell, es muy importante que las coloque dentro de bolsas antiestáticas para garantizar un transporte seguro.

## **Después de manipular el interior de la computadora**

#### **Sobre esta tarea**

 $\triangle$ **PRECAUCIÓN: Dejar tornillos sueltos o flojos en el interior de su equipo puede dañar gravemente su equipo.**

#### **Pasos**

- 1. Coloque todos los tornillos y asegúrese de que ninguno quede suelto en el interior de equipo.
- 2. Conecte todos los dispositivos externos, los periféricos y los cables que haya extraído antes de manipular el equipo.
- 3. Coloque las tarjetas multimedia, los discos y cualquier otra pieza que haya extraído antes de manipular el equipo.
- 4. Conecte el equipo y todos los dispositivos conectados a la toma eléctrica.
- 5. Encienda el equipo.

<span id="page-12-0"></span>**2**

# **Componentes principales de la computadora**

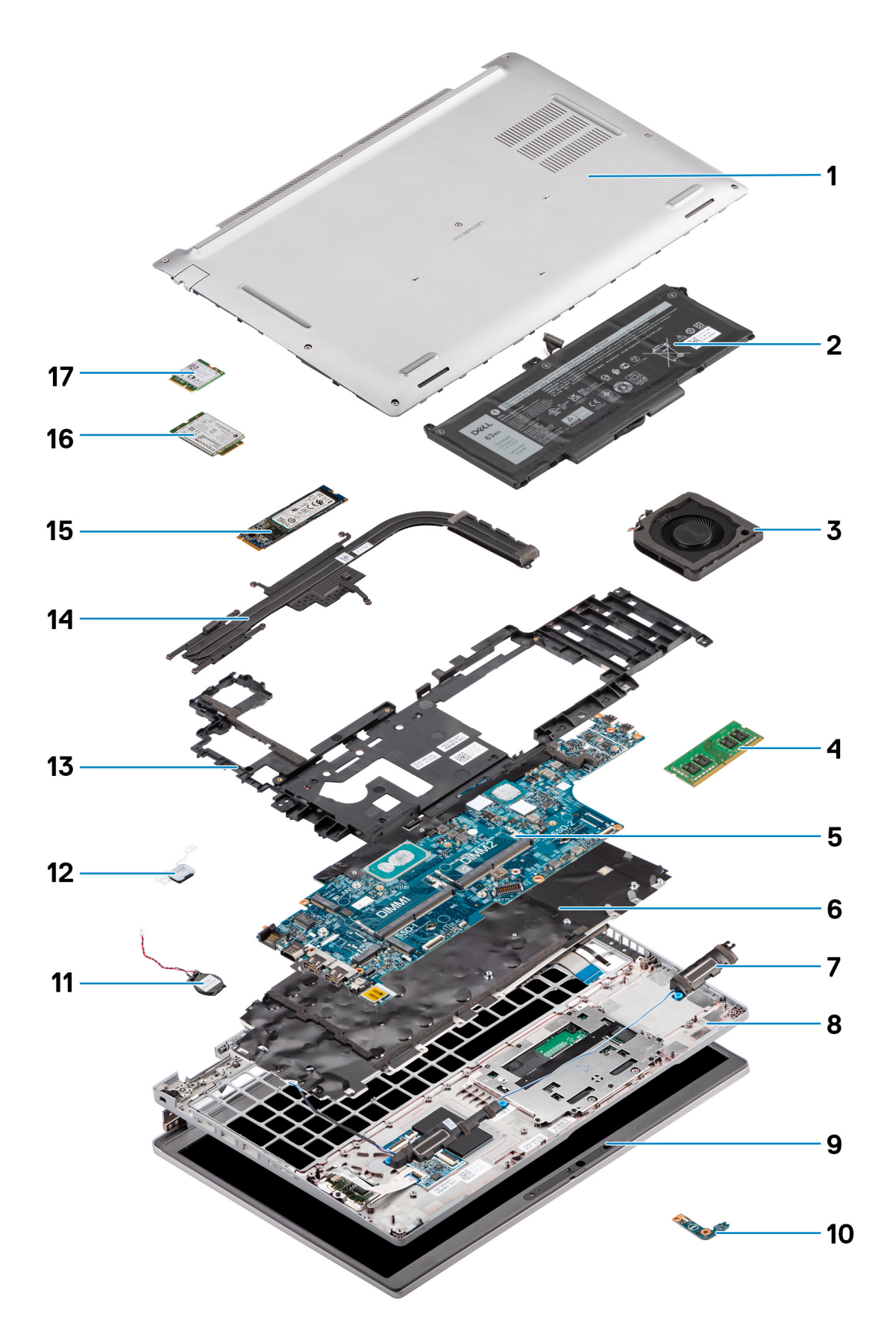

- 1. Cubierta de la base
- 2. Batería
- 3. Ventilador del sistema
- 4. Módulo de memoria
- 5. Tarjeta madre
- 6. Ensamblaje del teclado
- 7. Altavoces
- 8. Ensamblaje del reposamanos
- 9. Ensamblaje de la pantalla
- 10. Placa de LED de la batería
- 11. Batería de tipo botón
- 12. Placa del botón de encendido/huellas digitales
- 13. Trama interna del ensamblaje
- 14. Disipador de calor
- 15. Unidad de estado sólido
- 16. Tarjeta WWAN
- 17. tarjeta WLAN

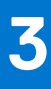

# <span id="page-15-0"></span>**Extracción e instalación de componentes**

**NOTA:** Las imágenes en este documento pueden ser diferentes de la computadora en función de la configuración que haya solicitado.

#### **Temas:**

- Herramientas recomendadas
- Lista de tornillos
- [Tarjeta del módulo de identidad del suscriptor \(SIM\)](#page-17-0)
- [Activar la microtarjeta Secure Digital \(SD\)](#page-19-0)
- [Cubierta de la base](#page-21-0)
- [tarjeta WLAN](#page-24-0)
- **Tarieta WWAN**
- [Unidad de estado sólido](#page-29-0)
- [Módulos de memoria](#page-33-0)
- [Batería](#page-35-0)
- [Cable de la batería](#page-39-0)
- [Trama interna del ensamblaje](#page-41-0)
- [Placa de LED](#page-46-0)
- [Ventilador del sistema](#page-48-0)
- [Disipador de calor](#page-49-0)
- **[Altavoces](#page-53-0)**
- Tarieta madre
- [Placa del botón de encendido](#page-59-0)
- [Lector de tarjetas inteligentes](#page-61-0)
- [Ensamblaje del teclado](#page-64-0)
- [Soporte del teclado](#page-67-0)
- [Ensamblaje de la pantalla](#page-69-0)
- [Bisel de la pantalla](#page-73-0)
- [Panel de la pantalla](#page-75-0)
- [Módulo del micrófono/de la cámara](#page-81-0)
- [Cable de pantalla/eDP](#page-82-0)
- [Placa del sensor](#page-84-0)
- [Bisagras de la pantalla](#page-86-0)
- [Cubierta posterior de la pantalla](#page-89-0)
- [Tarjeta SIM ficticia de relleno](#page-90-0)
- [Ensamblaje del reposamanos](#page-92-0)

## **Herramientas recomendadas**

Los procedimientos de este documento podrían requerir el uso de las siguientes herramientas:

- Destornillador Phillips n.º 0
- Punta trazadora de plástico

## **Lista de tornillos**

**(i)** NOTA: Cuando quite los tornillos de un componente, se recomienda que anote el tipo y la cantidad de tornillos, y que los coloque en una caja de almacenamiento de tornillos. Esto sirve para garantizar que se restaure el tipo y el número de tornillos correcto cuando se reemplace el componente.

**NOTA:** Algunos sistemas tienen superficies magnéticas. Asegúrese de que los tornillos no se queden pegados a esa superficie cuando reemplace un componente.

**NOTA:** El color de los tornillos puede variar según la configuración solicitada.

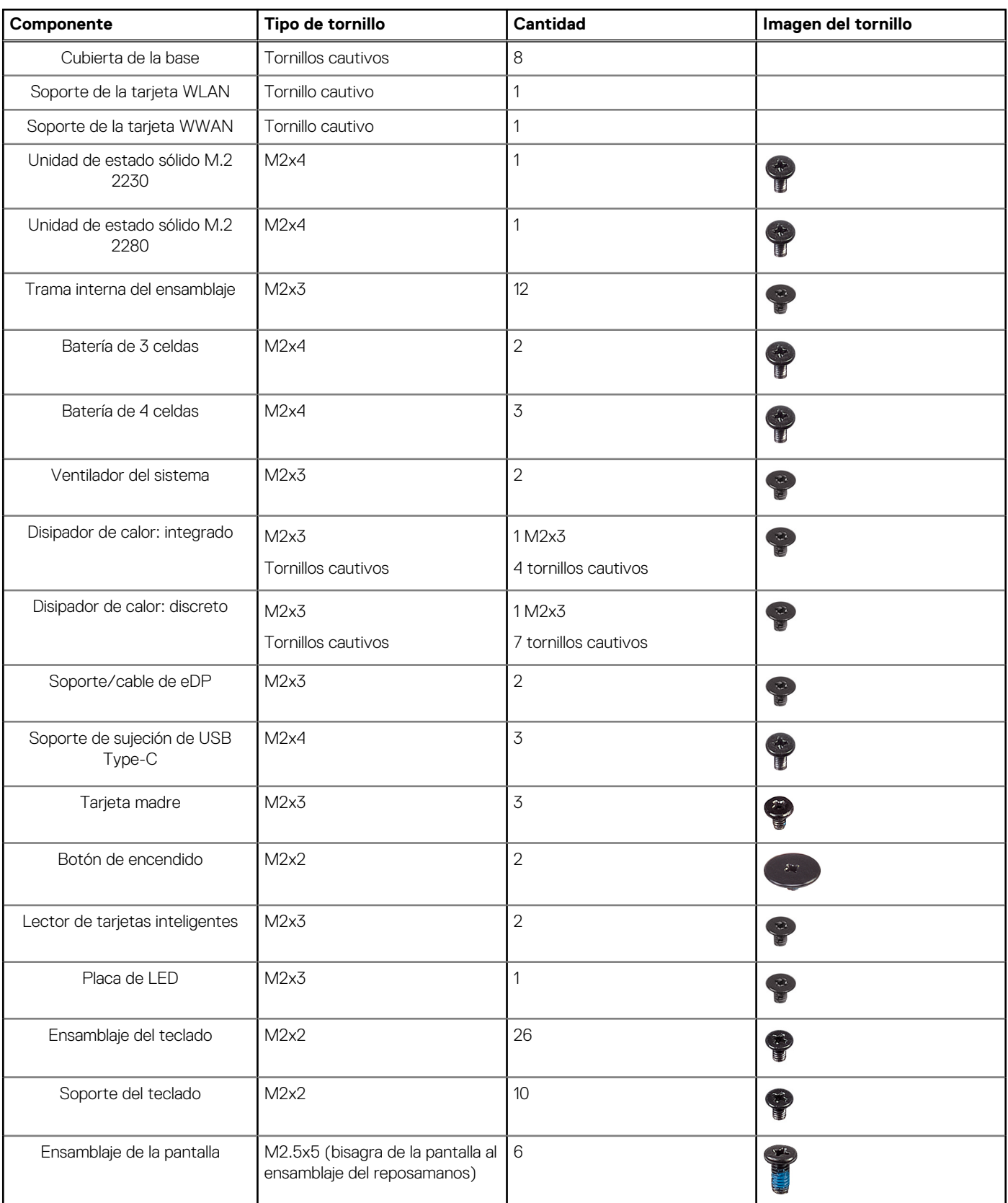

#### **Tabla 1. Lista de tornillos de Latitude 5520**

#### <span id="page-17-0"></span>**Tabla 1. Lista de tornillos de Latitude 5520 (continuación)**

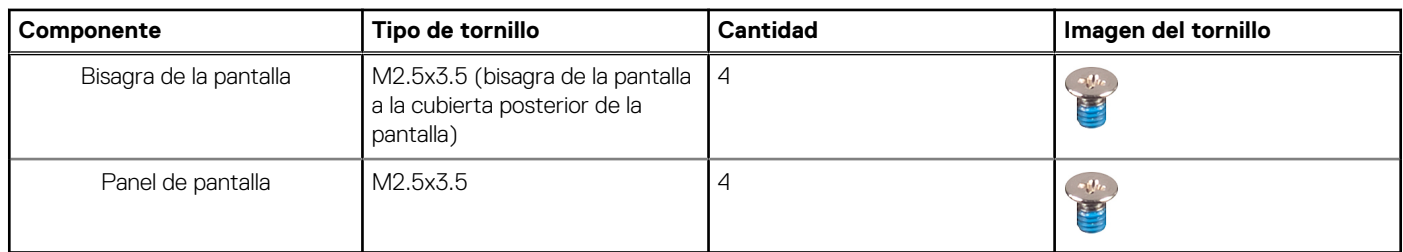

## **Tarjeta del módulo de identidad del suscriptor (SIM)**

### **Extracción de la tarjeta SIM**

#### **Requisitos previos**

- 1. Siga el procedimiento que se describe en [Antes de manipular el interior de la computadora.](#page-6-0)
- 2. Ingrese al [modo de servicio.](#page-7-0)

**NOTA:** La extracción de la tarjeta SIM o la bandeja de tarjeta SIM solo está disponible en sistemas enviados con módulo de WWAN. El procedimiento de extracción solo se aplica a los sistemas que se envían con un módulo WWAN.

**PRECAUCIÓN: Quitar la tarjeta SIM cuando el sistema está encendido puede provocar la pérdida de datos o dañar la** ╱ **tarjeta. Asegúrese de que la computadora está apagada o que las conexiones de red estén desactivadas.**

#### **Sobre esta tarea**

En las imágenes a continuación, se indica la ubicación de la tarjeta SIM y se proporciona una representación visual del procedimiento de extracción.

<span id="page-18-0"></span>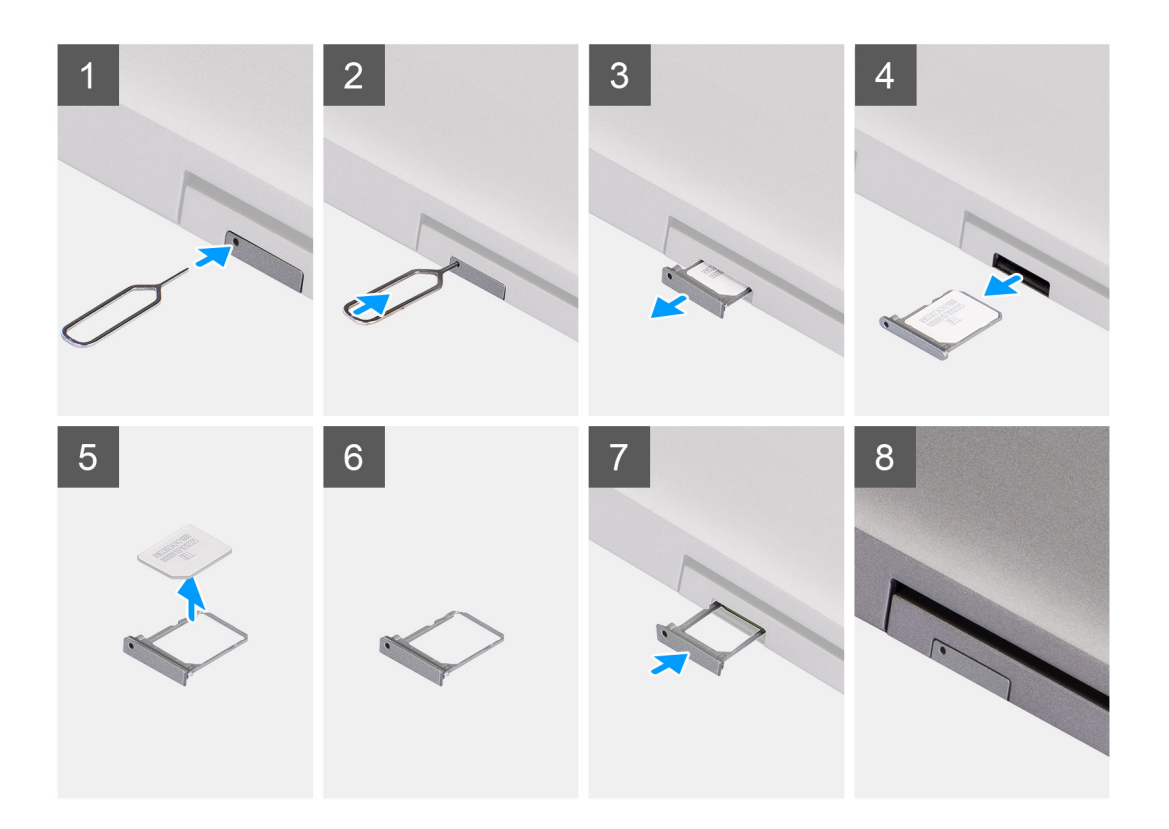

- 1. Inserte una clavija en el orificio de la bandeja para tarjetas SIM y empuje hacia adentro hasta soltar la bandeja
- 2. Deslice la bandeja para tarjetas SIM hacia afuera de la ranura de la computadora.
- 3. Extraiga la tarjeta SIM de su bandeja.
- 4. Deslice la bandeja para tarjetas SIM en la ranura hasta que encaje en su lugar.

### **Instalación de la tarjeta SIM**

#### **Requisitos previos**

Si va a reemplazar un componente, quite el componente existente antes de realizar el procedimiento de instalación.

**NOTA:** La extracción de la tarjeta SIM o la bandeja de tarjeta SIM solo está disponible en sistemas enviados con módulo de WWAN. Por lo tanto, el procedimiento de extracción solo se aplica a los sistemas que se envían con un módulo WWAN.

#### **Sobre esta tarea**

En la imagen a continuación, se indica la ubicación de la tarjeta SIM y se proporciona una representación visual del procedimiento de instalación.

<span id="page-19-0"></span>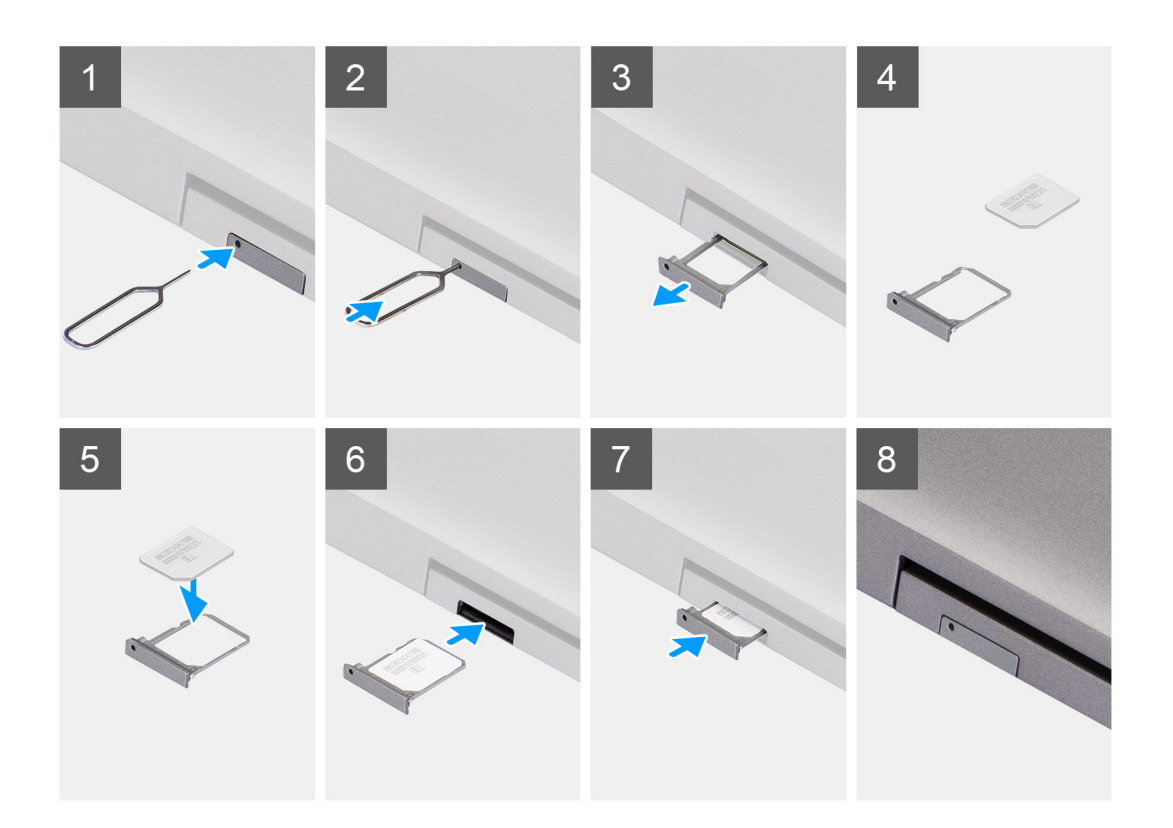

- 1. Inserte una clavija en el orificio de la bandeja para tarjetas SIM y empuje hacia adentro hasta soltar la bandeja
- 2. Deslice la bandeja para tarjetas SIM hacia afuera de la ranura de la computadora.
- 3. Coloque la tarjeta SIM en la bandeja para tarjetas SIM con el contacto metálico hacia arriba.
- 4. Alinee la bandeja para tarjetas SIM con la ranura de la computadora y deslícela hacia adentro con cuidado.
- 5. Deslice la bandeja para tarjetas SIM en la ranura hasta que encaje en su lugar.

#### **Siguientes pasos**

1. Siga el procedimiento que se describe en [Después de manipular el interior de la computadora](#page-11-0).

## **Activar la microtarjeta Secure Digital (SD)**

### **Extracción de la tarjeta microSD**

#### **Requisitos previos**

- 1. Siga el procedimiento que se describe en [Antes de manipular el interior de la computadora.](#page-6-0)
- 2. Ingrese al [modo de servicio.](#page-7-0)

#### <span id="page-20-0"></span>**Sobre esta tarea**

En las imágenes a continuación, se indica la ubicación de la tarjeta microSD y se proporciona una representación visual del procedimiento de extracción.

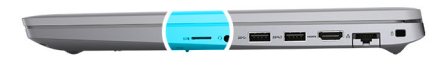

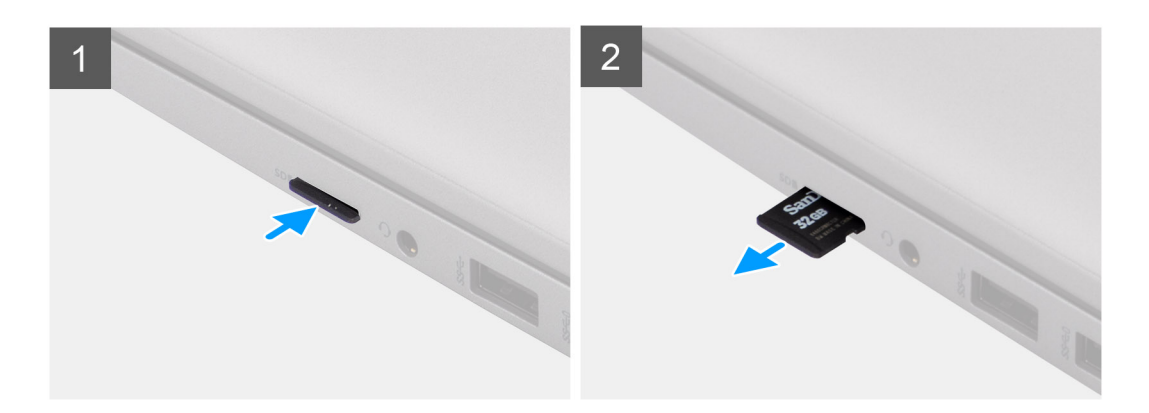

#### **Pasos**

- 1. Presione la tarjeta microSD para soltarla de la computadora.
- 2. Deslice la tarjeta microSD para quitarla de la computadora.

### **Instalación de la tarjeta microSD**

#### **Sobre esta tarea**

En la imagen a continuación, se indica la ubicación de la tarjeta microSD y se proporciona una representación visual del procedimiento de instalación.

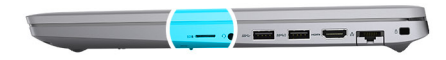

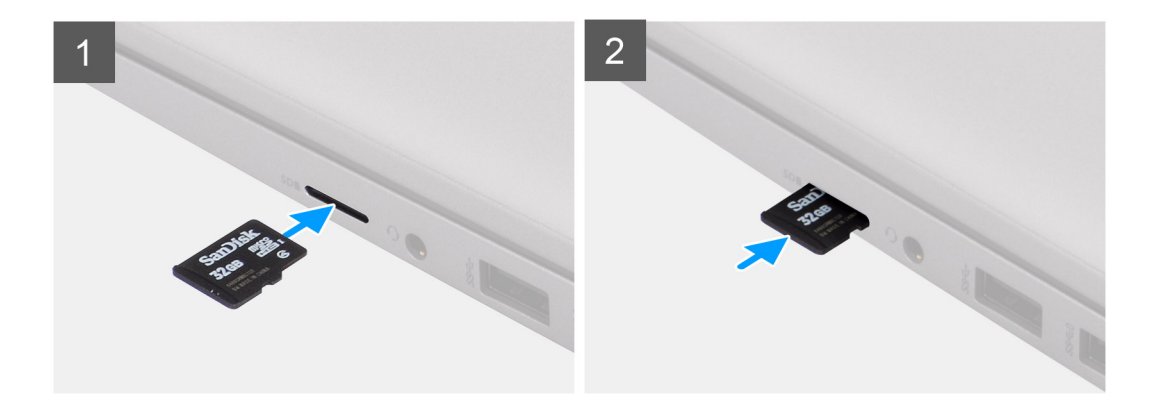

- <span id="page-21-0"></span>1. Alinee la tarjeta microSD en la ranura de la computadora.
- 2. Deslice la tarjeta microSD en la ranura hasta que encaje en su lugar.

#### **Siguientes pasos**

Siga los procedimientos que se describen en [Después de trabajar en el interior de la computadora.](#page-11-0)

## **Cubierta de la base**

### **Extracción de la cubierta de la base**

#### **Requisitos previos**

- 1. Siga el procedimiento que se describe en [Antes de manipular el interior de la computadora.](#page-6-0)
- 2. Ingrese al [modo de servicio.](#page-7-0)
- 3. Quite la [tarjeta SIM.](#page-17-0)
- 4. Quite la [tarjeta microSD.](#page-19-0)

#### **Sobre esta tarea**

En la imagen a continuación, se indica la ubicación de la cubierta de la base y se proporciona una representación visual del procedimiento de extracción.

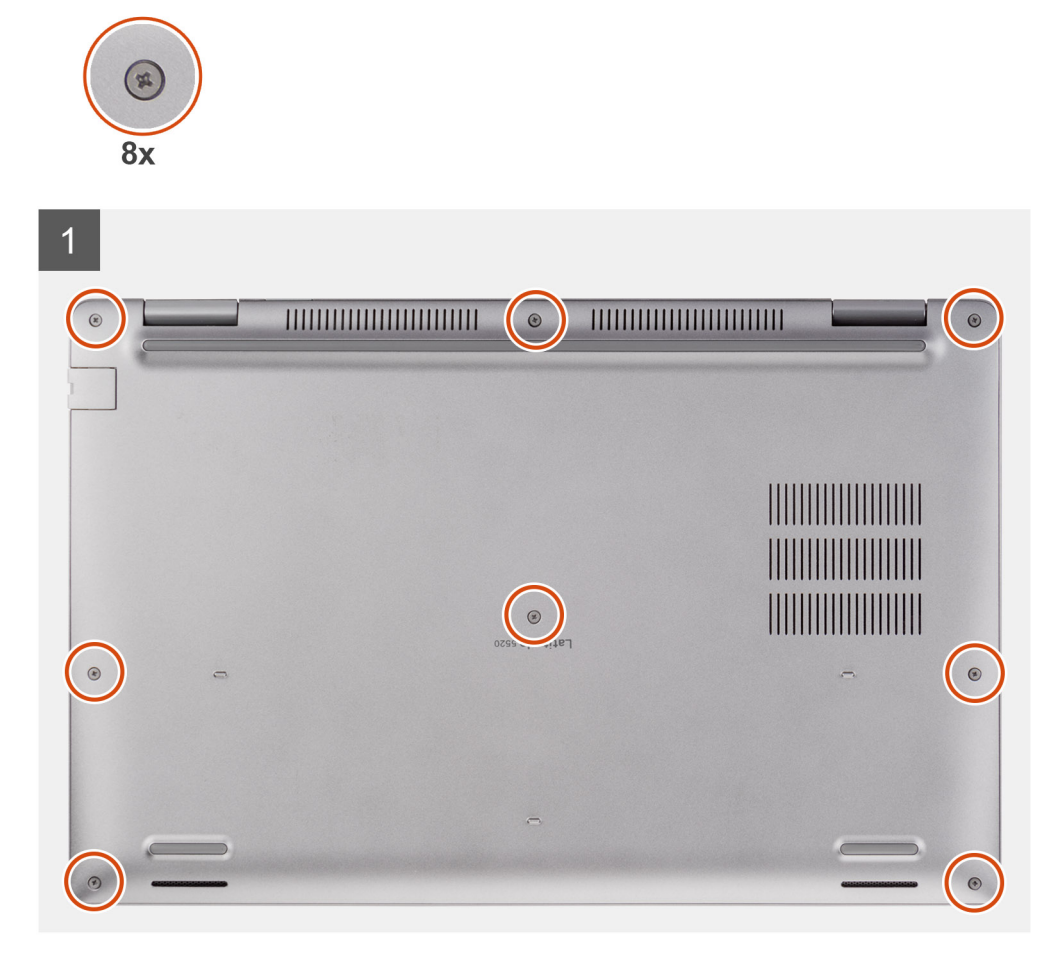

<span id="page-22-0"></span>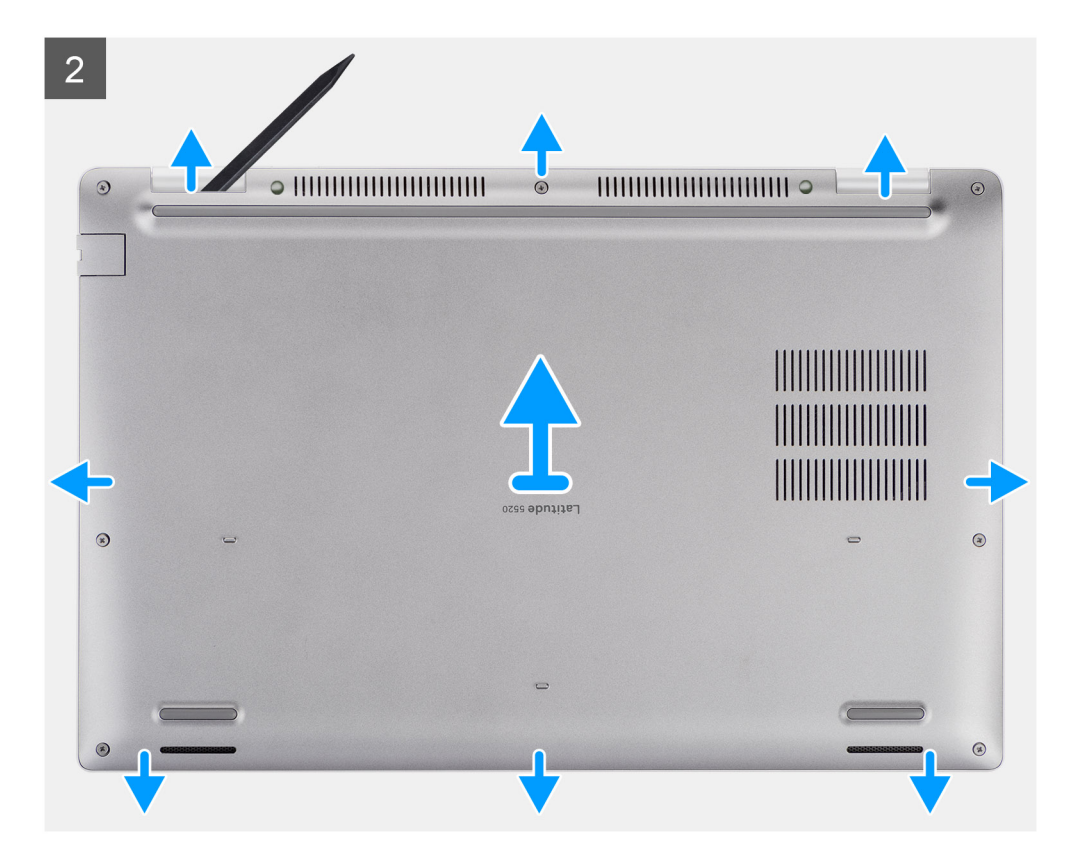

- 1. Afloje los ocho tornillos cautivos que fijan la cubierta de la base al ensamblaje del teclado y al ensamblaje del reposamanos.
- 2. Mediante un instrumento de plástico acabado en punta, haga palanca en la cubierta de la base comenzando por la marca con forma de U en el borde superior de la cubierta de la base para extraer la cubierta de la base del ensamblaje del reposamanos y del ensamblaje del teclado.
- 3. Sujete el lado izquierdo y el lado derecho de la cubierta de la base y quite la cubierta de la base del ensamblaje del teclado y del ensamblaje del reposamanos.
	- **NOTA:** Después de volver a ensamblar y encender la computadora, solicitará el restablecimiento del reloj de tiempo real (RTC). Cuando se produce el ciclo de restablecimiento del RTC, la computadora se reinicia varias veces y, a continuación, se muestra un mensaje de error: "Hora del día no establecida". Ingrese al BIOS cuando aparezca este error y establezca la fecha y la hora en la computadora para reanudar la funcionalidad normal.

### **Instalación de la cubierta de la base**

#### **Requisitos previos**

Si va a reemplazar un componente, quite el componente existente antes de realizar el procedimiento de instalación.

#### **Sobre esta tarea**

En la imagen a continuación, se indica la ubicación de la cubierta de la base y se proporciona una representación visual del procedimiento de instalación.

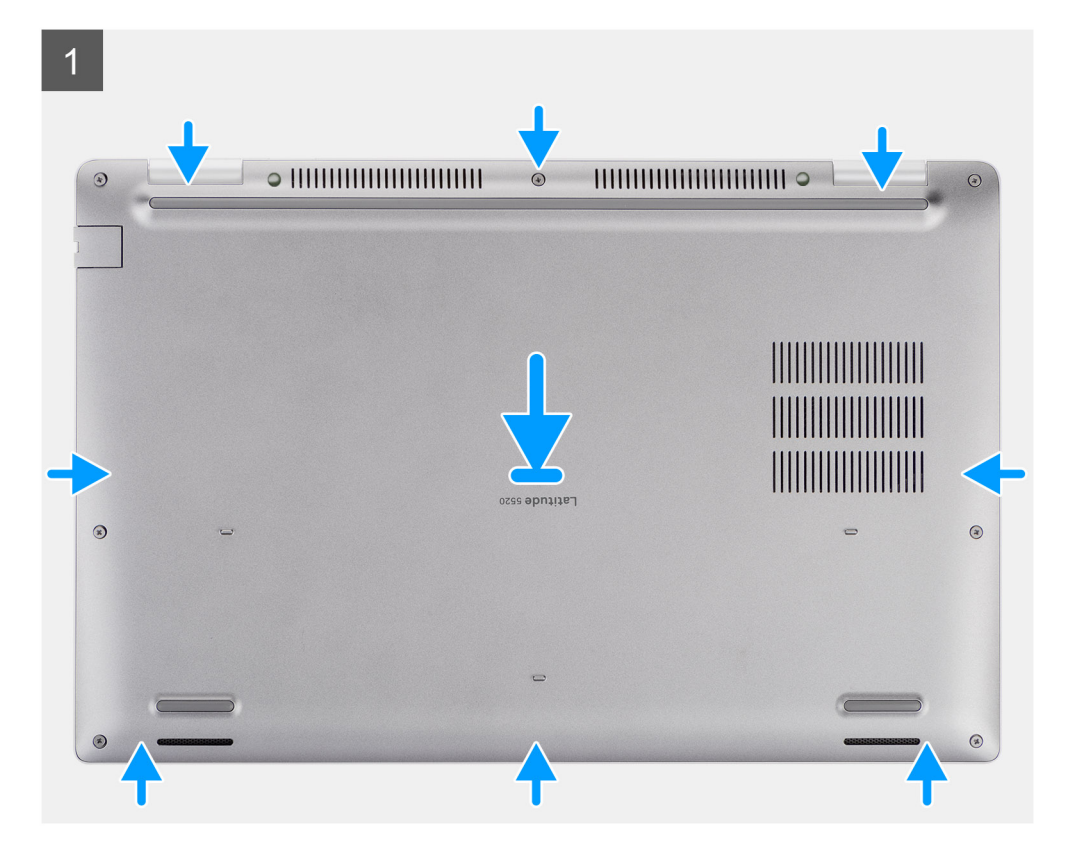

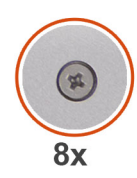

 $\overline{2}$ 

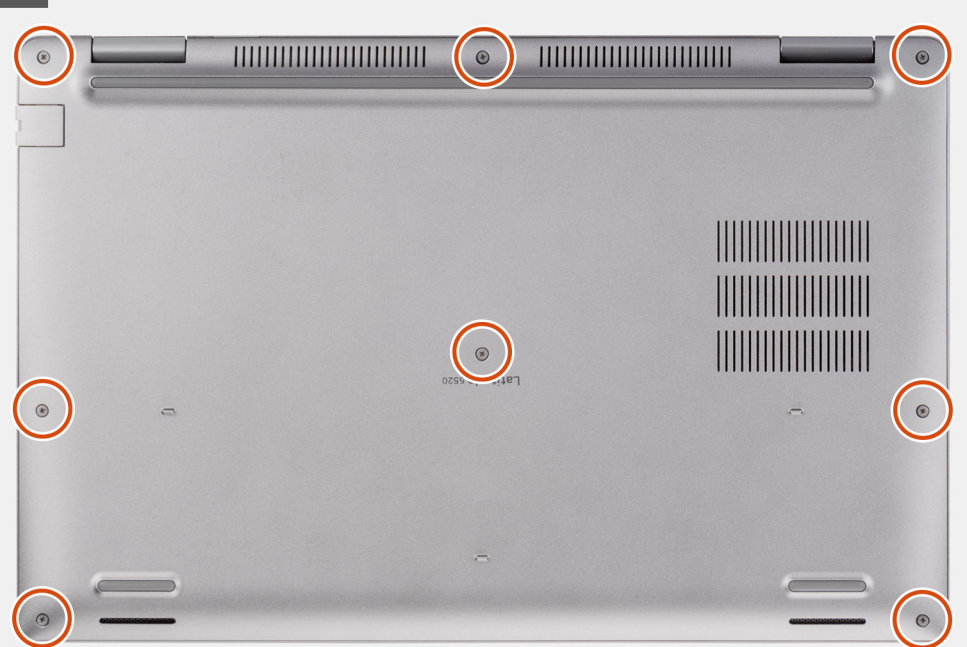

- <span id="page-24-0"></span>1. Alinee los orificios para tornillos en la cubierta de la base con los orificios para tornillos en el ensamblaje del teclado y el ensamblaje del reposamanos, y encaje la cubierta de la base en su lugar.
- 2. Ajuste los tres tornillos cautivos que fijan la cubierta de la base al ensamblaje del teclado y al ensamblaje del reposamanos.

#### **Siguientes pasos**

- 1. Instale la [tarjeta microSD.](#page-20-0)
- 2. Instale la [tarjeta SIM.](#page-18-0)
- 3. Siga el procedimiento que se describe en [Después de trabajar en el interior de la computadora](#page-11-0).

## **tarjeta WLAN**

### **Extracción de la tarjeta WLAN**

#### **Requisitos previos**

- 1. Siga el procedimiento que se describe en [Antes de manipular el interior de la computadora.](#page-6-0)
- 2. Ingrese al [modo de servicio.](#page-7-0)
- 3. Quite la [tarjeta SIM.](#page-17-0)
- 4. Quite la [tarjeta microSD.](#page-19-0)
- 5. Quite la [cubierta de la base](#page-21-0).

#### **Sobre esta tarea**

En las imágenes a continuación, se indica la ubicación de la tarjeta WLAN y se proporciona una representación visual del procedimiento de extracción.

<span id="page-25-0"></span>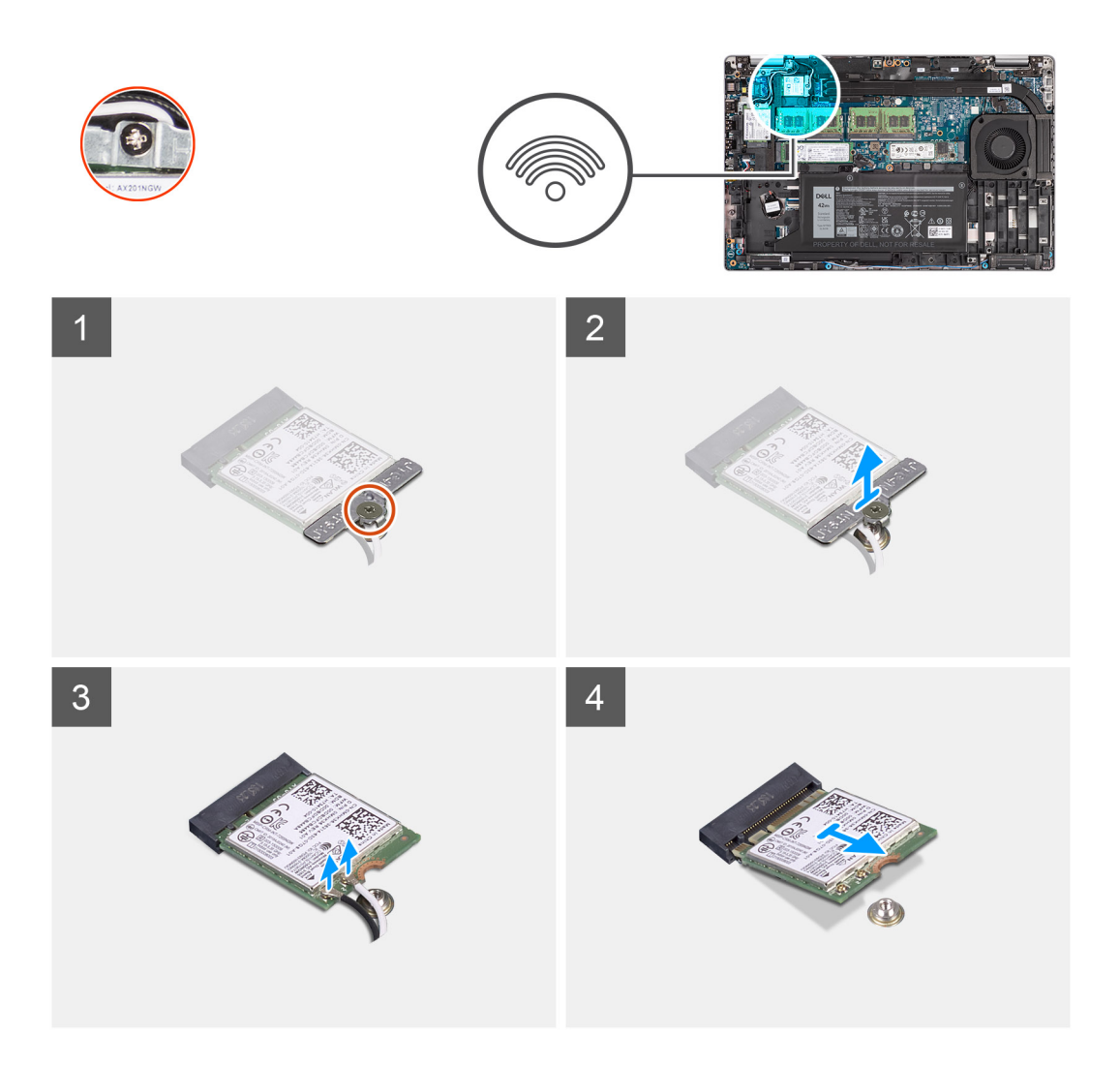

- **(i)** NOTA: Cuando quite la tarjeta WLAN del sistema, si la almohadilla adhesiva que ayuda a asegurar la tarjeta WLAN se quita del sistema junto con la tarjeta WLAN, vuelva a adherirla al sistema.
- 1. Afloje el tornillo cautivo que fija el soporte de la tarjeta de WLAN a la tarjeta de WLAN.
- 2. Deslice y extraiga el soporte de la tarjeta WLAN para quitarlo de la tarjeta WLAN.
- 3. Desconecte los cables de antena de la tarjeta WLAN.
- 4. Deslice y quite la tarjeta WLAN de la ranura de tarjeta WLAN.

## **Instalación de la tarjeta WLAN**

#### **Requisitos previos**

Si va a reemplazar un componente, quite el componente existente antes de realizar el procedimiento de instalación.

#### **Sobre esta tarea**

En la imagen a continuación, se indica la ubicación de la tarjeta WLAN y se proporciona una representación visual del procedimiento de instalación.

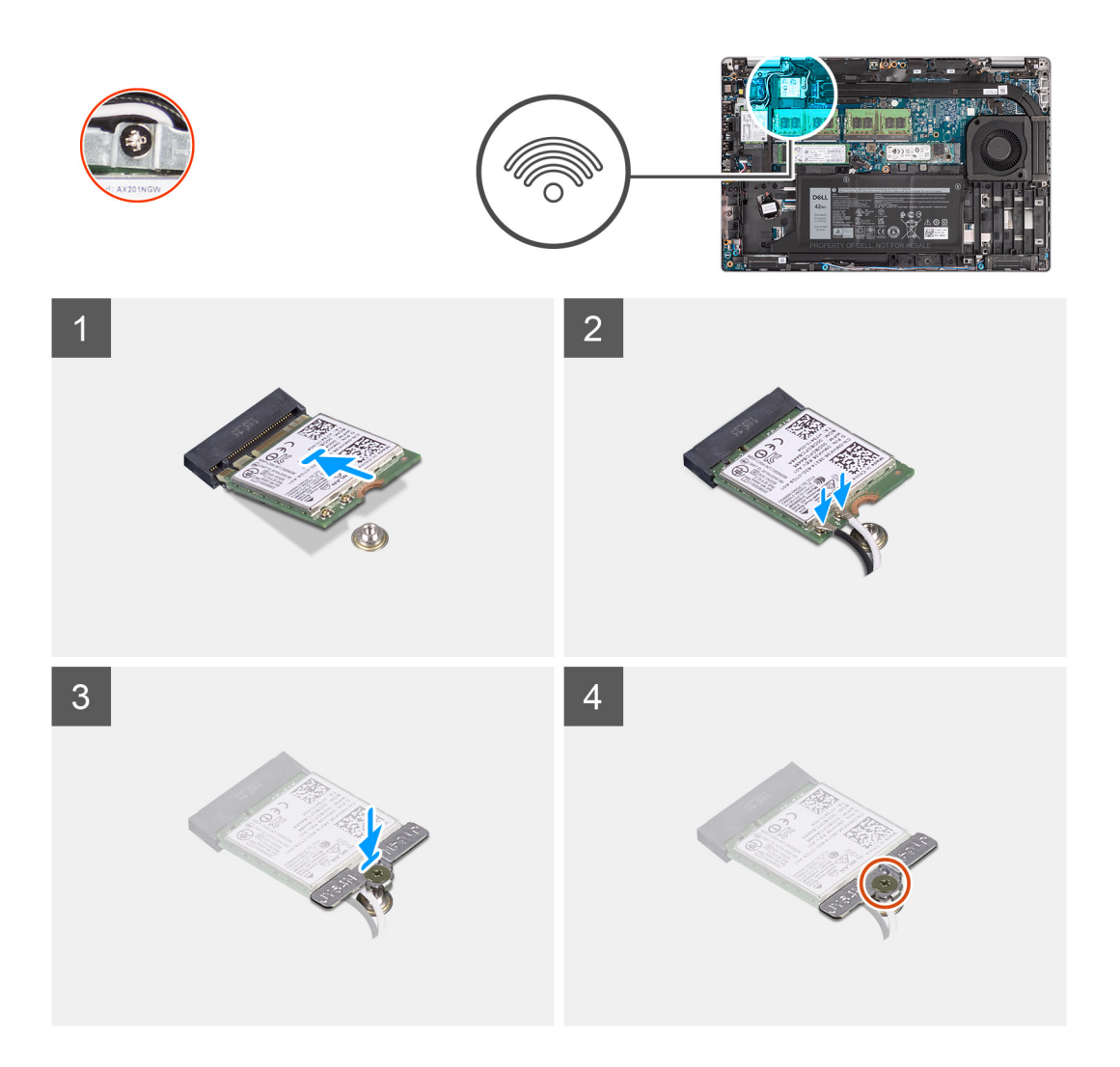

- 1. Conecte los cables de la antena a la tarjeta inalámbrica.
	- En la siguiente tabla, se proporciona el esquema de colores de los cables de la antena:

#### **Tabla 2. Esquema de colores de los cables de la antena**

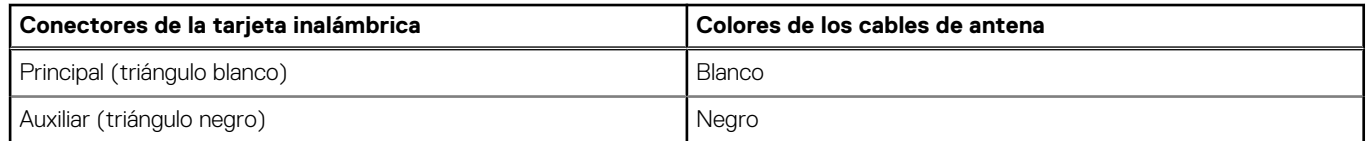

- 2. Coloque el soporte de la tarjeta inalámbrica en la tarjeta inalámbrica.
- 3. Alinee la muesca de la tarjeta inalámbrica con la lengüeta de la ranura de tarjeta inalámbrica.
- 4. Deslice la tarjeta inalámbrica formando un ángulo con la ranura de tarjeta inalámbrica.
- 5. Ajuste el tornillo cautivo que fija el soporte de la tarjeta de red inalámbrica a la tarjeta de red inalámbrica.

#### **Siguientes pasos**

- 1. Instale la [cubierta de la base](#page-22-0).
- 2. Instale la [tarjeta microSD.](#page-20-0)
- 3. Instale la [tarjeta SIM.](#page-18-0)
- 4. Siga el procedimiento que se describe en [Después de trabajar en el interior de la computadora](#page-11-0).

## <span id="page-27-0"></span>**Tarjeta WWAN**

## **Extracción de la tarjeta WWAN**

#### **Requisitos previos**

- 1. Siga el procedimiento que se describe en [Antes de manipular el interior de la computadora.](#page-6-0)
- 2. Ingrese al [modo de servicio.](#page-7-0)
- 3. Quite la [tarjeta SIM.](#page-17-0)
- 4. Quite la [tarjeta microSD.](#page-19-0)
- 5. Quite la [cubierta de la base](#page-21-0).

#### **Sobre esta tarea**

En la imagen a continuación, se indica la ubicación de la tarjeta WWAN y se proporciona una representación visual del procedimiento de extracción.

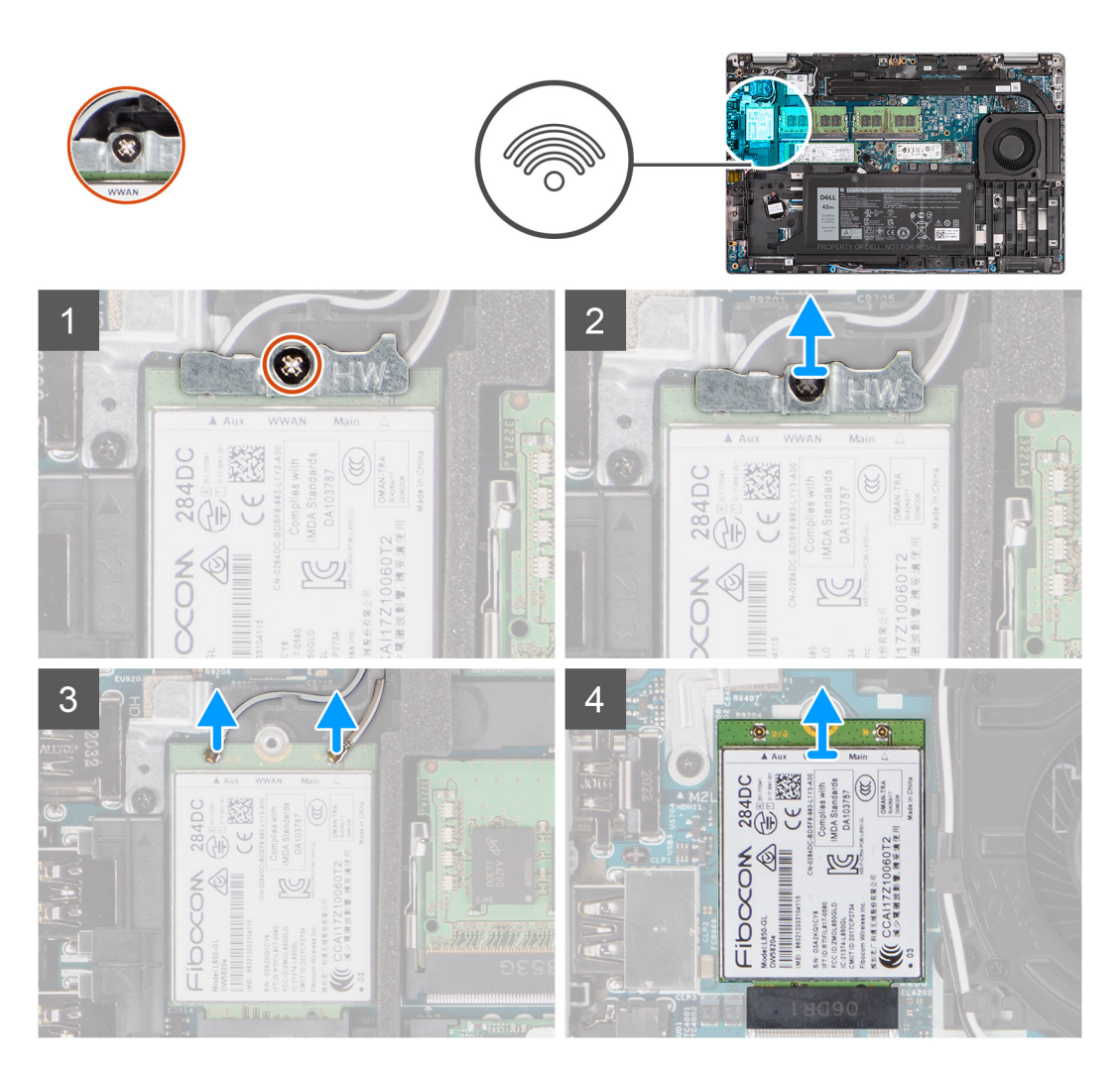

#### **Pasos**

- 1. Afloje el tornillo cautivo que fija el soporte de la tarjeta de WWAN a la tarjeta de WWAN.
- 2. Deslice y extraiga el soporte de la tarjeta WWAN de la tarjeta WWAN.
- 3. Desconecte los cables de antena de la tarjeta WWAN.
- 4. Deslice y quite la tarjeta WWAN de la ranura de tarjeta WWAN.

## <span id="page-28-0"></span>**Instalación de la tarjeta WWAN**

#### **Requisitos previos**

Si va a reemplazar un componente, quite el componente existente antes de realizar el procedimiento de instalación.

#### **Sobre esta tarea**

En la imagen a continuación, se indica la ubicación de la tarjeta WWAN y se proporciona una representación visual del procedimiento de instalación.

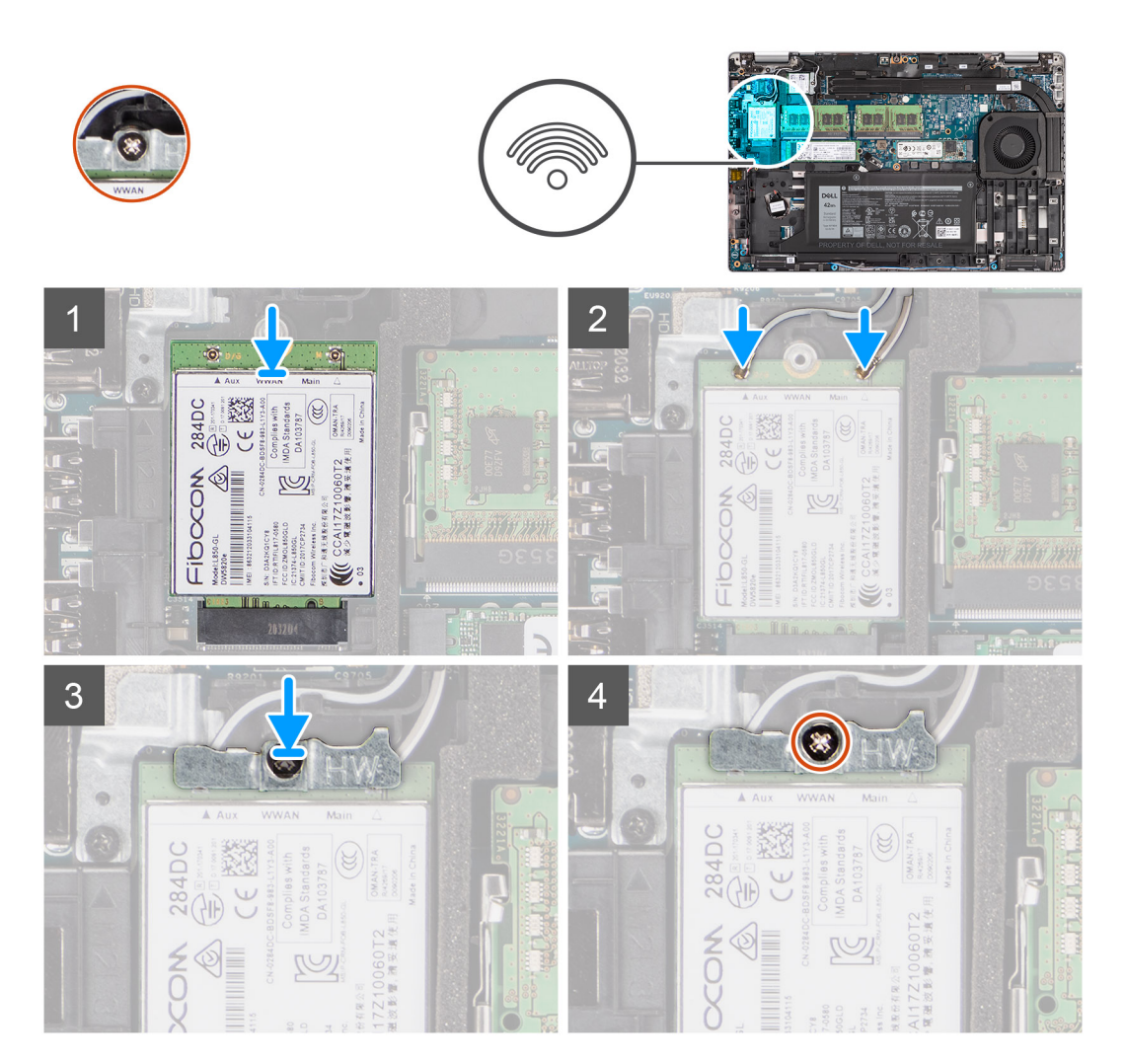

#### **Pasos**

1. Conecte los cables de la antena a la tarjeta WWAN.

En la siguiente tabla, se proporciona el esquema de colores de los cables de la antena:

#### **Tabla 3. Esquema de colores de los cables de la antena**

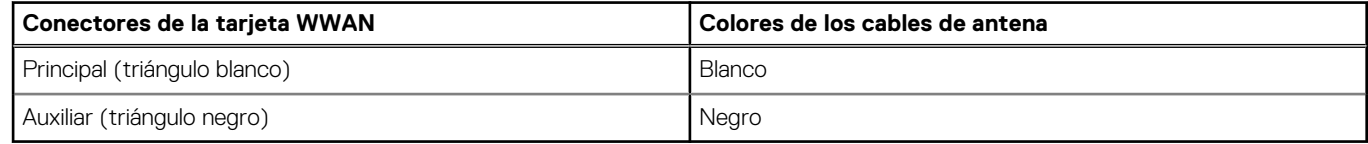

2. Coloque el soporte metálico de la WWAN en la tarjeta WWAN.

3. Alinee la muesca de la tarjeta WWAN con la pestaña de la ranura de WWAN.

4. Deslice la tarjeta WWAN formando un ángulo en la ranura de WWAN.

<span id="page-29-0"></span>5. Ajuste el tornillo cautivo para fijar el soporte de WWAN a la tarjeta de WWAN.

**NOTA:** Para obtener instrucciones sobre cómo encontrar el número de identidad internacional de equipo móvil (IMEI) de su computadora, consulte el artículo [000143678](https://www.dell.com/support/kbdoc/000143678/how-to-find-the-international-mobile-station-equipment-identity-imei-number-in-win-8-x) de la base de conocimientos en [https://www.dell.com/support/.](http://www.dell.com/support)

#### **Siguientes pasos**

- 1. Instale la [cubierta de la base](#page-22-0).
- 2. Instale la [tarjeta microSD.](#page-20-0)
- 3. Instale la [tarjeta SIM.](#page-18-0)
- 4. Siga el procedimiento que se describe en [Después de manipular el interior de la computadora](#page-11-0).

## **Unidad de estado sólido**

### **Extracción de la unidad de estado sólido M.2 2280**

#### **Requisitos previos**

- 1. Siga el procedimiento que se describe en [Antes de manipular el interior de la computadora.](#page-6-0)
- 2. Ingrese al [modo de servicio.](#page-7-0)
- 3. Quite la [tarjeta SIM.](#page-17-0)
- 4. Quite la [tarjeta microSD.](#page-19-0)
- 5. Quite la [cubierta de la base](#page-21-0).

#### **Sobre esta tarea**

**NOTA:** Puede consultar el procedimiento a continuación para extraer la unidad de estado sólido M.2 2280 de las ranuras 1 y 2.

En las imágenes a continuación, se indica la ubicación de la unidad de estado sólido M.2 2280 y se proporciona una representación visual del procedimiento de extracción.

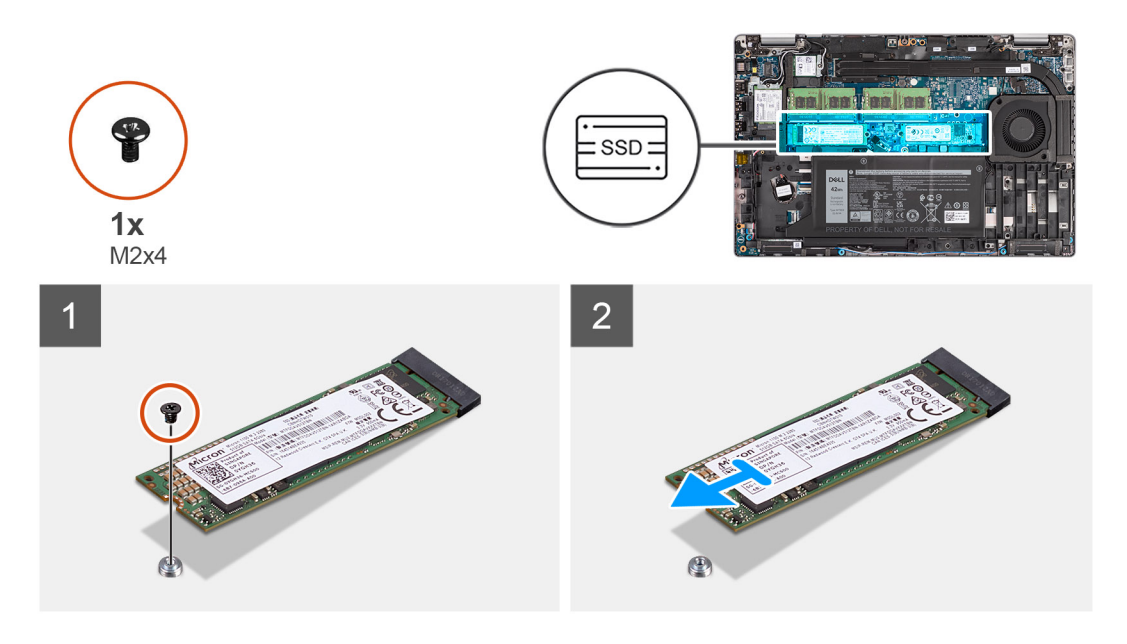

#### **Pasos**

- 1. Quite el tornillo (M2x4) que fija la unidad de estado sólido M.2 2280 a la tarjeta madre.
- 2. Deslice la unidad de estado sólido M.2 2280 para extraerla de la ranura de unidad de estado sólido en la tarjeta madre.

## <span id="page-30-0"></span>**Instalación de la unidad de estado sólido M.2 2280**

#### **Requisitos previos**

Si va a reemplazar un componente, quite el componente existente antes de realizar el procedimiento de instalación.

#### **Sobre esta tarea**

**(i)** NOTA: La ranura 2 solo puede admitir unidades de estado sólido M.2 NVMe PCIe x4 de 4.ª generación. Puede consultar el procedimiento a continuación para instalar la unidad de estado sólido M.2 2280 de las ranuras 1 y 2.

En la imagen a continuación, se indica la ubicación de la unidad de estado sólido M.2 2280 y se proporciona una representación visual del procedimiento de instalación.

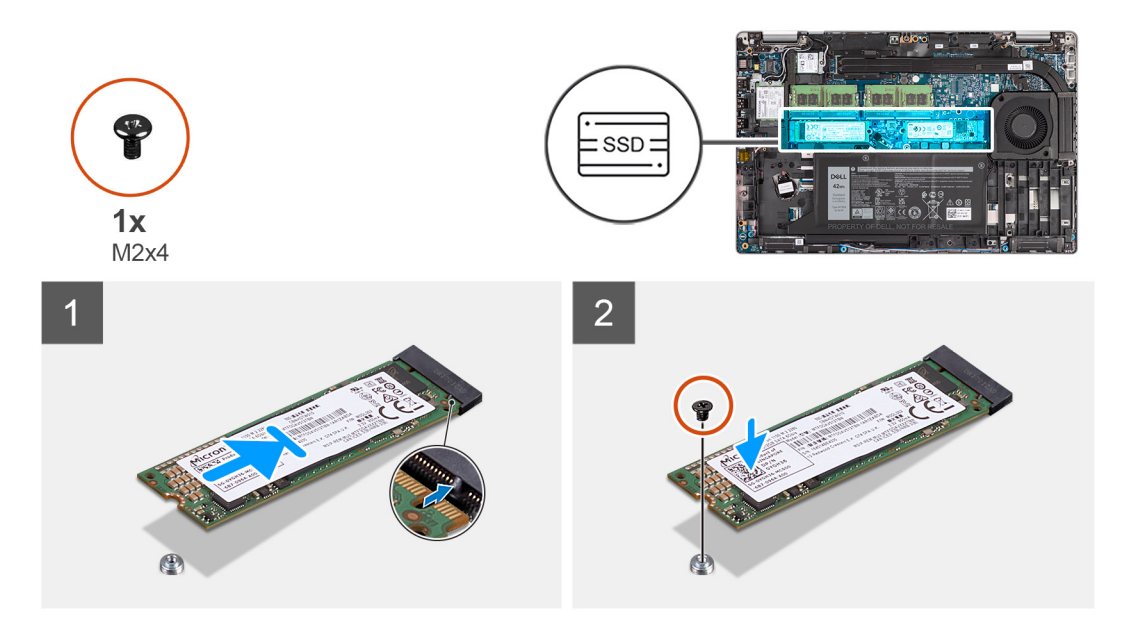

#### **Pasos**

- 1. Quite el soporte de para unidades de estado sólido de la tarjeta madre, de ser necesario.
- 2. Alinee la muesca de la unidad de estado sólido con la lengüeta en la ranura de la unidad de estado sólido.
- 3. Deslice la unidad de estado sólido M.2 2280 en la ranura para unidad de estado sólido de la tarjeta madre.
- 4. Vuelva a colocar el tornillo (M2x4) que fija la unidad de estado sólido M.2 2280 a la tarjeta madre.

#### **Siguientes pasos**

- 1. Instale la [cubierta de la base](#page-22-0).
- 2. Instale la [tarjeta microSD.](#page-20-0)
- 3. Instale la [tarjeta SIM.](#page-18-0)
- 4. Siga el procedimiento que se describe en [Después de trabajar en el interior de la computadora](#page-11-0).

### **Extracción de la unidad de estado sólido M.2 2230**

#### **Requisitos previos**

- 1. Siga el procedimiento que se describe en [Antes de manipular el interior de la computadora.](#page-6-0)
- 2. Ingrese al [modo de servicio.](#page-7-0)
- 3. Quite la [tarjeta SIM.](#page-17-0)
- 4. Quite la [tarjeta microSD.](#page-19-0)
- 5. Quite la [cubierta de la base](#page-21-0).

#### <span id="page-31-0"></span>**Sobre esta tarea**

En las imágenes a continuación, se indica la ubicación de la unidad de estado sólido M.2 2230 y se proporciona una representación visual del procedimiento de extracción.

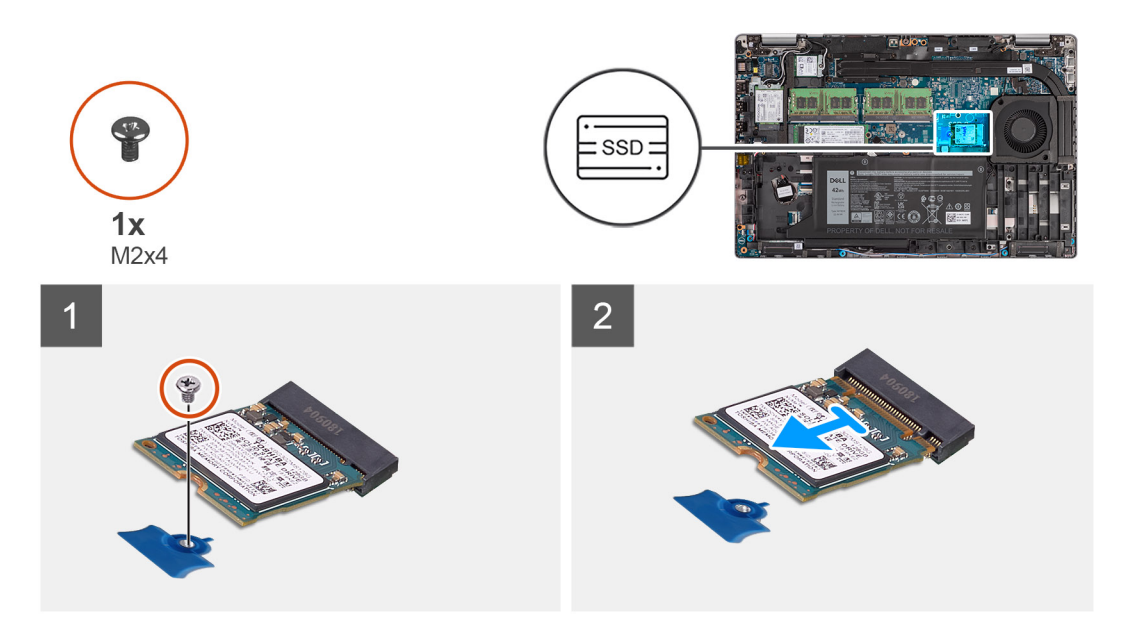

#### **Pasos**

- 1. Quite el tornillo (M2x4) que fija la unidad de estado sólido M.2 2230 a la tarjeta madre.
- 2. Deslice la unidad de estado sólido M.2 2230 para extraerla de la ranura de unidad de estado sólido en la tarjeta madre.

### **Extracción del soporte de la unidad de estado sólido M.2 2230**

#### **Requisitos previos**

- 1. Siga el procedimiento que se describe en [Antes de manipular el interior de la computadora.](#page-6-0)
- 2. Ingrese al [modo de servicio.](#page-7-0)
- 3. Quite la [tarjeta SIM.](#page-17-0)
- 4. Quite la tarieta microSD.
- 5. Quite la [cubierta de la base](#page-21-0).

#### **Sobre esta tarea**

En las imágenes a continuación, se indica la ubicación del soporte de la unidad de estado sólido M.2 2230 y se proporciona una representación visual del procedimiento de extracción.

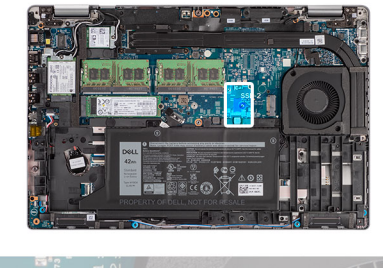

<span id="page-32-0"></span>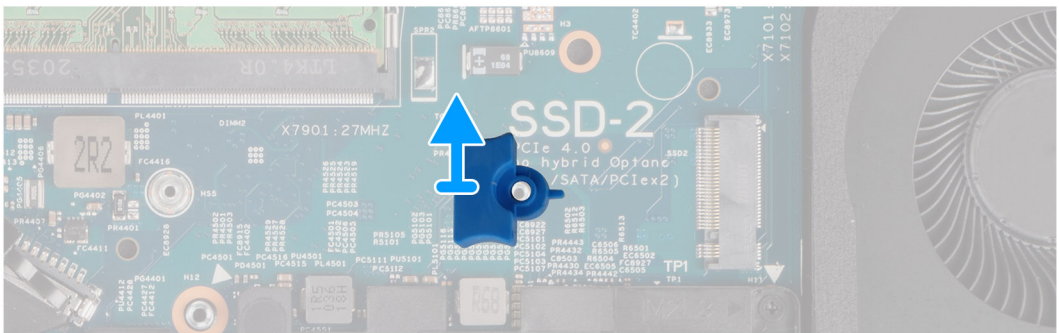

Haga palanca y extraiga el soporte de la unidad de estado sólido M.2 2230 del orificio del tornillo de la tarjeta madre.

## **Instalación del soporte de la unidad de estado sólido M.2 2230**

#### **Requisitos previos**

Si va a reemplazar un componente, quite el componente existente antes de realizar el procedimiento de instalación.

#### **Sobre esta tarea**

En la imagen a continuación, se indica la ubicación del soporte de la unidad de estado sólido M.2 2230 y se proporciona una representación visual del procedimiento de instalación.

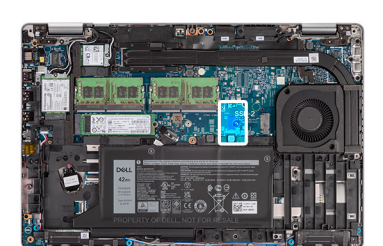

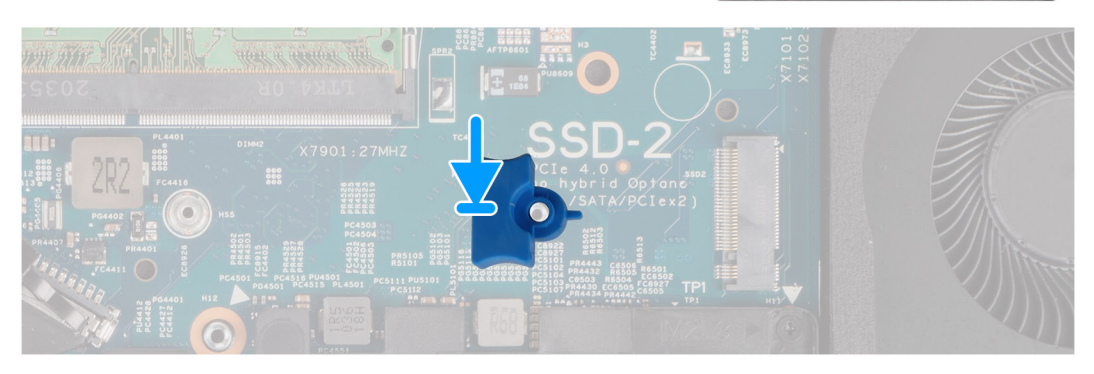

#### **Pasos**

Alinee e inserte el soporte de la unidad de estado sólido en la tarjeta madre para alojar la unidad de estado sólido M.2 2230.

#### <span id="page-33-0"></span>**Siguientes pasos**

- 1. Instale la [cubierta de la base](#page-22-0).
- 2. Instale la [tarjeta microSD.](#page-20-0)
- 3. Instale la [tarjeta SIM.](#page-18-0)
- 4. Siga el procedimiento que se describe en [Después de trabajar en el interior de la computadora](#page-11-0).

## **Instalación de la unidad de estado sólido M.2 2230**

#### **Requisitos previos**

Si va a reemplazar un componente, quite el componente existente antes de realizar el procedimiento de instalación.

#### **Sobre esta tarea**

En la imagen a continuación, se indica la ubicación de la unidad de estado sólido M.2 2230 y se proporciona una representación visual del procedimiento de instalación.

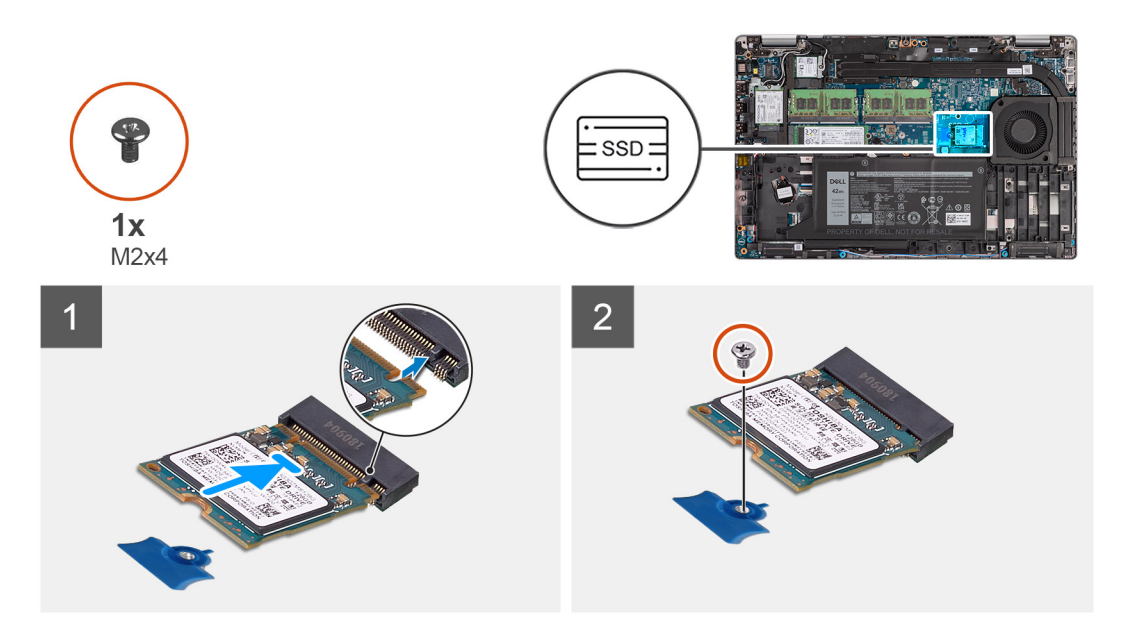

#### **Pasos**

- 1. Alinee la muesca de la unidad de estado sólido con la lengüeta en la ranura de la unidad de estado sólido.
- 2. Deslice la unidad de estado sólido M.2 2230 en la ranura para unidad de estado sólido de la tarieta madre.
- 3. Vuelva a colocar el tornillo (M2x4) que fija la unidad de estado sólido M.2 2230 a la tarjeta madre.

#### **Siguientes pasos**

- 1. Instale la [cubierta de la base](#page-22-0).
- 2. Instale la tarieta microSD.
- 3. Instale la [tarjeta SIM.](#page-18-0)
- 4. Siga el procedimiento que se describe en [Después de trabajar en el interior de la computadora](#page-11-0).

## **Módulos de memoria**

### **Extracción de los módulos de memoria**

#### **Requisitos previos**

1. Siga el procedimiento que se describe en [Antes de manipular el interior de la computadora.](#page-6-0)

- <span id="page-34-0"></span>2. Ingrese al [modo de servicio.](#page-7-0)
- 3. Quite la [tarjeta SIM.](#page-17-0)
- 4. Quite la [tarjeta microSD.](#page-19-0)
- 5. Quite la [cubierta de la base](#page-21-0).

#### **Sobre esta tarea**

En las imágenes a continuación, se indica la ubicación de los módulos de memoria y se proporciona una representación visual del procedimiento de extracción.

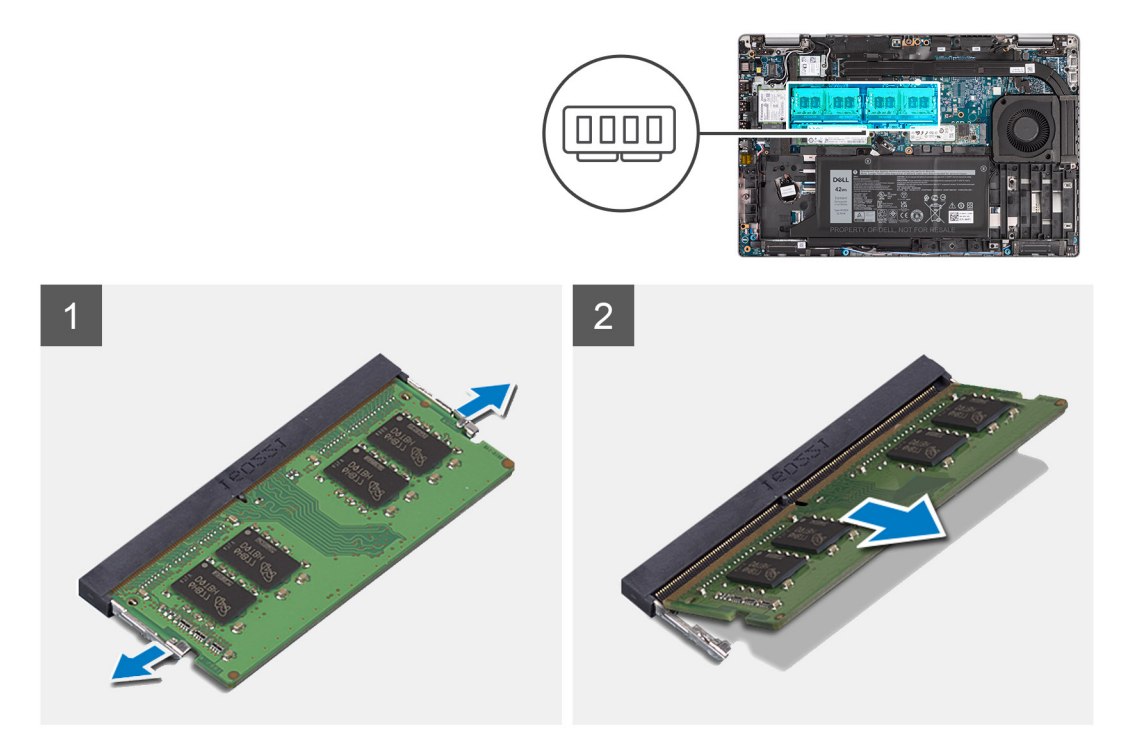

#### **Pasos**

- 1. Con la punta de los dedos, separe los ganchos de fijación en la ranura del módulo de memoria hasta que el módulo salte.
- 2. Deslice y extraiga el módulo de memoria de su ranura.

**NOTA:** Repita los pasos 1 y 2 si hay dos módulos de memoria.

### **Instalación de los módulos de memoria**

#### **Requisitos previos**

Si va a reemplazar un componente, quite el componente existente antes de realizar el procedimiento de instalación.

#### **Sobre esta tarea**

En la imagen a continuación, se indica la ubicación de los módulos de memoria y se proporciona una representación visual del procedimiento de instalación.

<span id="page-35-0"></span>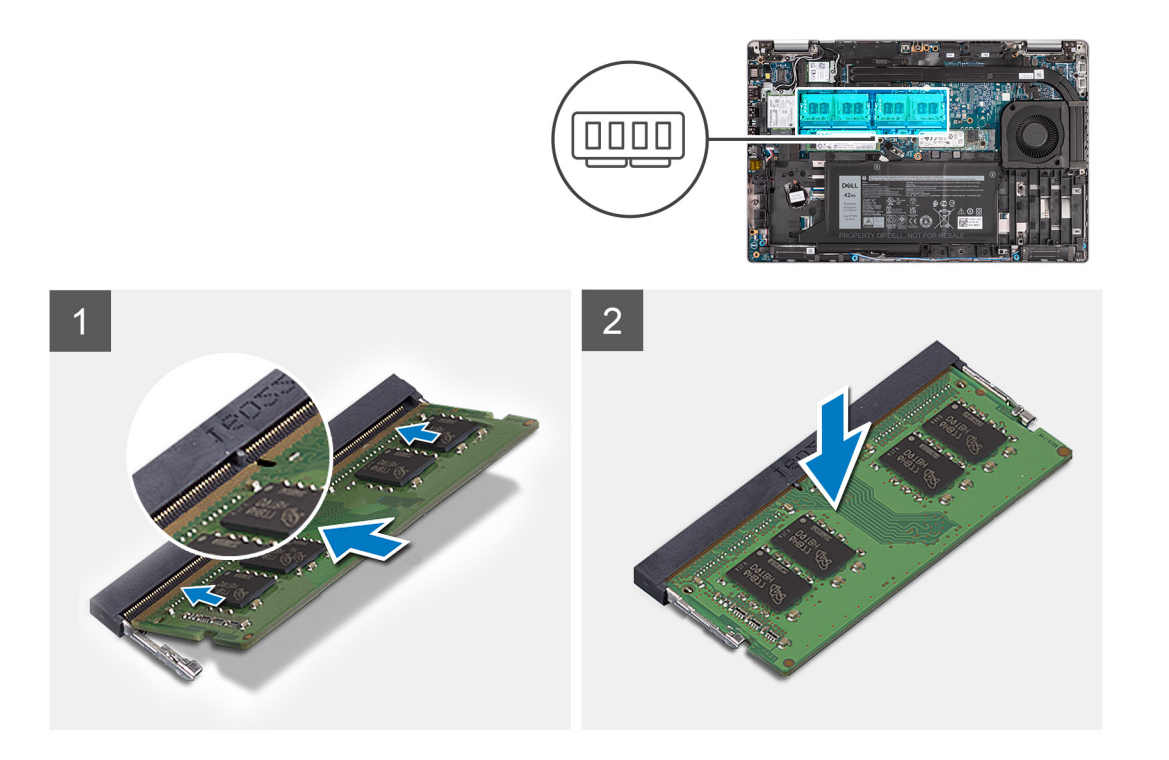

- 1. Alinee la muesca del módulo de memoria con la lengüeta de la ranura del módulo de memoria.
- 2. Deslice firmemente el módulo de memoria para introducirlo en la ranura en ángulo y presiónelo hasta que encaje en su sitio.

**NOTA:** Si no oye un clic, extraiga el módulo de memoria y vuelva a instalarlo.

#### **Siguientes pasos**

- 1. Instale la [cubierta de la base](#page-22-0).
- 2. Instale la tarieta microSD.
- 3. Instale la [tarjeta SIM.](#page-18-0)
- 4. Siga el procedimiento que se describe en [Después de trabajar en el interior de la computadora](#page-11-0).

## **Batería**

### **Precauciones para batería de iones de litio**

#### **PRECAUCIÓN:**

- **● Tenga cuidado cuando maneje baterías de iones de litio.**
- **● Descargue la batería por completo antes de quitarla. Desconecte el adaptador de alimentación de CA del sistema y utilice la computadora únicamente con la alimentación de la batería: la batería está completamente descargada cuando la computadora ya no se enciende al presionar el botón de encendido.**
- **● No aplaste, deje caer, estropee o penetre la batería con objetos extraños.**
- **● No exponga la batería a temperaturas altas ni desmonte paquetes de batería y células.**
- **● No aplique presión en la superficie de la batería.**
- **● No doble la batería.**
- **● No utilice herramientas de ningún tipo para hacer palanca sobre o contra la batería.**
- **● Verifique que no se pierda ningún tornillo durante la reparación de este producto, para evitar daños o perforaciones accidentales en la batería y otros componentes del sistema.**
- <span id="page-36-0"></span>**● Si una batería se atasca en la computadora como resultado de la inflamación, no intente soltarla, ya que perforar, doblar o aplastar baterías de iones de litio puede ser peligroso. En este caso, comuníquese con el soporte técnico de Dell para obtener asistencia. Consulte [www.dell.com/contactdell](https://www.dell.com/support).**
- **● Adquiera siempre baterías originales de [www.dell.com](https://www.dell.com) o socios y distribuidores autorizados de Dell.**
- **● Las baterías hinchadas no se deben utilizar y se deben reemplazar y desechar correctamente. Para consultar directrices sobre cómo manejar y sustituir las baterías de iones de litio hinchadas, consulte [Manejo de baterías](#page-112-0) [de iones de litio hinchadas](#page-112-0).**

## **Extracción de la batería de 3 celdas**

### **Requisitos previos**

- 1. Siga el procedimiento que se describe en [Antes de manipular el interior de la computadora.](#page-6-0)
- 2. Ingrese al [modo de servicio.](#page-7-0)
- 3. Quite la [tarjeta SIM](#page-17-0)
- 4. Quite la [tarjeta microSD.](#page-19-0)
- 5. Quite la [cubierta de la base](#page-21-0).
- **NOTA:** Si la batería se desconectó de la tarjeta madre para tareas de mantenimiento, habrá una demora durante el arranque del sistema, ya que experimentará un restablecimiento de la batería del RTC.

#### **Sobre esta tarea**

En las imágenes a continuación, se indica la ubicación de la batería de 3 celdas y se proporciona una representación visual del procedimiento de extracción.

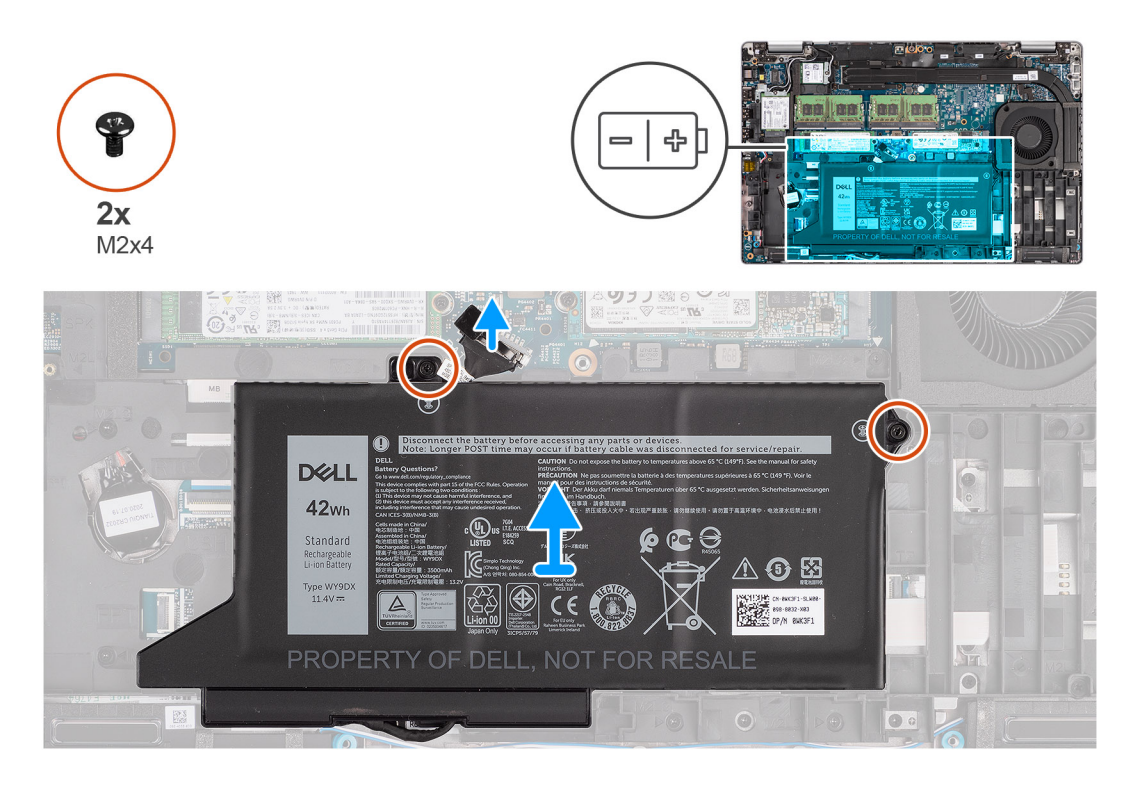

### **Pasos**

- 1. Desconecte el cable de la batería de la tarjeta madre, si no está desconectado.
- 2. Quite los dos tornillos (M2x4) que fijan la batería al ensamblaje del teclado y al ensamblaje del reposamanos.
- 3. Levante la batería para extraerla del ensamblaje del teclado y del ensamblaje del reposamanos.

## <span id="page-37-0"></span>**Instalación de la batería de 3 celdas**

### **Requisitos previos**

Si va a reemplazar un componente, quite el componente existente antes de realizar el procedimiento de instalación.

#### **Sobre esta tarea**

En la imagen a continuación, se indica la ubicación de la batería de 3 celdas y se proporciona una representación visual del procedimiento de instalación.

(i) NOTA: Si la batería se desconectó de la tarjeta madre para tareas de mantenimiento, habrá una demora durante el arranque del sistema, ya que experimentará un restablecimiento de la batería del RTC.

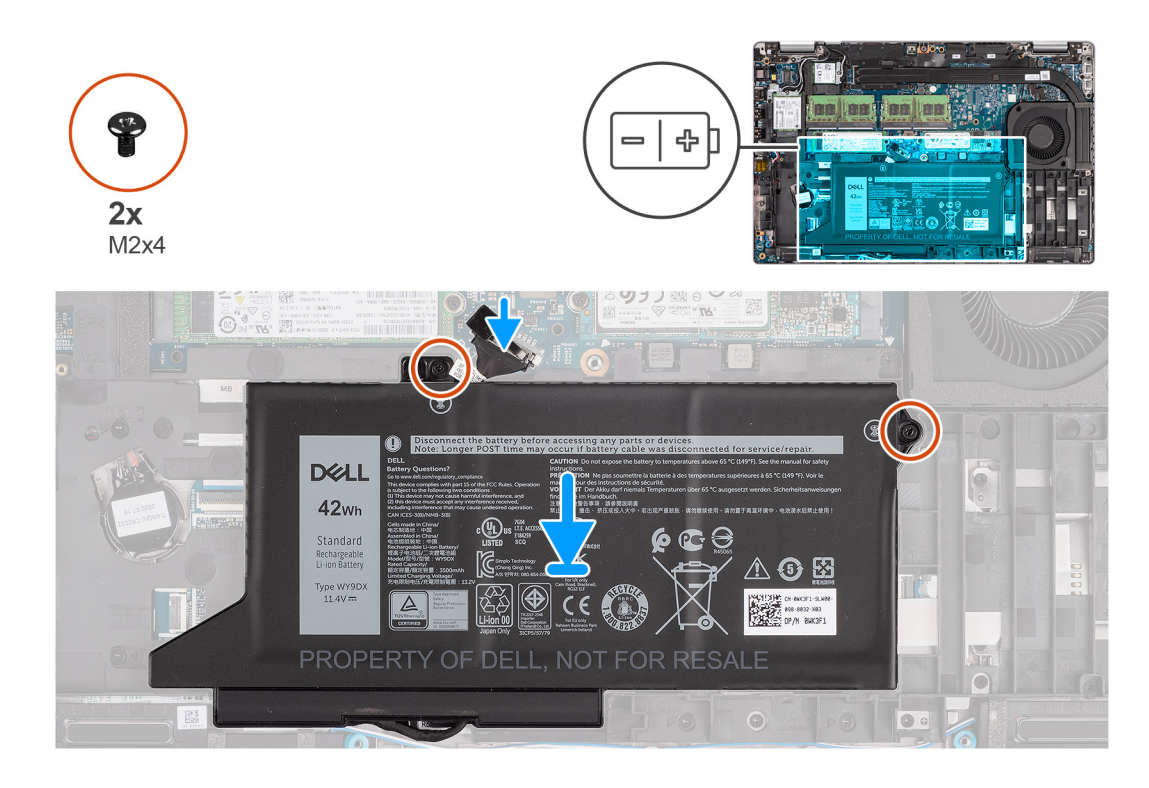

### **Pasos**

- 1. Alinee y coloque la batería desde el lado izquierdo de la computadora.
- 2. Reemplace los dos tornillos (M2x4) que fijan la batería al ensamblaje del teclado y al ensamblaje del reposamanos.
- 3. Conecte el cable de la batería a la tarjeta madre.

### **Siguientes pasos**

- 1. Instale la [cubierta de la base](#page-22-0).
- 2. Instale la tarieta microSD.
- 3. Instale la [tarjeta SIM.](#page-18-0)
- 4. Siga el procedimiento que se describe en [Después de manipular el interior de la computadora](#page-11-0).

### **Extracción de la batería de 4 celdas**

- 1. Siga el procedimiento que se describe en [Antes de manipular el interior de la computadora.](#page-6-0)
- 2. Ingrese al [modo de servicio.](#page-7-0)
- 3. Quite la [tarjeta SIM](#page-17-0)
- 4. Quite la [tarjeta microSD.](#page-19-0)

### 5. Quite la [cubierta de la base](#page-21-0).

**NOTA:** Si la batería se desconectó de la tarjeta madre para tareas de mantenimiento, habrá una demora durante el arranque del sistema, ya que experimentará un restablecimiento de la batería del RTC.

### **Sobre esta tarea**

En las imágenes a continuación, se indica la ubicación de la batería y se proporciona una representación visual del procedimiento de extracción.

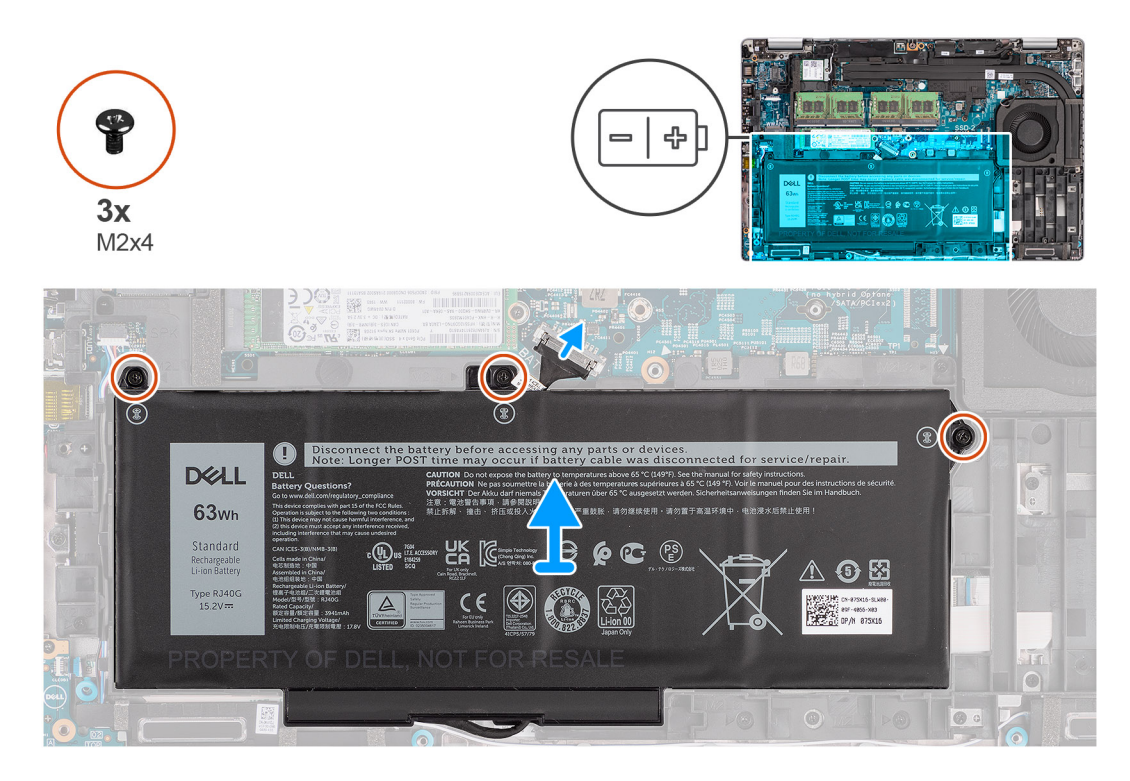

### **Pasos**

- 1. Desconecte el cable de la batería de la tarjeta madre, si no está desconectado.
- 2. Quite los tres tornillos (M2x4) que fijan la batería al ensamblaje del teclado y al ensamblaje del reposamanos.
- 3. Levante la batería para extraerla del ensamblaje del teclado y del ensamblaje del reposamanos.

### **Instalación de la batería de 4 celdas**

### **Requisitos previos**

Si va a reemplazar un componente, quite el componente existente antes de realizar el procedimiento de instalación.

### **Sobre esta tarea**

En la imagen a continuación, se indica la ubicación de la batería de 4 celdas y se proporciona una representación visual del procedimiento de instalación.

**NOTA:** Si la batería se desconectó de la tarjeta madre para tareas de mantenimiento, habrá una demora durante el arranque del sistema, ya que experimentará un restablecimiento de la batería del RTC.

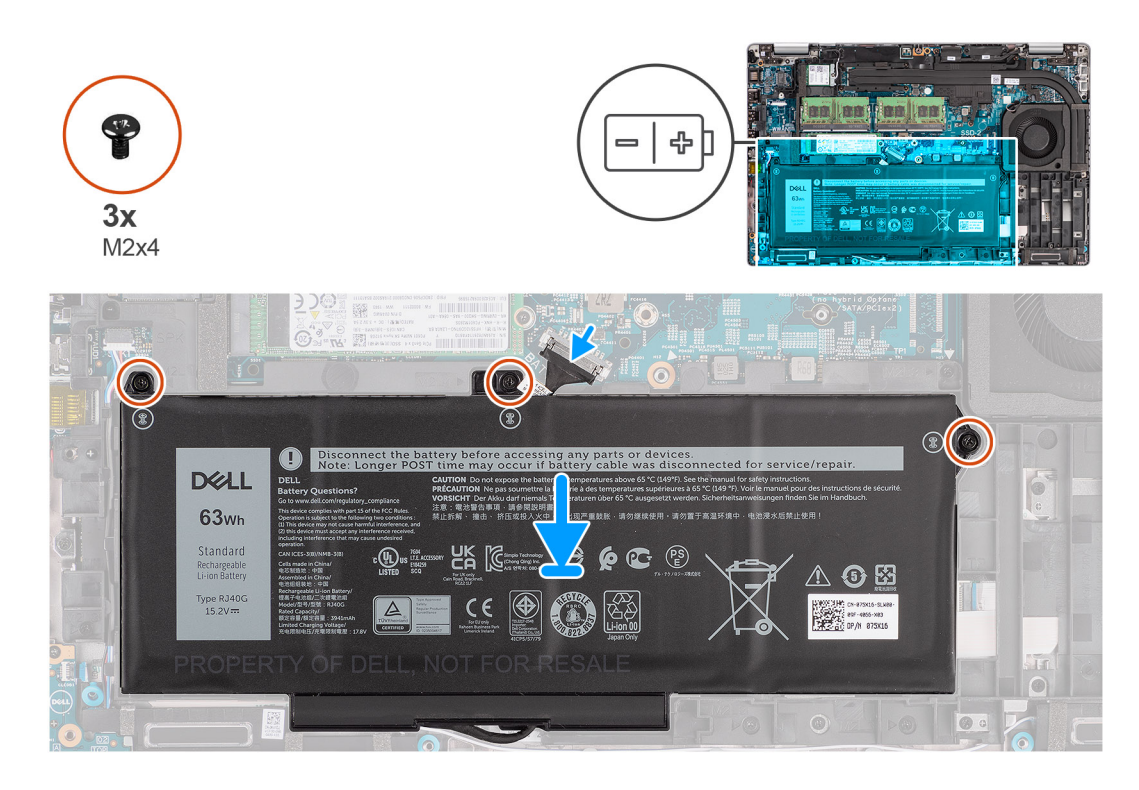

- 1. Alinee y coloque la batería desde el lado izquierdo de la computadora.
- 2. Reemplace los tres tornillos (M2x4) que fijan la batería al ensamblaje del teclado y al ensamblaje del reposamanos.
- 3. Conecte el cable de la batería a la tarjeta madre.

### **Siguientes pasos**

- 1. Instale la [cubierta de la base](#page-22-0).
- 2. Instale la [tarjeta microSD.](#page-20-0)
- 3. Instale la [tarjeta SIM.](#page-18-0)
- 4. Siga el procedimiento que se describe en [Después de manipular el interior de la computadora](#page-11-0).

# **Cable de la batería**

**NOTA:** El procedimiento de extracción y sustitución del cable de la batería es el mismo para la batería de 3 y 4 celdas.

## **Extracción del cable de la batería**

### **Requisitos previos**

- 1. Siga el procedimiento que se describe en [Antes de manipular el interior de la computadora.](#page-6-0)
- 2. Ingrese al [modo de servicio.](#page-7-0)
- 3. Quite la [tarjeta SIM](#page-17-0)
- 4. Quite la [tarjeta microSD.](#page-19-0)
- 5. Quite la [cubierta de la base](#page-21-0).
- 6. Quite la [batería.](#page-35-0)

**NOTA:** Si la batería se desconectó de la tarjeta madre para tareas de mantenimiento, habrá una demora durante el arranque del sistema, ya que experimentará un restablecimiento de la batería del RTC.

En las imágenes a continuación, se indica la ubicación del cable de la batería y se proporciona una representación visual del procedimiento de extracción.

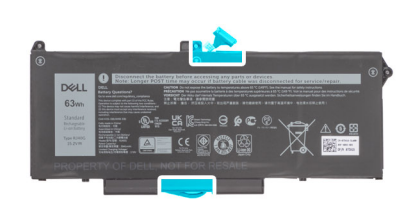

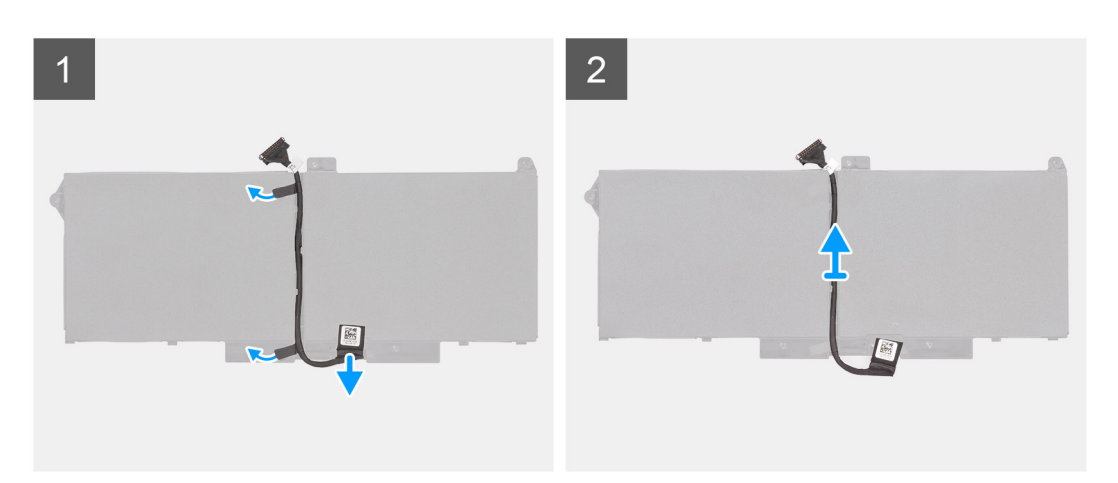

### **Pasos**

- 1. Voltee la batería y saque el cable de la batería de las guías de enrutamiento de la batería.
- 2. Desconecte el cable de la batería del conector en la batería.
- 3. Levante el cable de la batería para quitarlo de la batería.

## **Instalación del cable de la batería.**

#### **Requisitos previos**

Si va a reemplazar un componente, quite el componente existente antes de realizar el procedimiento de instalación.

#### **Sobre esta tarea**

En la imagen a continuación, se indica la ubicación del cable de la batería y se proporciona una representación visual del procedimiento de instalación.

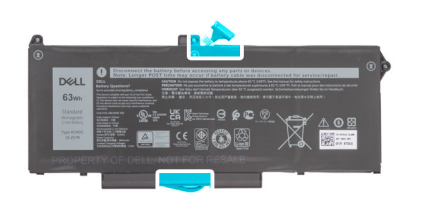

<span id="page-41-0"></span>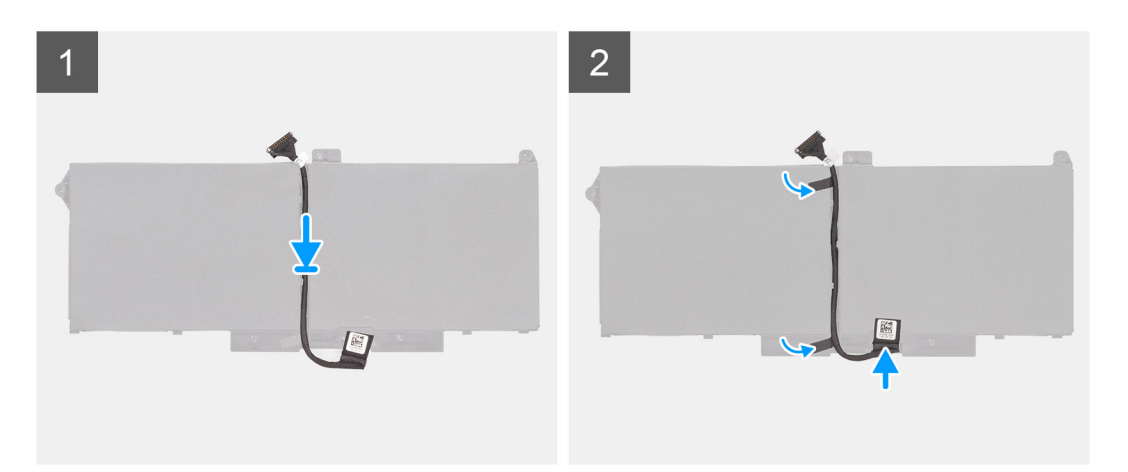

- 1. Alinee y coloque el cable de la batería en la batería.
- 2. Pase el cable de la batería a través de las guías de enrutamiento de la batería.
- 3. Conecte el cable de la batería al conector de la batería.

### **Siguientes pasos**

- 1. Instale la [batería.](#page-35-0)
- 2. Instale la [cubierta de la base](#page-22-0).
- 3. Instale la [tarjeta microSD.](#page-20-0)
- 4. Instale la [tarjeta SIM.](#page-18-0)
- 5. Siga el procedimiento que se describe en [Después de trabajar en el interior de la computadora](#page-11-0).

# **Trama interna del ensamblaje**

## **Extracción de la trama interna del ensamblaje**

### **Requisitos previos**

- 1. Siga el procedimiento que se describe en [Antes de manipular el interior de la computadora.](#page-6-0)
- 2. Ingrese al [modo de servicio.](#page-7-0)
- 3. Quite la [tarjeta SIM.](#page-17-0)
- 4. Quite la [tarjeta microSD.](#page-19-0)
- 5. Quite la [cubierta de la base](#page-21-0).
- 6. Extraiga la [tarjeta WLAN.](#page-24-0)
- 7. Quite la [tarjeta WWAN.](#page-27-0)
- 8. Quite la [batería.](#page-35-0)

### **Sobre esta tarea**

En la imagen a continuación, se indica la ubicación de la trama interna del ensamblaje y se proporciona una representación visual del procedimiento de extracción.

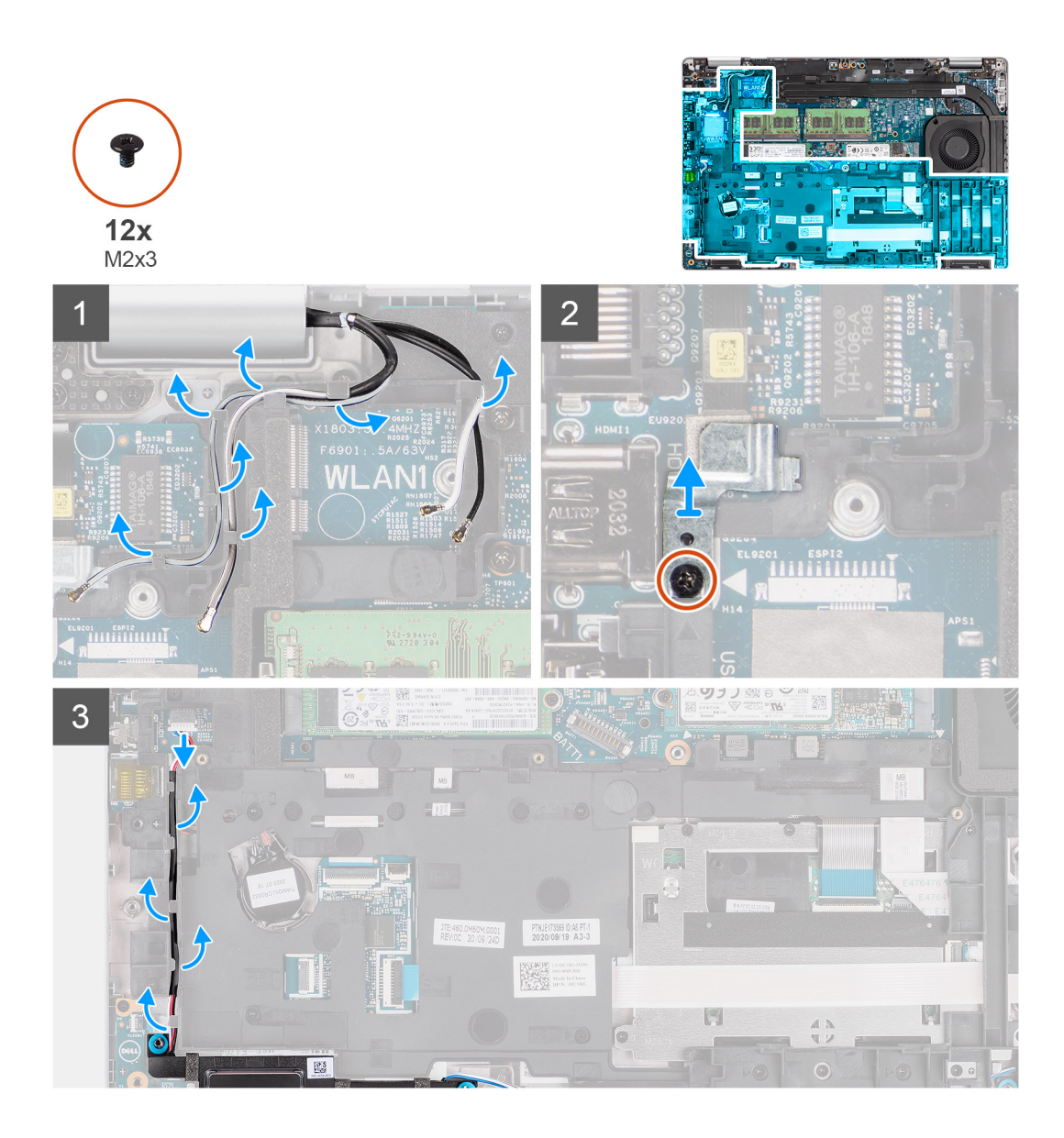

<span id="page-43-0"></span>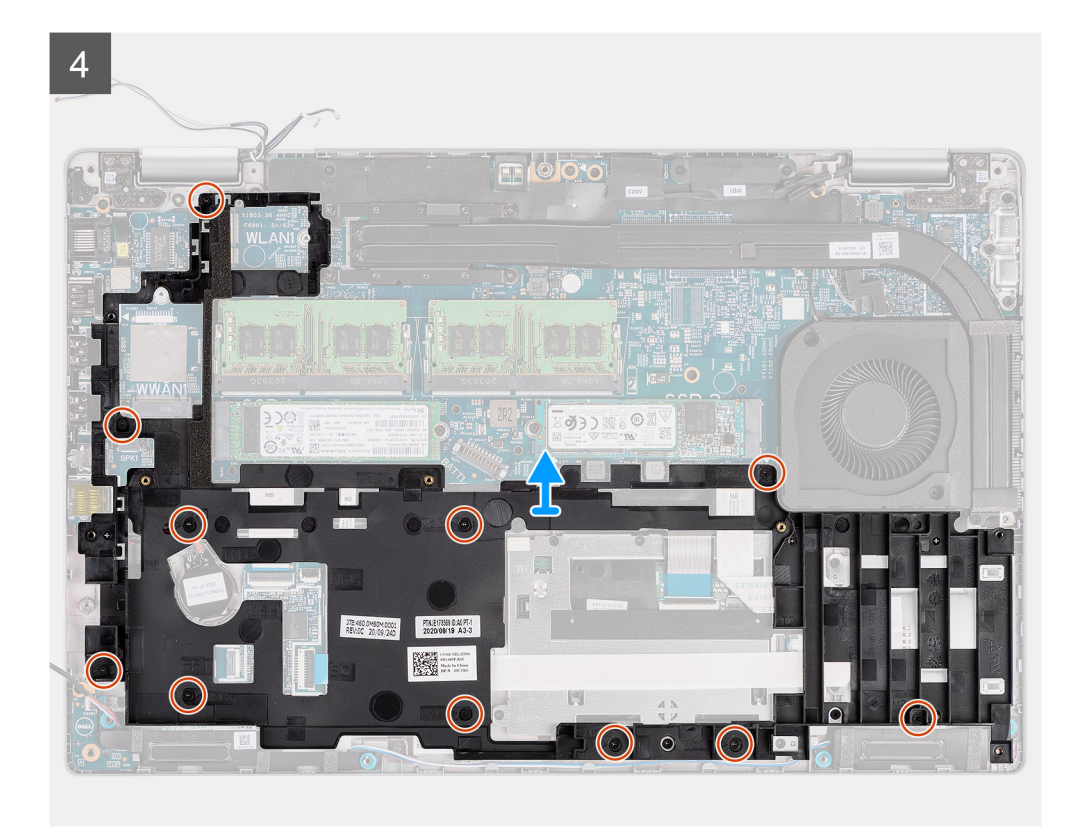

- 1. Quite los cables de la antena de las guías de enrutamiento en la trama interna del ensamblaje.
- 2. Extraiga el tornillo (M2x3) que fija el soporte de huellas dactilares a la trama interna del ensamblaje.
- 3. Desconecte el cable del altavoz del conector en la tarjeta madre y quite el cable del altavoz de las guías de enrutamiento en la trama interna del ensamblaje.
- 4. Extraiga los once tornillos (M2x3) que fijan la trama interna del ensamblaje a la tarjeta madre y al ensamblaje del reposamanos.
- 5. Levante la trama interna del ensamblaje para extraerla de la tarjeta madre y del ensamblaje del reposamanos.

### **Instalación de la trama interna del ensamblaje**

### **Requisitos previos**

Si va a reemplazar un componente, quite el componente existente antes de realizar el procedimiento de instalación.

### **Sobre esta tarea**

En la imagen a continuación, se indica la ubicación de la trama interna del ensamblaje y se proporciona una representación visual del procedimiento de instalación.

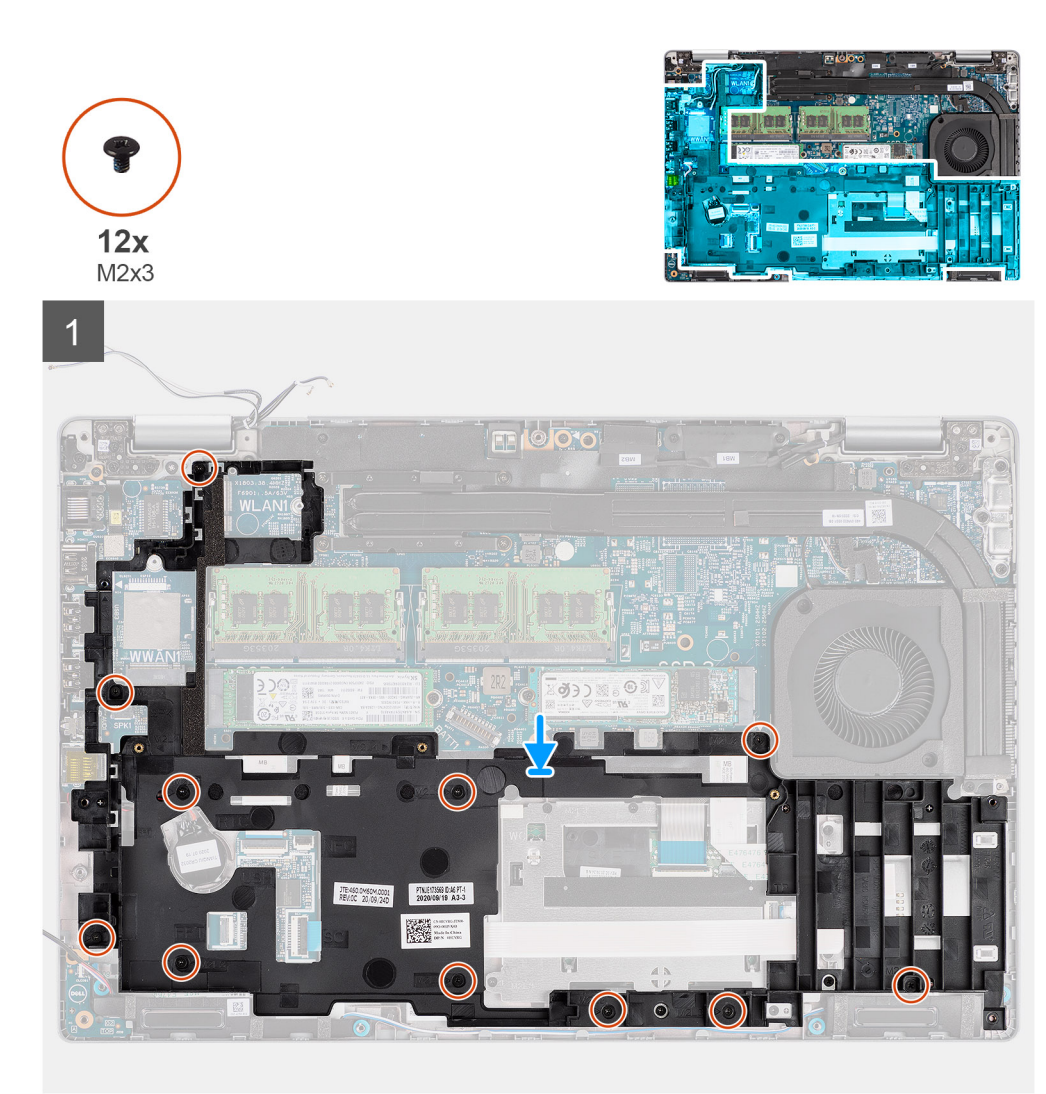

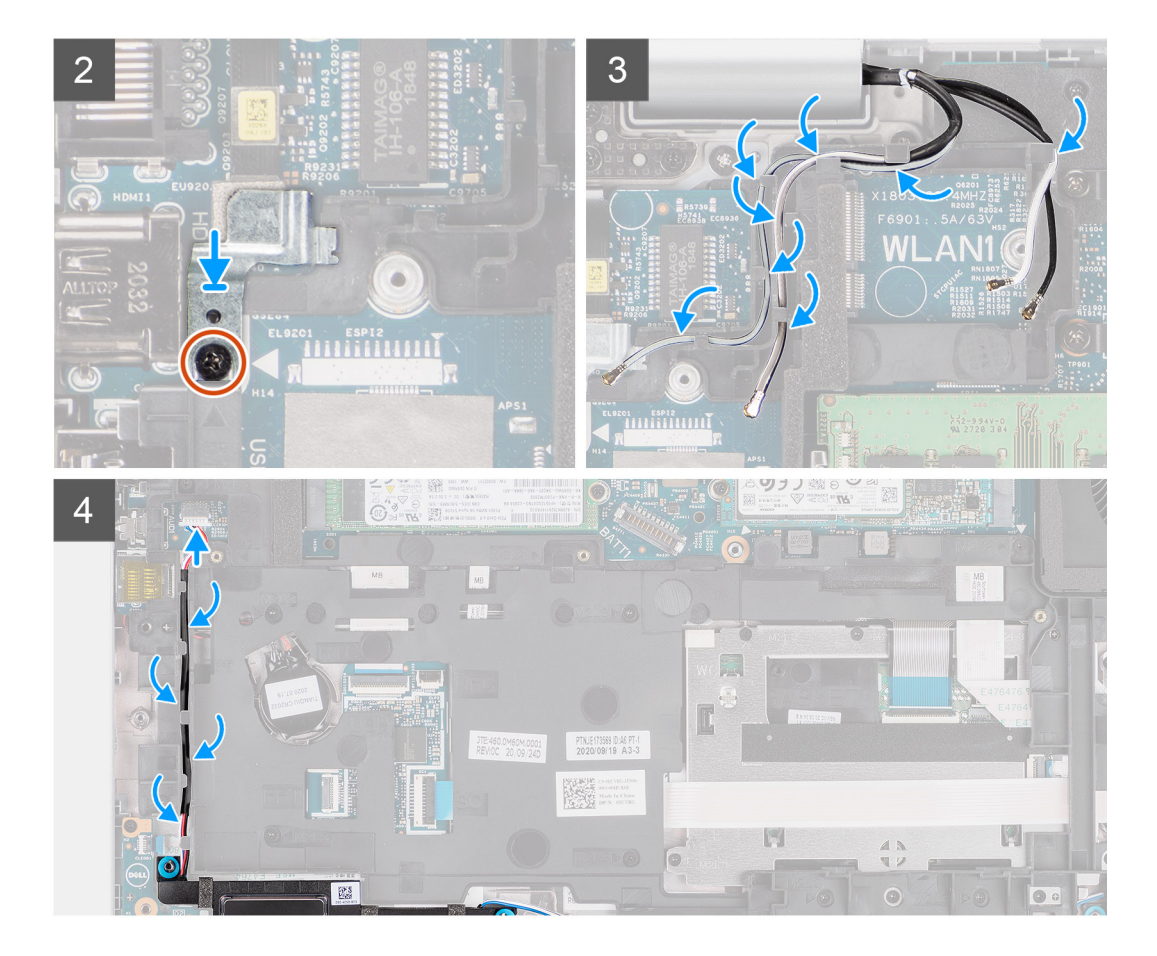

- 1. Alinee los orificios para tornillos de la trama interna del ensamblaje con los orificios para tornillos de la tarjeta madre y el ensamblaje del reposamanos.
	- **NOTA:** Asegúrese de que la lengüeta de la esquina superior izquierda de la trama interna del ensamblaje esté instalada debajo de la lengüeta del ensamblaje del reposamanos.
- 2. Vuelva a colocar los once tornillos (M2x3) que fijan la trama interna del ensamblaje a la tarjeta madre y al ensamblaje del reposamanos.
- 3. Coloque el soporte de huellas digitales en la trama interna del ensamblaje.
- 4. Vuelva a colocar el tornillo (M2x3) que fija el soporte de huellas digitales a la trama interna del ensamblaje.
- 5. Pase el cable de las antenas a través de las guías de enrutamiento en la trama interna del ensamblaje.
- 6. Pase el cable del altavoz a través de la guía de enrutamiento en la trama interna del ensamblaje y conecte el cable del altavoz al conector en la tarjeta madre.

### **Siguientes pasos**

- 1. Instale la [batería.](#page-35-0)
- 2. Instale la [tarjeta WWAN.](#page-28-0)
- 3. Instale la [tarjeta WLAN](#page-25-0).
- 4. Instale la [cubierta de la base](#page-22-0).
- 5. Instale la [tarjeta microSD.](#page-20-0)
- 6. Instale la [tarjeta SIM.](#page-18-0)
- 7. Siga el procedimiento que se describe en [Después de trabajar en el interior de la computadora](#page-11-0).

# **Placa de LED**

## **Extracción de la placa de LED**

### **Requisitos previos**

- 1. Siga el procedimiento que se describe en [Antes de manipular el interior de la computadora.](#page-6-0)
- 2. Ingrese al [modo de servicio.](#page-7-0)
- 3. Quite la [tarjeta SIM.](#page-17-0)
- 4. Quite la [tarjeta microSD.](#page-19-0)
- 5. Quite la [cubierta de la base](#page-21-0).
- 6. Extraiga la [tarjeta WLAN.](#page-24-0)
- 7. Quite la [tarjeta WWAN.](#page-27-0)
- 8. Quite la [batería.](#page-35-0)
- 9. Quite la [trama interna del ensamblaje.](#page-41-0)

### **Sobre esta tarea**

En la imagen a continuación, se indica la ubicación de la tarjeta de LED y se proporciona una representación visual del procedimiento de extracción.

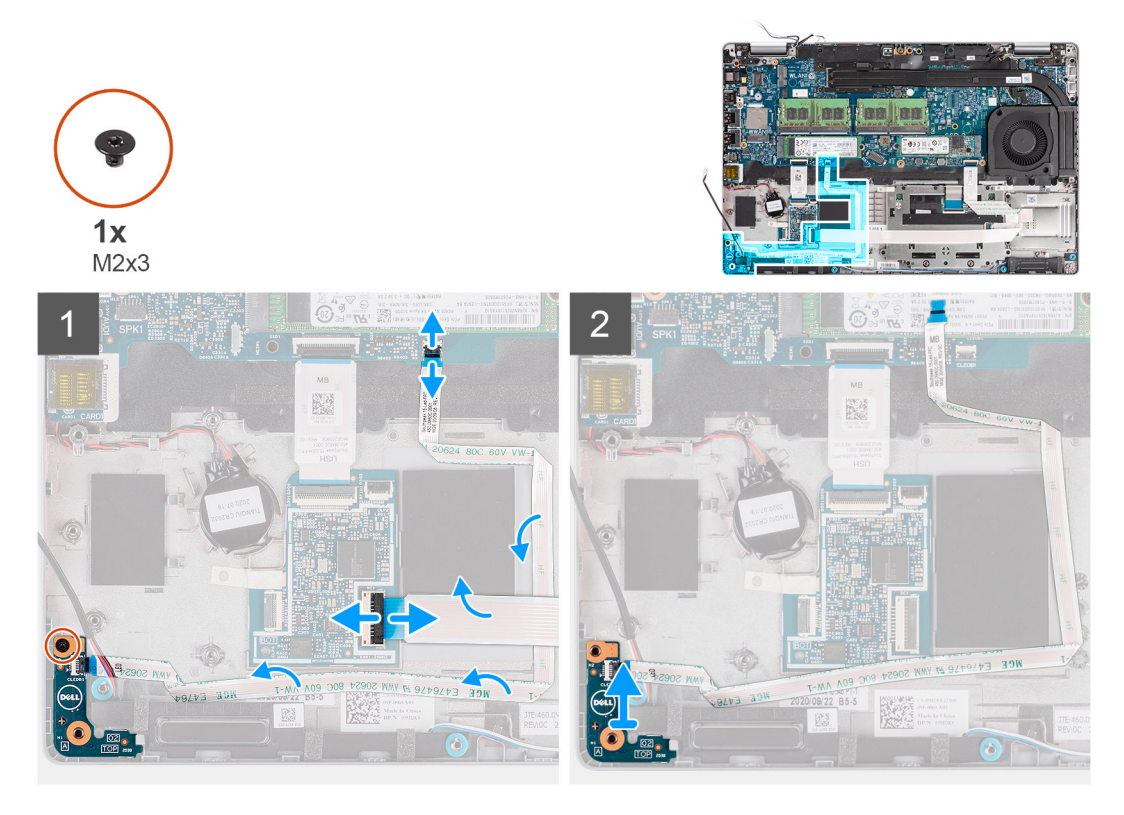

#### **Pasos**

- 1. Abra el pestillo y desconecte el cable del lector de tarjetas inteligentes del conector en la placa secundaria USH.
- 2. Extraiga el cable del lector de tarjetas inteligentes de la placa secundaria USH.
- 3. Desconecte el cable de la placa de LED del conector en la tarjeta madre.
- 4. Extraiga el tornillo (M2x3) que fija la placa de LED al ensamblaje del reposamanos.
- 5. Levante la placa de LED para extraerla del ensamblaje del reposamanos.

## **Instalación de la placa de LED**

### **Requisitos previos**

Si va a reemplazar un componente, quite el componente existente antes de realizar el procedimiento de instalación.

### **Sobre esta tarea**

En la imagen a continuación, se indica la ubicación de la placa de LED y se proporciona una representación visual del procedimiento de instalación.

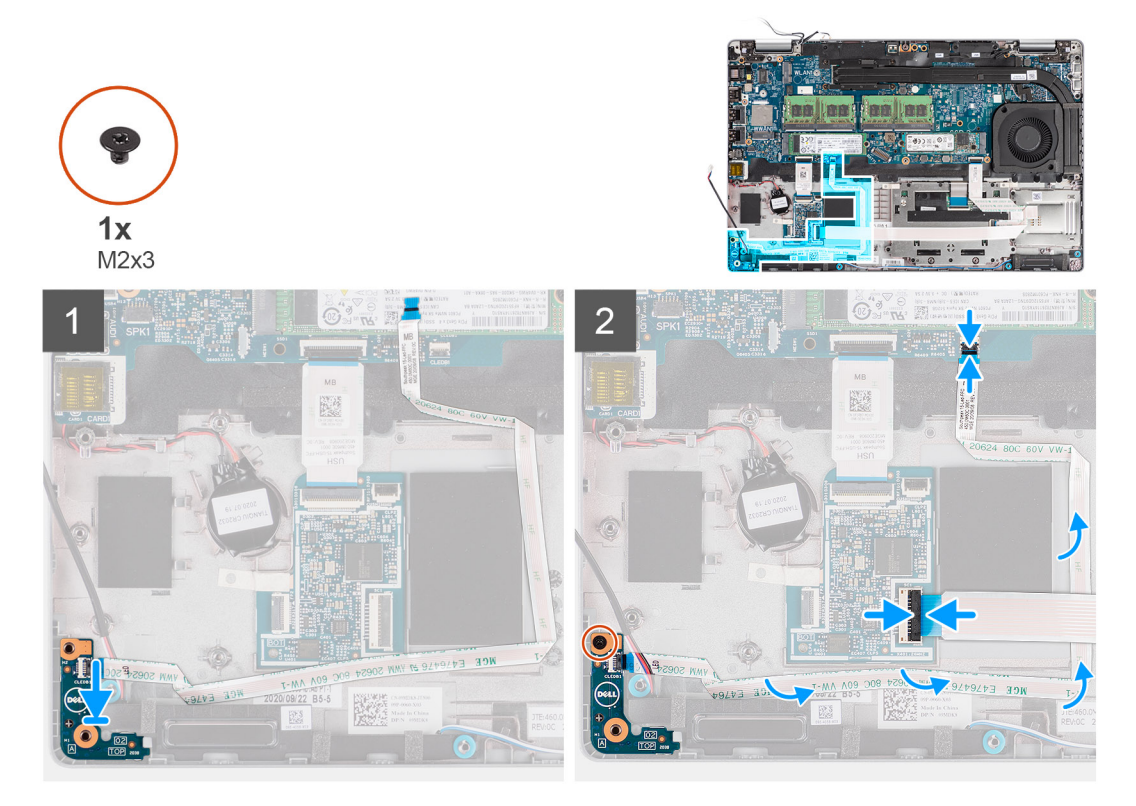

### **Pasos**

- 1. Alinee el orificio para tornillo de la placa de LED con el del ensamblaje del reposamanos.
- 2. Vuelva a colocar el tornillo (M2x3) para fijar la placa de LED al ensamblaje del reposamanos.
- 3. Coloque el cable de la placa de LED y conéctelo al conector en la tarjeta madre.
- 4. Pase el cable del lector de tarjetas inteligentes al conector del ensamblaje del reposamanos.
- 5. Conecte el cable del lector de tarjetas inteligentes al conector en la placa secundaria USH.

### **Siguientes pasos**

- 1. Instale la [trama interna del ensamblaje](#page-43-0).
- 2. Instale la [batería.](#page-35-0)
- 3. Instale la [tarjeta WWAN.](#page-28-0)
- 4. Instale la [tarjeta WLAN](#page-25-0).
- 5. Instale la [cubierta de la base](#page-22-0).
- 6. Instale la [tarjeta microSD.](#page-20-0)
- 7. Instale la [tarjeta SIM.](#page-18-0)
- 8. Siga el procedimiento que se describe en [Después de manipular el interior de la computadora](#page-11-0).

# <span id="page-48-0"></span>**Ventilador del sistema**

### **Extracción del ventilador del sistema**

### **Requisitos previos**

- 1. Siga el procedimiento que se describe en [Antes de manipular el interior de la computadora.](#page-6-0)
- 2. Extraiga la [tarjeta SIM](#page-17-0).
- 3. Quite la [tarjeta microSD.](#page-19-0)
- 4. Extraiga la [cubierta de la base.](#page-21-0)
- 5. Extraiga la [batería](#page-36-0).

### **Sobre esta tarea**

En las imágenes a continuación, se indica la ubicación del ventilador del sistema y se proporciona una representación visual del procedimiento de extracción.

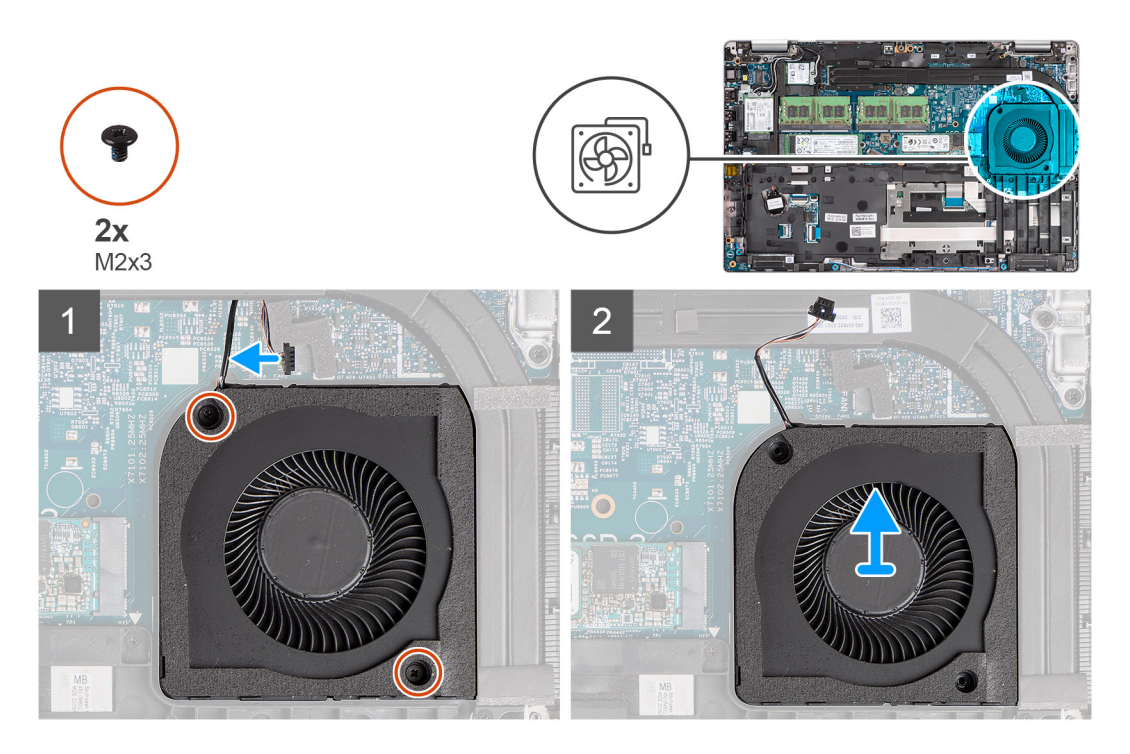

### **Pasos**

**PRECAUCIÓN: No dañe la esponja del ventilador térmico durante los procedimientos de reemplazo. Dañar la esponja reduce la eficacia de la dispersión del calor.**

- 1. Desconecte el cable del sistema de ventilación de la tarjeta madre.
- 2. Quite los dos tornillos (M2x3) que fijan el ventilador del sistema al ensamblaje del reposamanos.
- 3. Levante el ventilador del sistema junto con su cable y extráigalos del ensamblaje del reposamanos.

## **Instalación del ventilador del sistema**

### **Requisitos previos**

Si va a reemplazar un componente, quite el componente existente antes de realizar el procedimiento de instalación.

<span id="page-49-0"></span>En la imagen a continuación, se indica la ubicación del ventilador del sistema y se proporciona una representación visual del procedimiento de instalación.

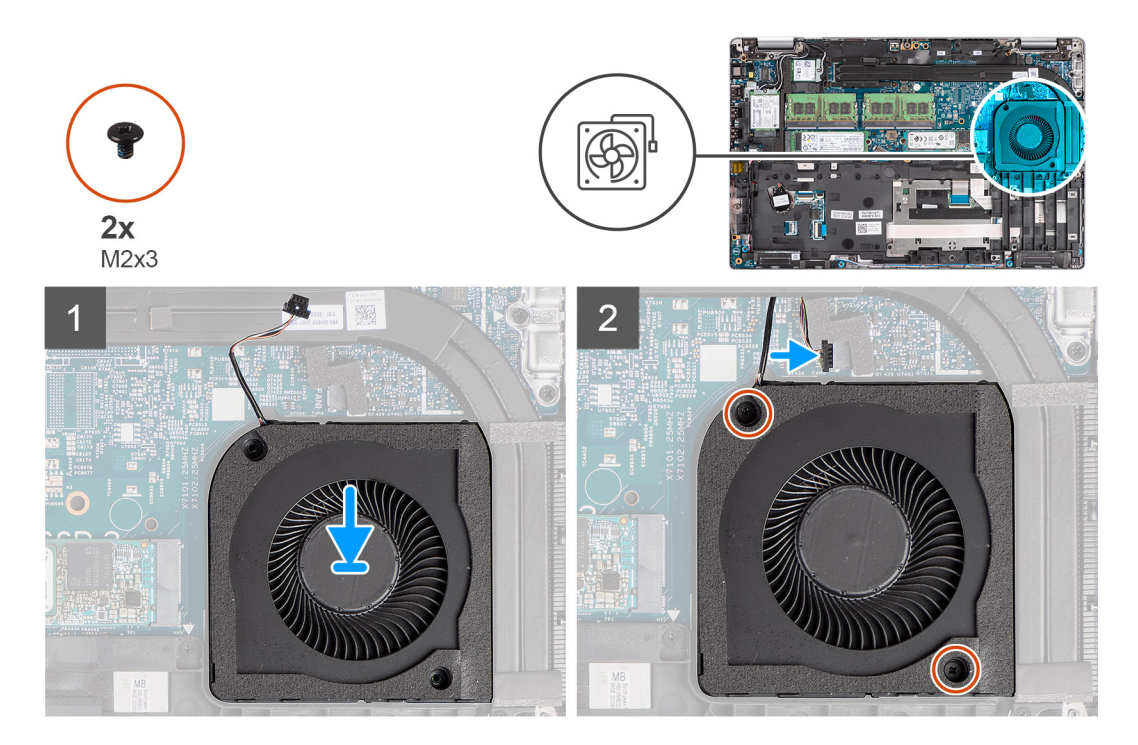

### **Pasos**

- 1. Alinee los orificios para tornillos del ventilador del sistema con los orificios para tornillos del ensamblaje del reposamanos.
- 2. Vuelva a colocar los dos tornillos (M2x3) que fijan el ventilador del sistema al ensamblaje del reposamanos.
- 3. Conecte el cable del ventilador del sistema al conector en la tarjeta madre.

### **Siguientes pasos**

- 1. Instale la [batería.](#page-37-0)
- 2. Instale la [cubierta de la base](#page-22-0).
- 3. Instale la [tarjeta microSD.](#page-20-0)
- 4. Instale la [tarjeta SIM.](#page-18-0)
- 5. Siga el procedimiento que se describe en [Después de trabajar en el interior de la computadora](#page-11-0).

## **Disipador de calor**

### **Extracción del disipador de calor (para computadoras enviadas con tarjeta gráfica integrada)**

- 1. Siga el procedimiento que se describe en [Antes de manipular el interior de la computadora.](#page-6-0)
	- **PRECAUCIÓN: El disipador de calor se puede calentar durante el funcionamiento normal. Permita que transcurra el tiempo suficiente para que el disipador de calor se enfríe antes de tocarlo.**
- 2. Extraiga la [tarjeta SIM](#page-17-0).
- 3. Quite la [tarjeta microSD.](#page-19-0)
- 4. Extraiga la [cubierta de la base.](#page-21-0)
- 5. Extraiga la [batería](#page-35-0).

En la imagen a continuación, se indica la ubicación del disipador de calor y se proporciona una representación visual del procedimiento de extracción.

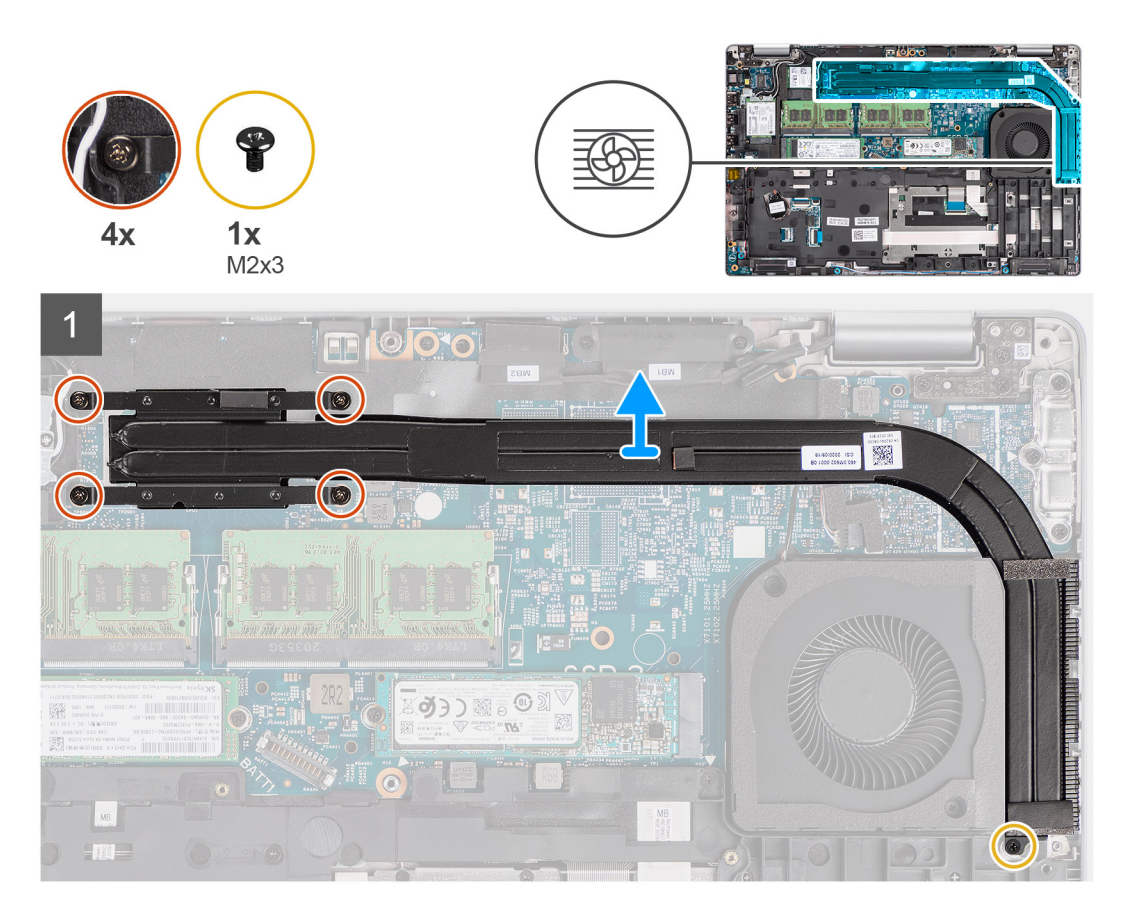

### **Pasos**

- 1. Extraiga el tornillo (M2x3) que fija el disipador de calor al ensamblaje del reposamanos.
- 2. Afloje los cuatro tornillos cautivos que fijan al disipador de calor a la tarjeta madre.
- 3. Levante el disipador de calor para quitarlo de la tarjeta madre.

### **Instalación del disipador de calor (para computadoras enviadas con tarjeta gráfica integrada)**

#### **Requisitos previos**

Si va a reemplazar un componente, quite el componente existente antes de realizar el procedimiento de instalación.

#### **Sobre esta tarea**

En la imagen a continuación, se indica la ubicación del disipador de calor y se proporciona una representación visual del procedimiento de instalación.

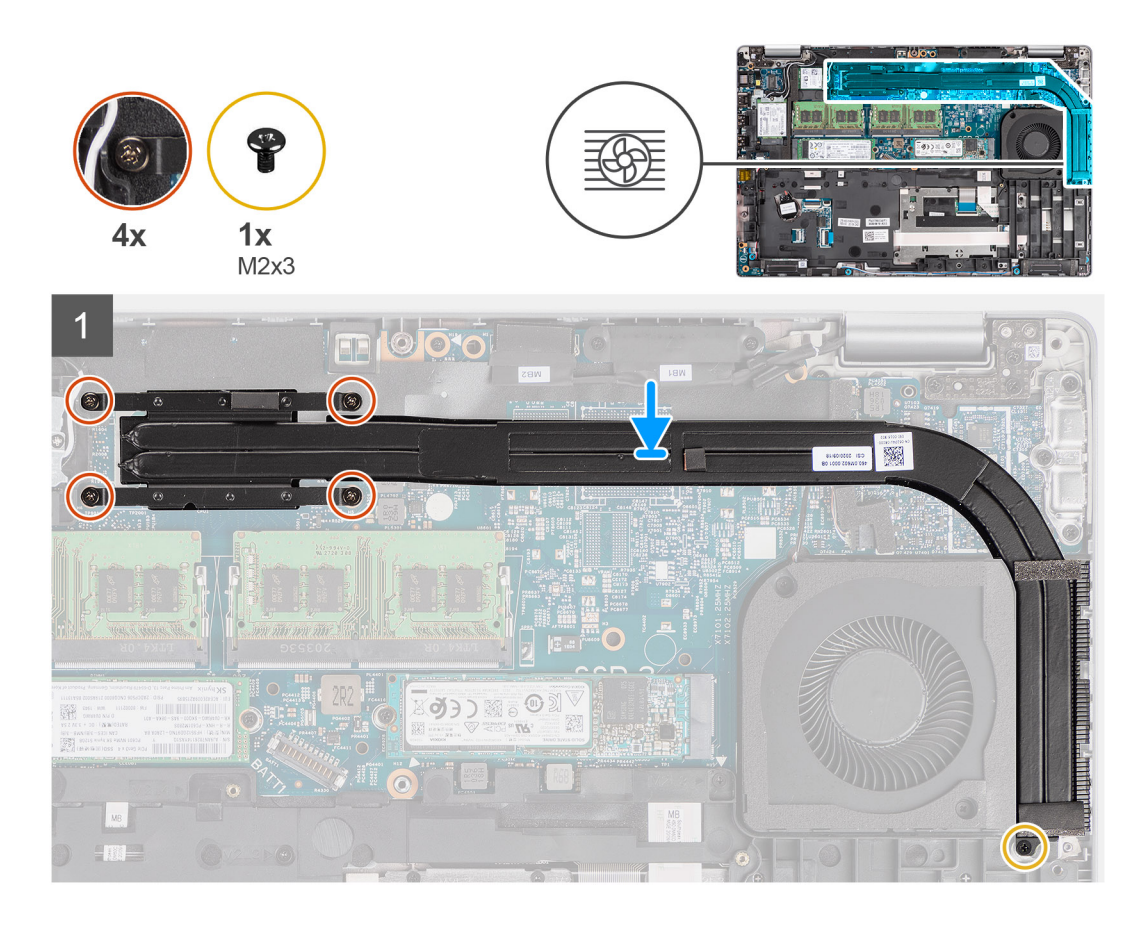

- 1. Alinee los orificios para tornillos del disipador de calor con los de la tarjeta madre.
- 2. Ajuste los cuatro tornillos cautivos que fijan el disipador de calor a la tarjeta madre.
- 3. Vuelva a colocar el tornillo (M2x3) que fija el disipador de calor al ensamblaje del reposamanos.

### **Siguientes pasos**

- 1. Instale la [batería.](#page-35-0)
- 2. Instale la [cubierta de la base](#page-22-0).
- 3. Instale la [tarjeta microSD.](#page-20-0)
- 4. Instale la [tarjeta SIM.](#page-18-0)
- 5. Siga el procedimiento que se describe en [Después de trabajar en el interior de la computadora](#page-11-0).

### **Extracción del disipador de calor (en computadoras enviadas con tarjeta de gráficos discretos)**

- 1. Siga el procedimiento que se describe en [Antes de manipular el interior de la computadora.](#page-6-0)
	- **(i)** NOTA: El disipador de calor se puede calentar durante el funcionamiento normal. Permita que transcurra el tiempo suficiente para que el disipador de calor se enfríe antes de tocarlo.
- 2. Extraiga la tarieta SIM.
- 3. Quite la [tarjeta microSD.](#page-19-0)
- 4. Extraiga la [cubierta de la base.](#page-21-0)
- 5. Extraiga la [batería](#page-35-0).

En la imagen a continuación, se indica la ubicación del disipador de calor y se proporciona una representación visual del procedimiento de extracción.

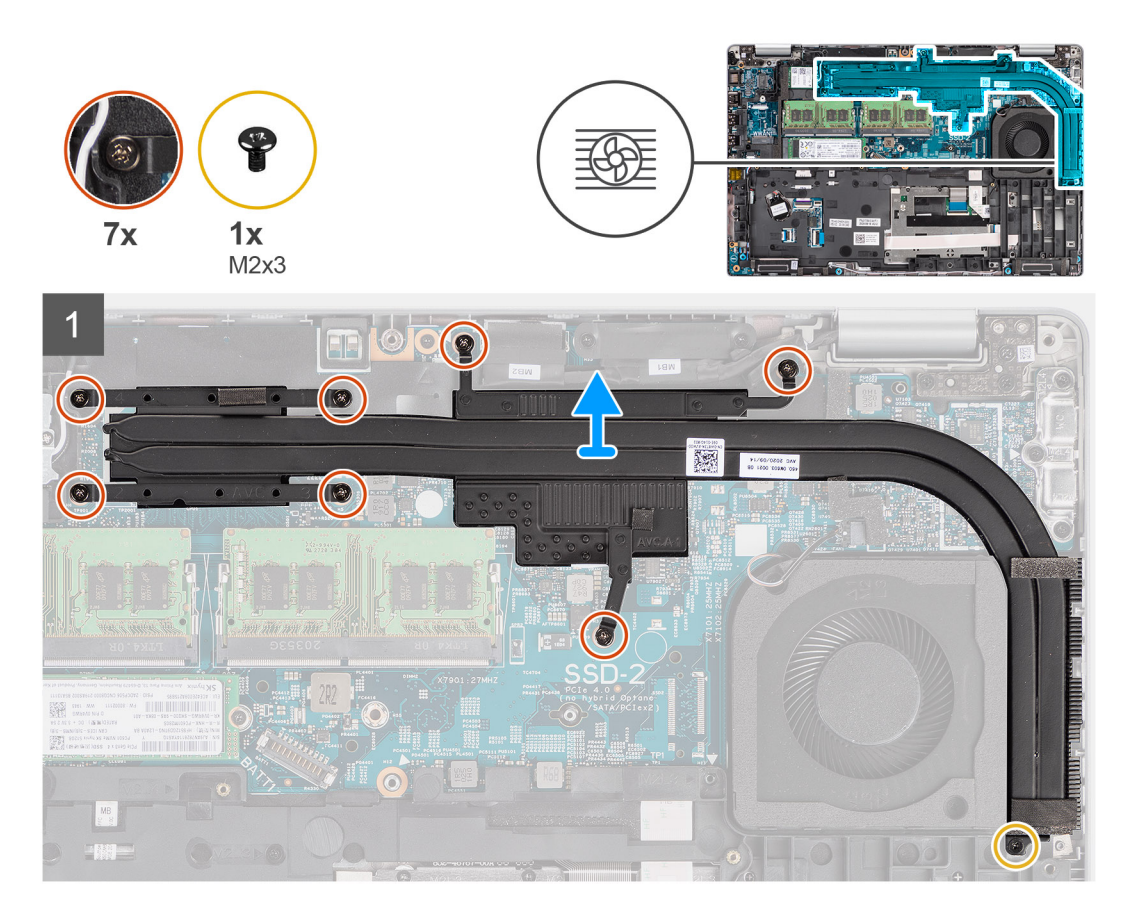

### **Pasos**

- 1. Extraiga el tornillo (M2x3) que fija el disipador de calor al ensamblaje del reposamanos
- 2. Afloje los siete tornillos cautivos que fijan al disipador de calor a la tarjeta madre.
- 3. Levante el disipador de calor para quitarlo de la tarjeta madre.

### **Instalación del disipador de calor (para computadoras enviadas con tarjeta de gráficos discretos)**

#### **Requisitos previos**

Si va a reemplazar un componente, quite el componente existente antes de realizar el procedimiento de instalación.

#### **Sobre esta tarea**

En la imagen a continuación, se indica la ubicación del disipador de calor y se proporciona una representación visual del procedimiento de instalación.

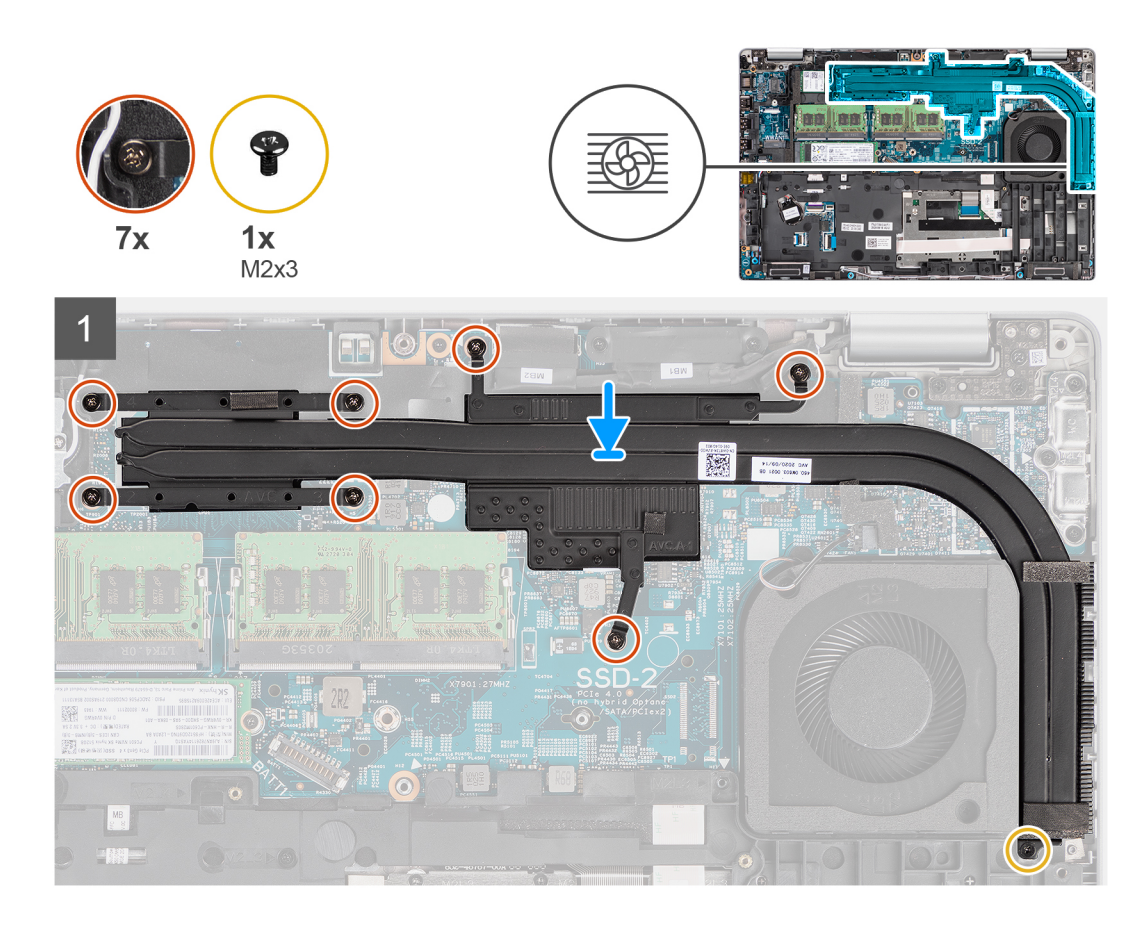

- 1. Alinee los orificios para tornillos del disipador de calor con los de la tarjeta madre.
- 2. Ajuste los siete tornillos cautivos que fijan el disipador de calor a la tarjeta madre.
- 3. Vuelva a colocar el tornillo (M2x3) que fija el disipador de calor al ensamblaje del reposamanos.

### **Siguientes pasos**

- 1. Instale la [batería.](#page-35-0)
- 2. Instale la [cubierta de la base](#page-22-0).
- 3. Instale la [tarjeta microSD.](#page-20-0)
- 4. Instale la [tarjeta SIM.](#page-18-0)
- 5. Siga el procedimiento que se describe en [Después de trabajar en el interior de la computadora](#page-11-0).

# **Altavoces**

## **Extracción del altavoz**

- 1. Siga el procedimiento que se describe en [Antes de manipular el interior de la computadora.](#page-6-0)
- 2. Ingrese al [modo de servicio.](#page-7-0)
- 3. Quite la [tarjeta SIM.](#page-17-0)
- 4. Quite la [tarjeta microSD.](#page-19-0)
- 5. Quite la [cubierta de la base](#page-21-0).
- 6. Quite la [batería.](#page-36-0)
- 7. Quite la [trama interna del ensamblaje.](#page-41-0)

En las imágenes a continuación, se indica la ubicación del altavoz y se proporciona una representación visual del procedimiento de extracción.

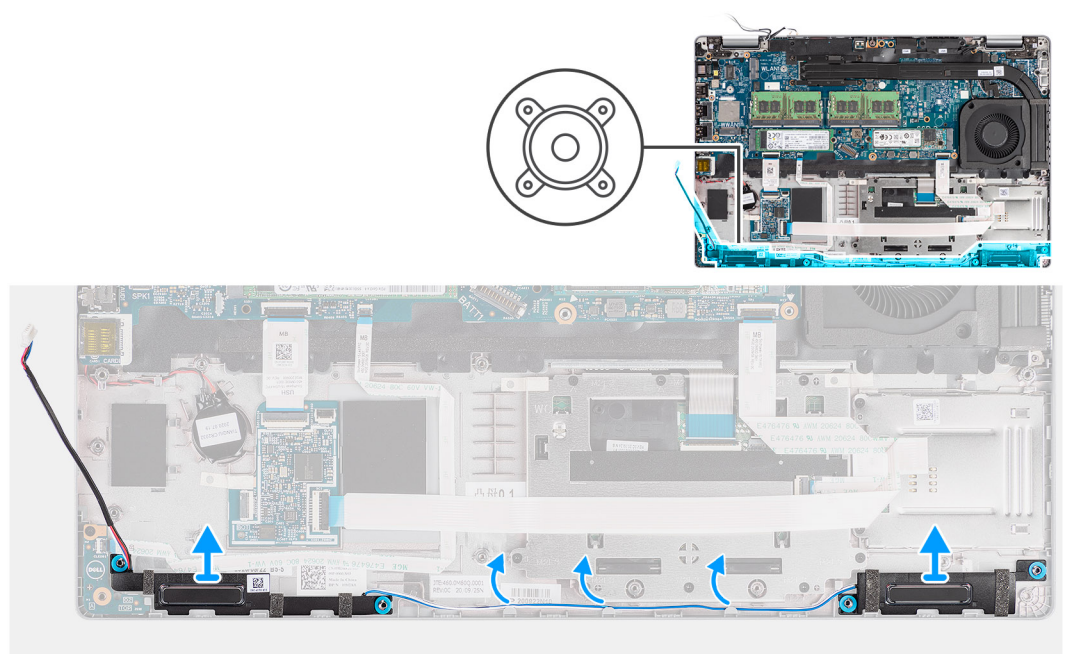

### **Pasos**

- 1. Retire el cable del altavoz de las guías de enrutamiento del ensamblaje del reposamanos.
- 2. Levante los altavoces junto con el cable para extraerlos del ensamblaje del reposamanos.

### **Instalación del altavoz**

### **Requisitos previos**

Si va a reemplazar un componente, quite el componente existente antes de realizar el procedimiento de instalación.

### **Sobre esta tarea**

En la imagen a continuación, se indica la ubicación del altavoz y se proporciona una representación visual del procedimiento de instalación.

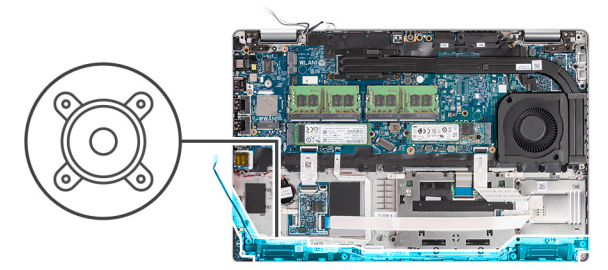

<span id="page-55-0"></span>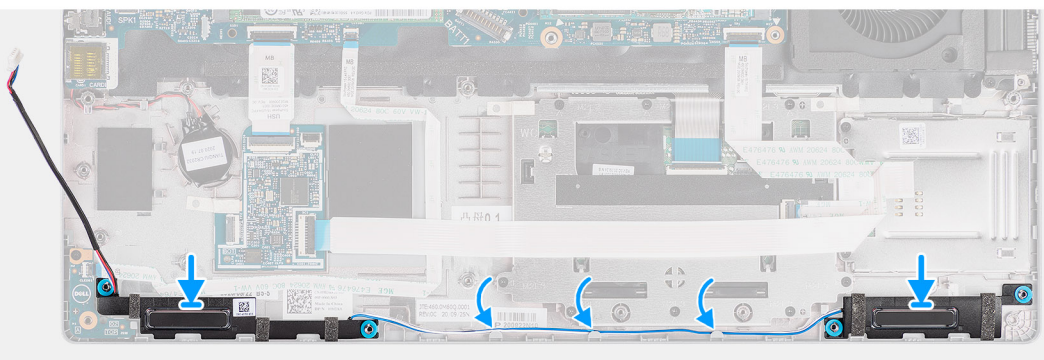

- 1. Alinee y coloque los altavoces en el ensamblaje del reposamanos.
- 2. Coloque el cable del altavoz a través de las guías de enrutamiento del ensamblaje del reposamanos.

### **Siguientes pasos**

- 1. Instale la [trama interna del ensamblaje](#page-43-0)
- 2. Instale la [batería.](#page-37-0)
- 3. Instale la [cubierta de la base](#page-22-0).
- 4. Instale la [tarjeta microSD.](#page-20-0)
- 5. Instale la [tarjeta SIM.](#page-18-0)
- 6. Siga el procedimiento que se describe en [Después de trabajar en el interior de la computadora](#page-11-0).

# **Tarjeta madre**

## **Extracción de la tarjeta madre**

- 1. Siga el procedimiento que se describe en [Antes de manipular el interior de la computadora.](#page-6-0)
- 2. Extraiga la [tarjeta SIM](#page-17-0).
- 3. Quite la [tarjeta microSD.](#page-19-0)
- 4. Extraiga la [cubierta de la base.](#page-21-0)
- 5. Extraiga la [unidad de estado sólido](#page-29-0).
- 6. Extraiga el [módulo de memoria](#page-33-0).
- 7. Extraiga la [tarjeta WLAN.](#page-24-0)
- 8. Extraiga la [tarjeta WWAN](#page-27-0).
- 9. Extraiga el [disipador de calor](#page-49-0).
- 10. Extraiga la [batería](#page-36-0).
- 11. Extraiga el [ventilador del sistema.](#page-48-0)
- 12. Quite la [trama interna del ensamblaje.](#page-41-0)

En las imágenes a continuación, se indica la ubicación de la tarjeta madre y se proporciona una representación visual del procedimiento de extracción.

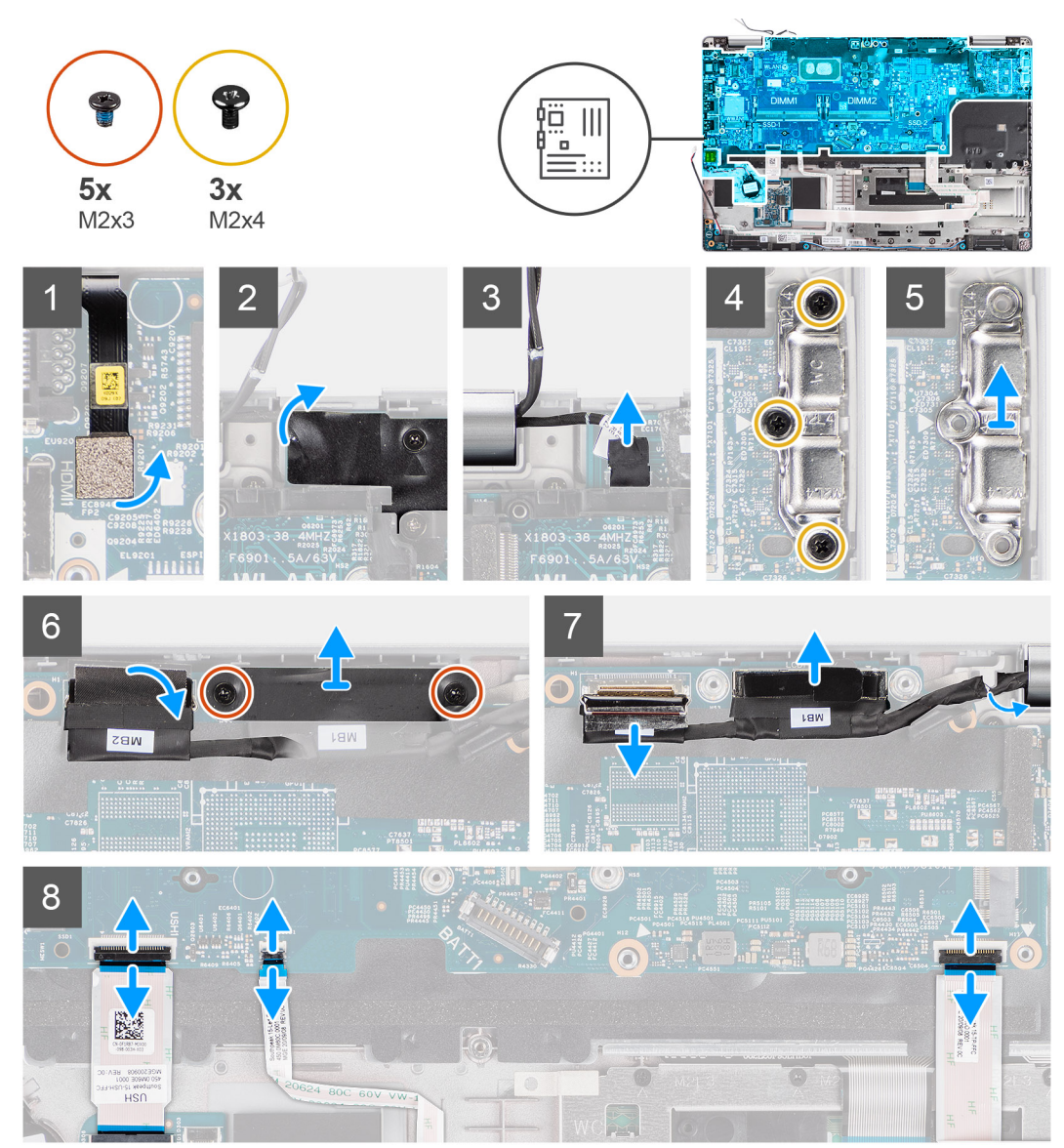

<span id="page-57-0"></span>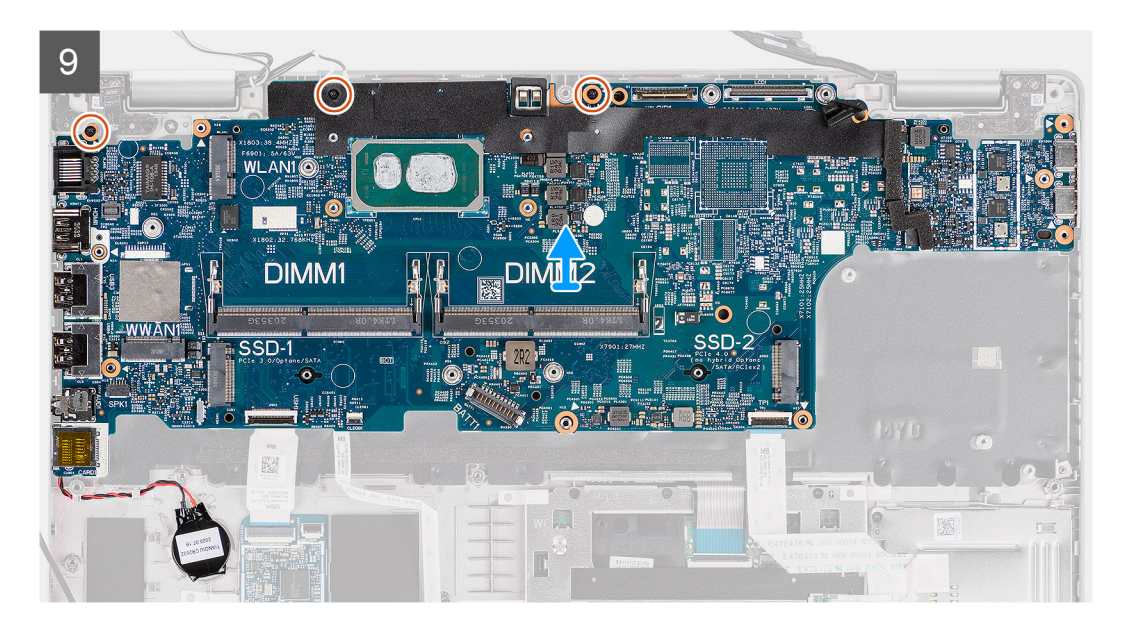

- **NOTA:** La tarjeta madre se puede extraer e instalar con el módulo térmico conectado, a fin de conservar el enlace térmico entre la  $\bigcap$ tarjeta madre y el disipador de calor. Para ello, los técnicos deben quitar los dos tornillos M2x5 que fijan el ventilador del sistema al ensamblaje del reposamanos.
- 1. Desconecte el cable del lector de huellas digitales del conector en la tarjeta madre.
- 2. Despegue la cinta adhesiva y desconecte el cable de la placa del sensor del conector en la tarieta madre.
- 3. Quite los tres tornillos (M2x4) que fijan el soporte del puerto USB Type-C a la tarjeta madre.
- 4. Extraiga los dos tornillos (M2x3) que fijan el soporte del cable eDP a la tarjeta madre.
- 5. Levante el soporte del cable eDP para retirarlo del sistema.
- 6. Despegue la cinta que asegura el cable de pantalla a la tarjeta madre.
- 7. Use la lengüeta de extracción para desconectar el cable de pantalla del conector en la tarjeta madre.
- 8. Desconecte el cable eDP del conector de la tarjeta madre y retírelo de la guía de enrutamiento.
- 9. Abra el pestillo y desconecte el cable de la placa de USH de la tarjeta madre.
- 10. Abra el pestillo y desconecte el cable de la placa de LED de la tarjeta madre del sistema.
- 11. Abra el pestillo y desconecte el cable del clickpad de la tarjeta madre.
- 12. Haga palanca sobre la batería de tipo botón para extraerla del ensamblaje del reposamanos y extráigala de las guías de enrutamiento del ensamblaje del reposamanos.
- 13. Quite los tres tornillos (M2x3) que fijan la tarjeta madre al ensamblaje del teclado y el ensamblaje del reposamanos.
- 14. Levante la tarjeta madre para quitarla del ensamblaje del teclado y del ensamblaje del reposamanos.
- 15. Voltee la tarjeta madre y desconecte el cable de la batería de tipo botón del conector en la tarjeta madre.

### **Instalación de la tarjeta madre**

#### **Requisitos previos**

Si va a reemplazar un componente, quite el componente existente antes de realizar el procedimiento de instalación.

#### **Sobre esta tarea**

En la imagen a continuación, se indica la ubicación de la tarjeta madre del sistema y se proporciona una representación visual del procedimiento de instalación.

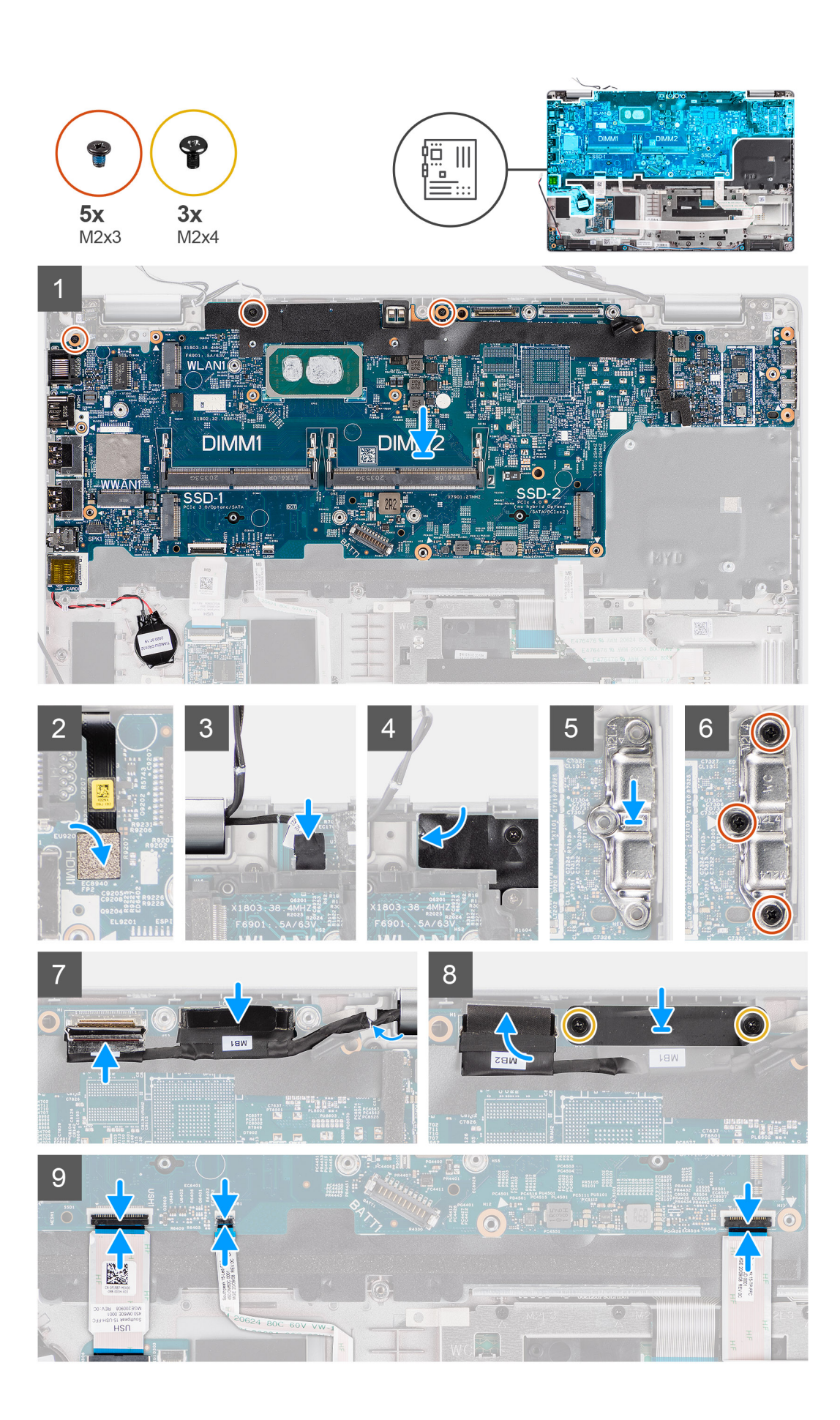

- 1. Voltee la tarjeta madre y conecte el cable de la batería de tipo botón al conector en la tarjeta madre.
- 2. Voltee y deslice la tarjeta madre para hacer que el conector USB Type-C se apoye en el soporte de la bisagra y alinee los orificios para tornillos en la tarjeta madre con los del ensamblaje del reposamanos y del teclado.
- 3. Reemplace los tres tornillos (M2x3) para fijar la tarjeta madre al ensamblaje del teclado y al ensamblaje del reposamanos.
- 4. Coloque el cable de la batería de tipo botón en la guía de enrutamiento del ensamblaje del reposamanos y adhiera la batería de tipo botón en el ensamblaje del reposamanos.
- 5. Conecte el cable del lector de huellas digitales al conector de la tarjeta madre.
- 6. Conecte el cable de la placa del sensor al conector en la tarjeta madre y adhiera la cinta para fijar el cable a la tarjeta madre.
- 7. Alinee y coloque el soporte USB Type-C en la tarjeta madre.
- 8. Reemplace los tres tornillos (M2x4) que fijan el soporte USB Type-C a la tarjeta madre.
- 9. Pase el cable de pantalla y el cable eDP a través de las guías de enrutamiento en la tarjeta madre.
- 10. Conecte el cable de eDP al conector en la tarjeta madre.
- 11. Conecte el cable de pantalla al conector de la tarjeta madre.
- 12. Adhiera la cinta que asegura el cable de pantalla a la tarjeta madre.
- 13. Alinee los orificios para tornillos del soporte del cable eDP con los de la tarjeta madre.
- 14. Vuelva a colocar los dos tornillos (M2x3) que fijan el soporte del cable eDP a la tarjeta madre.
- 15. Conecte el cable de la tarjeta USH a la tarjeta madre y cierre el pestillo para fijar el cable a la tarjeta madre.
- 16. Conecte el cable de la tarjeta LED a la tarjeta madre y cierre el pestillo para fijar el cable a la tarjeta madre.
- 17. Conecte el cable del clickpad a la tarjeta madre y cierre el pestillo para fijar el cable a la tarjeta madre.

### **Siguientes pasos**

- 1. Instale la [trama interna del ensamblaje](#page-43-0).
- 2. Instale el [ventilador del sistema](#page-48-0).
- 3. Instale la [batería.](#page-37-0)
- 4. Instale el [disipador de calor.](#page-49-0)
- 5. Instale la [tarjeta WWAN.](#page-28-0)
- 6. Instale la [tarjeta WLAN](#page-25-0).
- 7. Instale el [módulo de memoria.](#page-34-0)
- 8. Instale la [cubierta de la base](#page-22-0).
- 9. Instale la tarieta microSD.
- 10. Instale la [tarjeta SIM.](#page-18-0)

11. Siga el procedimiento que se describe en [Después de manipular el interior de la computadora](#page-11-0).

# **Placa del botón de encendido**

### **Extracción de la tarjeta del botón de encendido**

- 1. Siga el procedimiento que se describe en [Antes de manipular el interior de la computadora.](#page-6-0)
- 2. Extraiga la tarieta SIM.
- 3. Quite la [tarjeta microSD.](#page-19-0)
- 4. Extraiga la [cubierta de la base.](#page-21-0)
- 5. Extraiga la [unidad de estado sólido](#page-29-0).
- 6. Extraiga el [módulo de memoria](#page-33-0).
- 7. Extraiga la [tarjeta WLAN.](#page-24-0)
- 8. Extraiga la [tarjeta WWAN](#page-27-0).
- 9. Extraiga el [disipador de calor](#page-49-0).
- 10. Extraiga la [batería](#page-36-0).
- 11. Extraiga el [ventilador del sistema.](#page-48-0)
- 12. Quite la [trama interna del ensamblaje.](#page-41-0)
- 13. Extraiga la [tarjeta madre.](#page-55-0)

En las imágenes a continuación, se indica la ubicación de la placa del botón de encendido y se proporciona una representación visual del procedimiento de extracción.

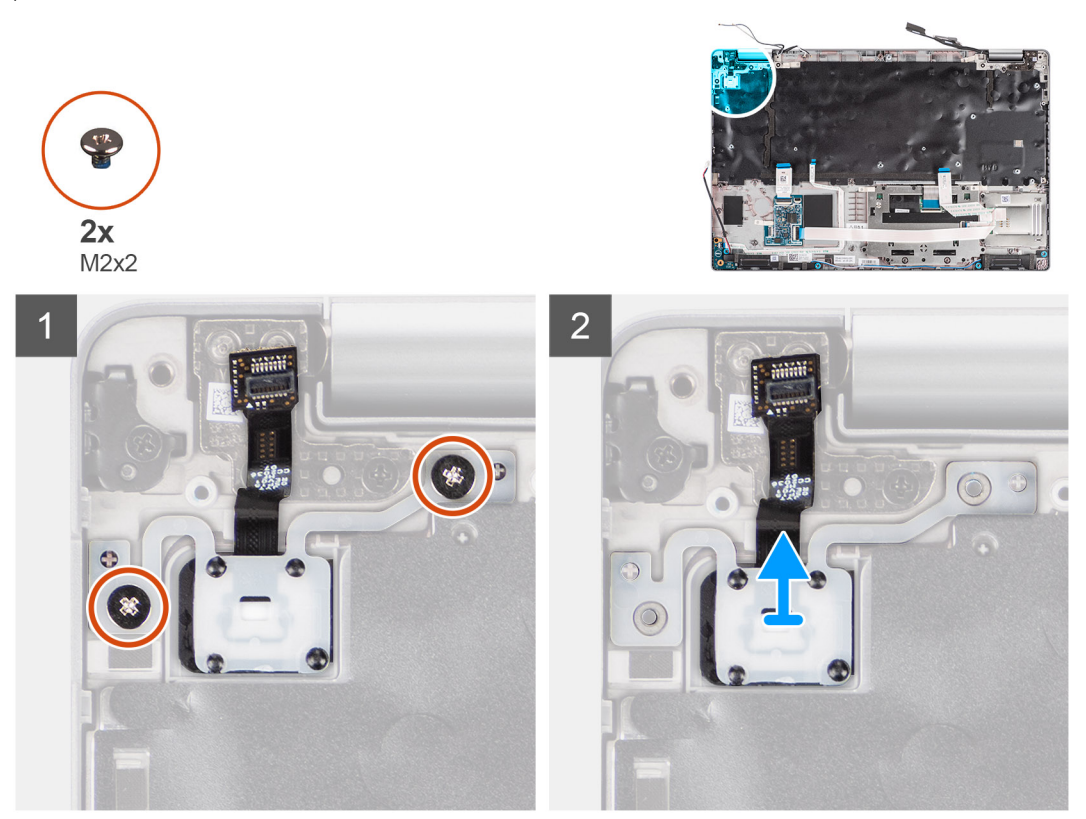

#### **Pasos**

- 1. Extraiga los dos tornillos (M2x2) que fijan la placa del botón de encendido al ensamblaje del reposamanos.
- 2. Levante la placa del botón de encendido para retirarla del ensamblaje del reposamanos.

## **Instalación de la tarjeta del botón de encendido**

### **Sobre esta tarea**

En las imágenes a continuación, se indica la ubicación de la placa del botón de encendido y se proporciona una representación visual del procedimiento de instalación.

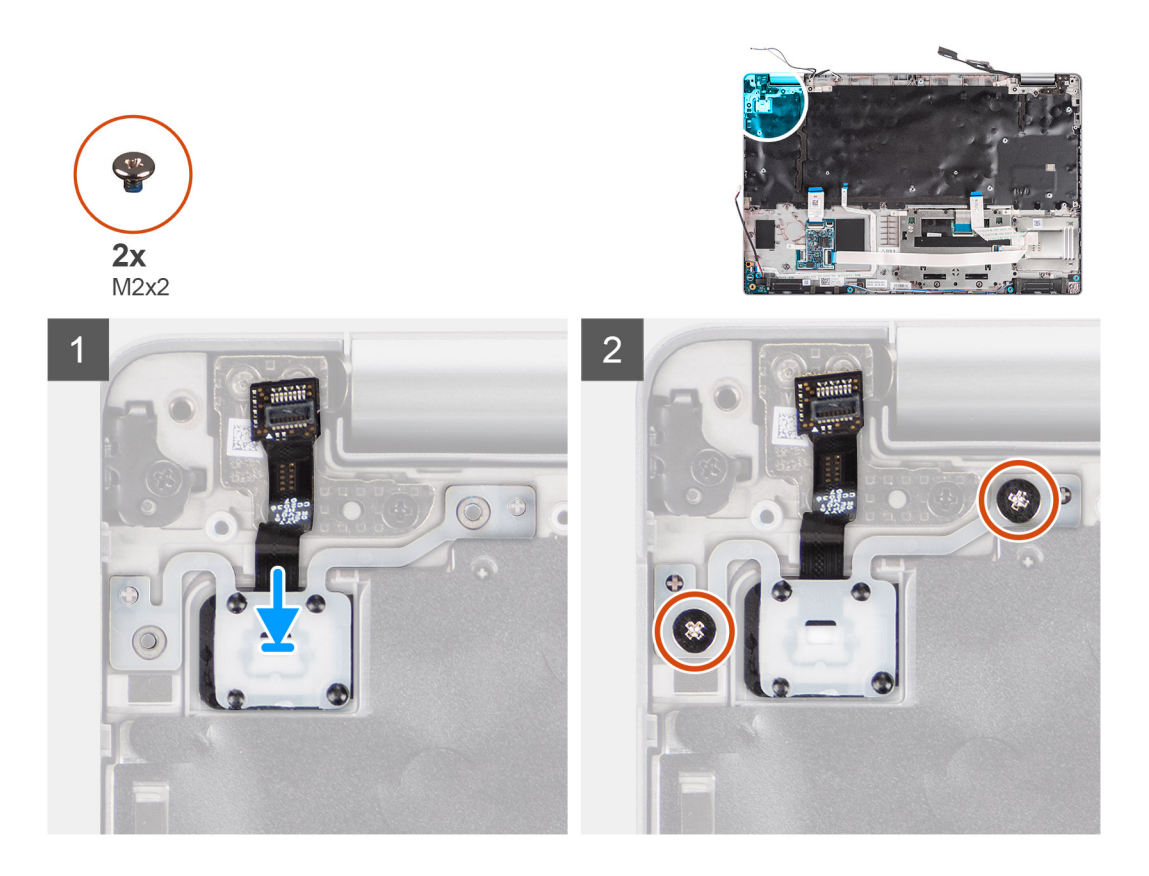

- 1. Alinee y coloque la placa del botón de encendido en el ensamblaje del reposamanos.
- 2. Vuelva a colocar los dos tornillos (M2x2) que fijan la placa del botón de encendido al ensamblaje del reposamanos.

#### **Siguientes pasos**

- 1. Instale la [tarjeta madre](#page-57-0).
- 2. Instale la [trama interna del ensamblaje](#page-43-0).
- 3. Instale el [ventilador del sistema](#page-48-0).
- 4. Instale la [batería.](#page-37-0)
- 5. Instale el [disipador de calor.](#page-49-0)
- 6. Instale la [tarjeta WWAN.](#page-28-0)
- 7. Instale la [tarjeta WLAN](#page-25-0).
- 8. Instale el [módulo de memoria.](#page-34-0)
- 9. Instale la [unidad de estado sólido](#page-29-0)
- 10. Instale la [cubierta de la base](#page-22-0).
- 11. Instale la [tarjeta microSD.](#page-20-0)
- 12. Instale la [tarjeta SIM.](#page-18-0)
- 13. Siga el procedimiento que se describe en [Después de manipular el interior de la computadora](#page-11-0).

# **Lector de tarjetas inteligentes**

## **Extracción del lector de tarjetas inteligentes**

- 1. Siga el procedimiento que se describe en [Antes de manipular el interior de la computadora.](#page-6-0)
- 2. Extraiga la [tarjeta SIM](#page-17-0).
- 3. Quite la [tarjeta microSD.](#page-19-0)
- 4. Extraiga la [cubierta de la base.](#page-21-0)
- 5. Extraiga la [tarjeta WLAN.](#page-24-0)
- 6. Extraiga la [tarjeta WWAN](#page-27-0).
- 7. Extraiga la [batería](#page-36-0).
- 8. Quite la [trama interna del ensamblaje.](#page-41-0)

En las imágenes a continuación, se indica la ubicación del lector de tarjetas inteligentes y se proporciona una representación visual del procedimiento de extracción.

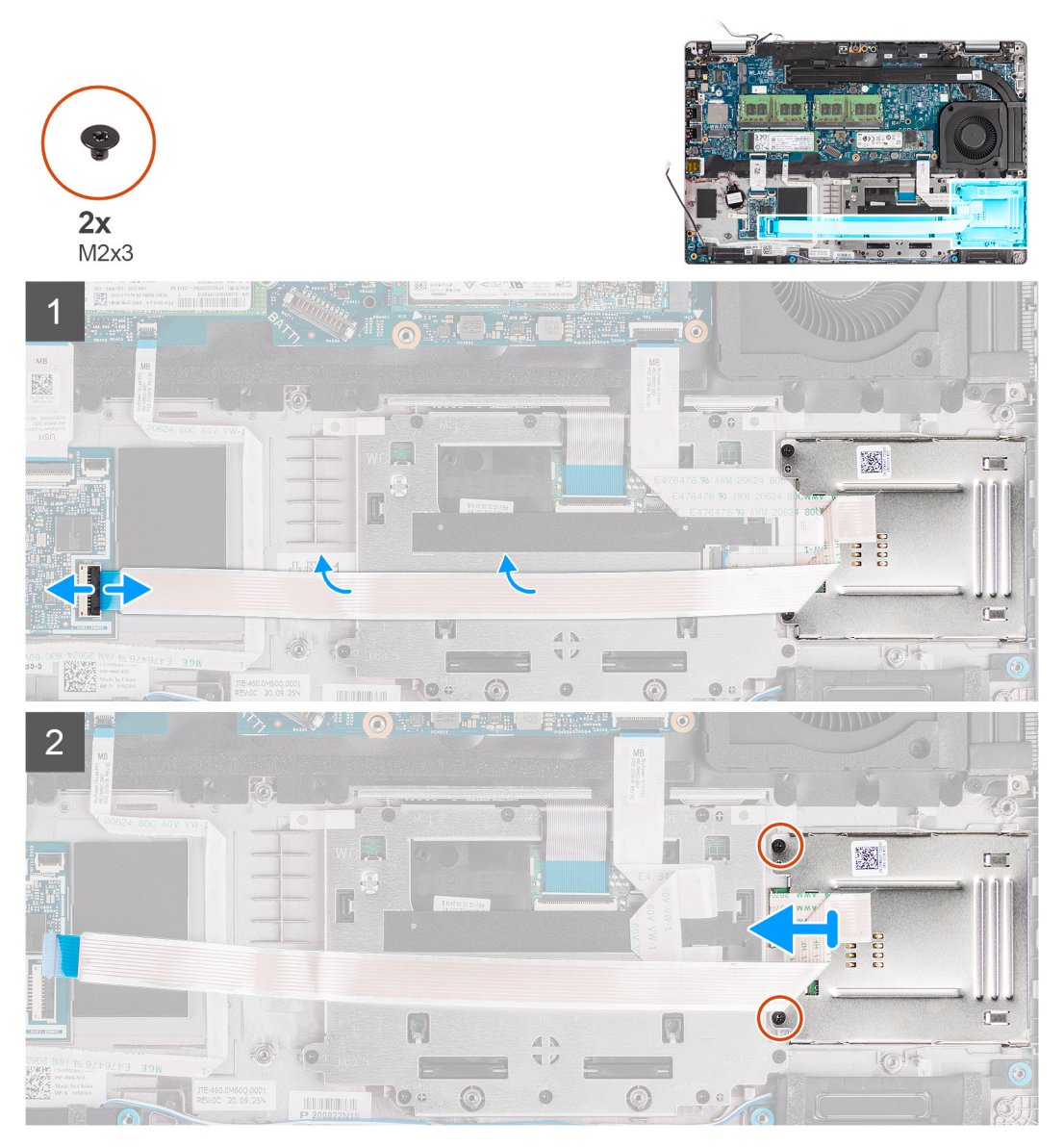

### **Pasos**

- 1. Levante el pestillo y desconecte el cable del lector de tarjetas inteligentes del conector en de la tarjeta USH.
- 2. Extraiga los dos tornillos (M2x3) que fijan el lector de tarjetas inteligentes al ensamblaje del reposamanos.
- 3. Levante el lector de tarjetas inteligentes para extraerla del ensamblaje del reposamanos.

## **Instalación del lector de tarjetas inteligentes**

### **Requisitos previos**

Si va a reemplazar un componente, quite el componente existente antes de realizar el procedimiento de instalación.

En la imagen a continuación, se indica la ubicación del lector de tarjetas inteligentes y se proporciona una representación visual del procedimiento de instalación.

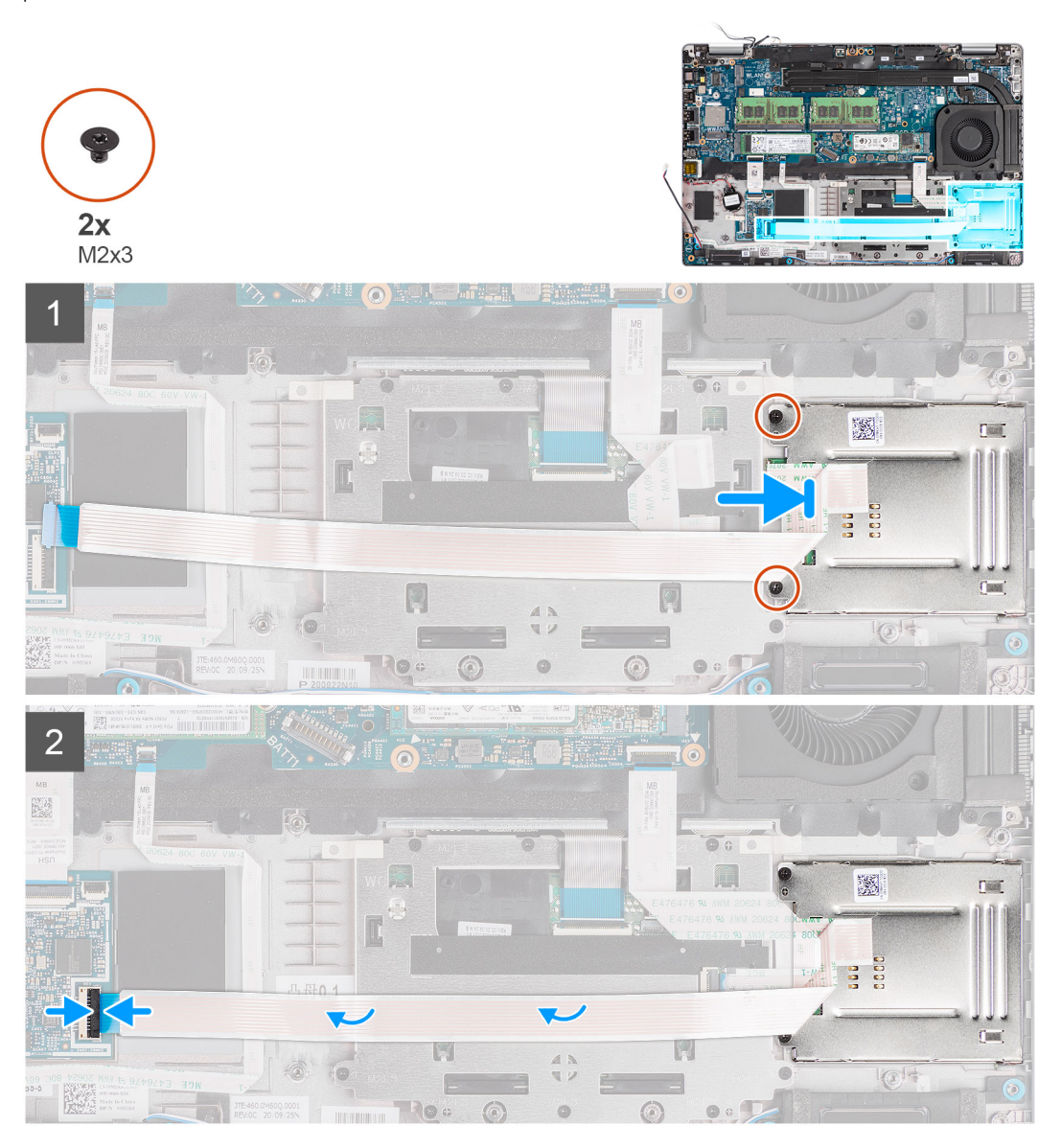

### **Pasos**

- 1. Alinee y coloque el lector de tarjetas inteligentes en el ensamblaje del reposamanos.
- 2. Coloque los dos tornillos (M2x3) que fijan el lector de tarjetas inteligentes al ensamblaje del reposamanos.
- 3. Conecte el cable del lector de tarjetas inteligentes al conector en la placa de USH.

### **Siguientes pasos**

- 1. Instale la [trama interna del ensamblaje](#page-43-0).
- 2. Instale la [batería.](#page-37-0)
- 3. Instale la [tarjeta WWAN.](#page-28-0)
- 4. Instale la [tarjeta WLAN](#page-25-0).
- 5. Instale la [cubierta de la base](#page-22-0).
- 6. Instale la [tarjeta microSD.](#page-20-0)
- 7. Instale la [tarjeta SIM.](#page-18-0)
- 8. Siga el procedimiento que se describe en [Después de trabajar en el interior de la computadora](#page-11-0).

# <span id="page-64-0"></span>**Ensamblaje del teclado**

## **Extracción del ensamblaje del teclado**

### **Requisitos previos**

- 1. Siga el procedimiento que se describe en [Antes de manipular el interior de la computadora.](#page-6-0)
- 2. Extraiga la [tarjeta SIM](#page-17-0).
- 3. Quite la [tarjeta microSD.](#page-19-0)
- 4. Extraiga la [cubierta de la base.](#page-21-0)
- 5. Extraiga la [tarjeta WLAN.](#page-24-0)
- 6. Extraiga la [tarjeta WWAN](#page-27-0).
- 7. Extraiga el [disipador de calor](#page-49-0).
- 8. Extraiga la [batería](#page-36-0).
- 9. Extraiga el [ventilador del sistema.](#page-48-0)
- 10. Quite la [trama interna del ensamblaje.](#page-41-0)
- 11. Extraiga la [tarjeta madre.](#page-55-0)

### **Sobre esta tarea**

En las imágenes a continuación, se indica la ubicación del ensamblaje del teclado y se proporciona una representación visual del procedimiento de extracción.

<span id="page-65-0"></span>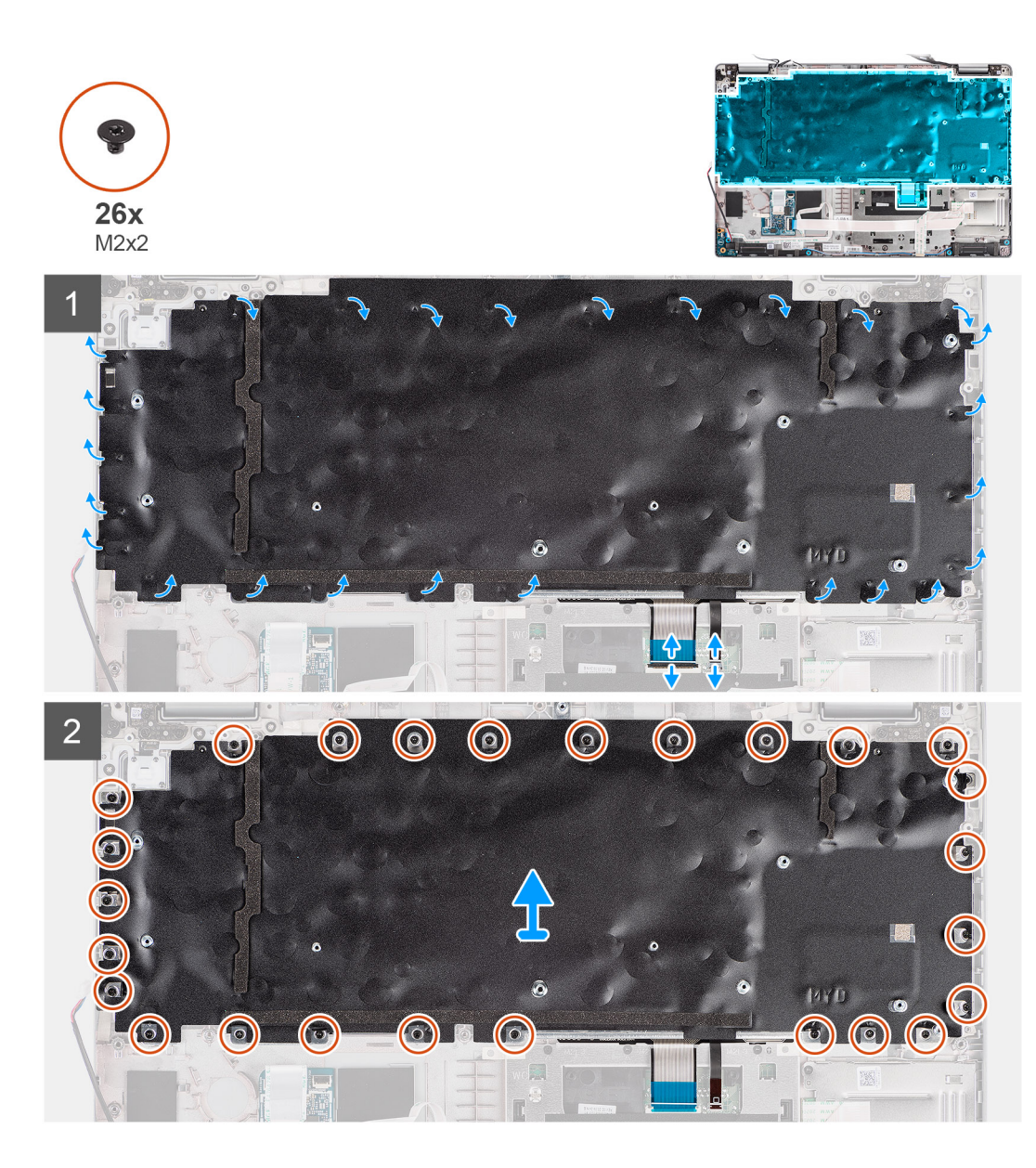

- 1. Levante el pestillo y desconecte el cable de iluminación y el cable del teclado del conector en el clickpad.
- 2. Abra las cintas de plástico en el ensamblaje del teclado para acceder a los tornillos del ensamblaje del teclado.
- 3. Extraiga los 26 tornillos (M2x2) que fijan el ensamblaje del teclado al ensamblaje del reposamanos.
- 4. Extraiga el ensamblaje del teclado del ensamblaje del reposamanos.

### **Instalación del ensamblaje del teclado**

### **Requisitos previos**

Si va a reemplazar un componente, quite el componente existente antes de realizar el procedimiento de instalación.

### **Sobre esta tarea**

En la imagen a continuación, se indica la ubicación del ensamblaje del teclado y se proporciona una representación visual del procedimiento de instalación.

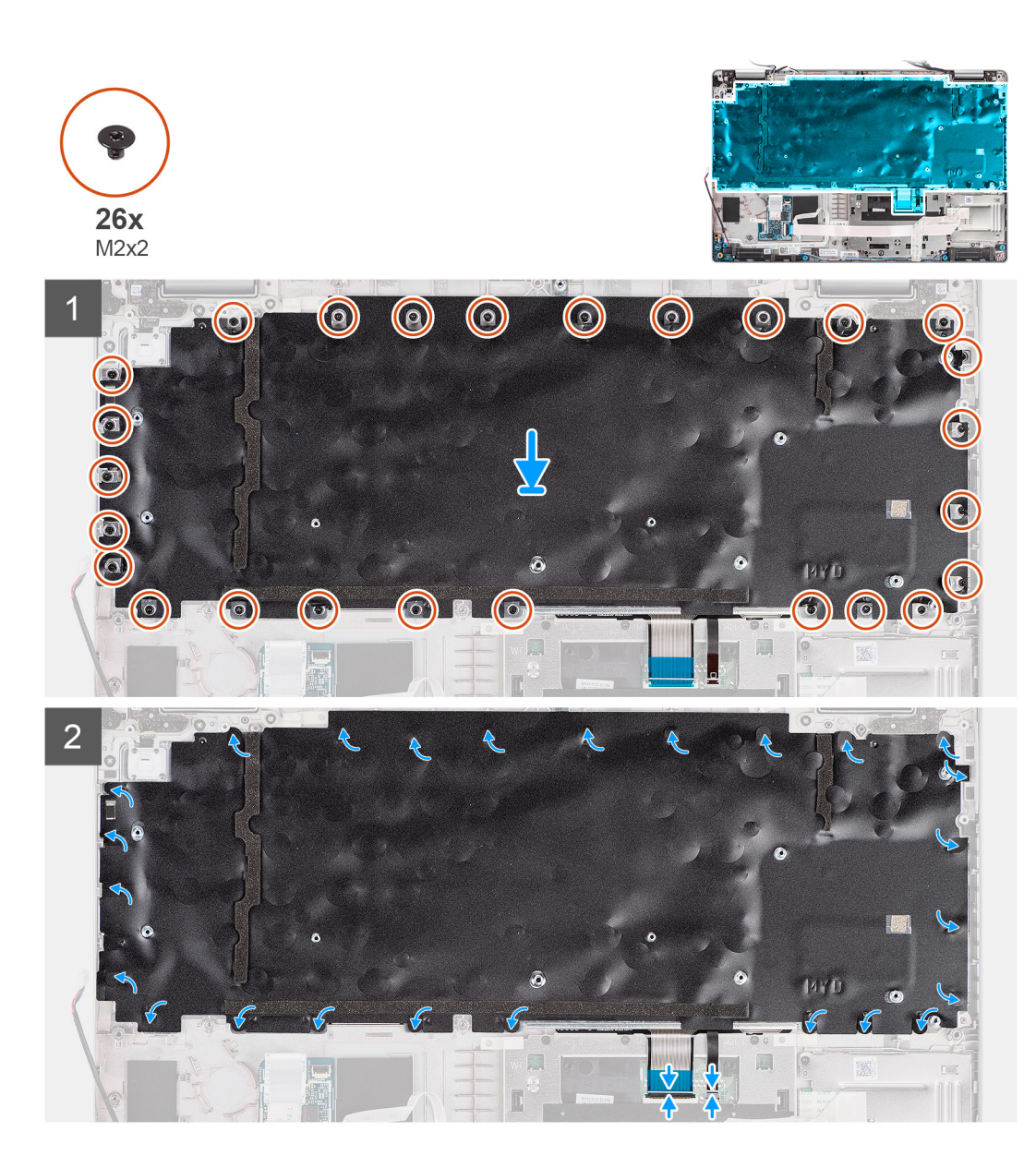

- 1. Alinee y coloque la base del ensamblaje del teclado en el ensamblaje del reposamanos.
- 2. Vuelva a colocar los 26 tornillos (M2x2) que fijan el ensamblaje del teclado al ensamblaje del reposamanos.
- 3. Cierre las cintas de plástico para cubrir los tornillos del ensamblaje del teclado.
- 4. Conecte el cable de iluminación y el cable del teclado a los conectores en el clickpad.

### **Siguientes pasos**

- 1. Instale la [tarjeta madre](#page-57-0).
- 2. Instale la [trama interna del ensamblaje](#page-43-0).
- 3. Instale el [ventilador del sistema](#page-48-0).
- 4. Instale la [batería.](#page-37-0)
- 5. Instale el [disipador de calor.](#page-49-0)
- 6. Instale la [tarjeta WWAN.](#page-28-0)
- 7. Instale la [tarjeta WLAN](#page-25-0).
- 8. Instale la [cubierta de la base](#page-22-0).
- 9. Instale la [tarjeta microSD.](#page-20-0)
- 10. Instale la [tarjeta SIM.](#page-18-0)
- 11. Siga el procedimiento que se describe en [Después de manipular el interior de la computadora](#page-11-0).

# **Soporte del teclado**

### **Extracción del soporte del teclado**

### **Requisitos previos**

- 1. Siga el procedimiento que se describe en [Antes de manipular el interior de la computadora.](#page-6-0)
- 2. Extraiga la [tarjeta SIM](#page-17-0).
- 3. Quite la [tarjeta microSD.](#page-19-0)
- 4. Extraiga la [cubierta de la base.](#page-21-0)
- 5. Extraiga la [tarjeta WLAN.](#page-24-0)
- 6. Extraiga la [tarjeta WWAN](#page-27-0).
- 7. Extraiga el [disipador de calor](#page-49-0).
- 8. Extraiga la [batería](#page-36-0).
- 9. Extraiga el [ventilador del sistema.](#page-48-0)
- 10. Quite la [trama interna del ensamblaje.](#page-41-0)
- 11. Extraiga la [tarjeta madre.](#page-55-0)
- 12. Extraiga el [ensamblaje del teclado](#page-64-0).

### **Sobre esta tarea**

En las imágenes a continuación, se indica la ubicación del soporte del teclado y se proporciona una representación visual del procedimiento de extracción.

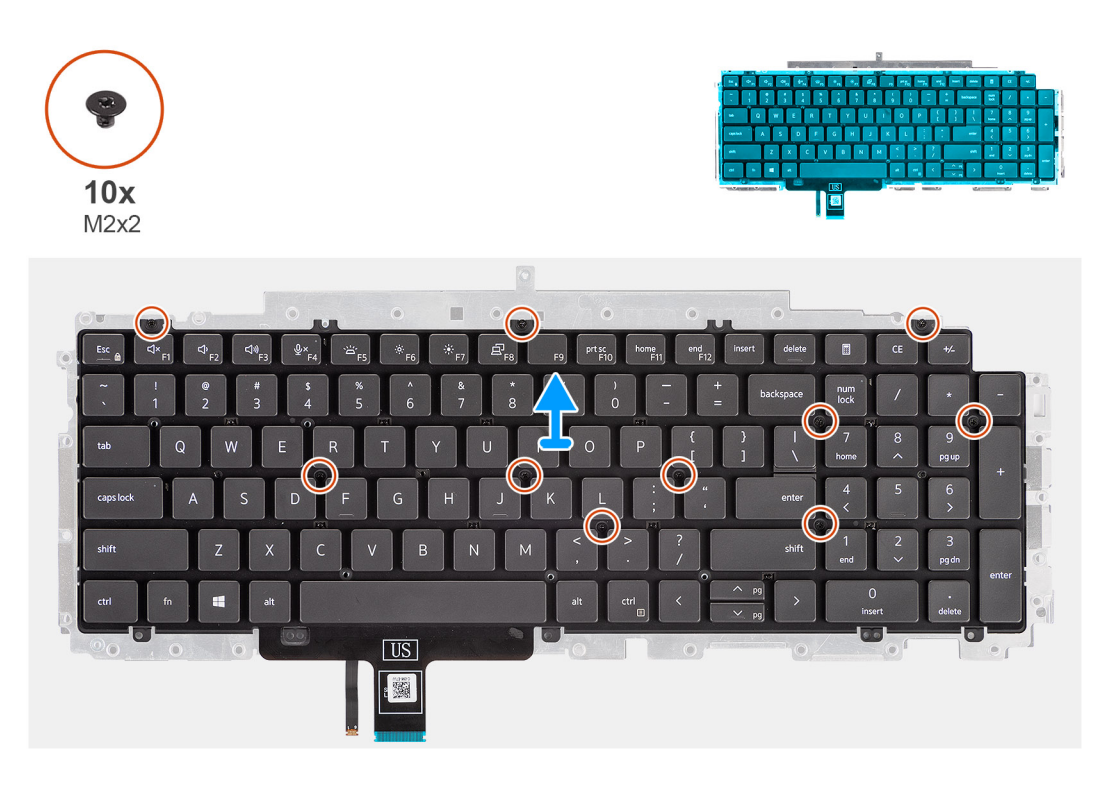

### **Pasos**

- 1. Quite los diez tornillos (M2x2) que fijan el teclado al soporte del teclado.
- 2. Quite el teclado del soporte.

## **Instalación del soporte del teclado**

### **Requisitos previos**

Si va a reemplazar un componente, quite el componente existente antes de realizar el procedimiento de instalación.

### **Sobre esta tarea**

En la imagen a continuación, se indica la ubicación del soporte del teclado y se proporciona una representación visual del procedimiento de instalación.

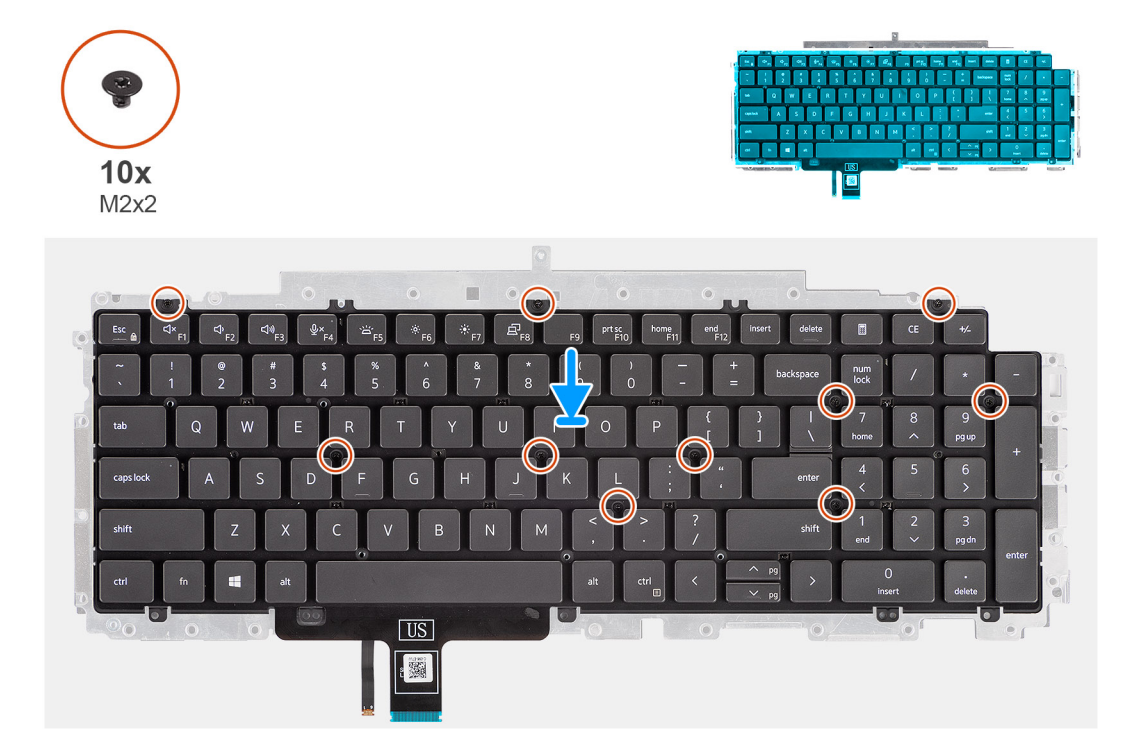

### **Pasos**

- 1. Alinee y coloque el teclado en el soporte del teclado.
- 2. Vuelca a colocar los diez tornillos (M2x2) para fijar el teclado en el soporte del teclado.

### **Siguientes pasos**

- 1. Instale el [ensamblaje del teclado.](#page-65-0)
- 2. Instale la [tarjeta madre](#page-57-0).
- 3. Instale la [trama interna del ensamblaje](#page-43-0).
- 4. Instale el [ventilador del sistema](#page-48-0).
- 5. Instale la [batería.](#page-37-0)
- 6. Instale el [disipador de calor.](#page-49-0)
- 7. Instale la [tarjeta WWAN.](#page-28-0)
- 8. Instale la [tarjeta WLAN](#page-25-0).
- 9. Instale la [cubierta de la base](#page-22-0).
- 10. Instale la [tarjeta microSD.](#page-20-0)
- 11. Instale la [tarjeta SIM.](#page-18-0)
- 12. Siga el procedimiento que se describe en [Después de manipular el interior de la computadora](#page-11-0).

# **Ensamblaje de la pantalla**

## **Extracción del ensamblaje de la pantalla**

### **Requisitos previos**

- 1. Siga el procedimiento que se describe en [Antes de manipular el interior de la computadora.](#page-6-0)
- 2. Ingrese al [modo de servicio.](#page-7-0)
- 3. Quite la [tarjeta SIM.](#page-17-0)
- 4. Quite la [tarjeta microSD.](#page-19-0)
- 5. Quite la [cubierta de la base](#page-21-0).
- 6. Extraiga la [tarjeta WLAN.](#page-24-0)
- 7. Quite la [tarjeta WWAN.](#page-27-0)

### **Sobre esta tarea**

En las imágenes a continuación, se indica la ubicación del ensamblaje de la pantalla y se proporciona una representación visual del procedimiento de extracción.

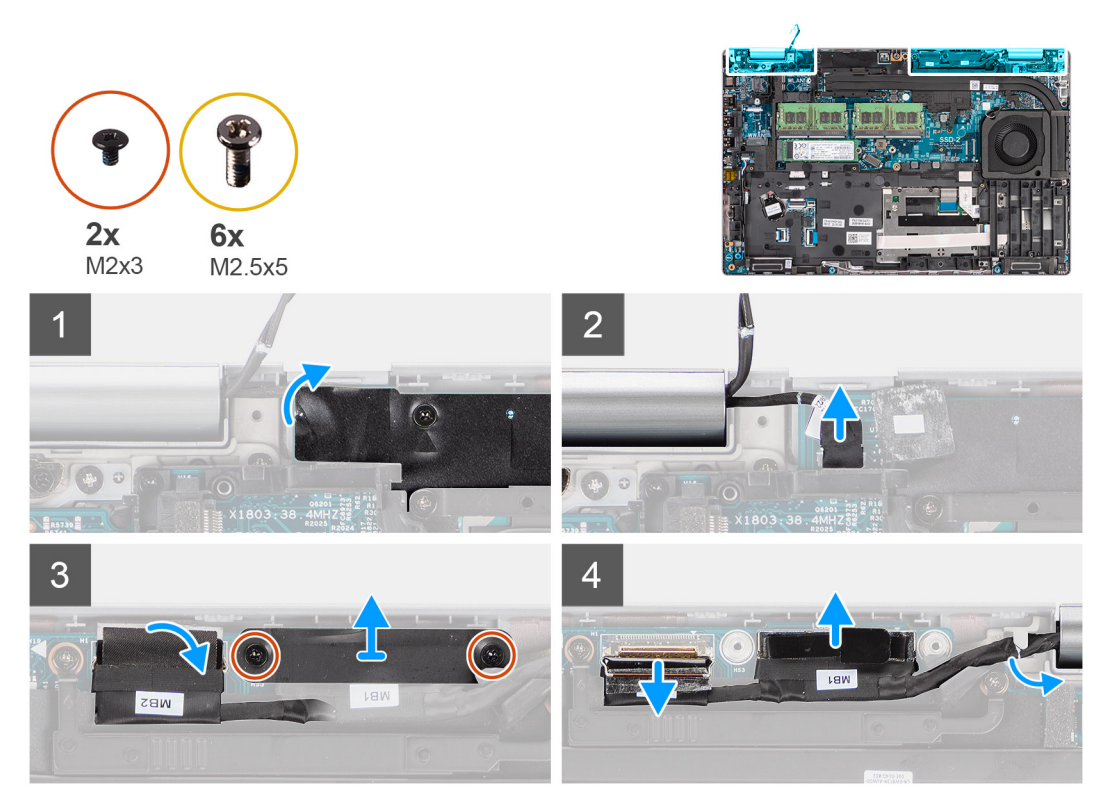

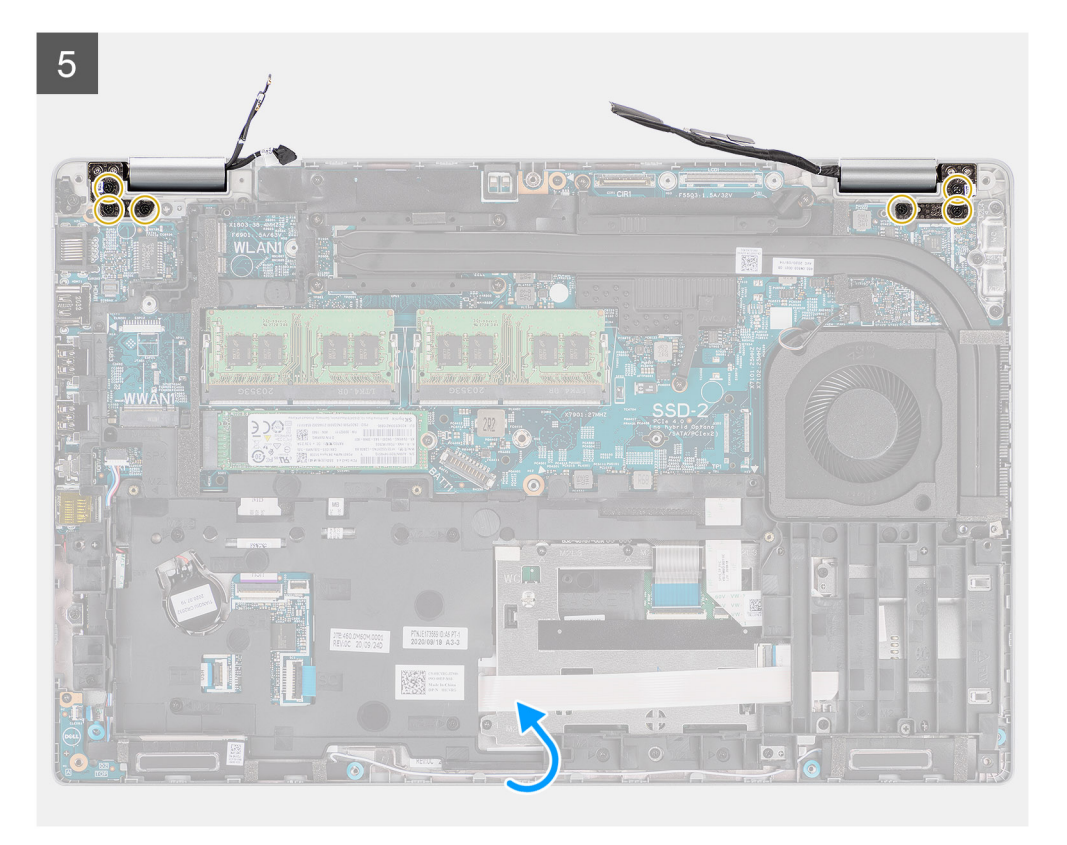

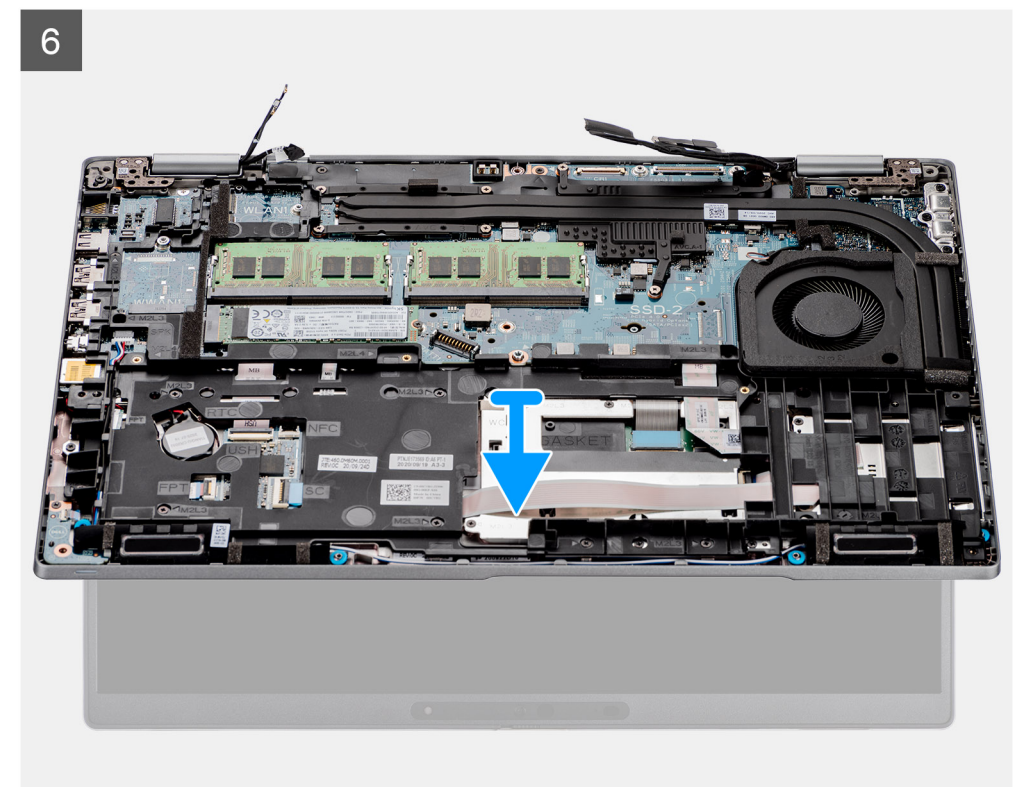

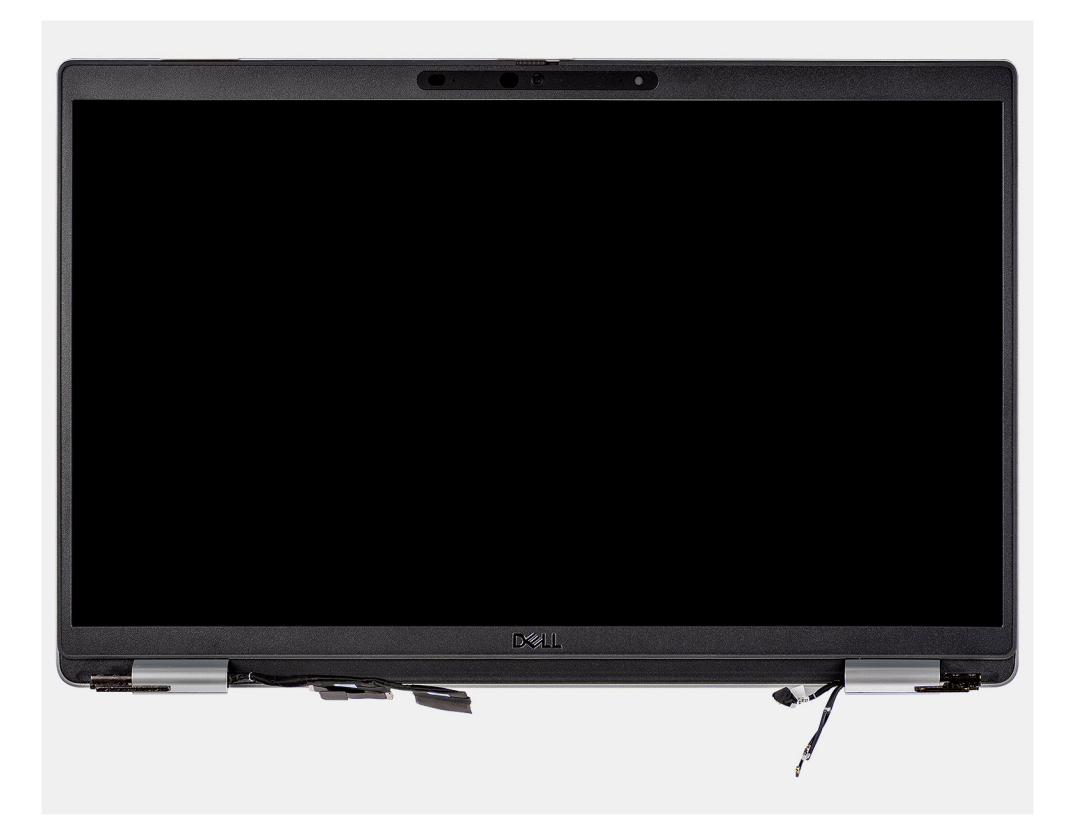

- 1. Despegue la cinta adhesiva y desconecte el cable de la placa del sensor del conector en la tarjeta madre.
- 2. Extraiga los dos tornillos (M2x3) que fijan el soporte del cable eDP a la tarjeta madre.
- 3. Levante el soporte del cable eDP para retirarlo del sistema.
- 4. Despegue la cinta que fija el cable de pantalla a la tarjeta madre
- 5. Use la lengüeta de extracción para desconectar el cable de pantalla del conector en la tarjeta madre.
- 6. Desconecte el cable eDP del conector de la tarjeta madre y retírelo de la guía de enrutamiento.
- 7. Abra el ensamblaje de la pantalla en un ángulo de 180 grados, voltee la computadora y colóquela en una superficie plana.
- 8. Quite los seis tornillos (M2.5x5) que fijan las bisagras de la pantalla a la tarjeta madre.
- 9. Extraiga el ensamblaje de la pantalla de la computadora.

### **Instalación del ensamblaje de la pantalla**

### **Requisitos previos**

Si va a reemplazar un componente, quite el componente existente antes de realizar el procedimiento de instalación.

### **Sobre esta tarea**

En la imagen a continuación, se indica la ubicación del ensamblaje de la pantalla y se proporciona una representación visual del procedimiento de instalación.
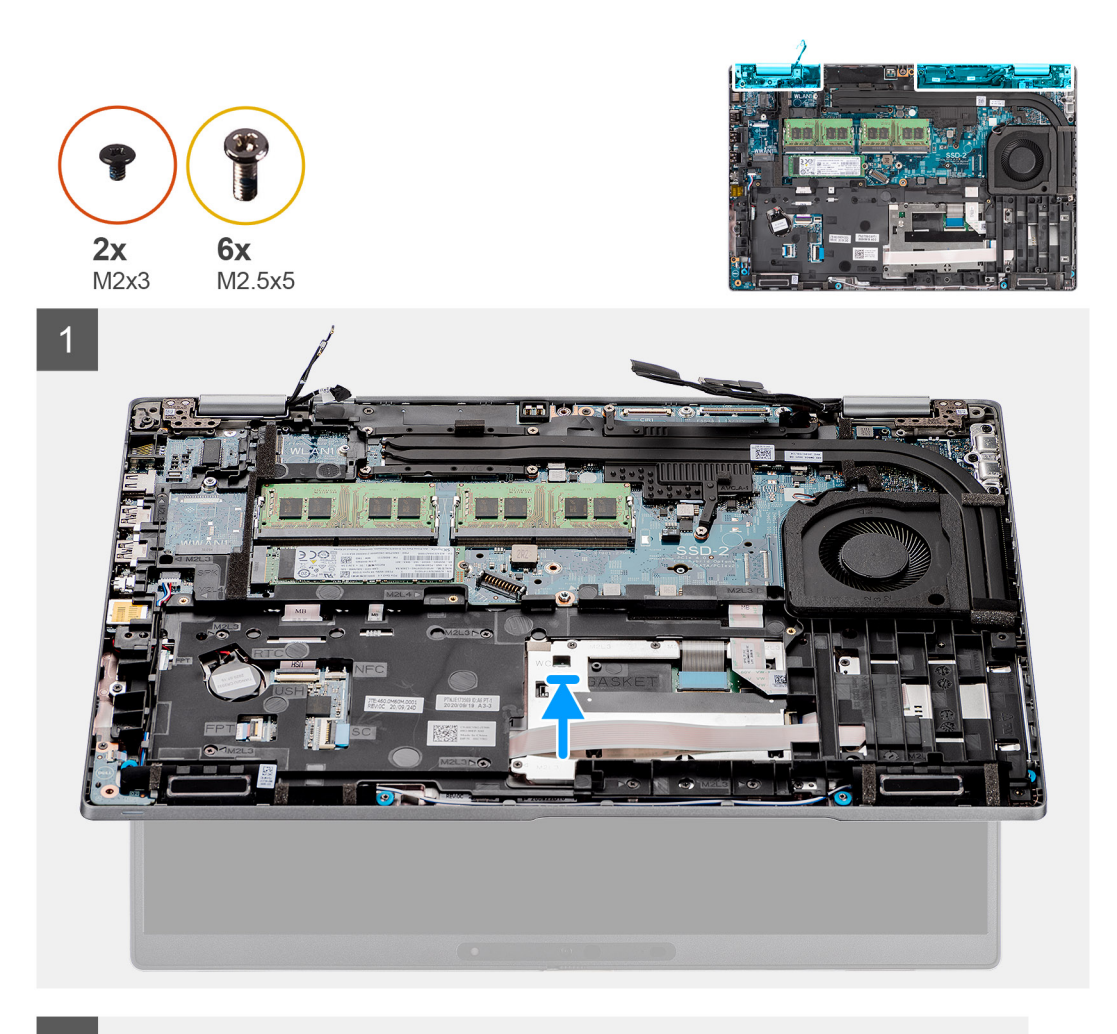

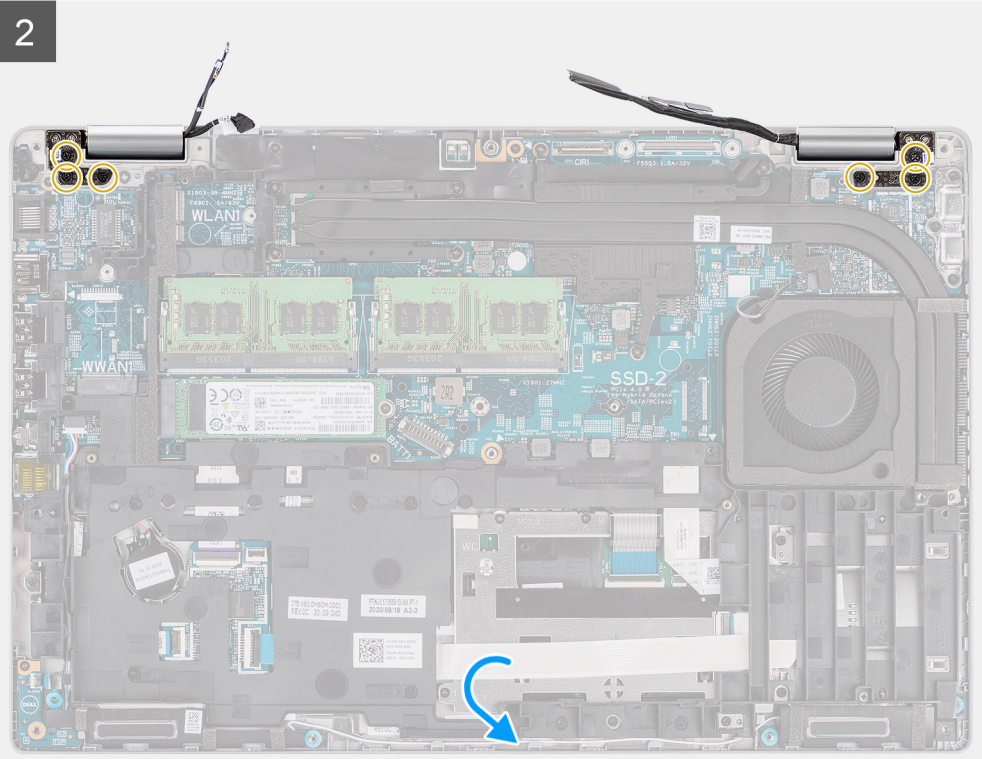

<span id="page-73-0"></span>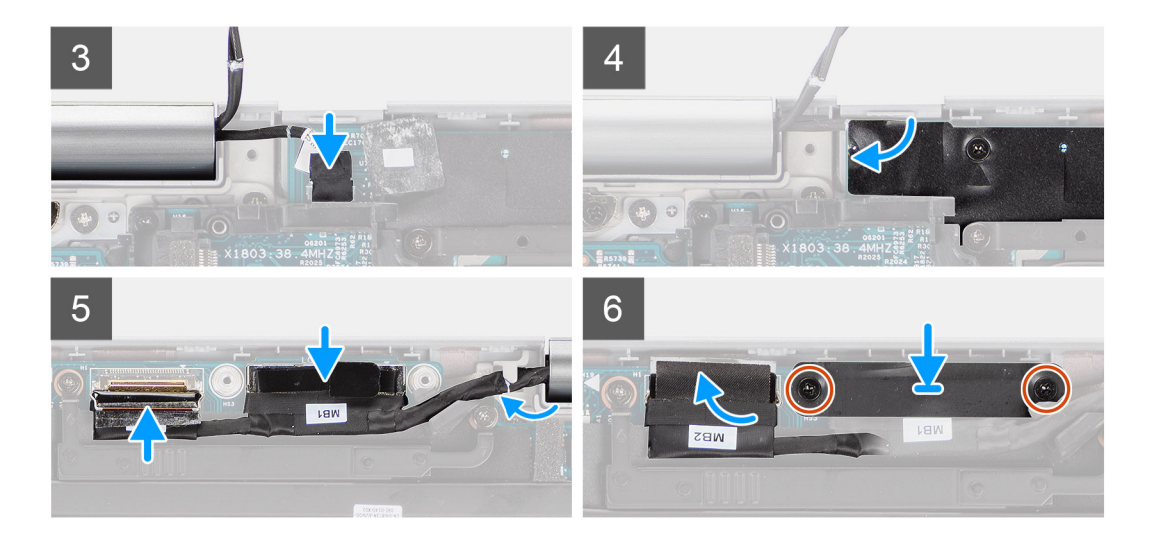

- 1. Coloque el ensamblaje de la pantalla en el sistema y alinee los orificios para tornillos de las bisagras de pantalla con los orificios para tornillos de la tarjeta madre.
- 2. Reemplace los seis tornillos (M2.5x5) que fijan las bisagras de la pantalla a la tarjeta madre.
- 3. Cierre la pantalla.
- 4. Conecte el cable de la placa del sensor al conector en la tarjeta madre y adhiera la cinta para fijar el cable a la tarjeta madre.
- 5. Pase el cable de pantalla y el cable eDP a través de las guías de enrutamiento en la tarjeta madre.
- 6. Conecte el cable de eDP al conector de la tarjeta madre.
- 7. Conecte el cable de pantalla al conector de la tarjeta madre.
- 8. Pegue la cinta que fija el cable de pantalla a la tarjeta madre.
- 9. Alinee los orificios para tornillos del soporte del cable eDP con los de la tarjeta madre.
- 10. Vuelva a colocar los dos tornillos (M2x3) que fijan el soporte del cable eDP a la tarjeta madre.

#### **Siguientes pasos**

- 1. Instale la [tarjeta WWAN.](#page-28-0)
- 2. Instale la [tarjeta WLAN](#page-25-0).
- 3. Instale la [cubierta de la base](#page-22-0).
- 4. Instale la [tarjeta microSD.](#page-20-0)
- 5. Instale la [tarjeta SIM.](#page-18-0)
- 6. Siga el procedimiento que se describe en [Después de trabajar en el interior de la computadora](#page-11-0).

# **Bisel de la pantalla**

## **Extracción del bisel de la pantalla**

#### **Requisitos previos**

- 1. Siga el procedimiento que se describe en [Antes de manipular el interior de la computadora.](#page-6-0)
- 2. Ingrese al [modo de servicio.](#page-7-0)
- 3. Quite la [tarjeta SIM.](#page-17-0)
- 4. Quite la [tarjeta microSD.](#page-19-0)
- 5. Quite la [cubierta de la base](#page-21-0).
- 6. Extraiga el [ensamblaje de la pantalla](#page-69-0).

#### **Sobre esta tarea**

En las imágenes a continuación, se indica la ubicación del bisel de pantalla y se proporciona una representación visual del procedimiento de extracción.

<span id="page-74-0"></span>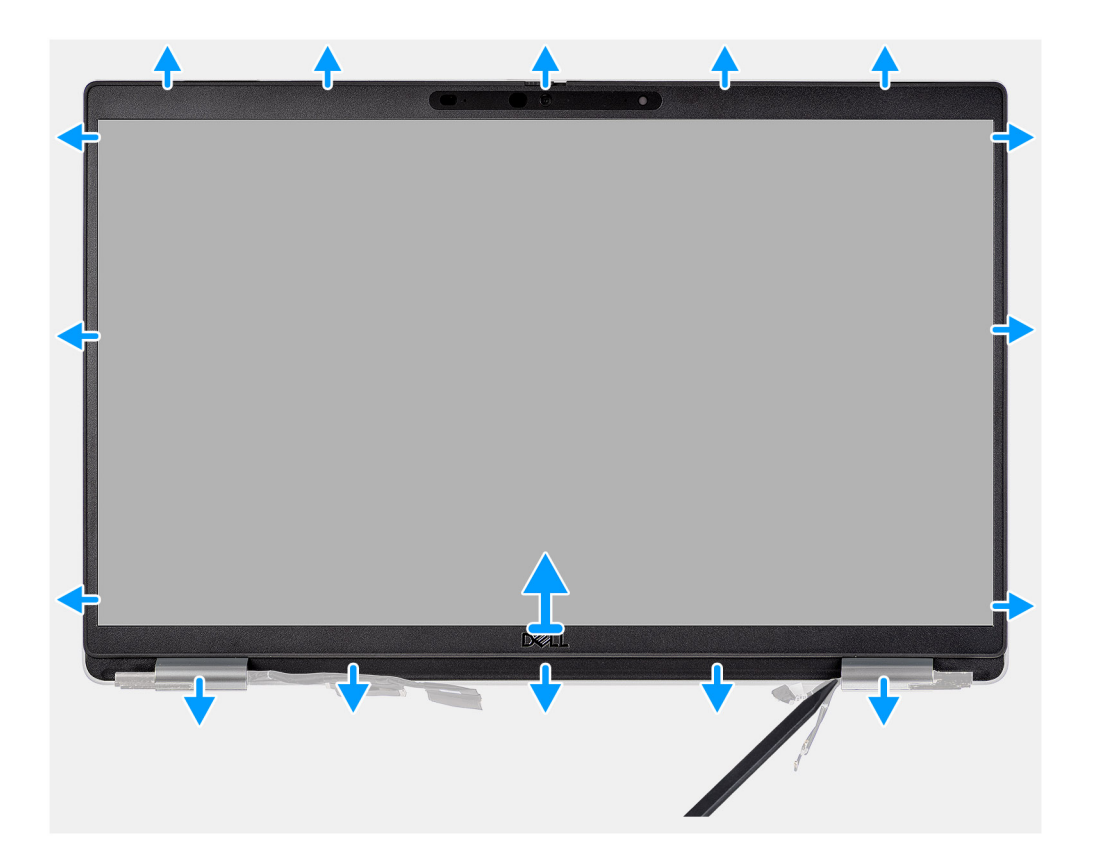

**(i)** NOTA: El bisel de pantalla está adherida al panel de pantalla con adhesivo. Inserte un instrumento de plástico acabado en punta para hacer palanca en los orificios cerca de las dos tapas de las bisagras para comenzar el proceso de desenganche para liberar el bisel de pantalla. Haga palanca alrededor de todo el borde exterior del bisel de pantalla y continúe hasta que el bisel se separe de la cubierta de pantalla.

### **PRECAUCIÓN: Haga palanca con cuidado y extraiga el bisel de pantalla para minimizar el riesgo de daños en el panel de pantalla.**

- 1. Utilice un instrumento de plástico acabado en punta para hacer palanca y levantar los orificios cerca de las bisagras izquierda y derecha, en el borde inferior del bisel de la pantalla.
- 2. Con cuidado, continúe por los bordes del bisel de la pantalla para soltarlo de la cubierta posterior de la pantalla.
- 3. Levante el bisel de la pantalla para quitarlo del ensamblaje de la pantalla.

# **Instalación del bisel de la pantalla**

#### **Requisitos previos**

Si va a reemplazar un componente, quite el componente existente antes de realizar el procedimiento de instalación.

#### **Sobre esta tarea**

En la imagen a continuación, se indica la ubicación del bisel de la pantalla y se proporciona una representación visual del procedimiento de instalación.

<span id="page-75-0"></span>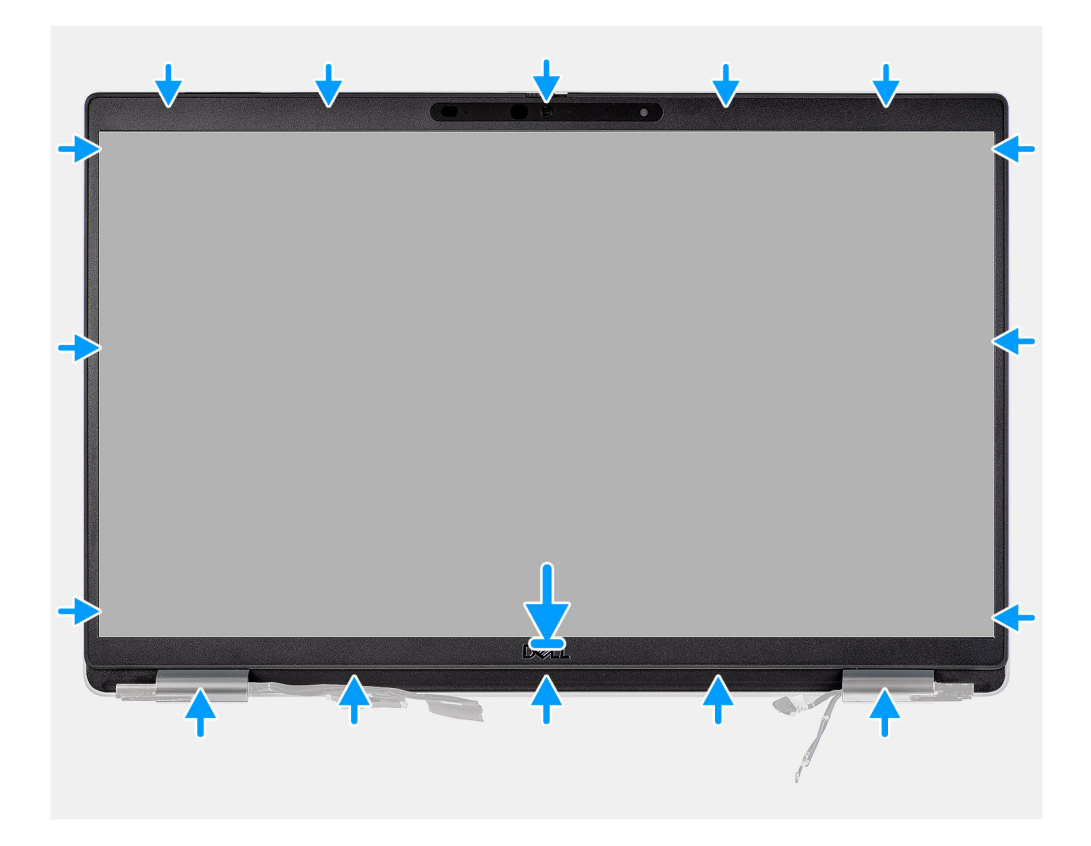

**(i)** NOTA: Al instalar un bisel de pantalla de reemplazo para modelos que se envían con una cámara, despegue cuidadosamente el trozo de cinta utilizada para fijar el obturador de la cámara al bisel de pantalla de reemplazo.

**PRECAUCIÓN: Debe tener cuidado adicional cuando despegue la cinta. Despegarla de forma abrupta también puede extraer y dañar el obturador de la cámara del bisel de pantalla.**

- 1. Alinee y coloque el bisel de la pantalla en el ensamblaje de la pantalla.
- 2. Encaje con cuidado el bisel de la pantalla en su lugar.

#### **Siguientes pasos**

- 1. Instale el [ensamblaje de la pantalla.](#page-71-0)
- 2. Instale la [cubierta de la base](#page-22-0).
- 3. Instale la [tarjeta microSD.](#page-20-0)
- 4. Instale la [tarjeta SIM.](#page-18-0)
- 5. Siga el procedimiento que se describe en [Después de trabajar en el interior de la computadora](#page-11-0).

# **Panel de la pantalla**

## **Extracción del panel de pantalla**

#### **Requisitos previos**

- 1. Siga el procedimiento que se describe en [Antes de manipular el interior de la computadora.](#page-6-0)
- 2. Ingrese al [modo de servicio.](#page-7-0)
- 3. Quite la [tarjeta SIM.](#page-17-0)
- 4. Quite la [tarjeta microSD.](#page-19-0)
- 5. Quite la [cubierta de la base](#page-21-0).
- 6. Extraiga el [ensamblaje de la pantalla](#page-69-0).
- 7. Extraiga el [embellecedor de la pantalla.](#page-73-0)

### **Sobre esta tarea**

En las imágenes a continuación, se indica la ubicación del panel de pantalla y se proporciona una representación visual del procedimiento de extracción.

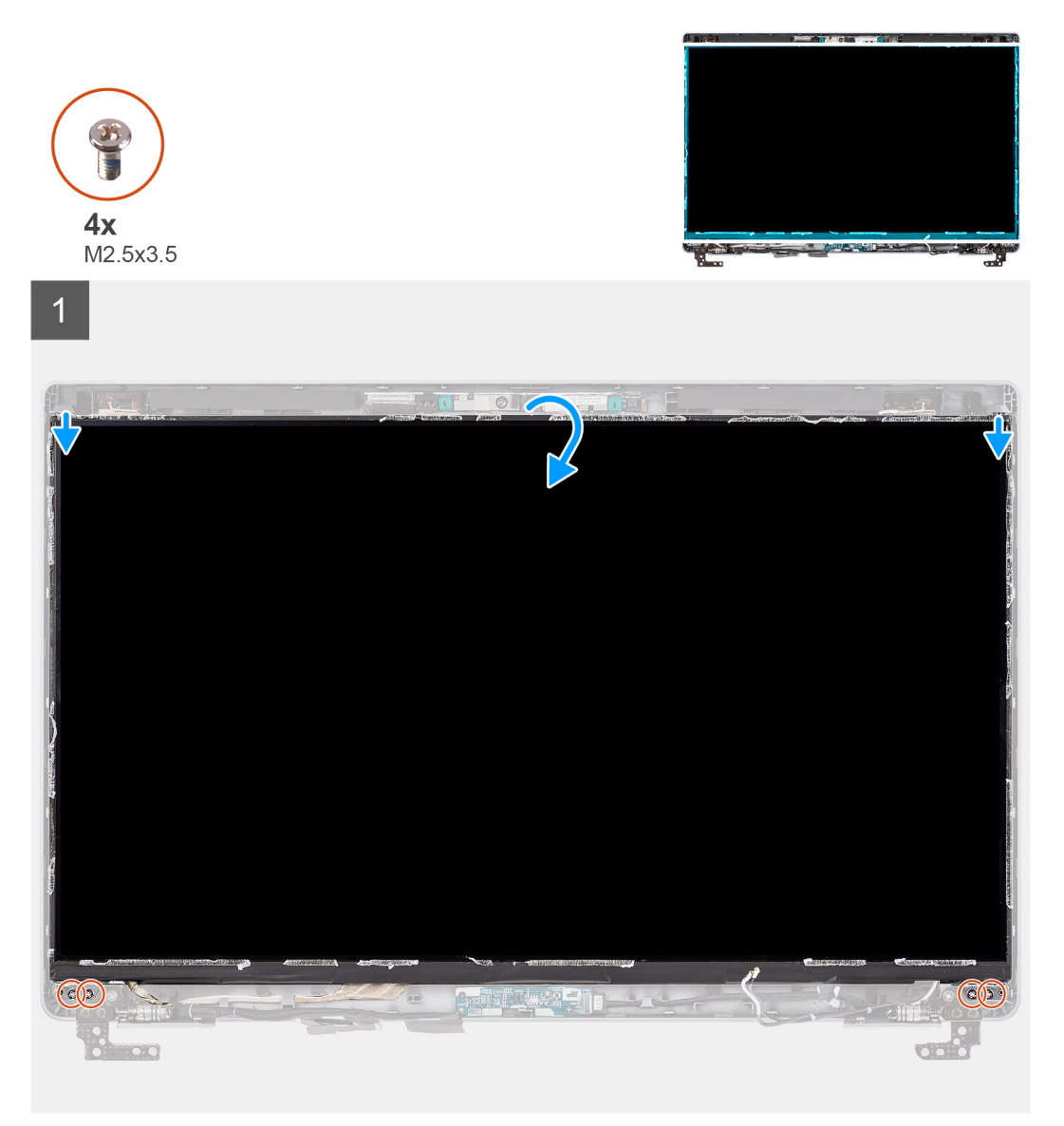

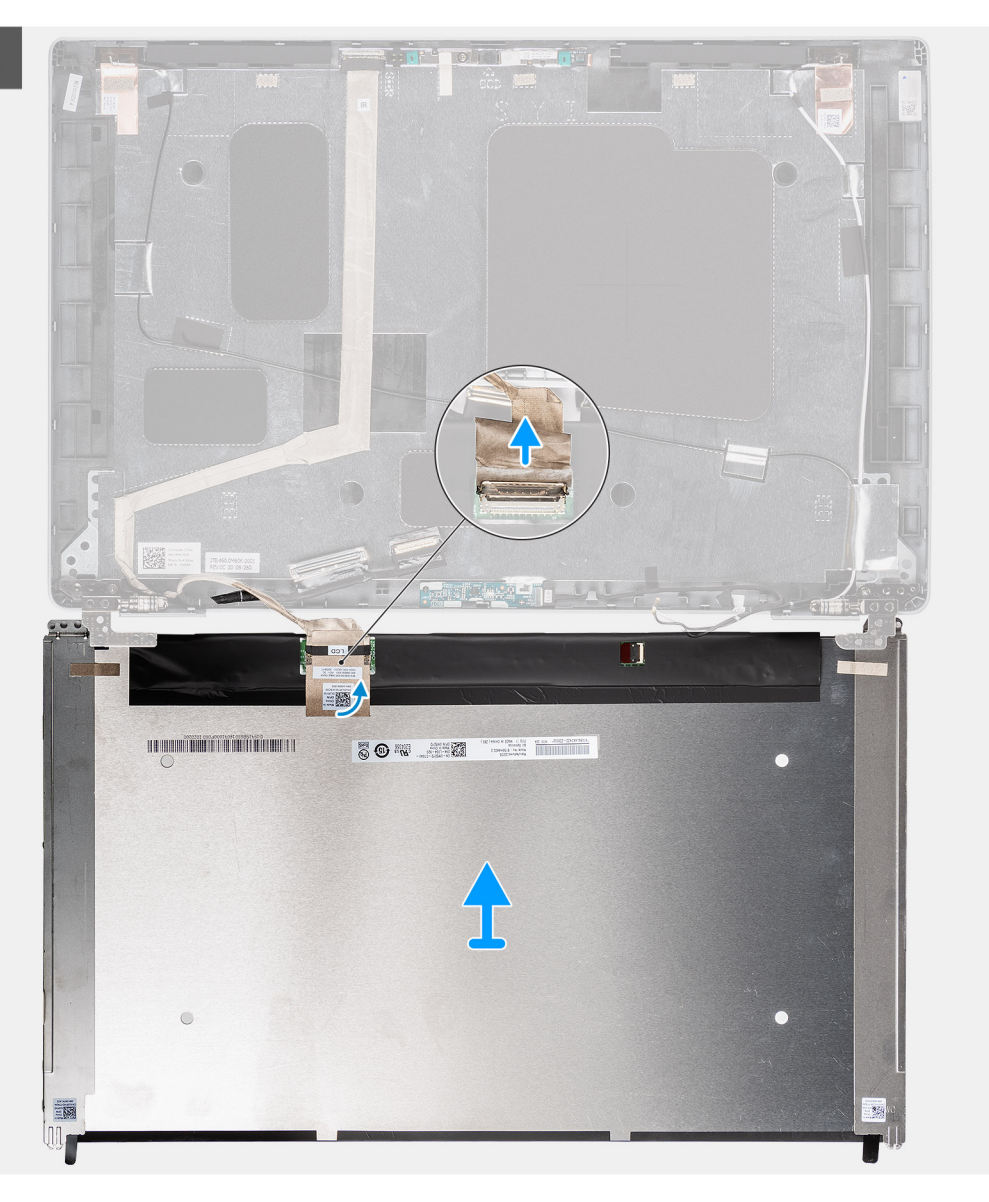

<span id="page-78-0"></span>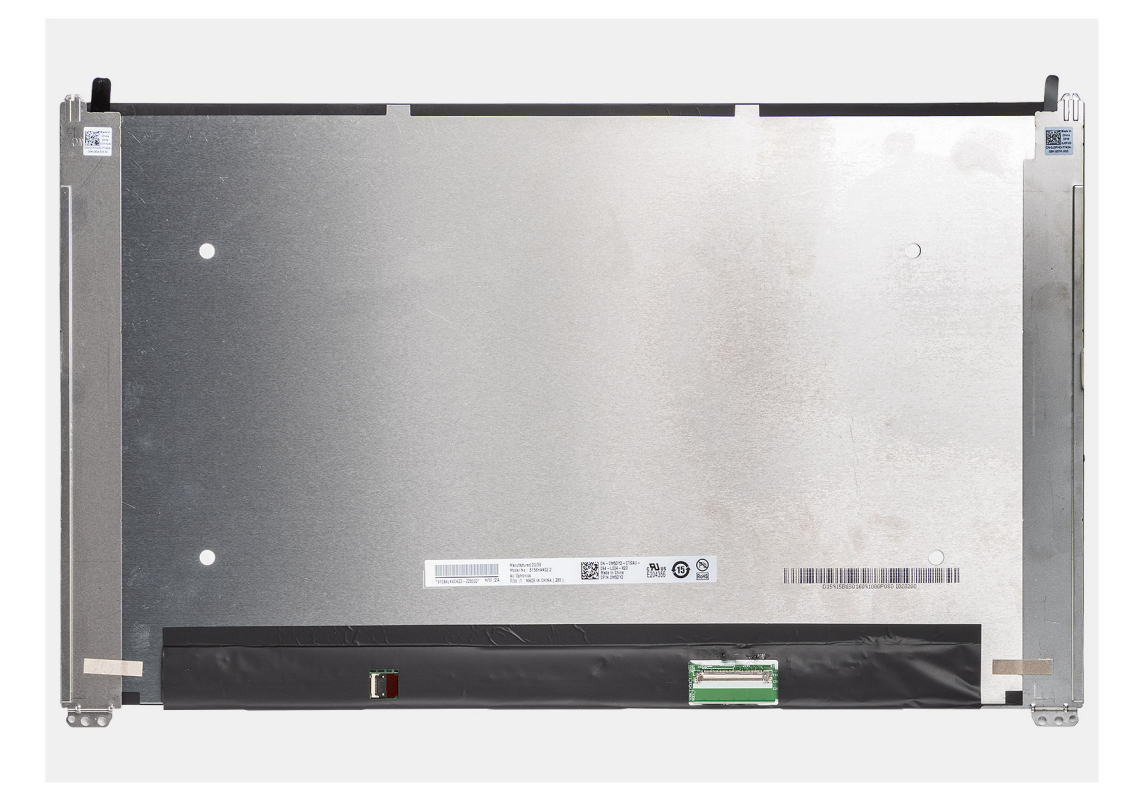

**(i)** NOTA: El panel de pantalla se incluye preensamblada con los soportes para pantalla como una sola pieza de servicio. No tire de la cinta SR (de estiramiento/liberación) ni separe los soportes del panel de pantalla.

- 1. Quite los cuatro tornillos (M2.5x3.5) que fijan el panel de pantalla a la cubierta posterior de la pantalla.
	- **NOTA:** Cuando quite el panel de pantalla, desenganche las lengüetas del panel de pantalla de la cubierta de pantalla antes de voltearla.
- 2. Levante y abra el panel de pantalla para acceder al cable de pantalla.
- 3. Despegue la cinta conductora en el conector del cable de pantalla.
- 4. Levante el pestillo y desconecte el cable de pantalla del conector en el panel de pantalla.
- 5. Levante el panel de pantalla para extraerlo de la cubierta posterior de la pantalla.

## **Instalación del panel de pantalla**

#### **Requisitos previos**

Si va a reemplazar un componente, quite el componente existente antes de realizar el procedimiento de instalación.

#### **Sobre esta tarea**

En las imágenes a continuación, se indica la ubicación del panel de pantalla y se proporciona una representación visual del procedimiento de instalación.

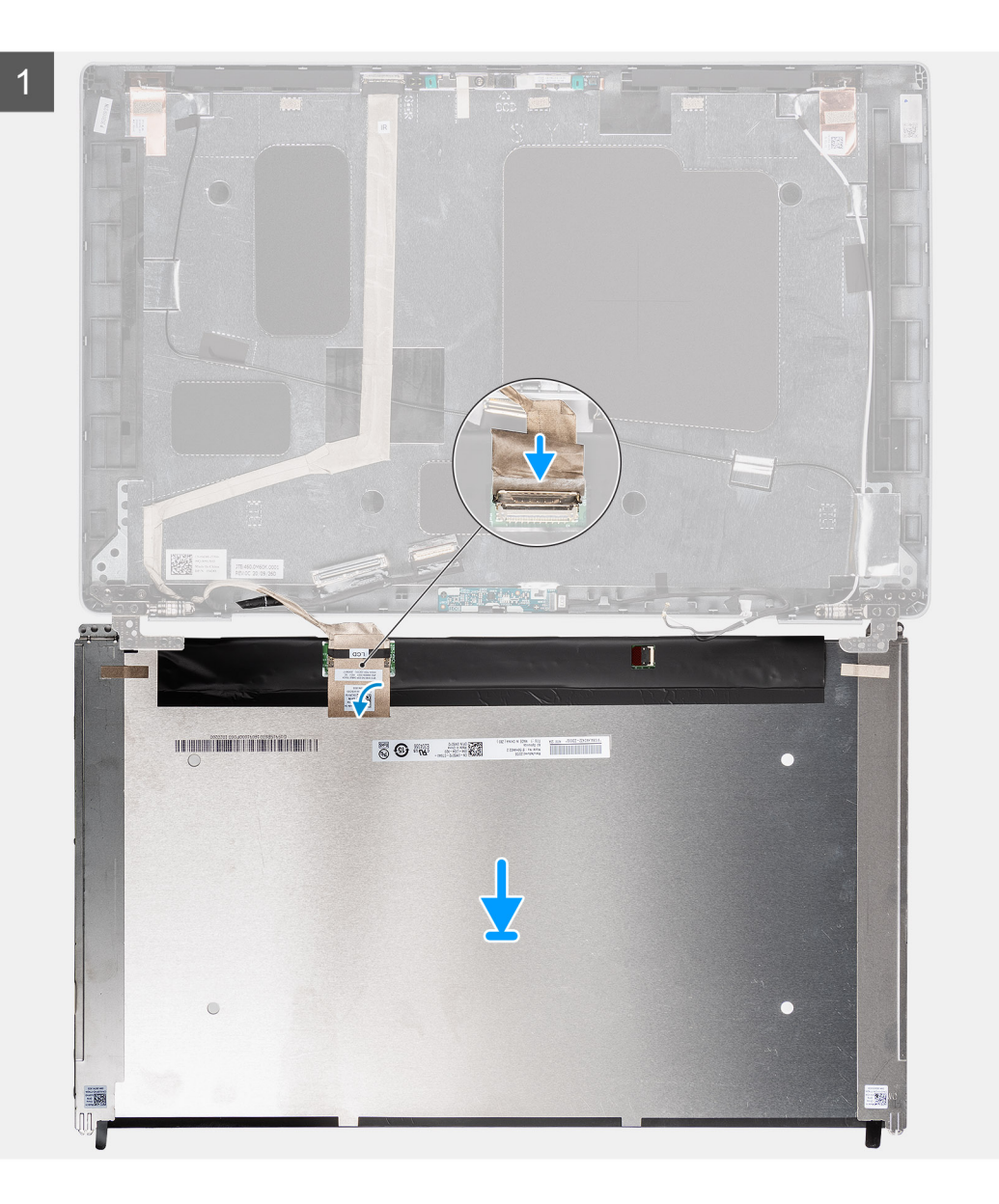

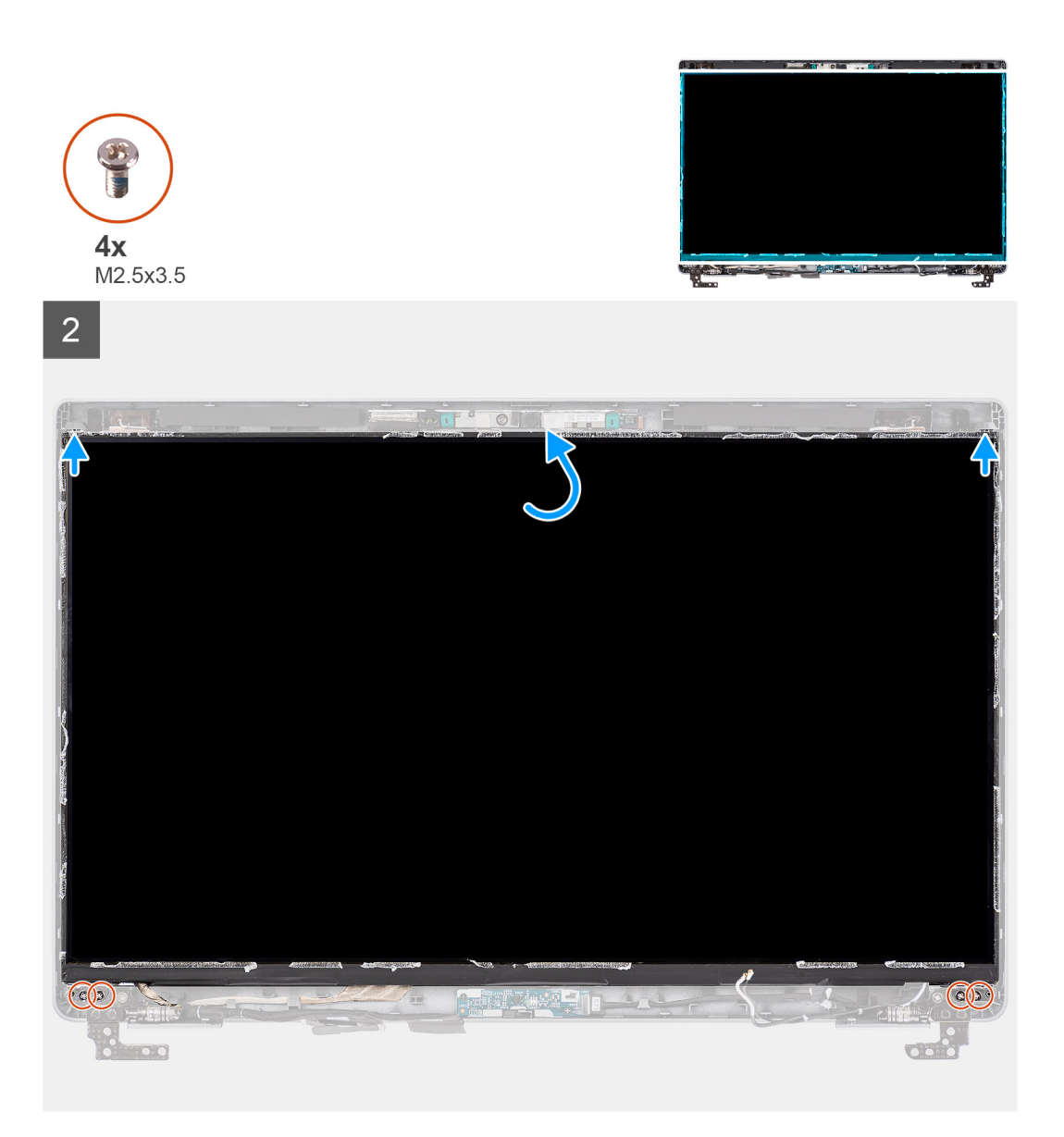

- 1. Conecte el cable de pantalla al conector del panel de pantalla y cierre el pestillo.
- 2. Adhiera la cinta conductiva para fijar el cable de pantalla al panel de pantalla.
- 3. Cierre el panel de pantalla y la cubierta posterior de la pantalla para realizar el ensamblaje.

**NOTA:** Asegúrese de que las lengüetas del panel de pantalla estén insertadas en las ranuras de la cubierta de la pantalla.

4. Vuelva a colocar los cuatro tornillos (M2.5x3.5) que fijan el panel de pantalla a la cubierta posterior de pantalla.

#### **Siguientes pasos**

- 1. Instale el [embellecedor de la pantalla](#page-74-0).
- 2. Instale el [ensamblaje de la pantalla.](#page-71-0)
- 3. Instale la [cubierta de la base](#page-22-0).
- 4. Instale la [tarjeta microSD.](#page-20-0)
- 5. Instale la [tarjeta SIM.](#page-18-0)
- 6. Siga el procedimiento que se describe en [Después de trabajar en el interior de la computadora](#page-11-0).

# <span id="page-81-0"></span>**Módulo del micrófono/de la cámara**

# **Extracción del módulo de la cámara/del micrófono**

### **Requisitos previos**

- 1. Siga el procedimiento que se describe en [Antes de manipular el interior de la computadora.](#page-6-0)
- 2. Ingrese al [modo de servicio.](#page-7-0)
- 3. Quite la [tarjeta SIM](#page-17-0)
- 4. Quite la [tarjeta microSD.](#page-19-0)
- 5. Quite la [cubierta de la base](#page-21-0).
- 6. Extraiga el [ensamblaje de la pantalla](#page-69-0).
- 7. Extraiga el [embellecedor de la pantalla.](#page-73-0)
- 8. Extraiga las [bisagras de la pantalla](#page-86-0).
- 9. Quite el [panel de pantalla.](#page-75-0)

#### **Sobre esta tarea**

En las imágenes a continuación, se indica la ubicación del módulo de la cámara/del micrófono y se proporciona una representación visual del procedimiento de extracción.

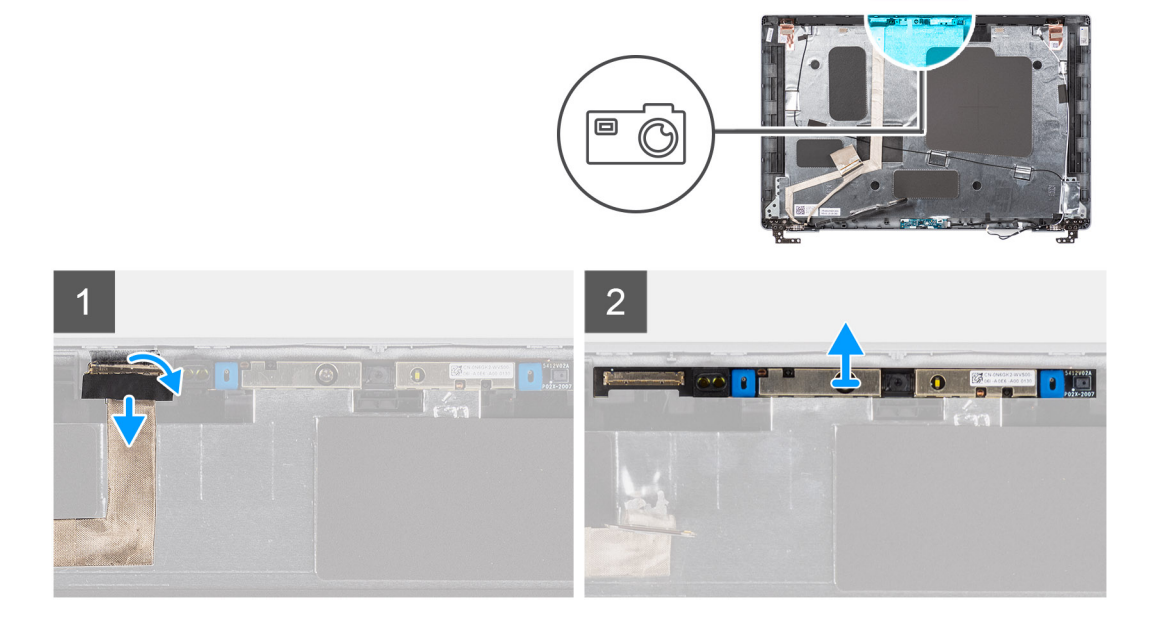

#### **Pasos**

- 1. Despegue las dos cintas conductoras que fijan la cámara/el micrófono en su lugar.
- 2. Desconecte el cable de la cámara/del micrófono del conector en el módulo de la cámara/del micrófono.
- 3. Separe con cuidado el módulo de la cámara/del micrófono de la cubierta posterior de la pantalla.

# **Instalación del módulo de micrófono/cámara**

#### **Requisitos previos**

Si va a reemplazar un componente, quite el componente existente antes de realizar el procedimiento de instalación.

#### **Sobre esta tarea**

En la imagen a continuación, se indica la ubicación del módulo de la cámara/del micrófono y se proporciona una representación visual del procedimiento de instalación.

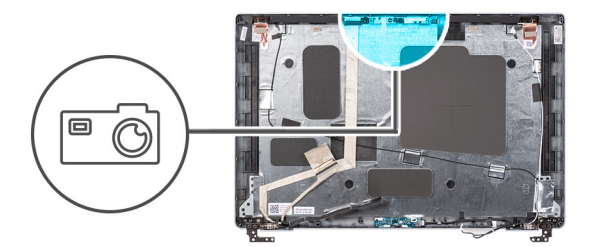

<span id="page-82-0"></span>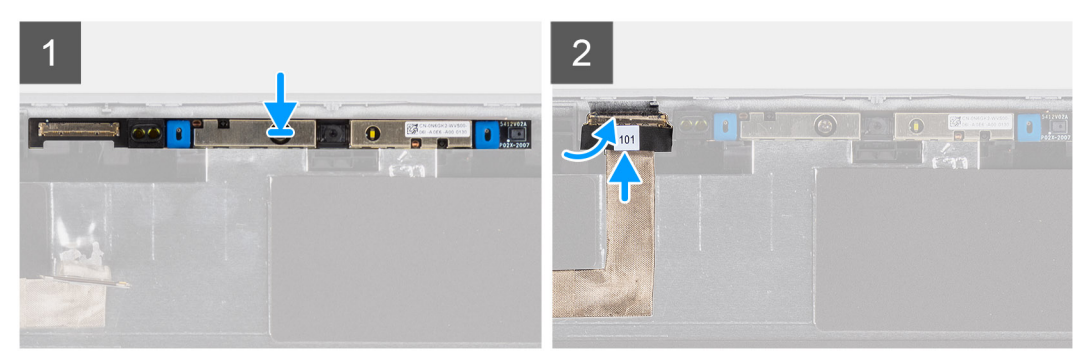

- 1. Alinee y coloque el módulo de la cámara/micrófono en la ranura de la cubierta posterior de la pantalla.
- 2. Conecte el cable de la cámara/del micrófono al conector del módulo de la cámara/del micrófono.

#### **Siguientes pasos**

- 1. Instale el [panel de pantalla](#page-78-0)
- 2. Instale las [bisagras de la pantalla.](#page-87-0)
- 3. Instale el [embellecedor de la pantalla](#page-74-0).
- 4. Instale el [ensamblaje de la pantalla.](#page-71-0)
- 5. Instale la [cubierta de la base](#page-22-0).
- 6. Instale la [tarjeta microSD.](#page-20-0)
- 7. Instale la [tarjeta SIM.](#page-18-0)
- 8. Siga el procedimiento que se describe en [Después de manipular el interior de la computadora](#page-11-0).

# **Cable de pantalla/eDP**

# **Extracción del cable eDP/de pantalla**

#### **Requisitos previos**

- 1. Siga el procedimiento que se describe en [Antes de manipular el interior de la computadora.](#page-6-0)
- 2. Ingrese al [modo de servicio.](#page-7-0)
- 3. Quite la [tarjeta SIM](#page-17-0)
- 4. Quite la [tarjeta microSD.](#page-19-0)
- 5. Quite la [cubierta de la base](#page-21-0).
- 6. Extraiga el [ensamblaje de la pantalla](#page-69-0).
- 7. Extraiga el [embellecedor de la pantalla.](#page-73-0)
- 8. Quite el [panel de pantalla.](#page-75-0)

#### **Sobre esta tarea**

En las imágenes a continuación, se indica la ubicación del cable eDP/de pantalla y se proporciona una representación visual del procedimiento de extracción.

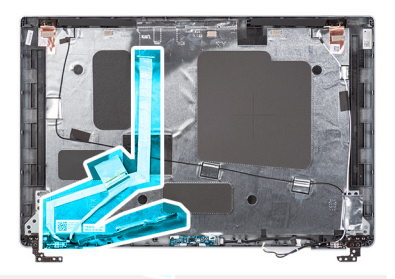

<span id="page-83-0"></span>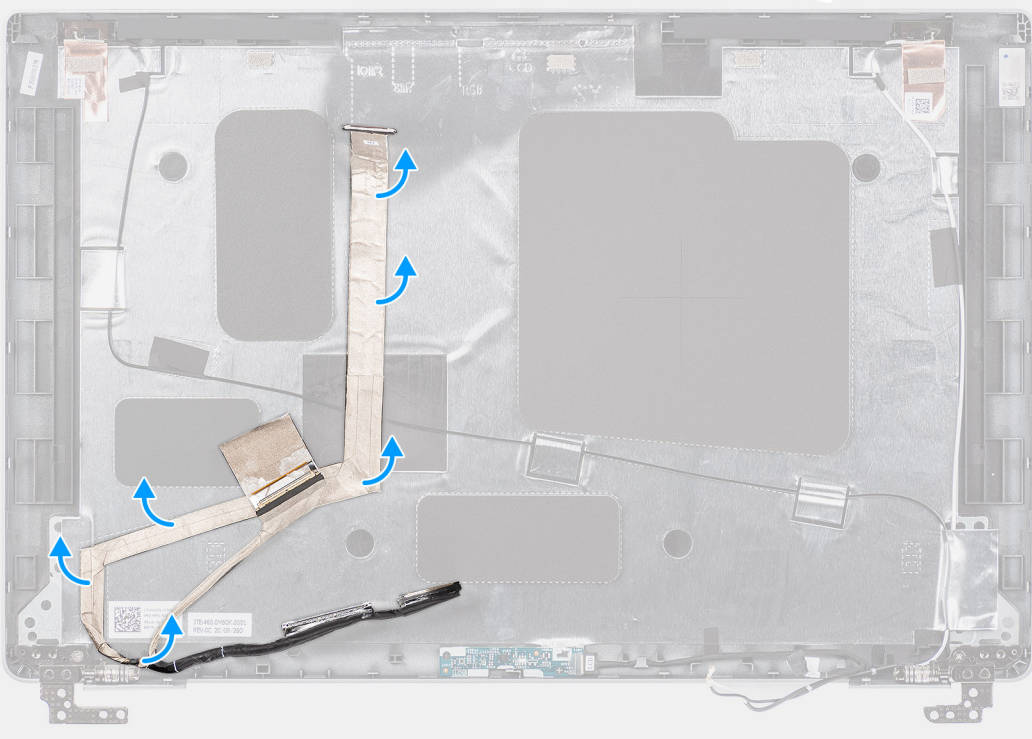

- 1. Desconecte el cable eDP/de pantalla del conector en el módulo de la cámara/del micrófono.
- 2. Despegue la cinta conductora y quite el cable eDP/de pantalla para liberarlo del adhesivo, y levante el cable eDP/de pantalla de la cubierta posterior de la pantalla.

# **Instalación del cable eDP/de pantalla**

#### **Requisitos previos**

Si va a reemplazar un componente, quite el componente existente antes de realizar el procedimiento de instalación.

#### **Sobre esta tarea**

En la imagen a continuación, se indica la ubicación cable eDP/de pantalla y se proporciona una representación visual del procedimiento de instalación.

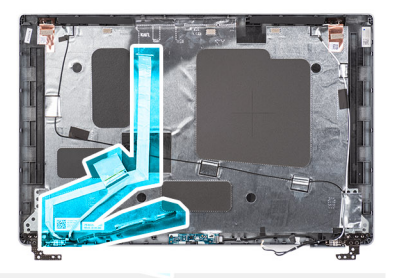

<span id="page-84-0"></span>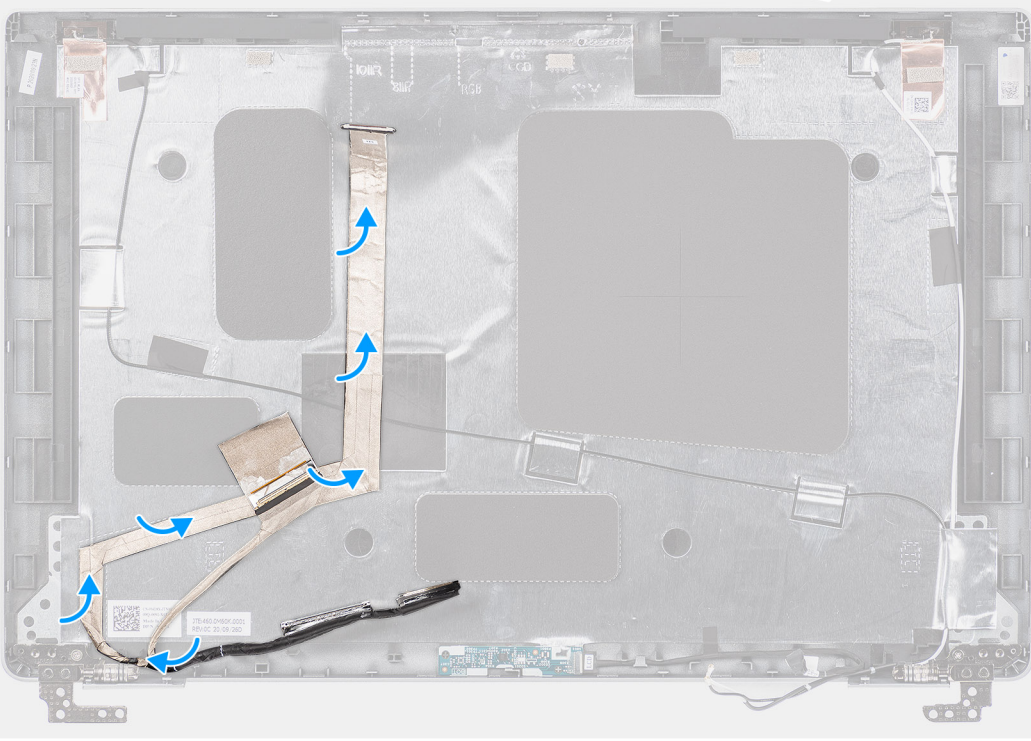

- 1. Conecte el cable eDP/de pantalla al conector en la cámara.
- 2. Adhiera el cable eDP/de pantalla a la cubierta posterior de la pantalla.
- 3. Adhiera la cinta conductora y pase el cable eDP/de pantalla hasta la cubierta posterior de la pantalla.

### **Siguientes pasos**

- 1. Instale el [panel de pantalla](#page-78-0)
- 2. Instale el [embellecedor de la pantalla](#page-74-0).
- 3. Instale el [ensamblaje de la pantalla.](#page-71-0)
- 4. Instale la [cubierta de la base](#page-22-0).
- 5. Instale la [tarjeta microSD.](#page-20-0)
- 6. Instale la [tarjeta SIM.](#page-18-0)
- 7. Siga el procedimiento que se describe en [Después de trabajar en el interior de la computadora](#page-11-0).

# **Placa del sensor**

# **Extracción de la placa del sensor**

#### **Requisitos previos**

- 1. Siga el procedimiento que se describe en [Antes de manipular el interior de la computadora.](#page-6-0)
- 2. Ingrese al [modo de servicio.](#page-7-0)
- <span id="page-85-0"></span>3. Quite la [tarjeta SIM.](#page-17-0)
- 4. Quite la [tarjeta microSD.](#page-19-0)
- 5. Quite la [cubierta de la base](#page-21-0).
- 6. Extraiga el [ensamblaje de la pantalla](#page-69-0).
- 7. Extraiga el [embellecedor de la pantalla.](#page-73-0)
- 8. Quite el [panel de pantalla.](#page-75-0)

#### **Sobre esta tarea**

En las imágenes a continuación, se indica la ubicación de la placa del sensor y se proporciona una representación visual del procedimiento de extracción.

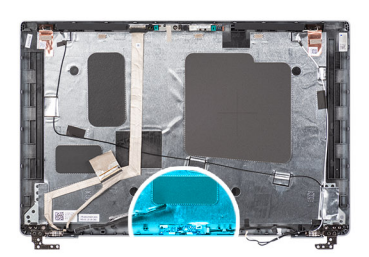

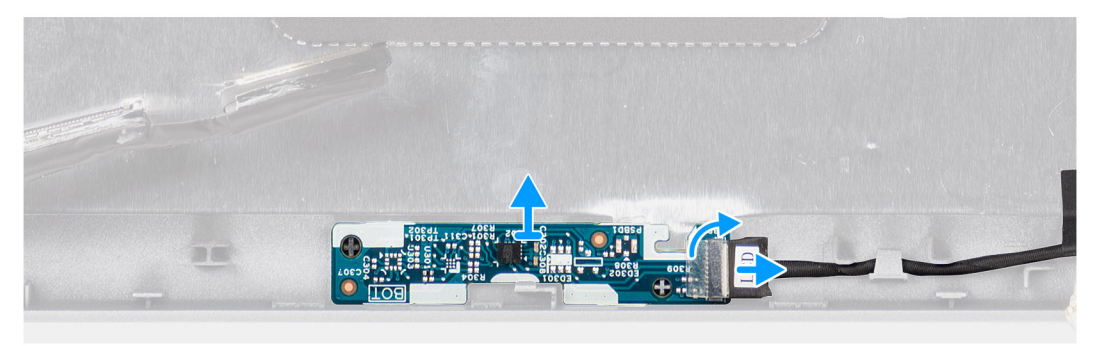

### **Pasos**

- 1. Abra el pestillo y desconecte el cable de pantalla del conector en la tarjeta del sensor.
- 2. Retire con cuidado la tarjeta del sensor de la cubierta posterior de la pantalla.

# **Instalación de la placa del sensor**

#### **Sobre esta tarea**

En las imágenes a continuación, se indica la ubicación de la placa del sensor y se proporciona una representación visual del procedimiento de extracción.

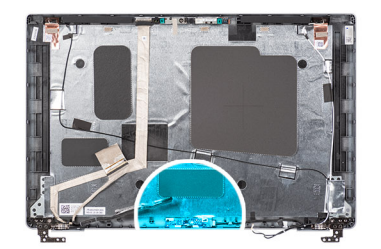

<span id="page-86-0"></span>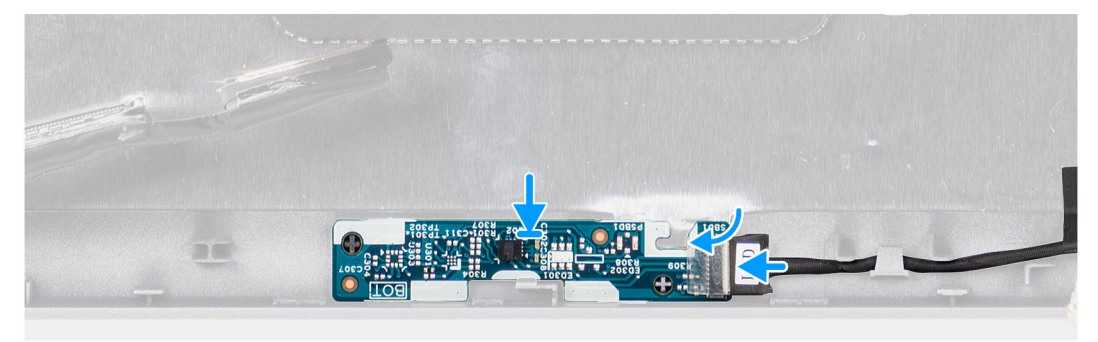

- 1. Alinee y coloque la placa del sensor en la cubierta posterior de la pantalla.
- 2. Conecte el cable de pantalla al conector en la tarjeta del sensor y cierre el pestillo.

#### **Siguientes pasos**

- 1. Instale el [panel de pantalla](#page-78-0)
- 2. Instale el [embellecedor de la pantalla](#page-74-0).
- 3. Instale el [ensamblaje de la pantalla.](#page-71-0)
- 4. Instale la [cubierta de la base](#page-22-0).
- 5. Instale la [tarjeta microSD.](#page-20-0)
- 6. Instale la [tarjeta SIM.](#page-18-0)
- 7. Siga el procedimiento que se describe en [Después de manipular el interior de la computadora](#page-11-0).

# **Bisagras de la pantalla**

# **Extracción de las bisagras de la pantalla**

#### **Requisitos previos**

- 1. Siga el procedimiento que se describe en [Antes de manipular el interior de la computadora.](#page-6-0)
- 2. Ingrese al [modo de servicio.](#page-7-0)
- 3. Quite la [tarjeta SIM.](#page-17-0)
- 4. Quite la [tarjeta microSD.](#page-19-0)
- 5. Quite la [cubierta de la base](#page-21-0).
- 6. Extraiga el [ensamblaje de la pantalla](#page-69-0).
- 7. Extraiga el [embellecedor de la pantalla.](#page-73-0)
- 8. Quite el [panel de pantalla.](#page-75-0)

### **Sobre esta tarea**

En las imágenes a continuación, se indica la ubicación de las bisagras de la pantalla y se proporciona una representación visual del procedimiento de extracción.

<span id="page-87-0"></span>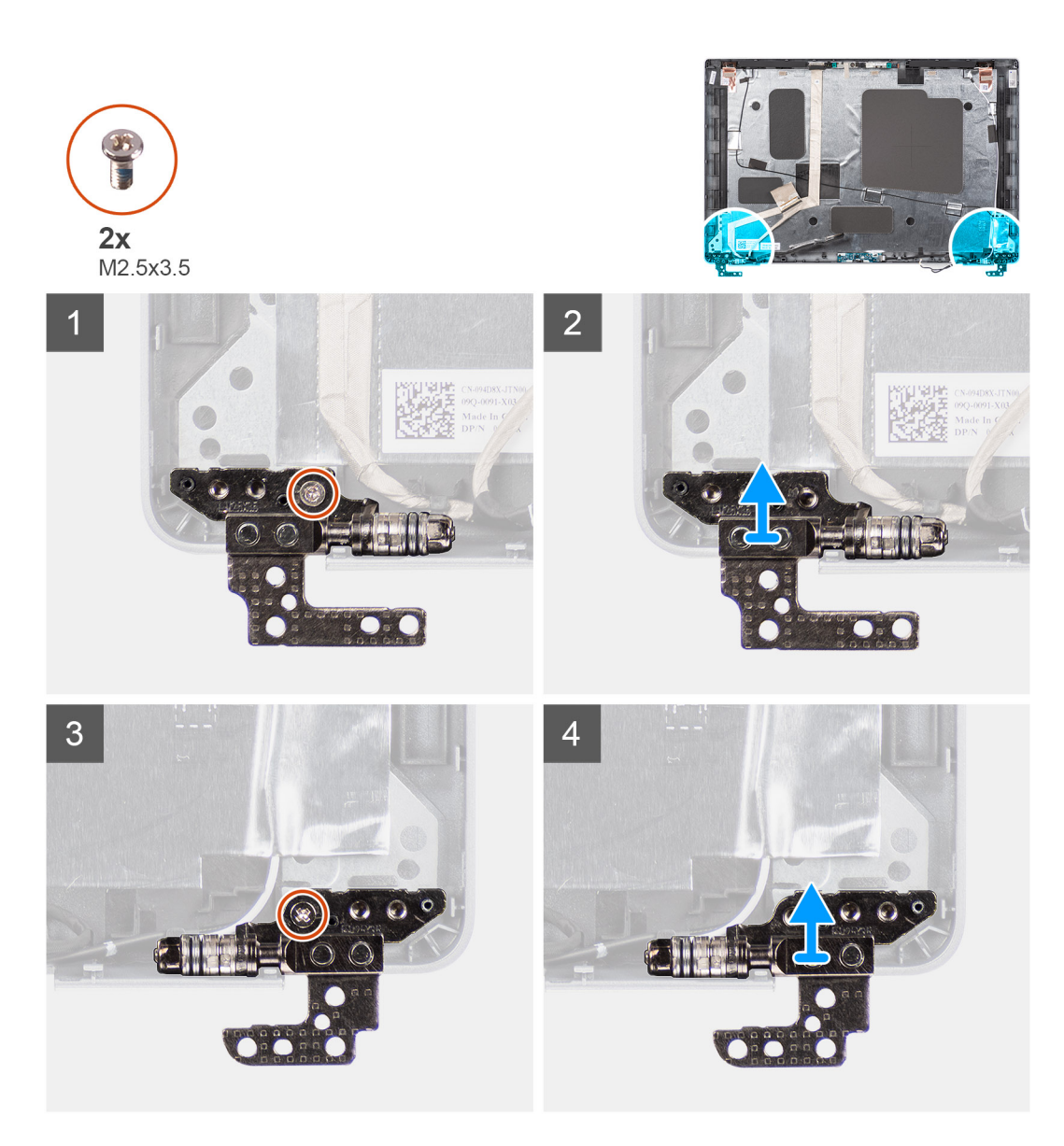

- 1. Extraiga el tornillo (M2x3.5) que asegura la bisagra derecha a la cubierta posterior de la pantalla.
- 2. Levante la bisagra derecha para extraerla de la cubierta posterior de la pantalla.
- 3. Extraiga el tornillo (M2x3.5) que asegura la bisagra izquierda a la cubierta posterior de la pantalla.
- 4. Levante la bisagra izquierda para extraerla de la cubierta posterior de la pantalla.

# **Instalación de las bisagras de la pantalla**

#### **Requisitos previos**

Si va a reemplazar un componente, quite el componente existente antes de realizar el procedimiento de instalación.

#### **Sobre esta tarea**

En las imágenes a continuación, se indica la ubicación de las bisagras de la pantalla y se proporciona una representación visual del procedimiento de instalación.

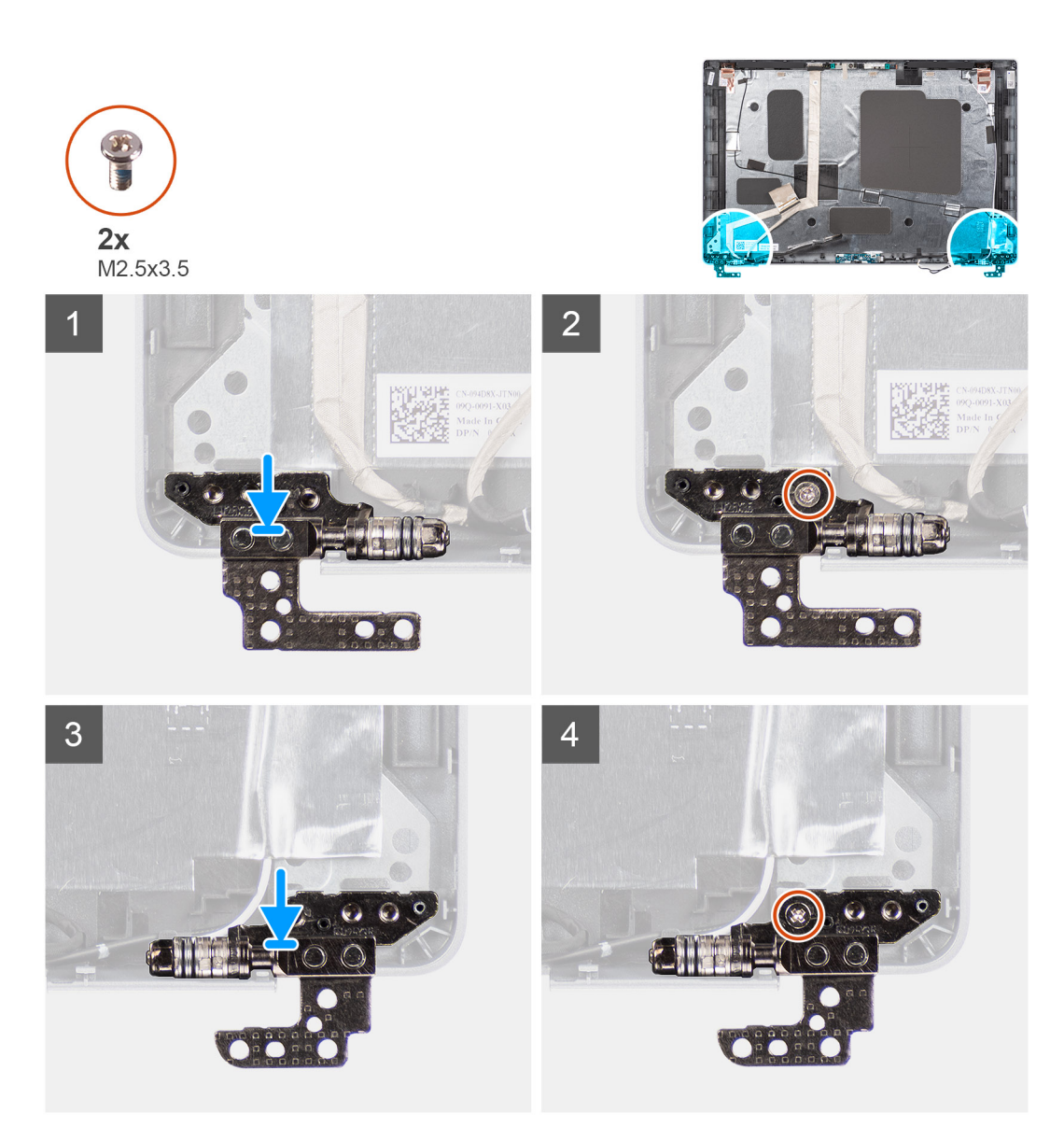

- 1. Alinee el orificio para tornillo de la bisagra izquierda con el de la cubierta posterior de pantalla.
- 2. Vuelva a colocar el tornillo (M2x3.5) para fijar la bisagra izquierda a la cubierta posterior de pantalla.
- 3. Alinee el orificio para tornillo de la bisagra derecha con el de la cubierta posterior de pantalla.
- 4. Vuelva a colocar el tornillo (M2x3.5) para fijar la bisagra derecha a la cubierta posterior de pantalla.

#### **Siguientes pasos**

- 1. Instale el [panel de pantalla](#page-78-0)
- 2. Instale el [embellecedor de la pantalla](#page-74-0).
- 3. Instale el [ensamblaje de la pantalla.](#page-71-0)
- 4. Instale la [cubierta de la base](#page-22-0).
- 5. Instale la [tarjeta microSD.](#page-20-0)
- 6. Instale la [tarjeta SIM.](#page-18-0)
- 7. Siga el procedimiento que se describe en [Después de manipular el interior de la computadora](#page-11-0).

# **Cubierta posterior de la pantalla**

# **Extracción de la cubierta posterior de la pantalla**

### **Requisitos previos**

- 1. Siga el procedimiento que se describe en [Antes de manipular el interior de la computadora.](#page-6-0)
- 2. Ingrese al [modo de servicio.](#page-7-0)
- 3. Quite la [tarjeta SIM.](#page-17-0)
- 4. Quite la [tarjeta microSD.](#page-19-0)
- 5. Quite la [cubierta de la base](#page-21-0).
- 6. Extraiga el [ensamblaje de la pantalla](#page-69-0).
- 7. Extraiga el [embellecedor de la pantalla.](#page-73-0)
- 8. Quite el [panel de pantalla.](#page-75-0)
- 9. Extraiga el [módulo de la cámara/del micrófono](#page-81-0)
- 10. Extraiga el [cable eDP/de pantalla.](#page-82-0)
- 11. Extraiga la [placa del sensor](#page-84-0).
- 12. Extraiga las [bisagras de la pantalla](#page-86-0).

#### **Sobre esta tarea**

En las imágenes a continuación, se indica la ubicación de la cubierta posterior de la pantalla y se proporciona una representación visual del procedimiento de extracción.

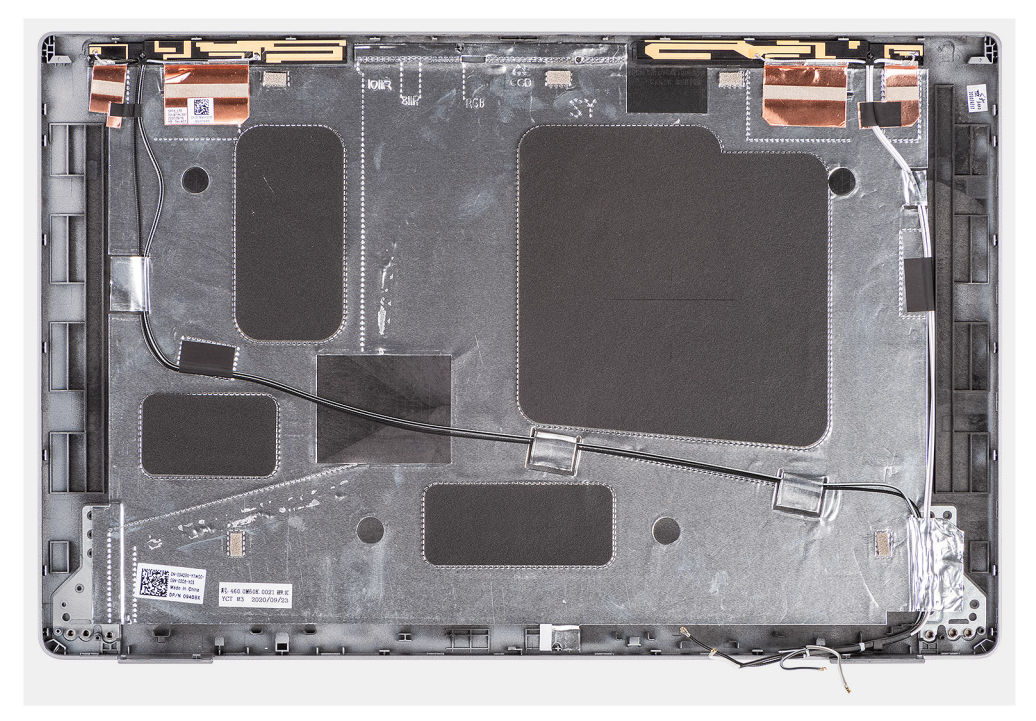

#### **Pasos**

Después de realizar los pasos de requisitos previos, nos queda la cubierta posterior de la pantalla.

# **Instalación de la cubierta posterior de la pantalla**

#### **Requisitos previos**

Si va a reemplazar un componente, quite el componente existente antes de realizar el procedimiento de instalación.

#### <span id="page-90-0"></span>**Sobre esta tarea**

En las imágenes a continuación, se indica la ubicación de la cubierta posterior de la pantalla y se proporciona una representación visual del procedimiento de instalación.

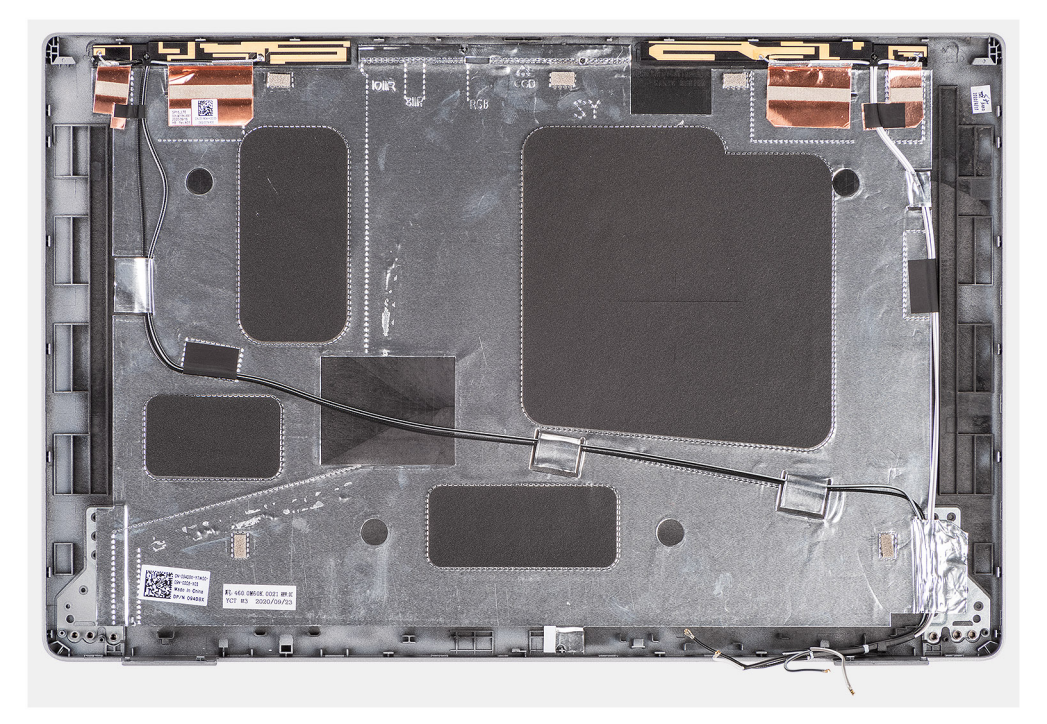

#### **Pasos**

Coloque la cubierta posterior de la pantalla sobre una superficie plana.

#### **Siguientes pasos**

- 1. Instale las [bisagras de la pantalla.](#page-87-0)
- 2. Instale la [placa del sensor.](#page-85-0)
- 3. Instale el [cable eDP/de pantalla](#page-83-0).
- 4. Instale el [módulo de la cámara/del micrófono](#page-81-0).
- 5. Instale el [panel de pantalla](#page-78-0)
- 6. Instale el [embellecedor de la pantalla](#page-74-0).
- 7. Instale el [ensamblaje de la pantalla.](#page-71-0)
- 8. Instale la [cubierta de la base](#page-22-0).
- 9. Instale la tarieta microSD.
- 10. Instale la [tarjeta SIM.](#page-18-0)
- 11. Siga el procedimiento que se describe en [Después de trabajar en el interior de la computadora](#page-11-0).

# **Tarjeta SIM ficticia de relleno**

# **Extracción de la pieza de relleno de la ranura de tarjeta SIM ficticia**

#### **Requisitos previos**

- 1. Siga el procedimiento que se describe en [Antes de manipular el interior de la computadora.](#page-6-0)
- 2. Extraiga la [tarjeta SIM](#page-17-0).
- 3. Quite la [tarjeta microSD.](#page-19-0)
- 4. Extraiga la [cubierta de la base.](#page-21-0)
- 5. Extraiga la [tarjeta WLAN.](#page-24-0)
- 6. Extraiga la [tarjeta WWAN](#page-27-0).
- <span id="page-91-0"></span>7. Quite la [trama interna del ensamblaje.](#page-41-0)
- 8. Extraiga el [ventilador del sistema.](#page-48-0)
- 9. Extraiga el [disipador de calor](#page-49-0).
- 10. Extraiga la [batería.](#page-36-0)
- 11. Extraiga la [tarjeta madre.](#page-55-0)
- 12. Quite el [lector de tarjetas inteligentes](#page-61-0).
- 13. Extraiga el [ensamblaje del teclado](#page-64-0).
- 14. Extraiga el [ensamblaje de la pantalla](#page-69-0).

#### **Sobre esta tarea**

(i) NOTA: Para los modelos que se envían con antenas WLAN solamente, la pieza de relleno de la ranura de tarjeta SIM ficticia es una pieza de servicio independiente y no se incluye con el reposamanos de repuesto. Como resultado, la pieza de relleno de la ranura de tarjeta SIM ficticia se debe extraer y, a continuación, volver a instalarse al reemplazar el ensamblaje del reposamanos.

En la imagen a continuación, se indica la pieza de relleno de la ranura de tarjeta SIM ficticia y se proporciona una representación visual del procedimiento de extracción de la pieza de relleno de la ranura de tarjeta SIM ficticia.

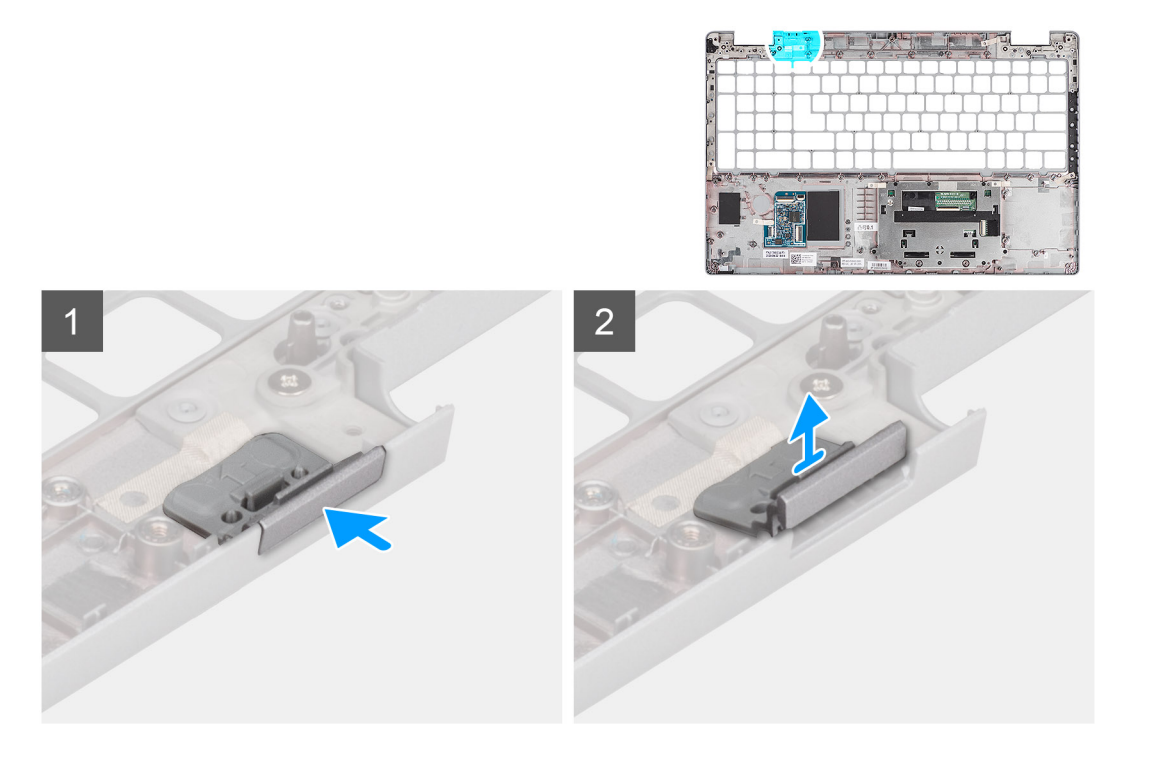

#### **Pasos**

- 1. Empuje la pieza de relleno de la ranura de tarjeta SIM ficticia desde la parte superior del ensamblaje del reposamanos.
- 2. Levante con cuidado la pieza de relleno de la ranura de tarjeta SIM ficticia para quitarla del ensamblaje del reposamanos.

# **Instalación de la pieza de relleno de la ranura de tarjeta SIM ficticia**

#### **Requisitos previos**

Si va a reemplazar un componente, quite el componente necesario antes de realizar el procedimiento de instalación.

#### **Sobre esta tarea**

En la imagen a continuación, se indica la ubicación de la pieza de relleno de la ranura de tarjeta SIM ficticia y se proporciona una representación visual del procedimiento de instalación de la pieza de relleno de la ranura de tarjeta SIM ficticia.

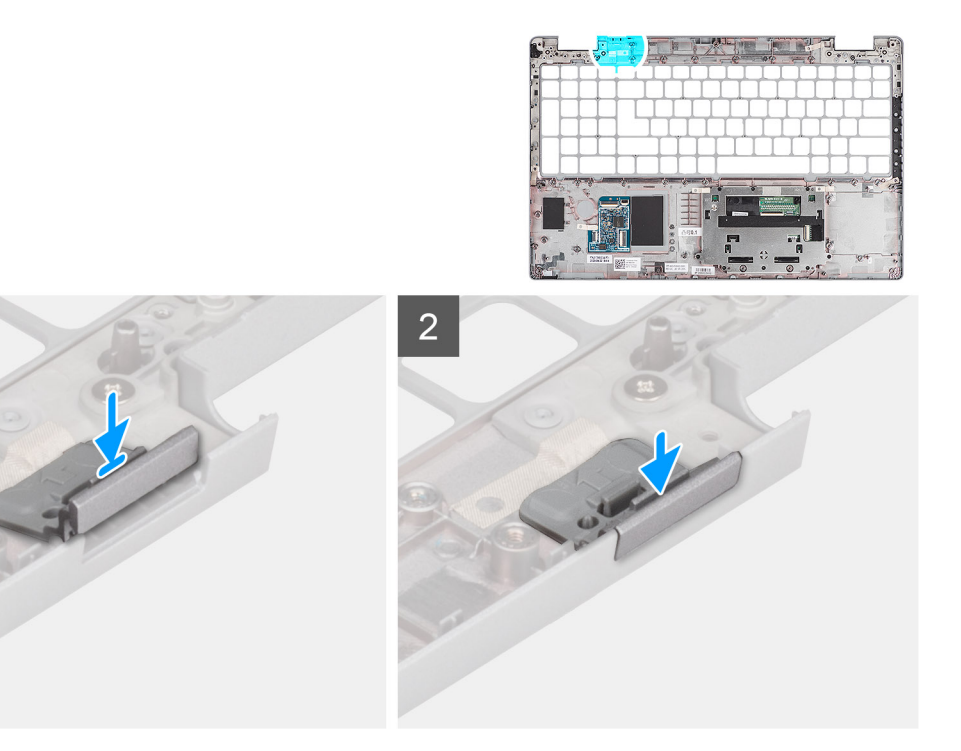

1. Coloque la pieza de relleno de la ranura de tarjeta SIM ficticia en su compartimiento en el reposamanos.

**NOTA:** Asegúrese de que la pieza de relleno de la ranura de tarjeta SIM ficticia esté alineada con los rebordes del ensamblaje del reposamanos.

2. Presione la pieza de relleno de la ranura de tarjeta SIM ficticia hasta que encaje en su lugar y asegúrese de que encaje firmemente en la ranura de tarjeta SIM.

#### **Siguientes pasos**

- 1. Instale el [ensamblaje de la pantalla.](#page-71-0)
- 2. Instale el [ensamblaje del teclado.](#page-65-0)
- 3. Instale el [lector de tarjetas inteligentes](#page-62-0).
- 4. Instale la tarieta madre.
- 5. Instale la [batería.](#page-37-0)
- 6. Instale el [ventilador del sistema](#page-48-0).
- 7. Instale el [disipador de calor.](#page-49-0)
- 8. Instale la [trama interna del ensamblaje](#page-43-0).
- 9. Instale la tarieta WWAN.
- 10. Instale la [tarjeta WLAN](#page-25-0).
- 11. Instale la [cubierta de la base](#page-22-0).
- 12. Instale la tarieta microSD.
- 13. Instale la [tarjeta SIM.](#page-18-0)

14. Siga el procedimiento que se describe en [Después de manipular el interior de la computadora](#page-11-0).

# **Ensamblaje del reposamanos**

## **Extracción del ensamblaje del reposamanos**

### **Requisitos previos**

1. Siga el procedimiento que se describe en [Antes de manipular el interior de la computadora.](#page-6-0)

- 2. Extraiga la [tarjeta SIM](#page-17-0).
- 3. Quite la [tarjeta microSD.](#page-19-0)
- 4. Extraiga la [cubierta de la base.](#page-21-0)
- 5. Extraiga la [tarjeta WLAN.](#page-24-0)
- 6. Extraiga la [tarjeta WWAN](#page-27-0).
- 7. Quite la [trama interna del ensamblaje.](#page-41-0)
- 8. Extraiga el [ventilador del sistema.](#page-48-0)
- 9. Extraiga el [disipador de calor](#page-49-0).
- 10. Extraiga la [batería](#page-36-0).
- 11. Extraiga la [tarjeta madre.](#page-55-0)
- 12. Quite el [lector de tarjetas inteligentes](#page-61-0).
- 13. Extraiga el [ensamblaje del teclado](#page-64-0).
- 14. Extraiga el [ensamblaje de la pantalla](#page-69-0).
- 15. Extraiga la [pieza de relleno de la ranura de tarjeta SIM ficticia](#page-90-0) (solo para configuraciones que no son de WWAN).
- **NOTA:** En el caso de modelos con configuración de lector de tarjetas inteligentes, el lector de tarjetas inteligentes está preinstalado en el ensamblaje del reposamanos de repuesto.

#### **Sobre esta tarea**

En la imagen a continuación, se indica el ensamblaje del reposamanos y se proporciona una representación visual del procedimiento de extracción.

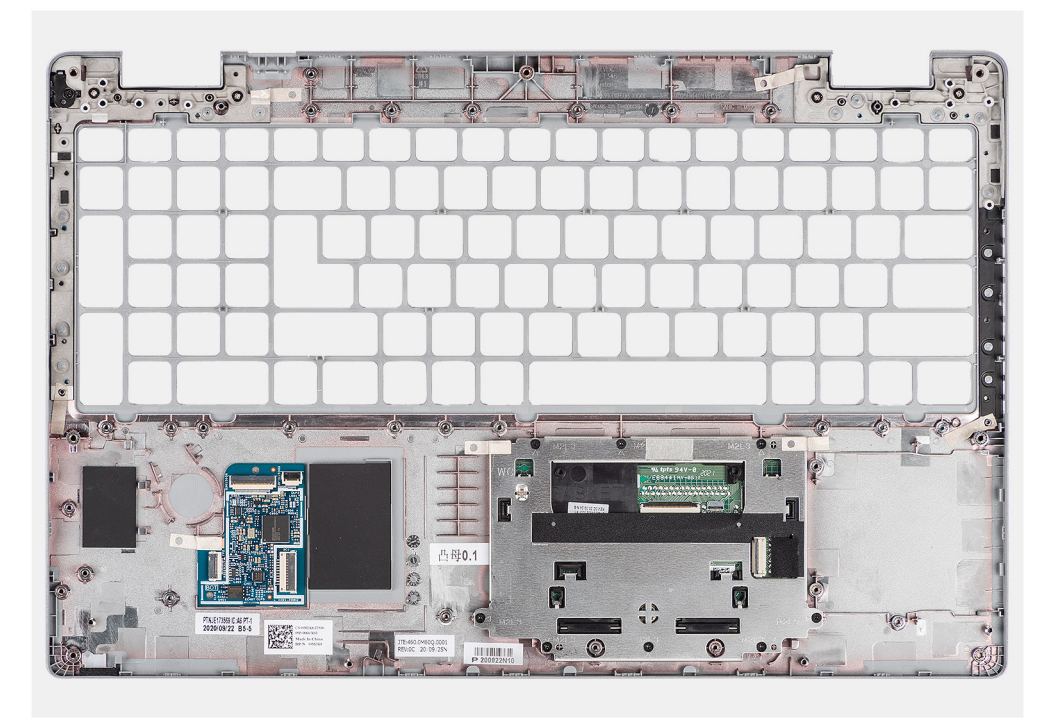

#### **Pasos**

Después de realizar los pasos de requisitos previos, nos queda el ensamblaje del reposamanos.

# **Instalación del ensamblaje del reposamanos**

#### **Requisitos previos**

Si va a reemplazar un componente, quite el componente existente antes de realizar el procedimiento de instalación.

#### **Sobre esta tarea**

En la imagen a continuación, se indica el ensamblaje del reposamanos y se proporciona una representación visual del procedimiento de instalación.

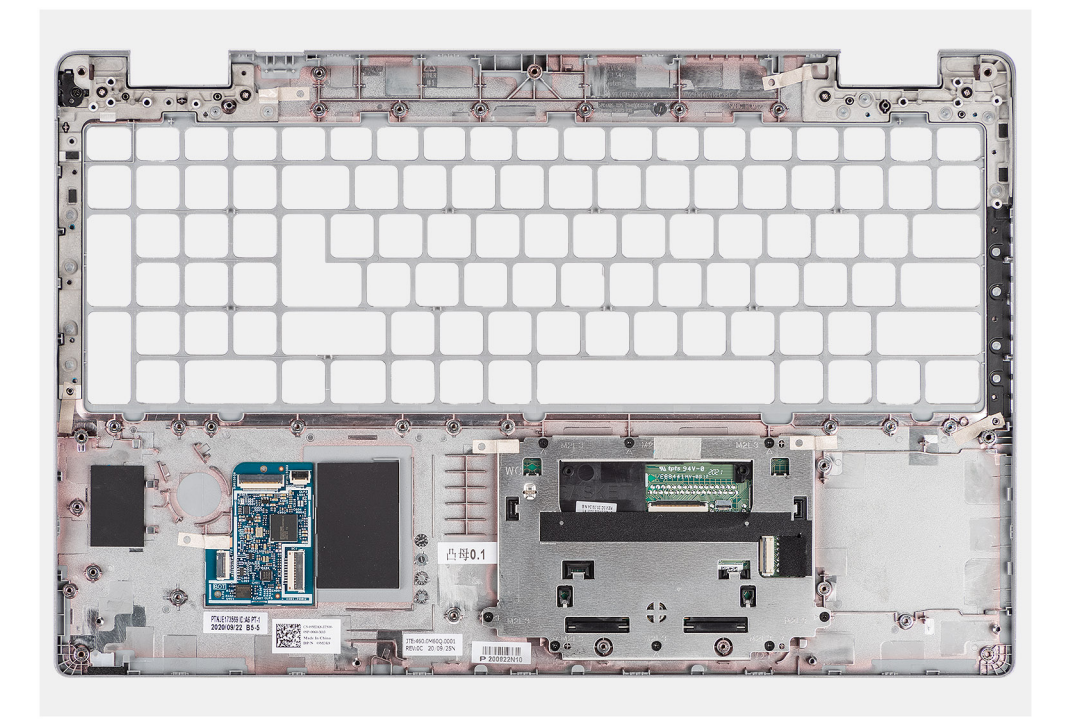

Coloque el ensamblaje del reposamanos sobre una superficie plana.

#### **Siguientes pasos**

- 1. Instale la [pieza de relleno de la ranura de tarjeta SIM ficticia](#page-91-0) (solo para configuración que no es de WWAN).
- 2. Instale el [ensamblaje de la pantalla.](#page-71-0)
- 3. Instale el [ensamblaje del teclado.](#page-65-0)
- 4. Instale el [lector de tarjetas inteligentes](#page-62-0).
- 5. Instale la [tarjeta madre](#page-57-0).
- 6. Instale la [batería.](#page-37-0)
- 7. Instale el [disipador de calor.](#page-49-0)
- 8. Instale el [ventilador del sistema](#page-48-0).
- 9. Instale la [trama interna del ensamblaje](#page-43-0).
- 10. Instale la [tarjeta WWAN.](#page-28-0)
- 11. Instale la [tarjeta WLAN](#page-25-0).
- 12. Instale la [cubierta de la base](#page-22-0).
- 13. Instale la [tarjeta microSD.](#page-20-0)
- 14. Instale la [tarjeta SIM.](#page-18-0)
- 15. Siga el procedimiento que se describe en [Después de manipular el interior de la computadora](#page-11-0).

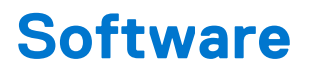

En este capítulo, se detallan los sistemas operativos compatibles junto con las instrucciones sobre cómo instalar los controladores.

### **Temas:**

- Operating system (Sistema operativo)
- Descarga de los controladores de Windows

# **Operating system (Sistema operativo)**

Latitude 5520 es compatible con los siguientes sistemas operativos:

- Windows 10 Pro, 64 bits
- Linux Ubuntu 20.04 LTS de 64 bits

# **Descarga de los controladores de Windows**

#### **Pasos**

- 1. Encienda el equipo.
- 2. Vaya a [www.dell.com/support.](https://www.dell.com/support)
- 3. Introduzca la etiqueta de servicio de su computadora y haga clic en **Submit (Enviar)**.
	- **NOTA:** Si no tiene la etiqueta de servicio, utilice la función de detección automática o busque de forma manual el modelo de su equipo.
- 4. Haga clic en **Controladores y descargas**.
- 5. Haga clic en el botón **Detect Drivers (Detectar drivers)**.
- 6. Revise y acepte los Términos y condiciones para utilizar **SupportAssist** y, luego, haga clic en **Continue (Continuar)**.
- 7. Si es necesario, la computadora comenzará a descargar e instalar **SupportAssist**.

**NOTA:** Revise las instrucciones en pantalla para conocer las indicaciones específicas de su navegador.

- 8. Haga clic en **View Drivers for My System (Ver drivers para mi sistema)**.
- 9. Haga clic en **Descargar e instalar** para descargar e instalar todas las actualizaciones de controlador detectadas para su computadora.
- 10. Seleccione la ubicación donde desea guardar los archivos.
- 11. Si se le solicita, apruebe las solicitudes de **Control de cuenta de usuario** para realizar cambios en el sistema.
- 12. La aplicación instalará todos los drivers y las actualizaciones que se hayan identificado.
	- **NOTA:** No todos los archivos se pueden instalar automáticamente. Revise el resumen de la instalación para identificar si es necesario instalar componentes manualmente.
- 13. Para descargar e instalar componentes manualmente, haga clic en **Category (Categoría)**.
- 14. En la lista desplegable, seleccione el controlador deseado.
- 15. Haga clic en **Descargar** para descargar el controlador de su computadora.
- 16. Después de finalizar la descarga, vaya a la carpeta donde guardó el archivo del controlador.
- 17. Haga doble clic en el icono del archivo del controlador y siga las instrucciones que aparecen en pantalla para instalar el controlador.

# **Configuración del BIOS**

## **PRECAUCIÓN: A menos que sea un usuario experto, no cambie la configuración en el programa de configuración del BIOS. Algunos cambios pueden provocar que el equipo no funcione correctamente.**

**NOTA:** Los elementos listados en esta sección aparecerán o no en función del equipo y de los dispositivos instalados.

**NOTA:** Antes de modificar el programa de configuración del BIOS, se recomienda anotar la información de la pantalla del programa de ⋒ configuración del BIOS para que sirva de referencia posteriormente.

Utilice el programa de configuración del BIOS para los siguientes fines:

- Obtenga información sobre el hardware instalado en la computadora, por ejemplo, la cantidad de RAM y el tamaño de la unidad de disco duro.
- Cambiar la información de configuración del sistema.
- Establecer o cambiar una opción seleccionable por el usuario, como la contraseña de usuario, el tipo de disco duro instalado, activar o desactivar dispositivos básicos.

#### **Temas:**

- Descripción general de BIOS
- Acceso al programa de configuración del BIOS
- Teclas de navegación
- [Menú de arranque por única vez](#page-97-0)
- [Opciones de configuración del sistema](#page-97-0)
- [Actualización de BIOS](#page-108-0)
- [Contraseña del sistema y de configuración](#page-110-0)
- [Borrado de las contraseñas del sistema y del BIOS \(configuración del sistema\)](#page-111-0)

# **Descripción general de BIOS**

El BIOS administra el flujo de datos entre el sistema operativo del equipo y los dispositivos conectados, como por ejemplo, disco duro, adaptador de video, teclado, mouse e impresora.

# **Acceso al programa de configuración del BIOS**

#### **Pasos**

- 1. Encienda el equipo.
- 2. Presione F2 inmediatamente para entrar al programa de configuración del BIOS.

**(i)** NOTA: Si tarda demasiado y aparece el logotipo del sistema operativo, espere hasta que se muestre el escritorio. A continuación, apague la computadora y vuelva a intentarlo.

# **Teclas de navegación**

**(i) NOTA:** Para la mayoría de las opciones de configuración del sistema, se registran los cambios efectuados, pero no se aplican hasta que se reinicia el sistema.

### <span id="page-97-0"></span>**Tabla 4. Teclas de navegación**

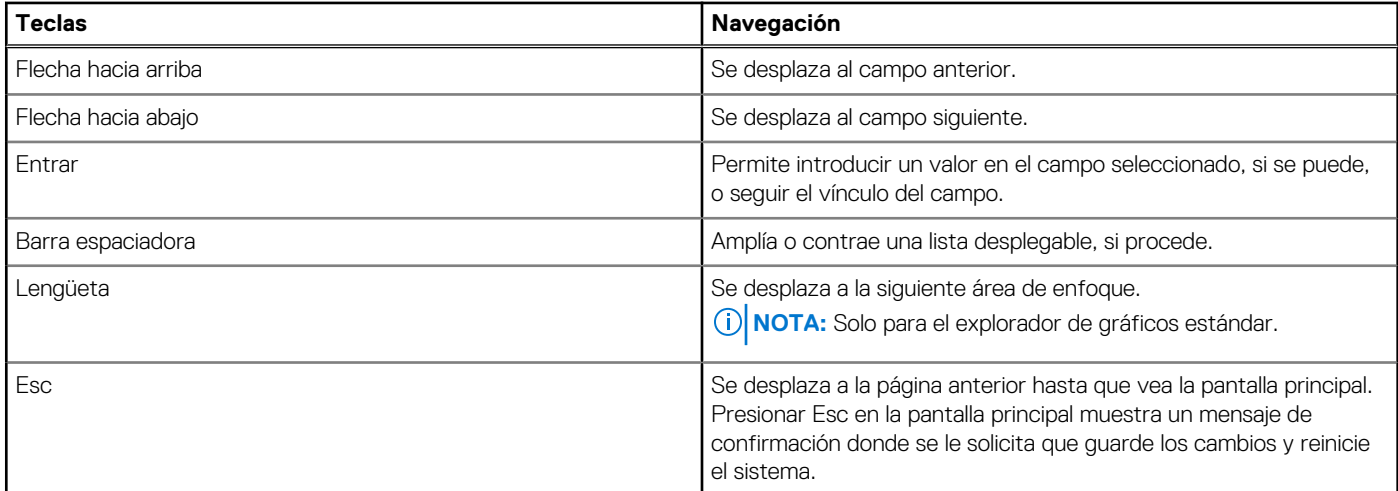

# **Menú de arranque por única vez**

Para ingresar al **Menú de arranque por única vez**, encienda la computadora y presione F12 inmediatamente.

**NOTA:** Se recomienda apagar la computadora, si está encendida.

El menú de arranque de una vez muestra los dispositivos desde los que puede arrancar, incluida la opción de diagnóstico. Las opciones del menú de arranque son las siguientes:

- Unidad extraíble (si está disponible)
- Unidad STXXXX (si está disponible)

**NOTA:** XXX denota el número de la unidad SATA.

- Unidad óptica (si está disponible)
- Unidad de disco duro SATA (si está disponible)
- Diagnóstico

La pantalla de secuencia de arranque también muestra la opción de acceso a la pantalla de la configuración del sistema.

# **Opciones de configuración del sistema**

**NOTA:** Los elementos listados en esta sección aparecerán o no según el equipo y los dispositivos instalados en este.

## **Tabla 5. Opciones de configuración del sistema - Menú de información del sistema**

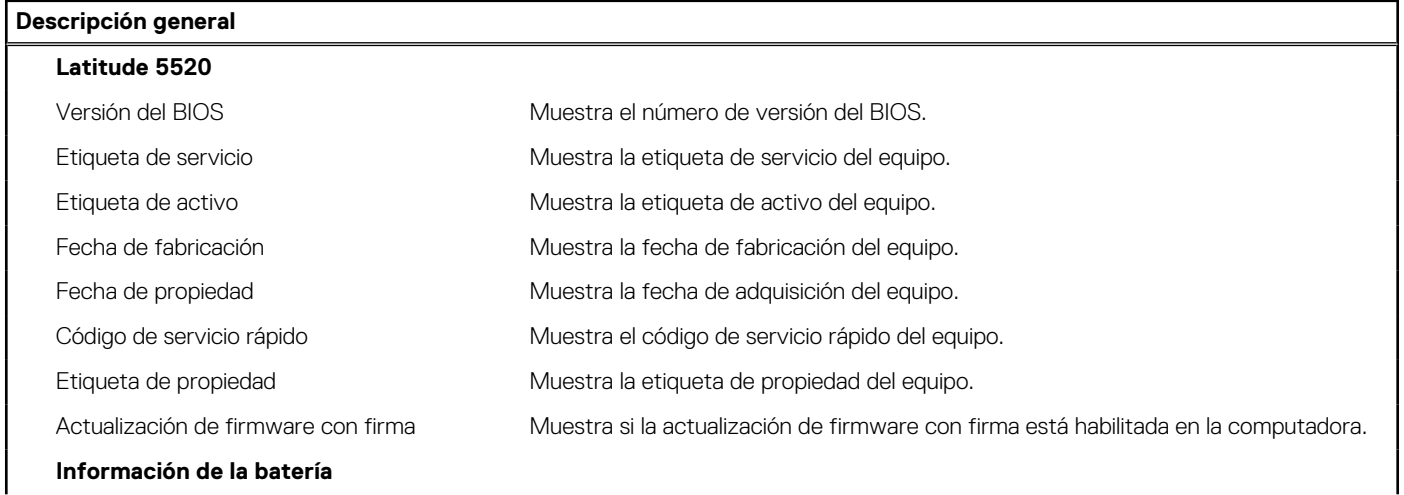

## **Tabla 5. Opciones de configuración del sistema - Menú de información del sistema (continuación)**

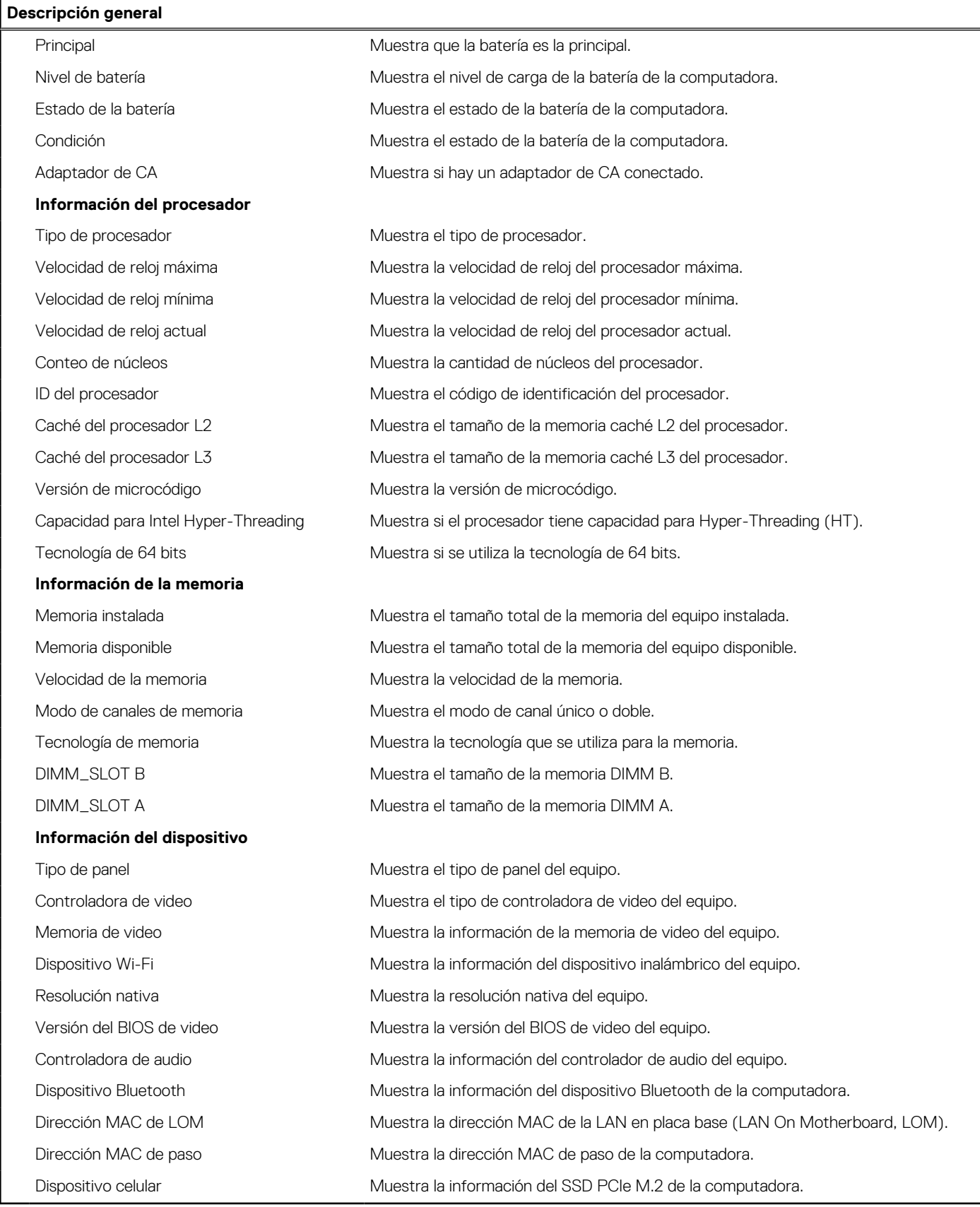

## **Tabla 6. Opciones de configuración del sistema: menú de configuración de inicio**

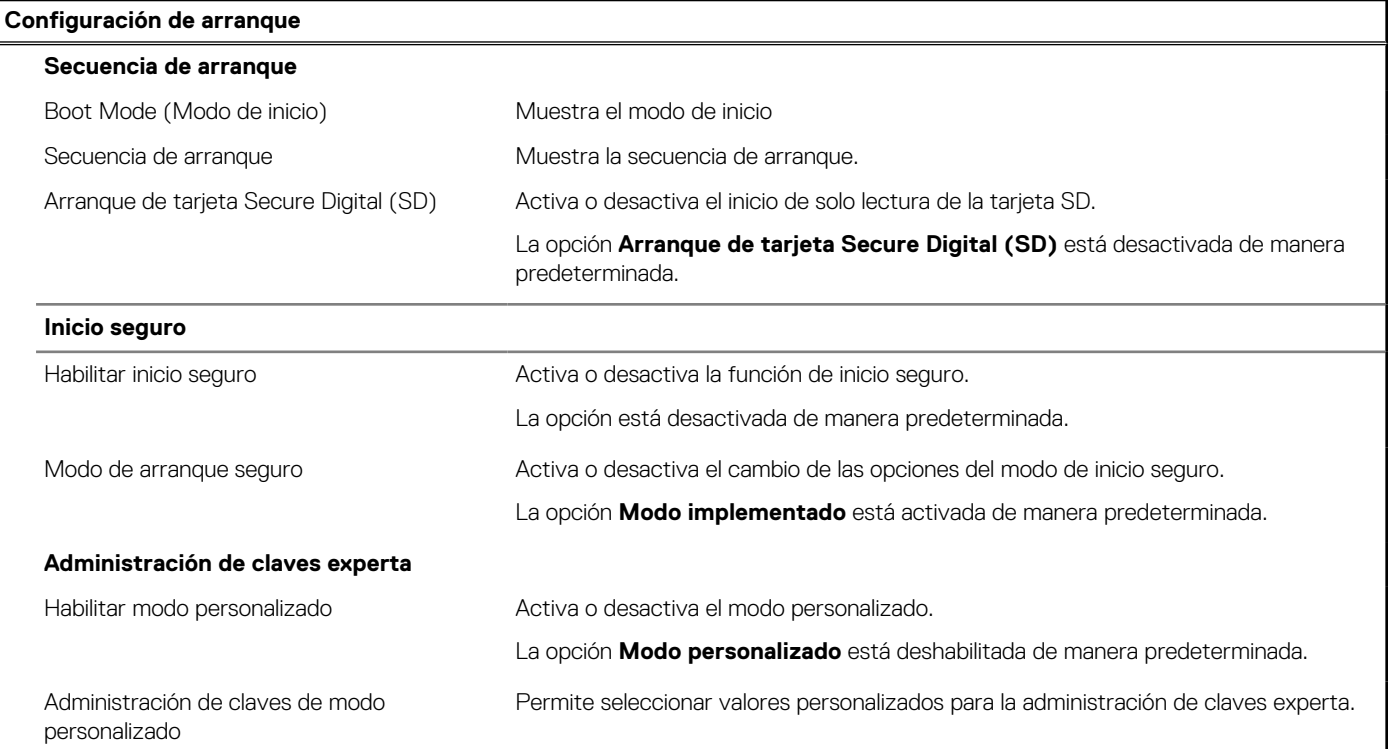

## **Tabla 7. Opciones de configuración del sistema: menú de dispositivos integrados**

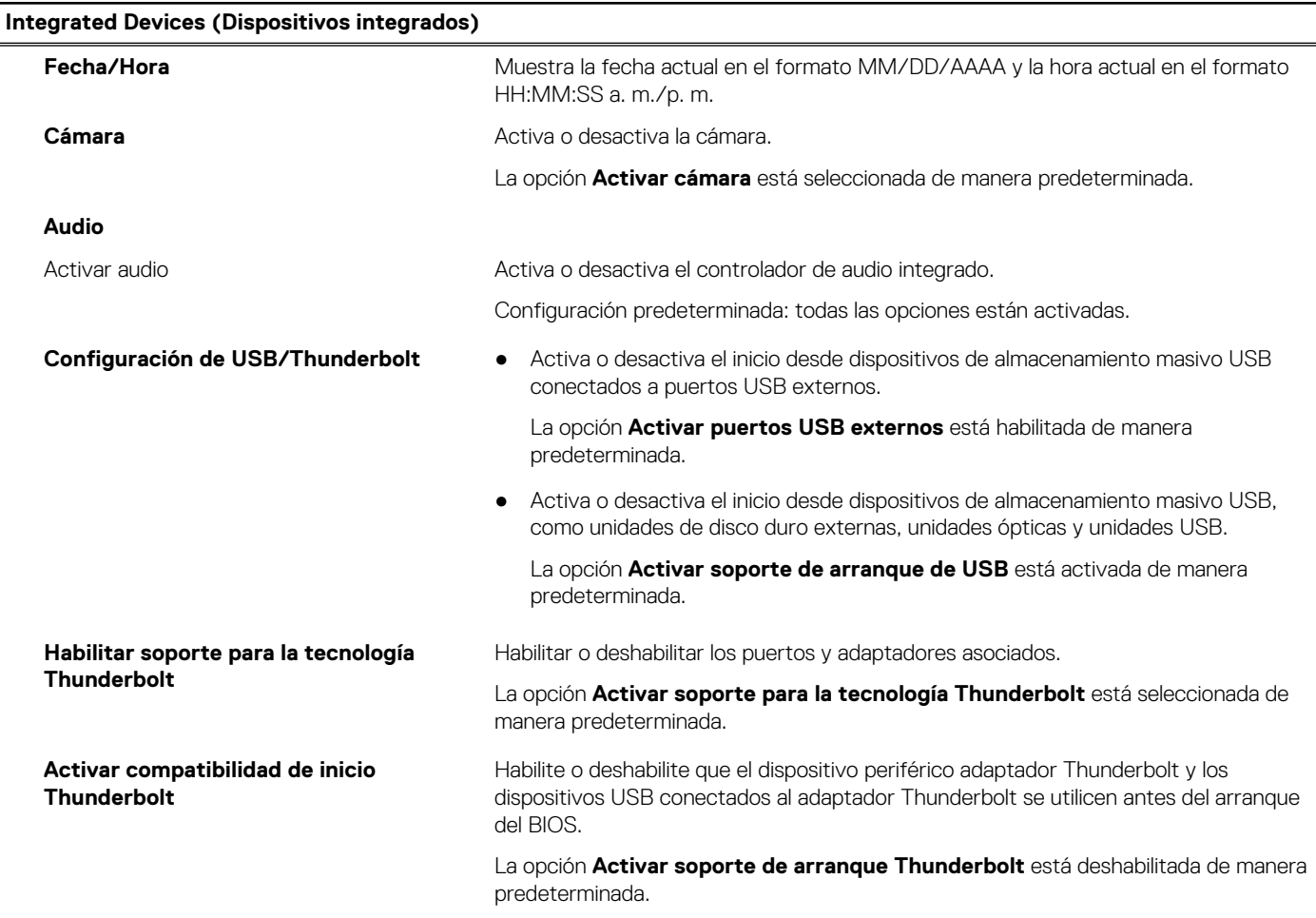

### **Tabla 7. Opciones de configuración del sistema: menú de dispositivos integrados (continuación)**

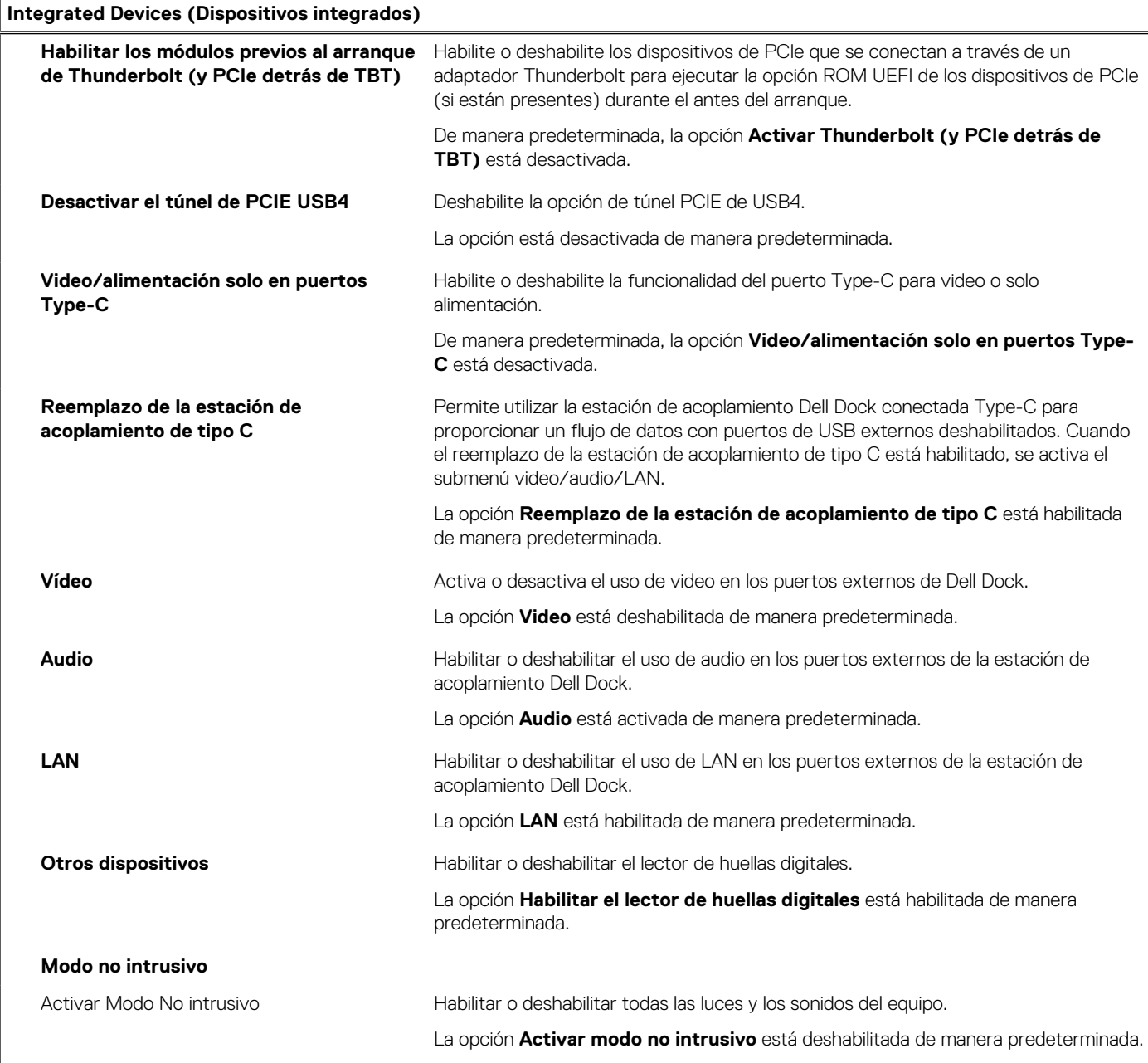

## **Tabla 8. Opciones de configuración del sistema: menú de almacenamiento**

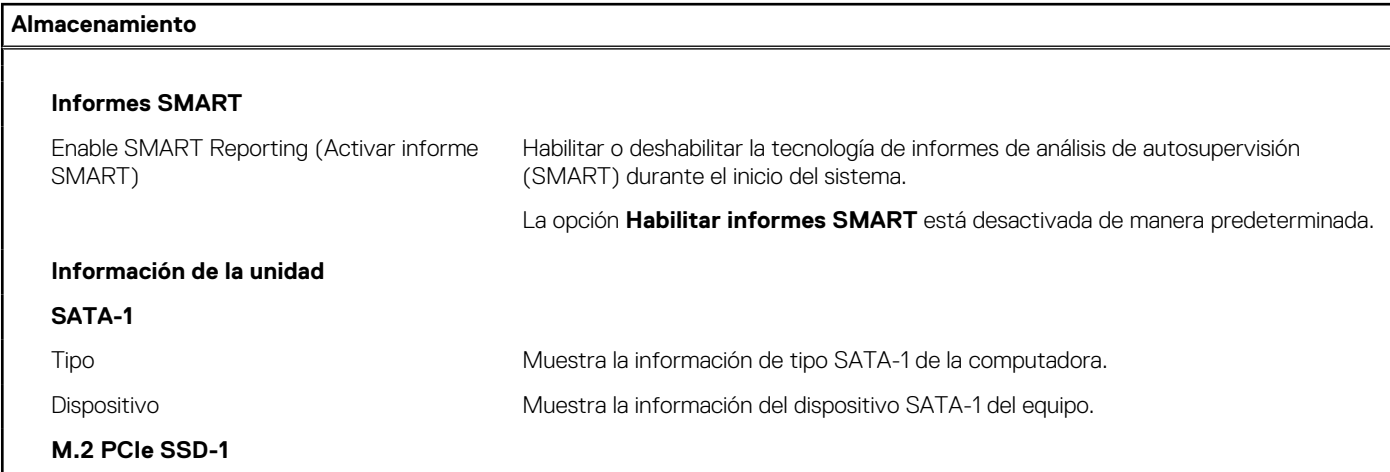

## **Tabla 8. Opciones de configuración del sistema: menú de almacenamiento (continuación)**

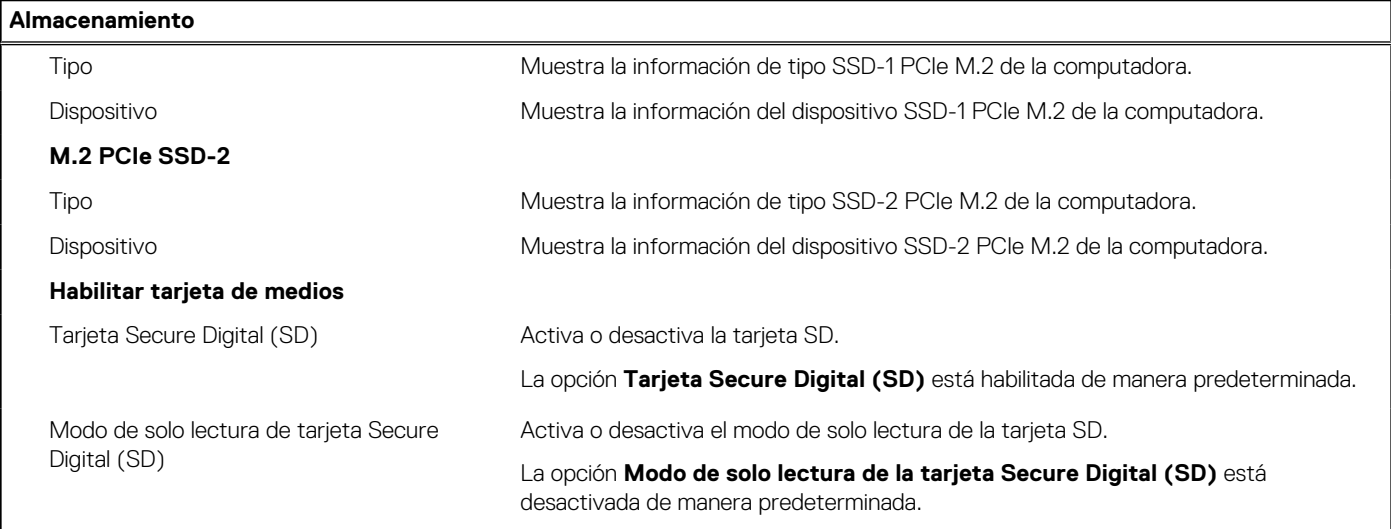

## **Tabla 9. Opciones de configuración del sistema: menú de pantalla**

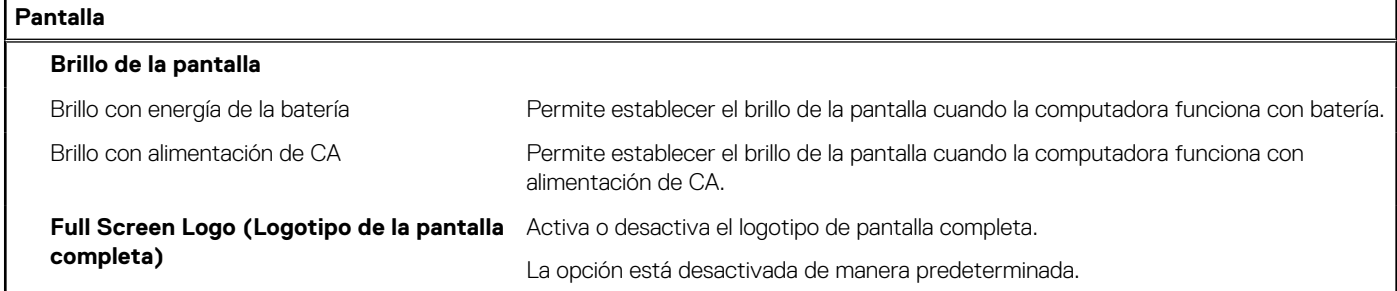

#### **Tabla 10. Opciones de configuración del sistema: menú de conexión**

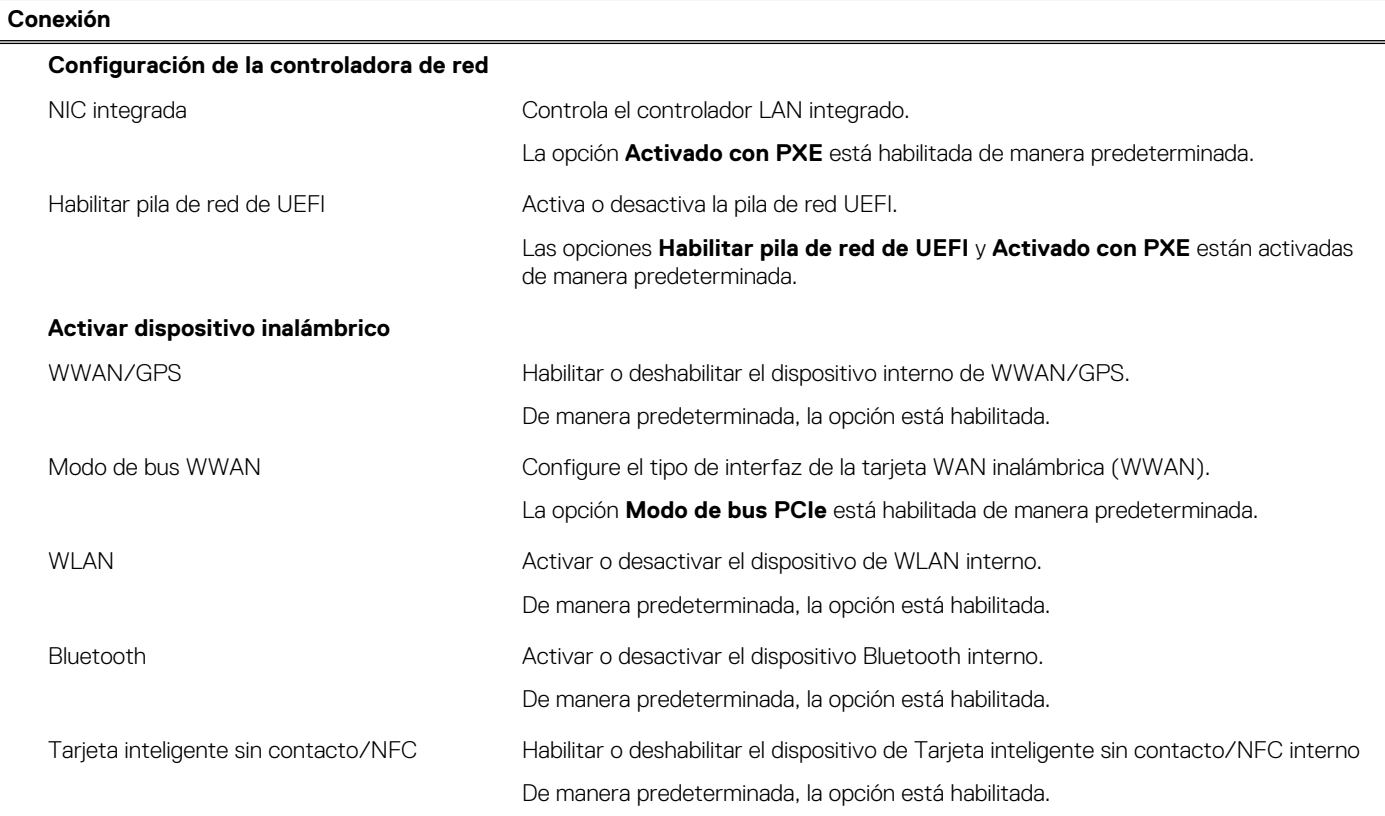

## **Tabla 10. Opciones de configuración del sistema: menú de conexión (continuación)**

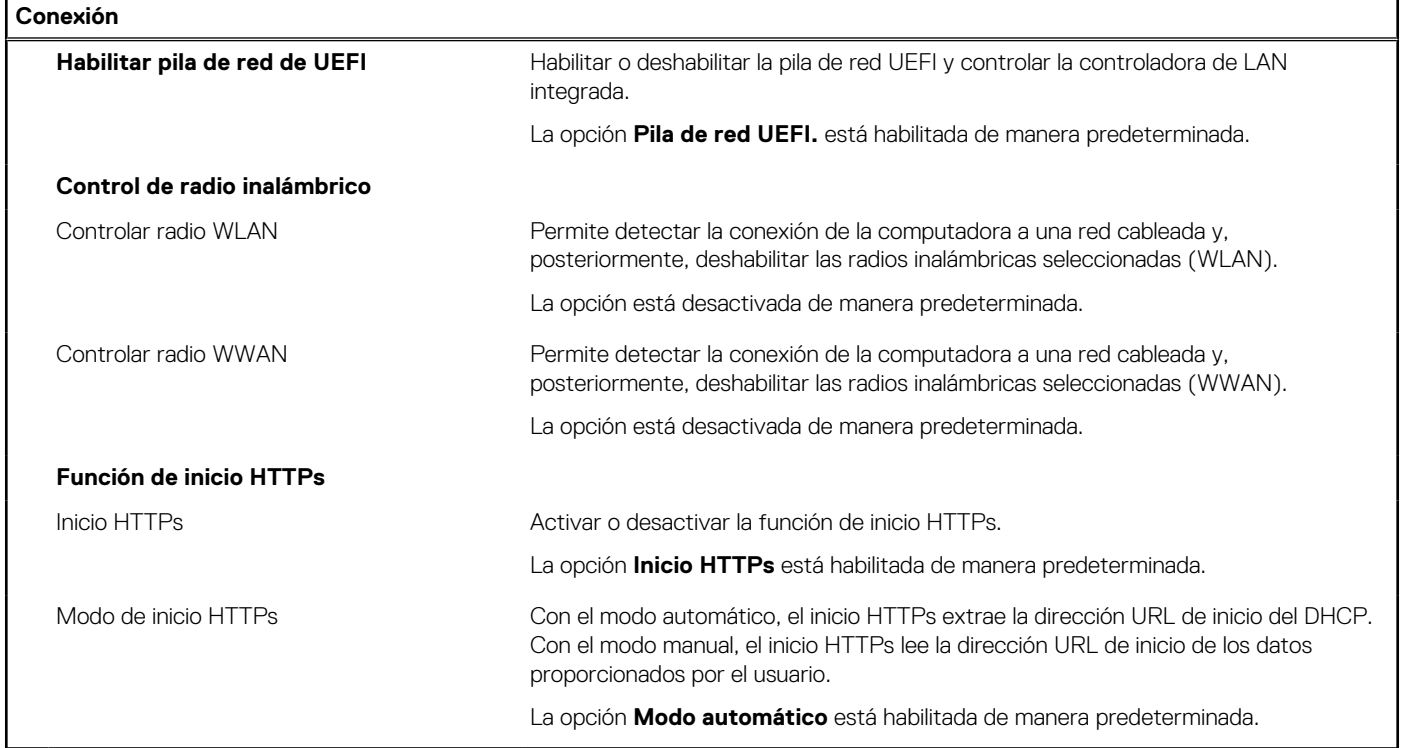

## **Tabla 11. Opciones de configuración del sistema: menú de alimentación**

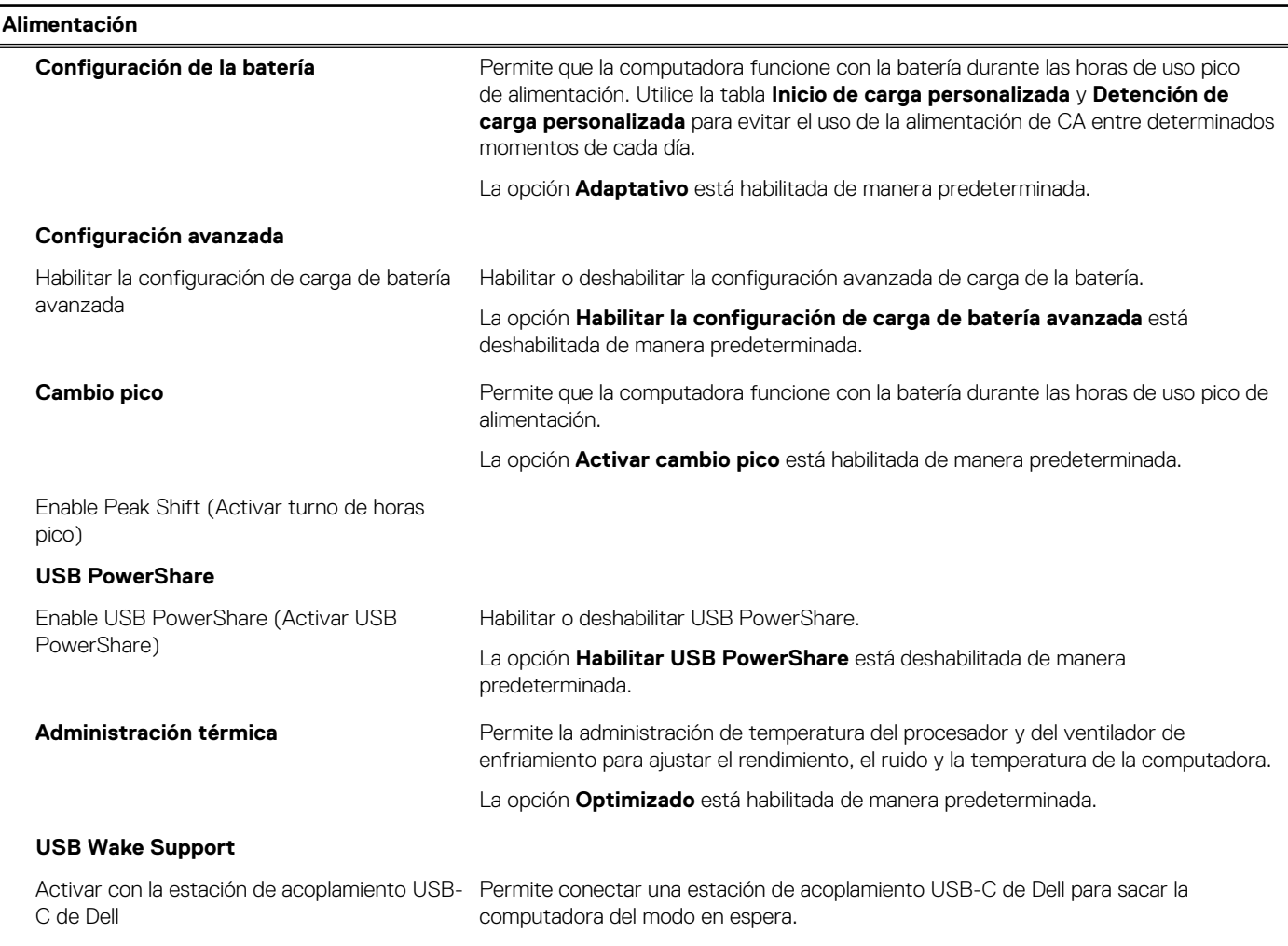

## **Tabla 11. Opciones de configuración del sistema: menú de alimentación (continuación)**

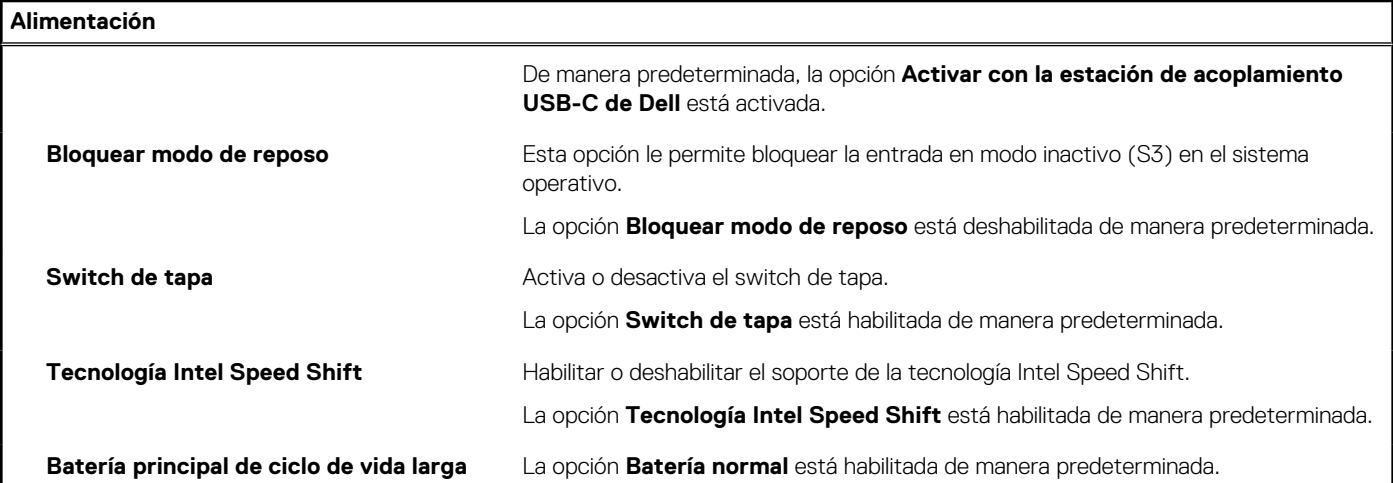

## **Tabla 12. Opciones de configuración del sistema - Menú de seguridad**

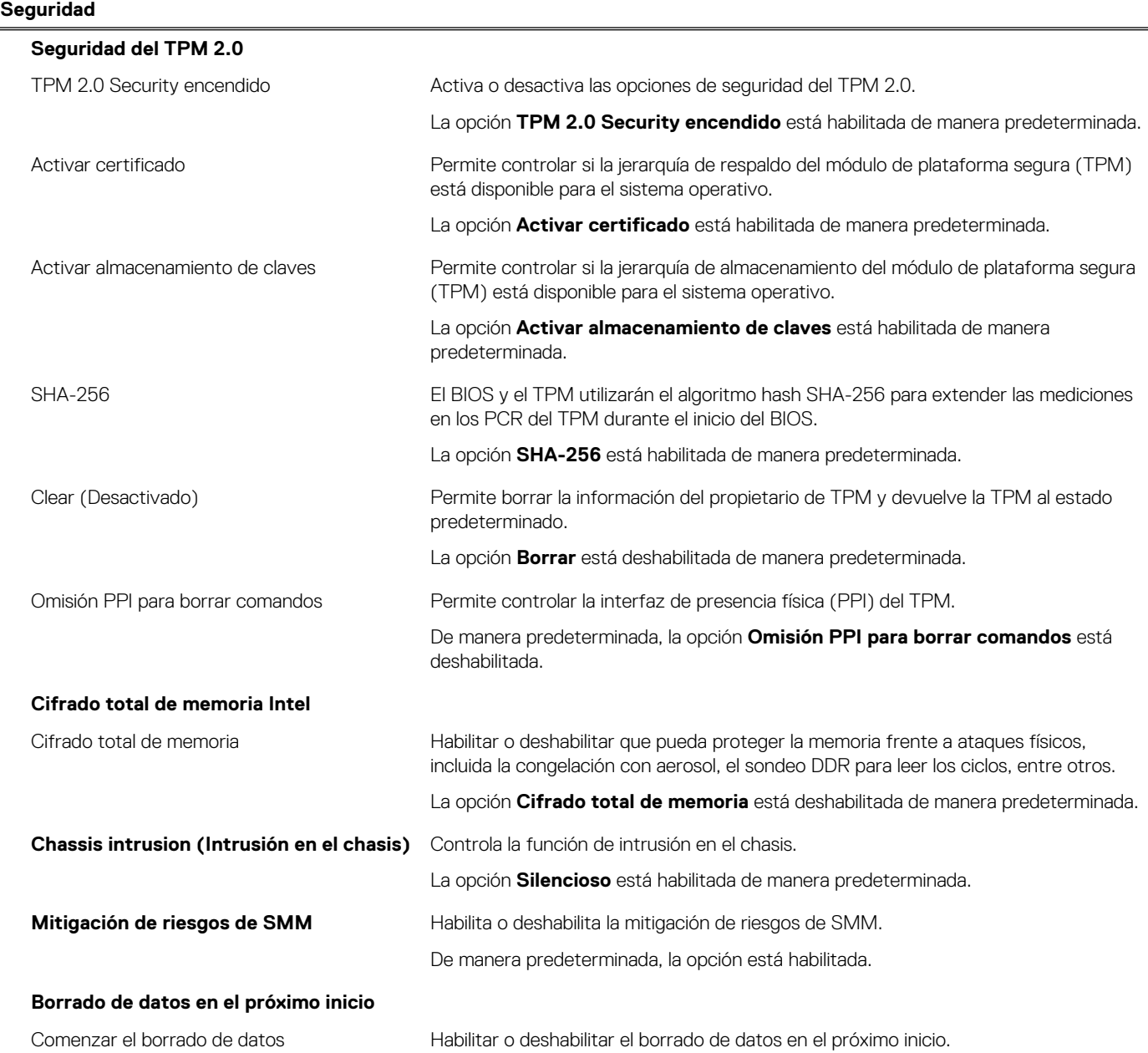

## **Tabla 12. Opciones de configuración del sistema - Menú de seguridad (continuación)**

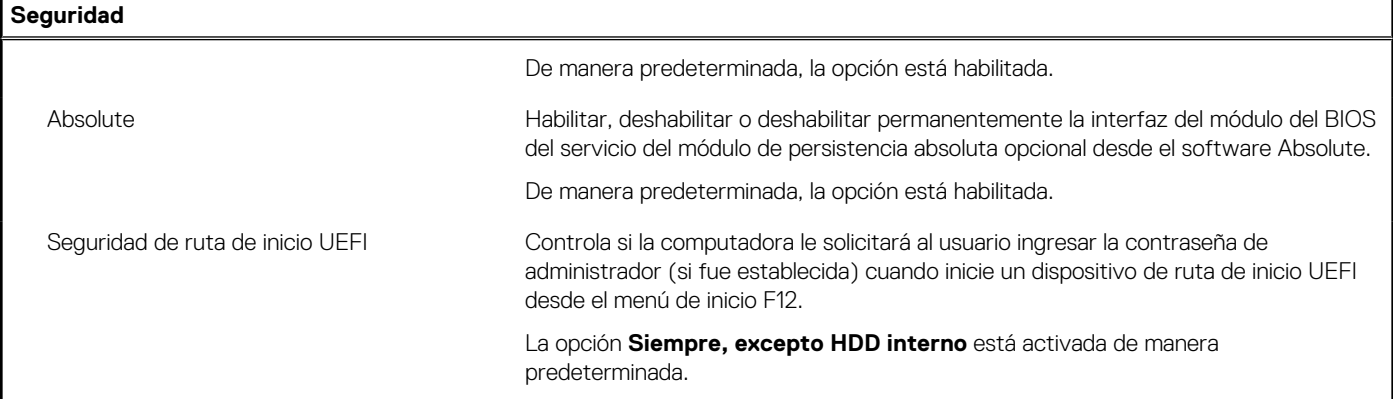

## **Tabla 13. Opciones de configuración del sistema: menú de contraseñas**

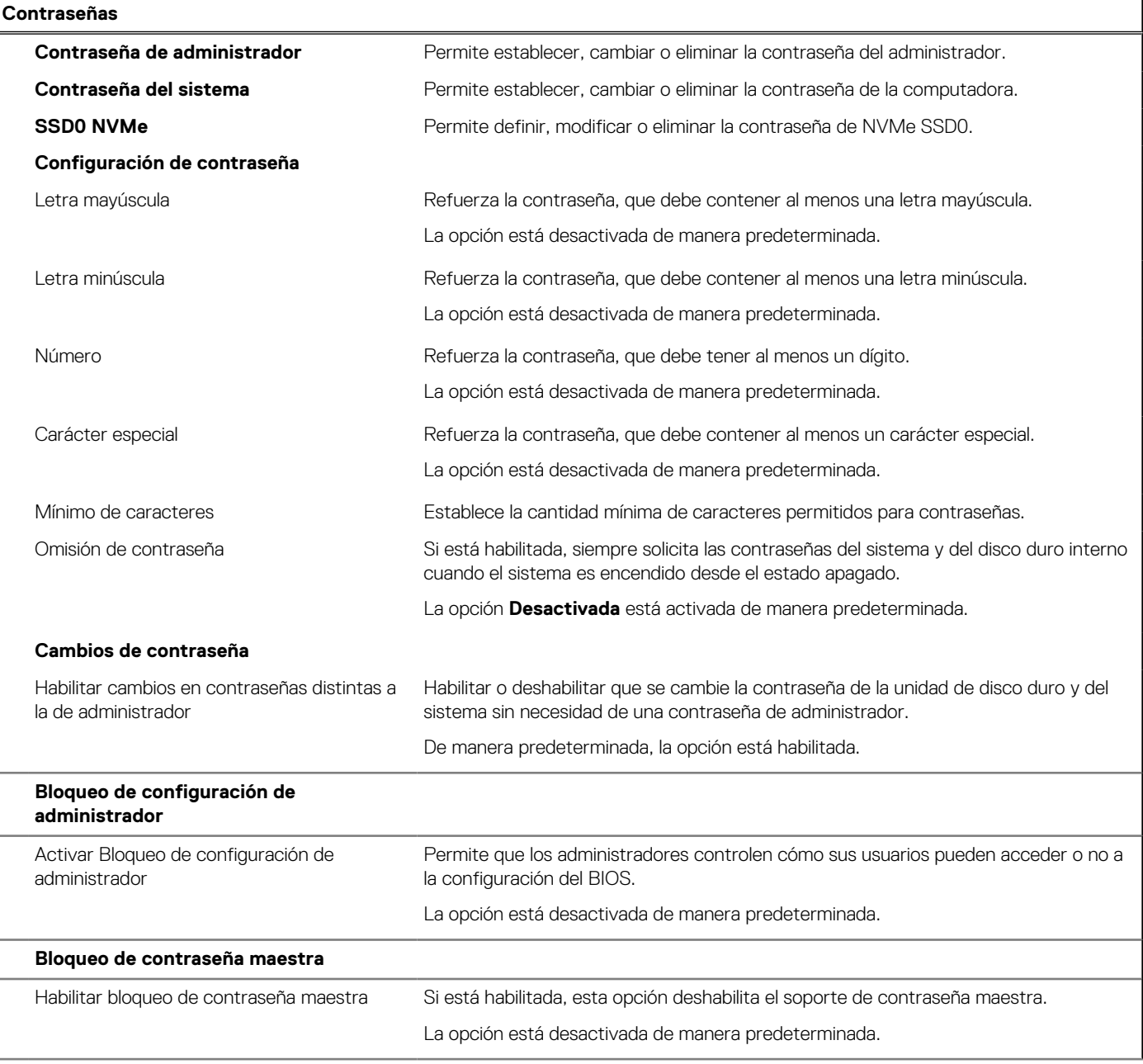

## **Tabla 13. Opciones de configuración del sistema: menú de contraseñas (continuación)**

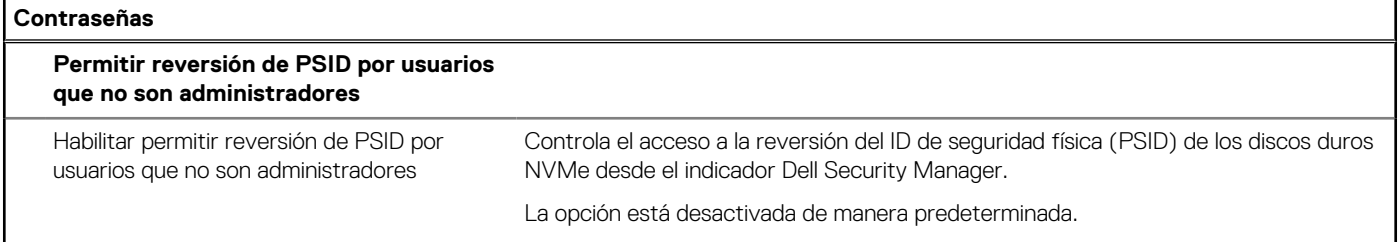

### **Tabla 14. Opciones de configuración del sistema: menú de actualización y recuperación**

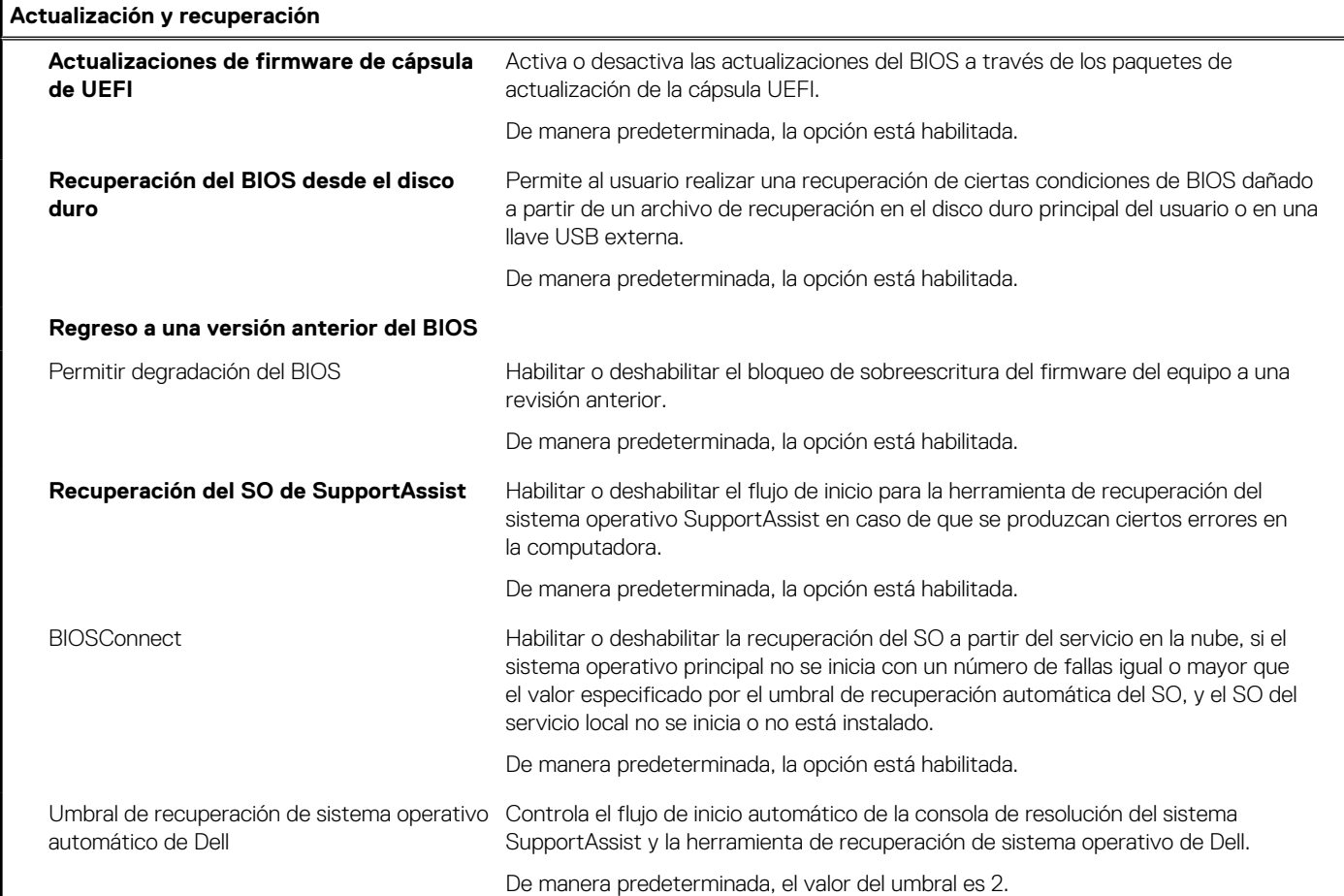

### **Tabla 15. Opciones de configuración del sistema: menú de administración de sistema**

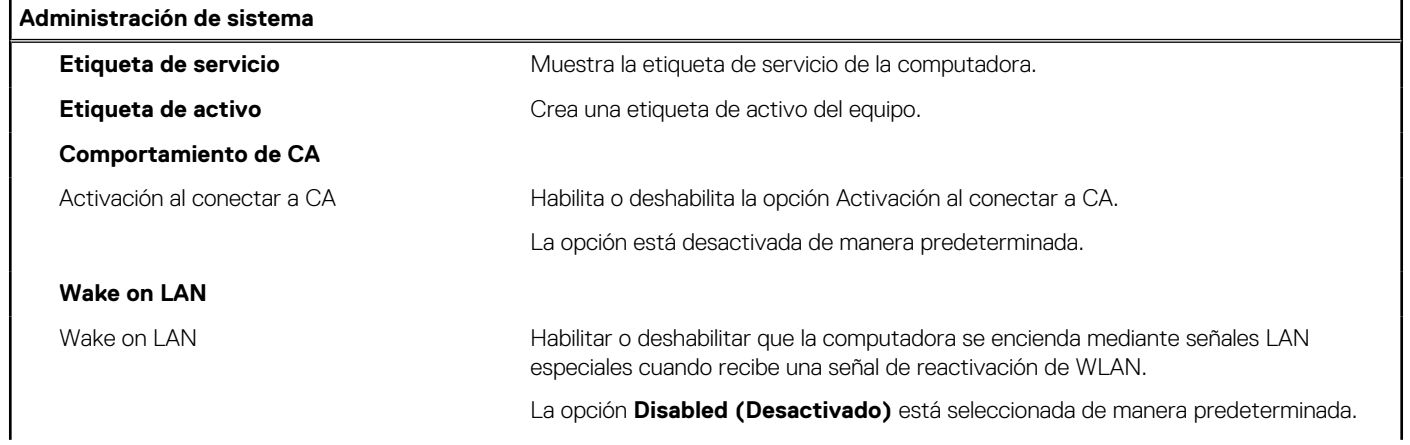

I

### **Tabla 15. Opciones de configuración del sistema: menú de administración de sistema (continuación)**

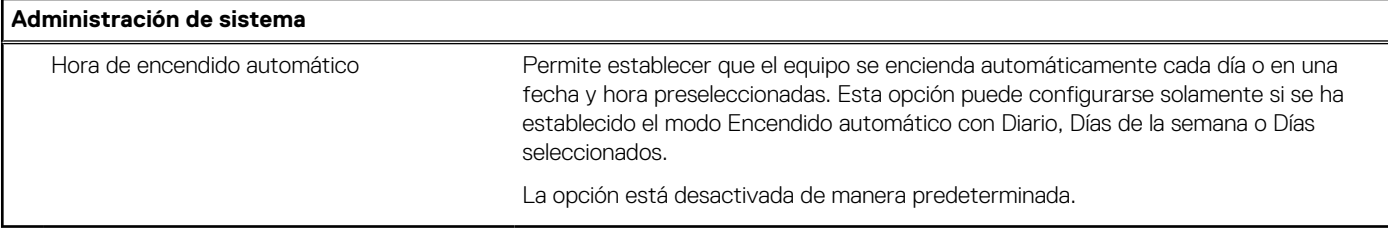

## **Tabla 16. Opciones de configuración del sistema: menú del teclado**

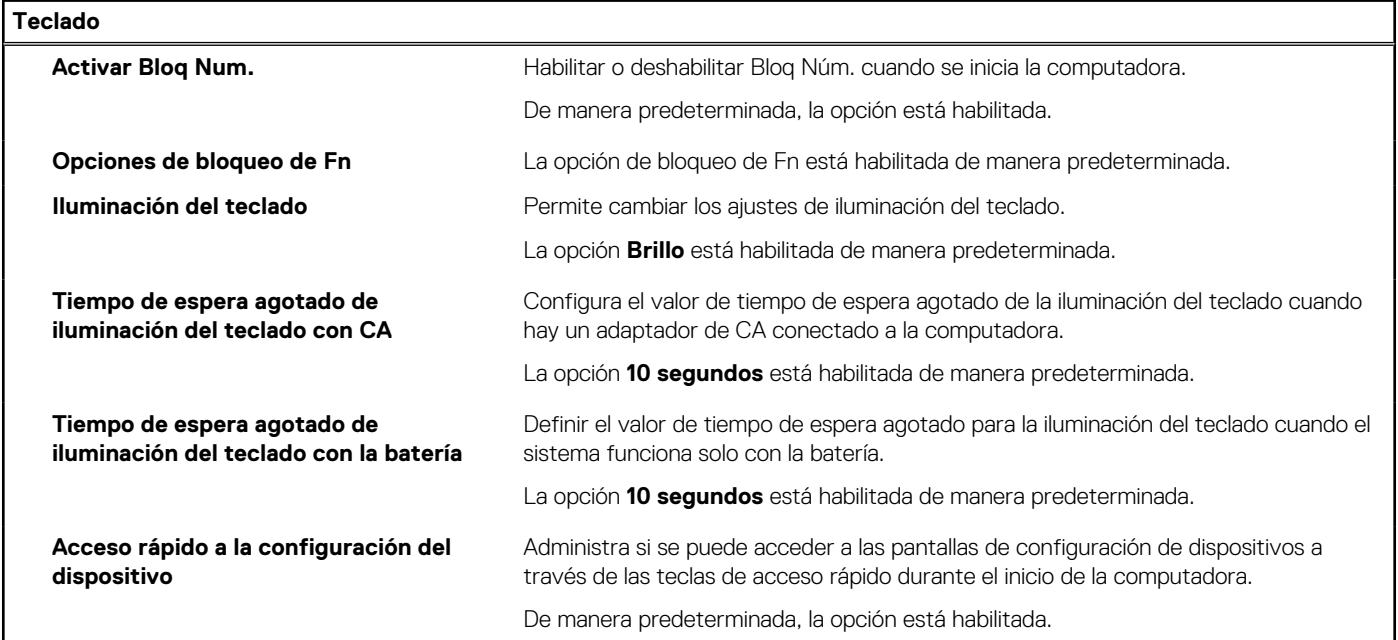

### **Tabla 17. Opciones de configuración del sistema: menú de comportamiento previo al inicio**

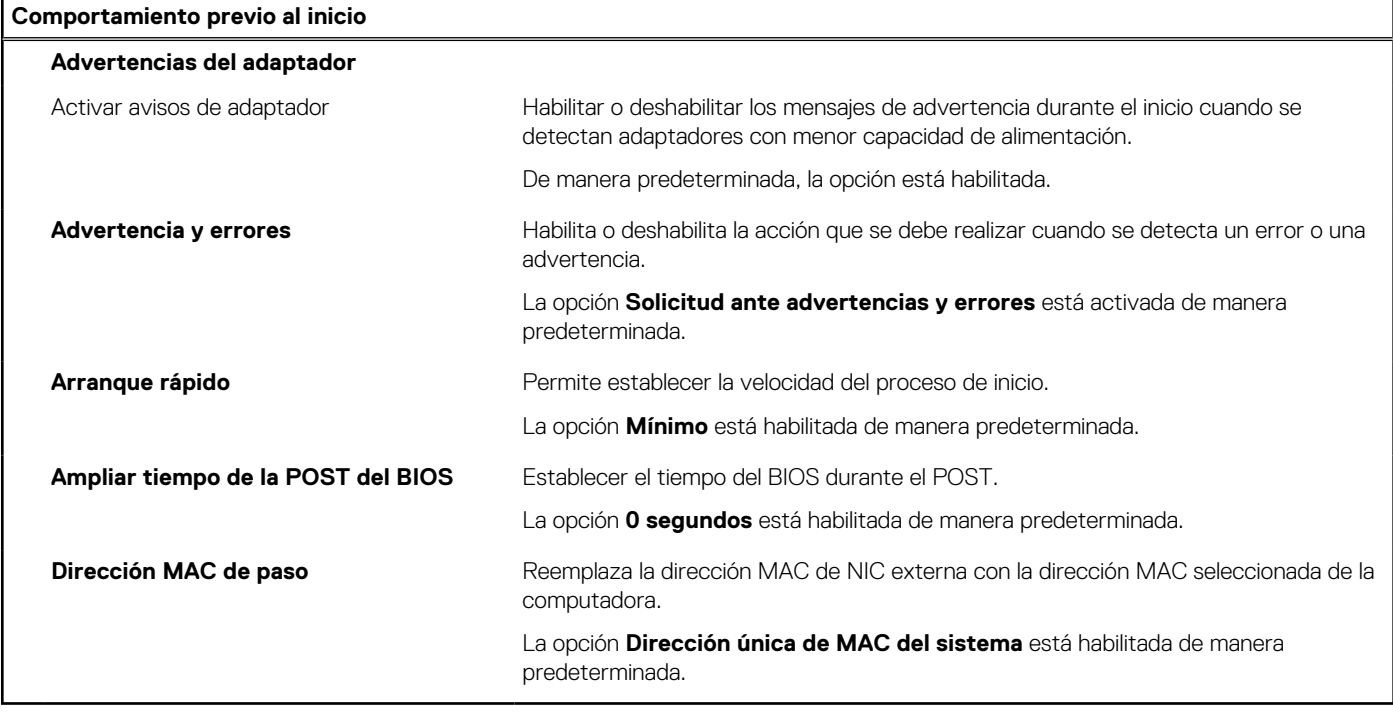

## **Tabla 18. Opciones de configuración del sistema: menú de virtualización**

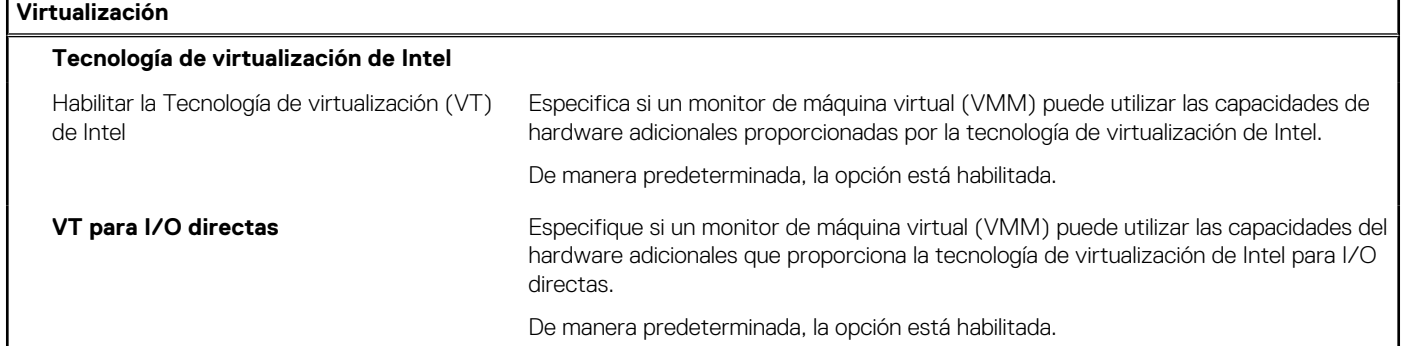

## **Tabla 19. Opciones de configuración del sistema - Menú de rendimiento**

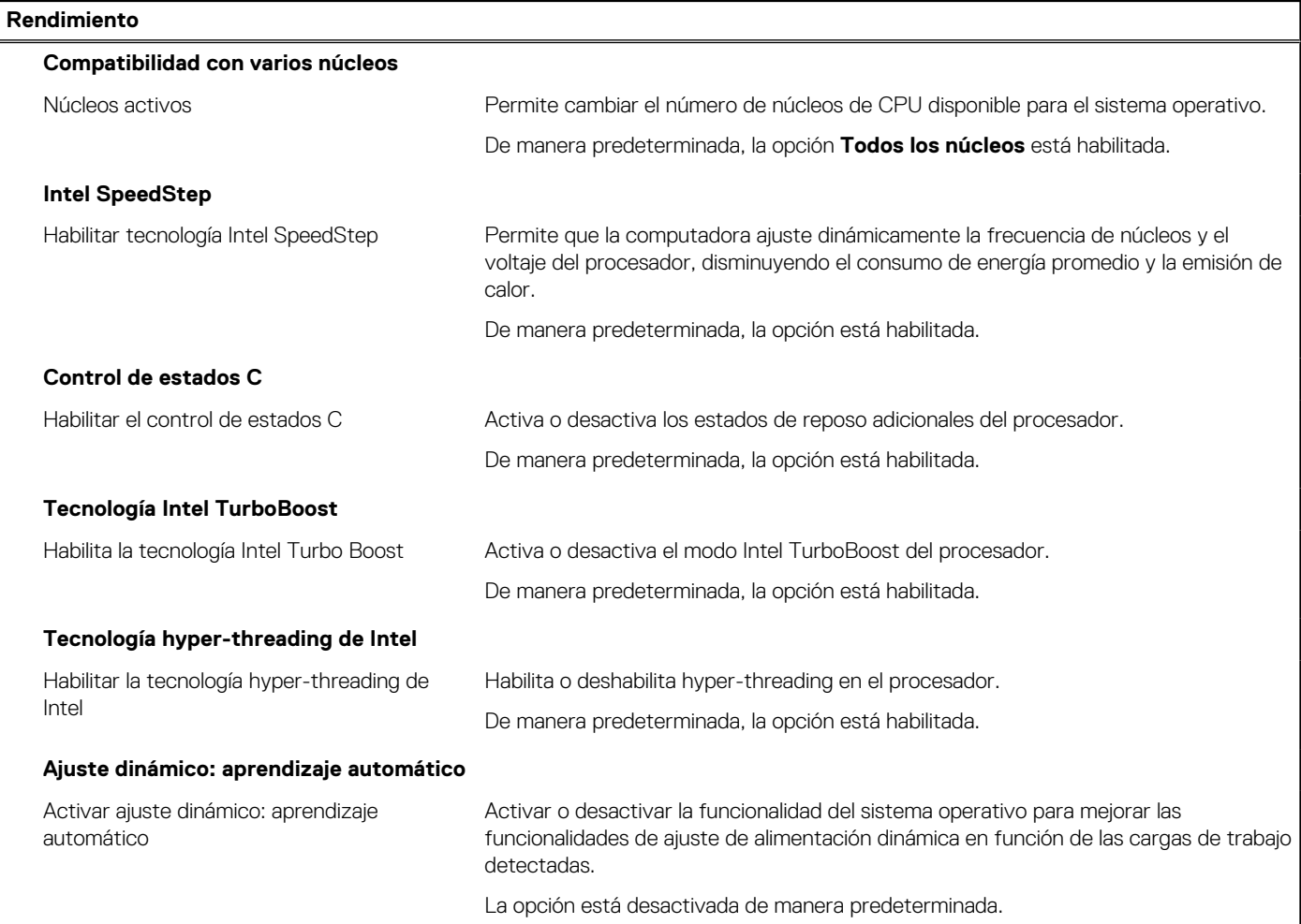

## **Tabla 20. Opciones de configuración del sistema - Menú de registros del sistema**

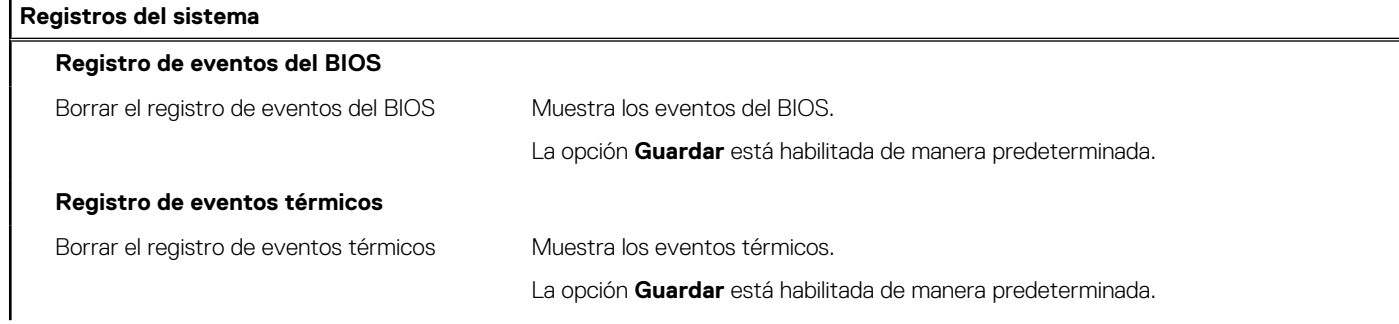
#### <span id="page-108-0"></span>**Tabla 20. Opciones de configuración del sistema - Menú de registros del sistema (continuación)**

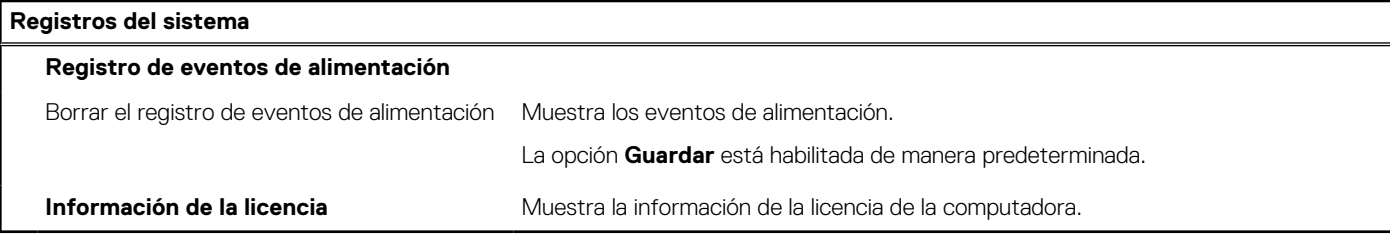

## **Actualización de BIOS**

### **Actualización del BIOS en Windows**

#### **Sobre esta tarea**

**PRECAUCIÓN: Si BitLocker no se suspende antes de actualizar el BIOS, la próxima vez que reinicie, el sistema no reconocerá la clave de BitLocker. Se le pedirá que introduzca la clave de recuperación para continuar y el sistema la solicitará en cada reinicio. Si no conoce la clave de recuperación, esto puede provocar la pérdida de datos o una reinstalación del sistema operativo innecesaria. Para obtener más información sobre este tema, consulte el artículo de la base de conocimientos: <https://www.dell.com/support/article/sln153694>**

#### **Pasos**

- 1. Vaya a [www.dell.com/support.](https://www.dell.com/support)
- 2. Haga clic en **Soporte de productos**. Haga clic en **Buscar soporte**, introduzca la etiqueta de servicio de la computadora y haga clic en **Buscar**.

**(i)** NOTA: Si no tiene la etiqueta de servicio, utilice la función de SupportAssist para identificar la computadora de forma automática. También puede usar la ID del producto o buscar manualmente el modelo de la computadora.

- 3. Haga clic en **Drivers & Downloads (Controladores y descargas)**. Expanda **Buscar controladores**.
- 4. Seleccione el sistema operativo instalado en el equipo.
- 5. En la lista desplegable **Categoría**, seleccione **BIOS**.
- 6. Seleccione la versión más reciente del BIOS y haga clic en **Descargar** para descargar el archivo del BIOS para la computadora.
- 7. Después de finalizar la descarga, busque la carpeta donde guardó el archivo de actualización del BIOS.
- 8. Haga doble clic en el icono del archivo de actualización del BIOS y siga las instrucciones que aparecen en pantalla. Para obtener más información, consulte el artículo de la base de conocimientos [000124211](https://www.dell.com/support/kbdoc/000124211) en [www.dell.com/support](https://www.dell.com/support).

### **Actualización del BIOS en Linux y Ubuntu**

Para actualizar el BIOS del sistema en un equipo que se instala con Linux o Ubuntu, consulte el artículo de la base de conocimientos [000131486](https://www.dell.com/support/kbdoc/000131486) en [www.dell.com/support.](https://www.dell.com/support)

### **Actualización del BIOS mediante la unidad USB en Windows**

#### **Sobre esta tarea**

**PRECAUCIÓN: Si BitLocker no se suspende antes de actualizar el BIOS, la próxima vez que reinicie, el sistema no reconocerá la clave de BitLocker. Se le pedirá que introduzca la clave de recuperación para continuar y el sistema la solicitará en cada reinicio. Si no conoce la clave de recuperación, esto puede provocar la pérdida de datos o una reinstalación del sistema operativo innecesaria. Para obtener más información sobre este tema, consulte el artículo de la base de conocimientos: <https://www.dell.com/support/article/sln153694>**

#### **Pasos**

- 1. Siga el procedimiento del paso 1 al paso 6 en [Actualización del BIOS en Windows](#page-108-0) para descargar el archivo del programa de configuración del BIOS más reciente.
- 2. Cree una unidad USB de arranque. Para obtener más información, consulte el artículo de la base de conocimientos [000145519](https://www.dell.com/support/kbdoc/000145519/) en [www.dell.com/support](https://www.dell.com/support).
- 3. Copie el archivo del programa de configuración del BIOS en la unidad USB de arranque.
- 4. Conecte la unidad USB de arranque a la computadora que necesita la actualización del BIOS.
- 5. Reinicie la computadora y presione **F12**.
- 6. Seleccione la unidad USB desde el **Menú de arranque por única vez**.
- 7. Ingrese el nombre de archivo del programa de configuración del BIOS y presione **Entrar**. Aparece la **Utilidad de actualización del BIOS**.
- 8. Siga las instrucciones que aparecen en pantalla para completar la actualización del BIOS.

### **Actualización del BIOS desde el menú de arranque por única vez F12**

Para actualizar el BIOS de la computadora, use el archivo .exe de actualización del BIOS copiado en una unidad USB FAT32 e inicie desde el menú de arranque por única vez F12.

#### **Sobre esta tarea**

**PRECAUCIÓN: Si BitLocker no se suspende antes de actualizar el BIOS, la próxima vez que reinicie, el sistema no reconocerá la clave de BitLocker. Se le pedirá que introduzca la clave de recuperación para continuar y el sistema la solicitará en cada reinicio. Si no conoce la clave de recuperación, esto puede provocar la pérdida de datos o una reinstalación del sistema operativo innecesaria. Para obtener más información sobre este tema, consulte el artículo de la base de conocimientos: <https://www.dell.com/support/article/sln153694>**

#### **Actualización del BIOS**

Puede ejecutar el archivo de actualización del BIOS desde Windows mediante una unidad USB de arranque o puede actualizar el BIOS desde el menú de arranque por única vez F12 en la computadora.

La mayoría de las computadoras de Dell posteriores a 2012 tienen esta funcionalidad. Para confirmarlo, puede iniciar la computadora al menú de arranque por única vez F12 y ver si ACTUALIZACIÓN FLASH DEL BIOS está enumerada como opción de arranque para la computadora. Si la opción aparece, el BIOS es compatible con esta opción de actualización.

**NOTA:** Únicamente pueden usar esta función las computadoras con la opción de actualización flash del BIOS en el menú de arranque ⋒ por única vez F12.

#### **Actualización desde el menú de arranque por única vez**

Para actualizar el BIOS desde el menú de arranque por única vez F12, necesitará los siguientes elementos:

- Una unidad USB formateada en el sistema de archivos FAT32 (no es necesario que la unidad sea de arranque)
- El archivo ejecutable del BIOS descargado del sitio web de soporte de Dell y copiado en el directorio raíz de la unidad USB
- Un adaptador de alimentación de CA conectado a la computadora
- Una batería de computadora funcional para realizar un flash en el BIOS

Realice los siguientes pasos para realizar el proceso de actualización flash del BIOS desde el menú F12:

#### **PRECAUCIÓN: No apague la computadora durante el proceso de actualización del BIOS. Si la apaga, es posible que la computadora no se inicie.**

#### **Pasos**

- 1. Desde un estado apagado, inserte la unidad USB donde copió el flash en un puerto USB de la computadora.
- 2. Encienda la computadora y presione F12 para acceder al menú de arranque por única vez. Seleccione Actualización del BIOS mediante el mouse o las teclas de flecha y presione Entrar. Aparece el menú de flash del BIOS.
- 3. Haga clic en **Realizar flash desde archivo**.
- 4. Seleccione el dispositivo USB externo.
- 5. Seleccione el archivo, haga doble clic en el archivo flash objetivo y haga clic en **Enviar**.
- 6. Haga clic en **Actualizar BIOS**. La computadora se reinicia para realizar el flash del BIOS.

7. La computadora se reiniciará después de que se complete la actualización del BIOS.

## **Contraseña del sistema y de configuración**

#### **Tabla 21. Contraseña del sistema y de configuración**

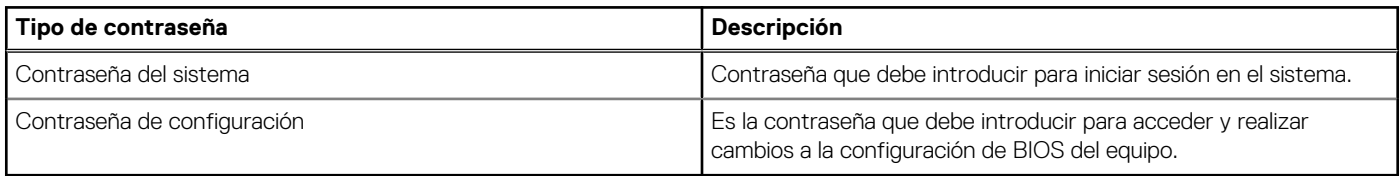

Puede crear una contraseña del sistema y una contraseña de configuración para proteger su equipo.

**PRECAUCIÓN: Las funciones de contraseña ofrecen un nivel básico de seguridad para los datos del equipo.**

**PRECAUCIÓN: Cualquier persona puede tener acceso a los datos almacenados en la computadora si no se bloquea y se deja desprotegida.**

**NOTA:** La función de contraseña de sistema y de configuración está desactivada.

### **Asignación de una contraseña de configuración del sistema**

#### **Requisitos previos**

Puede asignar una nueva **Contraseña de administrador o de sistema** solo cuando el estado se encuentra en **No establecido**.

#### **Sobre esta tarea**

Para ingresar a la configuración del sistema, presione F12 inmediatamente después de un encendido o reinicio.

#### **Pasos**

- 1. En la pantalla **BIOS del sistema** o **Configuración del sistema**, seleccione **Seguridad** y presione Entrar. Aparece la pantalla **Seguridad**.
- 2. Seleccione **Contraseña de sistema/administrador** y cree una contraseña en el campo **Introduzca la nueva contraseña**. Utilice las siguientes pautas para asignar la contraseña del sistema:
	- Una contraseña puede tener hasta 32 caracteres.
	- Al menos un carácter especial: ! " #  $$% & ( ) * +, -$ . / :; < = > ? @  $[ \ \ ] \ \$
	- Números de 0 a 9
	- Letras mayúsculas de la A a la Z.
	- Letras minúsculas de la a a la z
- 3. Introduzca la contraseña del sistema que especificó anteriormente en el campo **Confirm new password (Confirmar nueva contraseña)** y haga clic en **OK (Aceptar)**.
- 4. Presione Esc y guarde los cambios como se indica en el mensaje emergente.
- 5. Presione Y para guardar los cambios. La computadora se reiniciará.

### **Eliminación o modificación de una contraseña de configuración del sistema existente**

#### **Requisitos previos**

Asegúrese de que el **Estado de contraseña** esté desbloqueado (en la configuración del sistema) antes de intentar eliminar o cambiar la contraseña del sistema y de configuración existente. No se puede eliminar ni modificar una contraseña existente de sistema o de configuración si **Estado de la contraseña** está bloqueado.

#### **Sobre esta tarea**

Para ingresar a la configuración del sistema, presione F12 inmediatamente después de un encendido o reinicio.

#### **Pasos**

- 1. En la pantalla **BIOS del sistema** o **Configuración del sistema**, seleccione **Seguridad del sistema** y presione Entrar. Aparece la pantalla **System Security (Seguridad del sistema)**.
- 2. En la pantalla **System Security (Seguridad del sistema)**, compruebe que la opción **Password Status (Estado de la contraseña)** está en modo **Unlocked (Desbloqueado)**.
- 3. Seleccione **Contraseña del sistema**, actualice o elimine la contraseña del sistema existente y presione Entrar o Tab.
- 4. Seleccione **Contraseña de configuración**, actualice o elimine la contraseña de configuración existente y presione Entrar o Tab.

**(i)** NOTA: Si cambia la contraseña del sistema o de configuración, vuelva a ingresar la nueva contraseña cuando se le solicite. Si borra la contraseña del sistema o de configuración, confirme cuando se le solicite.

- 5. Presione Esc y aparecerá un mensaje para que guarde los cambios.
- 6. Presione "Y" para guardar los cambios y salir de System Setup (Configuración del sistema). La computadora se reiniciará.

## **Borrado de las contraseñas del sistema y del BIOS (configuración del sistema)**

#### **Sobre esta tarea**

Para borrar las contraseñas del BIOS o del sistema, comuníquese con el soporte técnico de Dell, como se describe en [www.dell.com/](https://www.dell.com/contactdell) [contactdell.](https://www.dell.com/contactdell)

**NOTA:** Para obtener información sobre cómo restablecer las contraseñas de aplicaciones o Windows, consulte la documentación incluida con Windows o la aplicación en particular.

# **Solución de problemas**

#### **Temas:**

- Manejo de baterías de iones de litio hinchadas
- [Diagnóstico de verificación de rendimiento del sistema previo al inicio de Dell SupportAssist](#page-113-0)
- [Prueba automática incorporada \(BIST\)](#page-113-0)
- [Indicadores luminosos de diagnóstico del sistema](#page-115-0)
- [Recuperación del sistema operativo](#page-116-0)
- [Opciones de recuperación y medios de respaldo](#page-117-0)
- [Ciclo de apagado y encendido de wifi](#page-117-0)
- [Descargue la energía residual \(realice un restablecimiento forzado\)](#page-117-0)

## **Manejo de baterías de iones de litio hinchadas**

Como la mayoría de las laptops, las laptops de Dell utilizan baterías de iones de litio. Un tipo de batería de iones de litio es la batería de polímero de iones de litio. Las baterías de polímero de iones de litio han aumentado su popularidad en los últimos años y se han convertido en el estándar de la industria electrónica, debido a las preferencias del cliente de un factor de forma delgado (especialmente con las nuevas laptops ultradelgadas) y duración de batería larga. Dentro de la tecnología de la batería de polímero de iones de litio está la posibilidad de hinchazón de las células de la batería

Una batería hinchada puede afectar el rendimiento de la laptop. Para evitar posibles daños adicionales al gabinete del dispositivo o los componentes internos que provoquen un funcionamiento incorrecto, deje de usar la laptop, desconecte el adaptador de CA y deje drenar la energía de la batería para descargarla.

Las baterías hinchadas no se deben utilizar y se deben reemplazar y desechar correctamente. Le recomendamos que se comunique con el soporte técnico de productos de Dell para ver las opciones a fin de reemplazar una batería hinchada bajo los términos de la garantía aplicable o el contrato de servicio, incluidas las opciones para el reemplazo de parte de un técnico de servicio autorizado de Dell.

Las directrices para el manejo y el reemplazo de baterías de iones de litio son las siguientes:

- Tenga cuidado cuando maneje baterías de iones de litio.
- Descargue la batería antes de quitarla del sistema. Para descargar la batería, desconecte el adaptador de CA del sistema y utilice el sistema únicamente con la energía de la batería. Cuando el sistema ya no se encienda al presionar el botón de encendido, la batería está totalmente descargada.
- No aplaste, deje caer, estropee o penetre la batería con objetos extraños.
- No exponga la batería a temperaturas altas ni desmonte paquetes de batería y células.
- No aplique presión en la superficie de la batería.
- No doble la batería.
- No utilice herramientas de ningún tipo para hacer palanca sobre o contra la batería.
- Si una batería se atasca en un dispositivo como resultado de la hinchazón, no intente soltarla, va que perforar, doblar o aplastar una batería puede ser peligroso.
- No intente volver a colocar una batería dañada o hinchada en una laptop.
- Las baterías hinchadas cubiertas por la garantía deben devolverse a Dell en un contenedor de envío aprobado (proporcionado por Dell), para cumplir con las regulaciones de transporte. Las baterías hinchadas que no están cubiertas por la garantía deben desecharse en un centro de reciclaje aprobado. Comuníquese con el soporte de productos de Dell en <https://www.dell.com/support>para obtener ayuda e instrucciones adicionales.
- El uso de una batería que no sea de Dell o no sea compatible puede aumentar el riesgo de incendio o de explosión. Reemplace la batería únicamente por una batería compatible adquirida en Dell que esté diseñada para funcionar con su computadora de Dell. No utilice una batería de otro equipo en el suyo. Adquiera siempre baterías genuinas en [https://www.dell.com](https://www.dell.com/) o directamente a Dell.

Las baterías de iones de litio se pueden hinchar por varios motivos, como la edad, el número de ciclos de carga o la exposición a altas temperaturas. Para obtener más información sobre cómo mejorar el rendimiento y la vida útil de la batería de la laptop, y para minimizar la posibilidad de aparición de este problema, consulte [Dell Batería de la laptop: Preguntas frecuentes](https://www.dell.com/support/kbdoc/en-in/000175212/dell-laptop-battery-frequently-asked-questions).

## <span id="page-113-0"></span>**Diagnóstico de verificación de rendimiento del sistema previo al inicio de Dell SupportAssist**

#### **Sobre esta tarea**

Los diagnósticos de SupportAssist (también llamados diagnósticos del sistema) realizan una revisión completa del hardware. Los diagnósticos de verificación de rendimiento del sistema previo al arranque de Dell SupportAssist están integrados con el BIOS y el BIOS los ejecuta internamente. Los diagnósticos incorporados del sistema ofrecen un conjunto de opciones para determinados dispositivos o grupos de dispositivos, permitiendo las siguientes acciones:

- Ejecutar pruebas automáticamente o en modo interactivo
- Repetir las pruebas
- Visualizar o guardar los resultados de las pruebas
- Ejecutar pruebas exhaustivas para introducir pruebas adicionales que ofrezcan más información sobre los dispositivos que han presentado errores
- Ver mensajes de estado que indican si las pruebas se han completado correctamente
- Ver mensajes de error que informan de los problemas que se han encontrado durante las pruebas
- **NOTA:** Algunas pruebas para dispositivos específicos requieren la intervención del usuario. Asegúrese siempre de estar en la terminal m de la computadora cuando las pruebas de diagnóstico se ejecuten.

Para obtener más información, consulte [https://www.dell.com/support/kbdoc/000180971.](https://www.dell.com/support/kbdoc/000180971)

### **Ejecución de la comprobación de rendimiento del sistema previa al arranque de SupportAssist**

#### **Pasos**

- 1. Encienda el equipo.
- 2. Cuando la computadora esté iniciando, presione la tecla F12 cuando aparezca el logotipo de Dell.
- 3. En la pantalla del menú de inicio, seleccione la opción **Diagnostics (Diagnósticos)**.
- 4. Haga clic en la flecha de la esquina inferior izquierda. Se muestra la página frontal de diagnósticos.
- 5. Presione la flecha de la esquina inferior derecha para ir a la lista de la página. Se enumeran los elementos detectados.
- 6. Si desea ejecutar una prueba de diagnóstico en un dispositivo específico, presione Esc y haga clic en **Sí** para detener la prueba de diagnóstico.
- 7. Seleccione el dispositivo del panel izquierdo y haga clic en **Run Tests (Ejecutar pruebas)**.
- 8. Si hay algún problema, aparecerán los códigos de error. Anote el código de error y el número de validación, y contáctese con Dell.

## **Prueba automática incorporada (BIST)**

### **M-BIST**

M-BIST (prueba automática incorporada) es la herramienta de diagnóstico de prueba automática incorporada de la tarjeta madre del sistema, que mejora la precisión de los diagnósticos de las fallas de la controladora integrada (EC) de la tarjeta madre.

**NOTA:** M-BIST puede ser iniciada manualmente antes de la POST (prueba automática de encendido).

### Cómo ejecutar M-BIST

**NOTA:** M-BIST se debe iniciar en el sistema desde un estado de apagado, conectado a una fuente de alimentación de CA o solamente a batería.

- 1. Presione y mantenga pulsados al mismo tiempo la tecla **M** del teclado y el **botón de encendido** para iniciar M-BIST.
- 2. Presionando al mismo tiempo la tecla **M** y el **botón de encendido**, el LED indicador de la batería puede presentar dos estados: a. APAGADO: No se detectó falla en la tarjeta madre
	- b. ÁMBAR: Indica un problema con la tarjeta madre
- 3. Si hay una falla en la tarjeta madre, el LED de estado de la batería parpadeará uno de los siguientes códigos de error durante 30 segundos:

#### **Tabla 22. Códigos de error de LED**

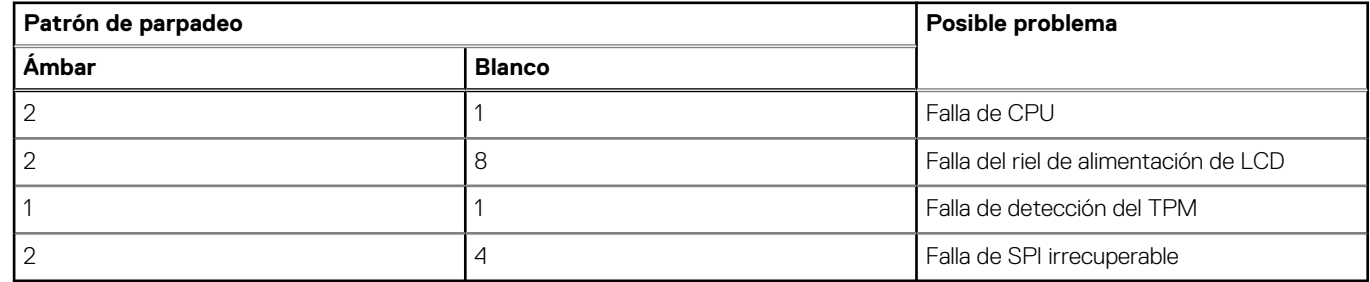

4. Si no hay ninguna falla en la tarjeta madre, el LCD mostrará las pantallas de color sólido descritas en la sección LCD-BIST durante 30 segundos y, a continuación, se apagará.

### **Prueba de riel de alimentación de la pantalla LCD (L-BIST)**

L-BIST es una mejora de los diagnósticos de códigos de error LED únicos y se inicia automáticamente durante la POST. L-BIST comprobará el riel de alimentación de la LCD. Si no se suministra alimentación a la LCD (es decir, si falla el circuito L-BIST), el LED de estado de la batería parpadeará con un código de error [2,8] o mostrará un código de error [2,7].

**NOTA:** Si L-BIST falla, LCD-BIST no puede funcionar porque no se suministra alimentación a la LCD.

### Cómo invocar la prueba BIST:

- 1. Presione el botón de encendido para iniciar el sistema.
- 2. Si el sistema no se inicia normalmente, observe el LED de estado de la batería.
	- Si el LED de estado de la batería parpadea un código de error [2,7], es posible que el cable de pantalla no esté conectado correctamente.
	- Si el LED de estado de la batería parpadea un código de error [2, 8], hay un error en el riel de alimentación del LCD de la tarjeta madre, por lo que no se suministra energía al LCD.
- 3. Si se muestra un código de error [2,7], compruebe que el cable de pantalla esté correctamente conectado.
- 4. Si se muestra un código de error [2,8], reemplace la tarjeta madre.

### **Prueba automática incorporada (BIST) de la pantalla LCD**

Las laptops de Dell tienen una herramienta de diagnóstico incorporada que le ayuda a determinar si una anormalidad en la pantalla es un problema inherente de la LCD (pantalla) de la laptop de Dell o de la tarjeta de video (GPU) y la configuración de la PC.

Cuando note anomalías en la pantalla, como parpadeos, distorsión, problemas de claridad, imágenes borrosas o movidas, líneas verticales u horizontales, atenuaciones del color, etc., siempre es una buena práctica aislar la LCD (pantalla) mediante la prueba automática incorporada (BIST).

### Cómo invocar la prueba BIST del LCD

- 1. Apague la laptop de Dell.
- 2. Desconecte todos los periféricos conectados a la laptop. Conecte solamente el adaptador de CA (cargador) a la laptop.
- 3. Asegúrese de que la LCD (pantalla) esté limpia (sin partículas de polvo en la superficie).
- 4. Mantenga presionada la tecla **D** y **Encienda** la laptop para entrar al modo de prueba automática incorporada (BIST) de la pantalla LCD. Mantenga presionada la tecla D hasta que el sistema se inicie.
- 5. La pantalla mostrará colores sólidos y cambiará los colores de toda la pantalla a blanco, negro, rojo, verde y azul dos veces.
- 6. A continuación, se mostrarán los colores blanco, negro y rojo.
- <span id="page-115-0"></span>7. Revise con cuidado la pantalla en busca de anomalías (líneas, color borroso o distorsión en la pantalla).
- 8. Al final del último color sólido (rojo), el sistema se apagará.
- **NOTA:** Durante el inicio, los diagnósticos previos al arranque de Dell SupportAssist inician una BIST de LCD primero y esperan a que el usuario confirme la funcionalidad de la pantalla LCD.

## **Indicadores luminosos de diagnóstico del sistema**

#### **Indicador luminoso de estado de la batería**

Indica el estado de carga de la batería y de alimentación.

**Blanco fijo**: El adaptador de alimentación está conectado y la batería tiene una carga superior al 5 por ciento.

**Amarillo**: La computadora funciona con la batería y la batería tiene una carga inferior al 5 por ciento.

#### **Apagado**

- El adaptador de alimentación está conectado y la batería está completamente cargada.
- El equipo funciona con la batería y la batería tiene una carga superior al 5 %.
- La computadora se encuentra en estado de suspensión, hibernación o está apagada.

El indicador luminoso de estado de la batería y de alimentación parpadea en color ámbar junto con códigos de sonido para indicar errores.

Por ejemplo, el indicador luminoso de estado de la batería y de alimentación parpadea en ámbar dos veces seguido de una pausa y, a continuación, parpadea en blanco tres veces seguido de una pausa. Este patrón 2, 3 continúa hasta que la computadora se apague, lo que indica que no se ha detectado memoria ni RAM.

La siguiente tabla muestra los diferentes patrones de los indicadores luminosos de estado de la batería y de alimentación, y los problemas asociados.

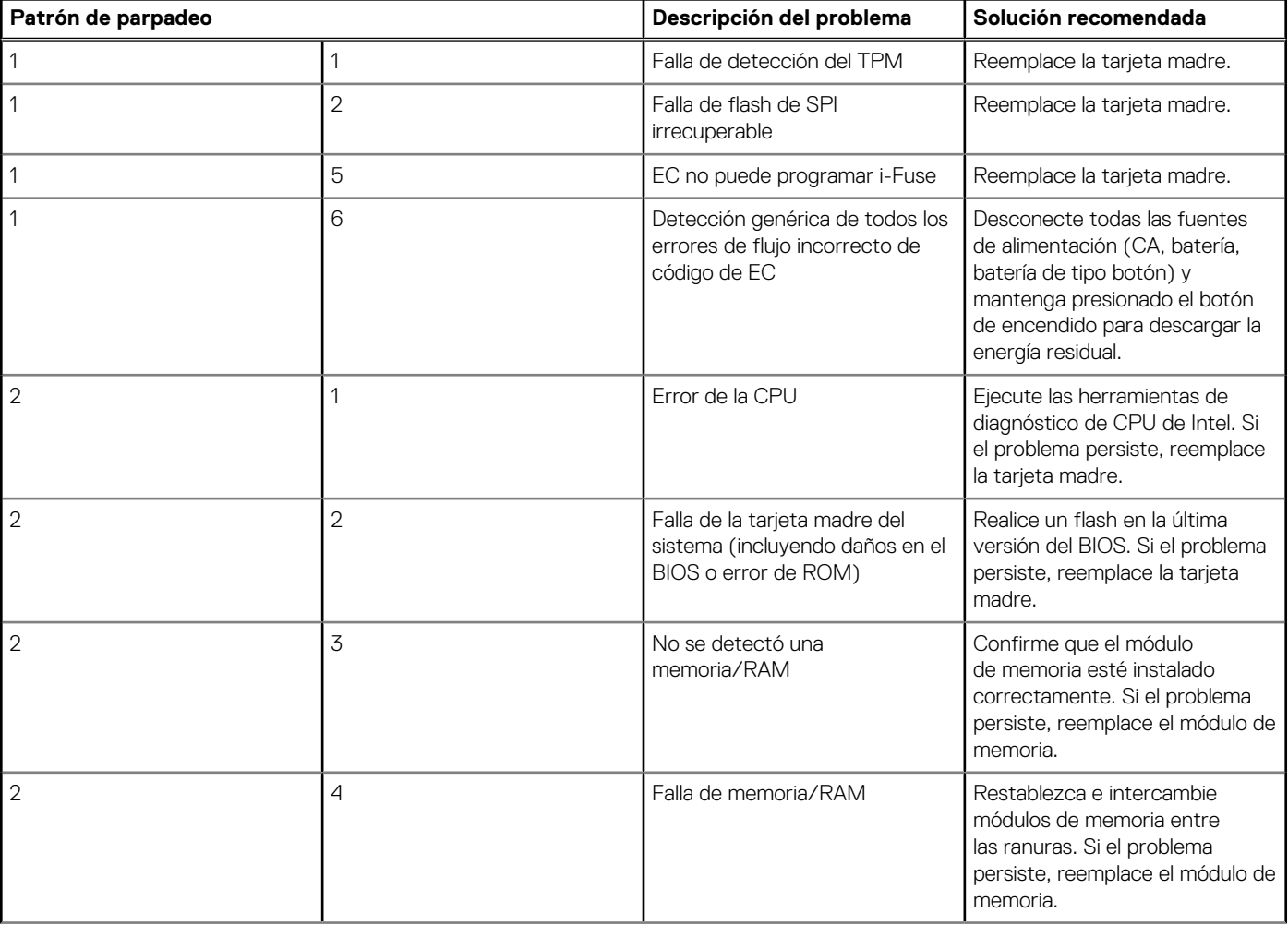

<span id="page-116-0"></span>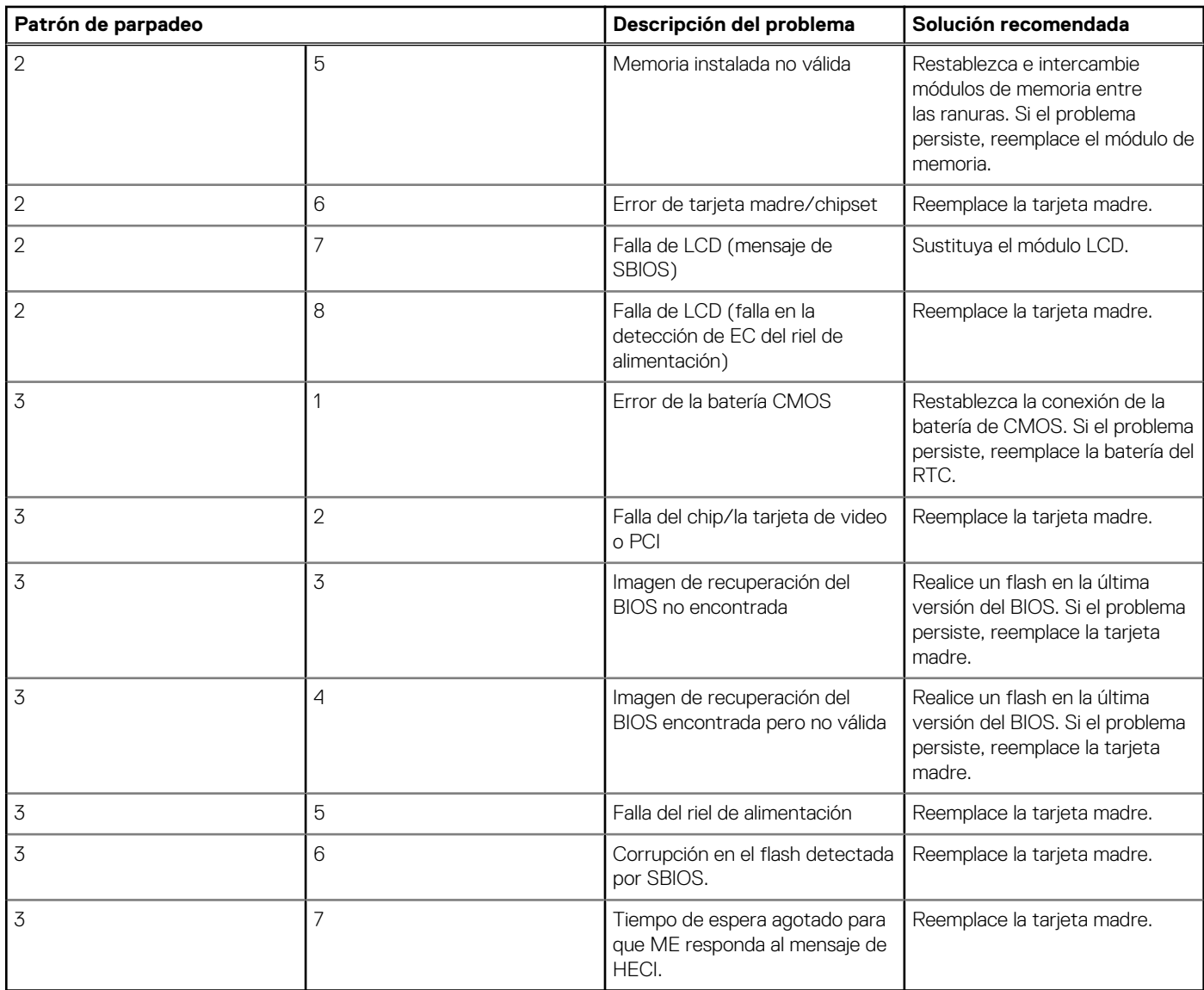

**Luz de estado de la cámara:** indica que la cámara está en uso.

- Blanco fija: La cámara está en uso.
- Apagada: La cámara no está en uso.

**Luz de estado de Bloq Mayús:** indica si Bloq Mayús está activado o desactivado.

- Blanca fijo: El bloqueo de mayúsculas está activado.
- Desactivado: El bloqueo de mayúsculas está desactivado.

## **Recuperación del sistema operativo**

Cuando la computadora no puede iniciar al sistema operativo incluso después de varios intentos, el proceso de recuperación del sistema operativo de Dell SupportAssist se inicia automáticamente.

Dell SupportAssist OS Recovery es una herramienta independiente preinstalada en todas las computadoras de Dell instaladas con sistema operativo Windows. Se compone de herramientas para diagnosticar y solucionar problemas que pueden suceder antes de que la computadora se inicie al sistema operativo. Permite diagnosticar problemas de hardware, reparar la computadora, respaldar archivos o restaurar la computadora al estado de fábrica.

También puede descargarla desde el sitio web de soporte de Dell para solucionar problemas y reparar la computadora cuando falla el arranque al sistema operativo principal debido a fallas de software o hardware.

Para obtener más información sobre Dell SupportAssist OS Recovery, consulte la *Guía del usuario de Dell SupportAssist OS Recovery* en [www.dell.com/serviceabilitytools](https://www.dell.com/serviceabilitytools). Haga clic en **SupportAssist** y, a continuación, haga clic en **SupportAssist OS Recovery**.

## <span id="page-117-0"></span>**Opciones de recuperación y medios de respaldo**

Se recomienda crear una unidad de recuperación para solucionar los problemas que pueden producirse con Windows. Dell propone múltiples opciones para recuperar el sistema operativo Windows en su PC de Dell. Para obtener más información, consulte [Opciones de](https://www.dell.com/support/contents/article/Product-Support/Self-support-Knowledgebase/software-and-downloads/dell-backup-solutions/Media-backup) [recuperación y medios de respaldo de Windows de Dell.](https://www.dell.com/support/contents/article/Product-Support/Self-support-Knowledgebase/software-and-downloads/dell-backup-solutions/Media-backup)

## **Ciclo de apagado y encendido de wifi**

#### **Sobre esta tarea**

Si la computadora no puede acceder a Internet debido a problemas de conectividad de wifi, se puede realizar un procedimiento de ciclo de apagado y encendido de wifi. El siguiente procedimiento ofrece las instrucciones sobre cómo realizar un ciclo de apagado y encendido de wifi:

 $(i)$ **NOTA:** Algunos proveedores de servicios de Internet (ISP) proporcionan un dispositivo combinado de módem/enrutador.

#### **Pasos**

- 1. Apague el equipo.
- 2. Apague el módem.
- 3. Apague el enrutador inalámbrico.
- 4. Espere 30 segundos.
- 5. Encienda el enrutador inalámbrico.
- 6. Encienda el módem.
- 7. Encienda la computadora.

## **Descargue la energía residual (realice un restablecimiento forzado)**

#### **Sobre esta tarea**

La energía residual es la electricidad estática residual que permanece en la computadora incluso después de haberla apagado y haber quitado la batería.

Por motivos de seguridad, y para proteger los componentes electrónicos sensibles en el equipo, se le solicitará que descargue la energía residual antes de extraer o sustituir los componentes de la computadora.

La descarga de la energía residual, conocida como "restablecimiento forzado", también es un paso común para la solución de problemas si la computadora no enciende ni se inicia en el sistema operativo.

#### **Para descargar la energía residual (realice un restablecimiento forzado)**

#### **Pasos**

- 1. Apague el equipo.
- 2. Desconecte el adaptador de alimentación de la computadora.
- 3. Extraiga la cubierta de la base.
- 4. Extraiga la batería.
- 5. Mantenga presionado el botón de encendido durante 20 segundos para drenar la energía residual.
- 6. Instale la batería.
- 7. Instale la cubierta de la base.
- 8. Conecte el adaptador de alimentación a la computadora.
- 9. Encienda la computadora.

**NOTA:** Para obtener más información acerca de cómo realizar un restablecimiento forzado, consulte el artículo de la base de conocimientos [000130881](https://www.dell.com/support/kbdoc/en-us/000130881) en [www.dell.com/support](https://www.dell.com/support).

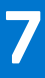

# **Obtención de ayuda y contacto con Dell**

## Recursos de autoayuda

Puede obtener información y ayuda sobre los productos y servicios de Dell mediante el uso de estos recursos de autoayuda en línea:

#### **Tabla 23. Recursos de autoayuda**

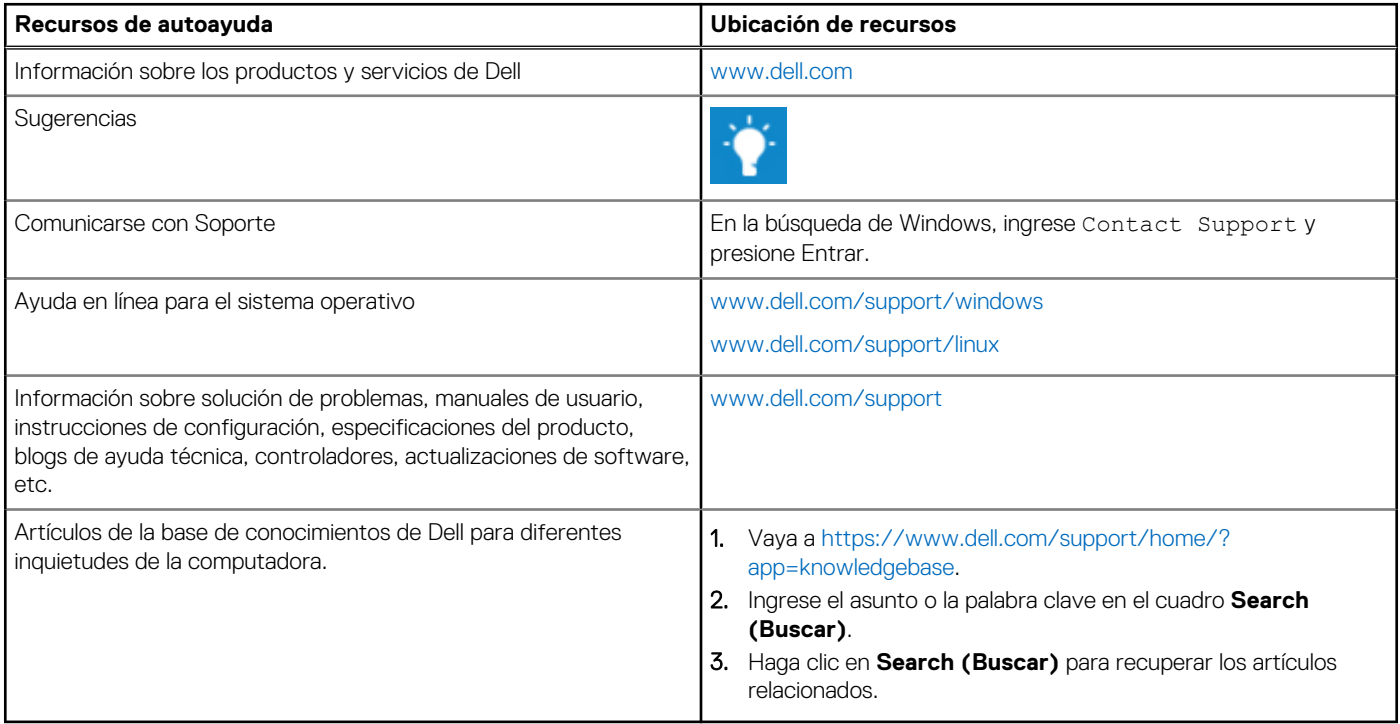

## Cómo ponerse en contacto con Dell

Para ponerse en contacto con Dell para tratar cuestiones relacionadas con las ventas, el soporte técnico o el servicio al cliente, consulte [www.dell.com/contactdell](https://www.dell.com/contactdell).

(i) NOTA: Puesto que la disponibilidad varía en función del país y del producto, es posible que no pueda disponer de algunos servicios en su área.

**NOTA:** Si no dispone de una conexión a Internet activa, puede encontrar información de contacto en la factura de compra, en el albarán o en el catálogo de productos de Dell.